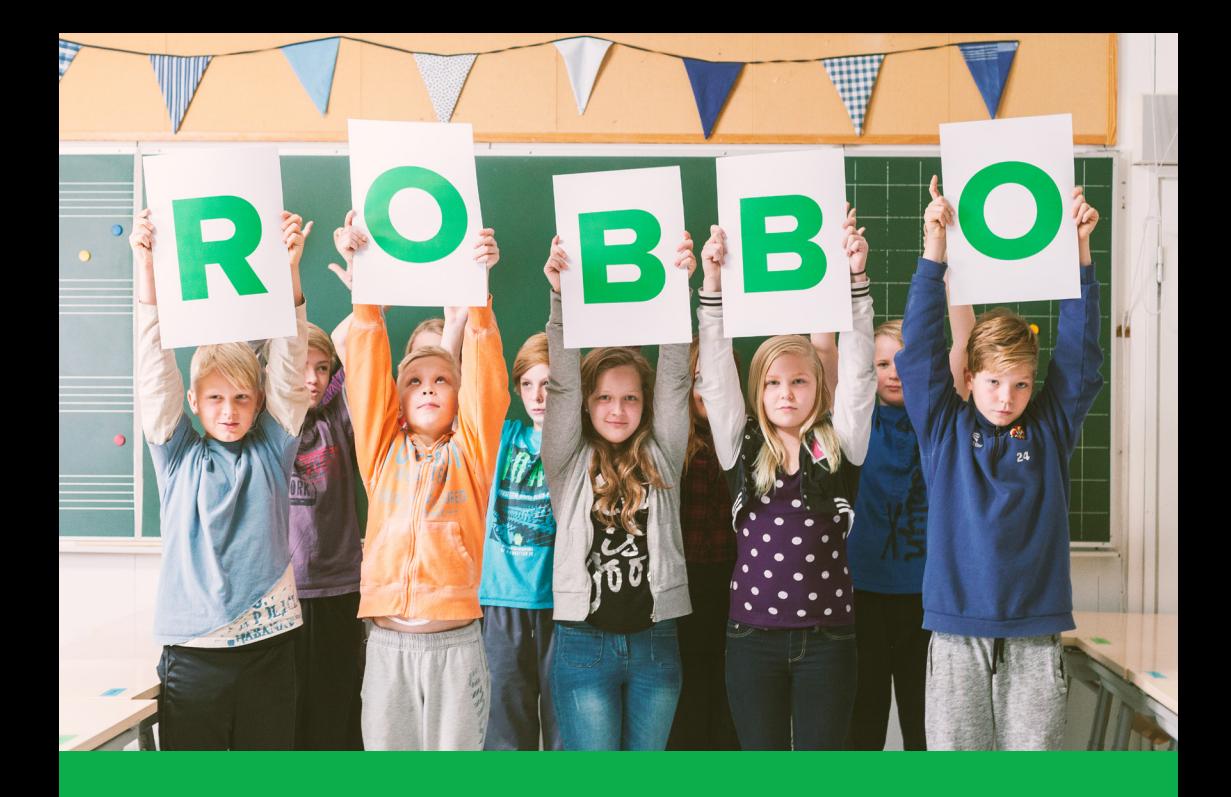

# **ROBBO™**

**Pedagoginen opas**

## **Sisällys**

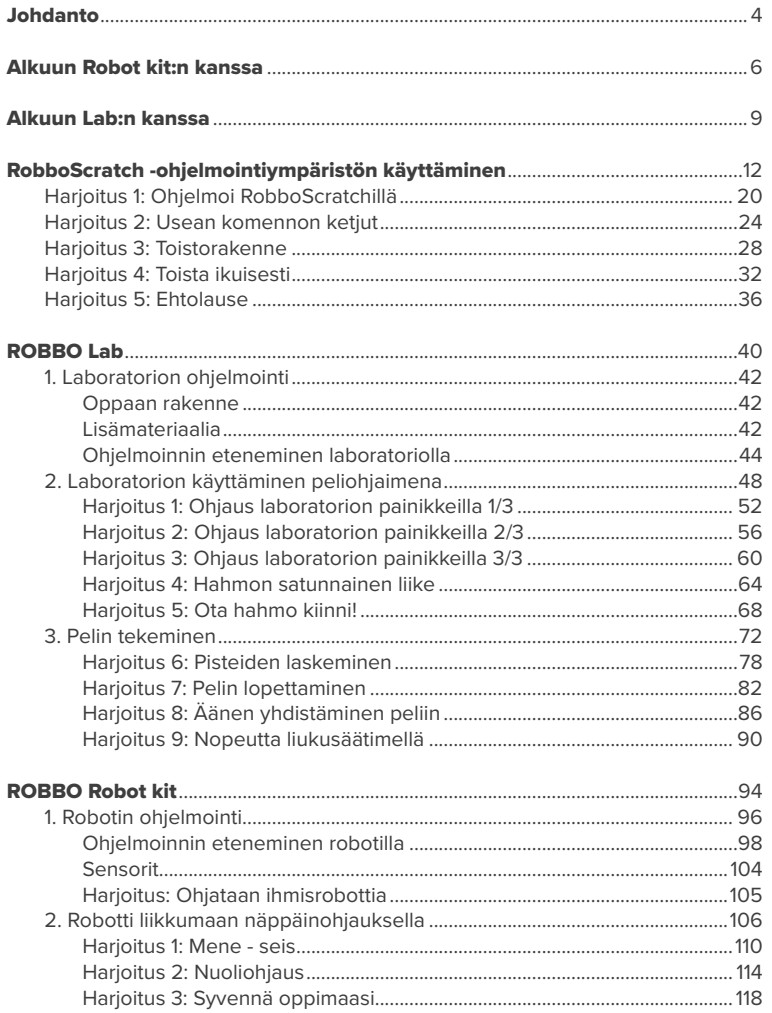

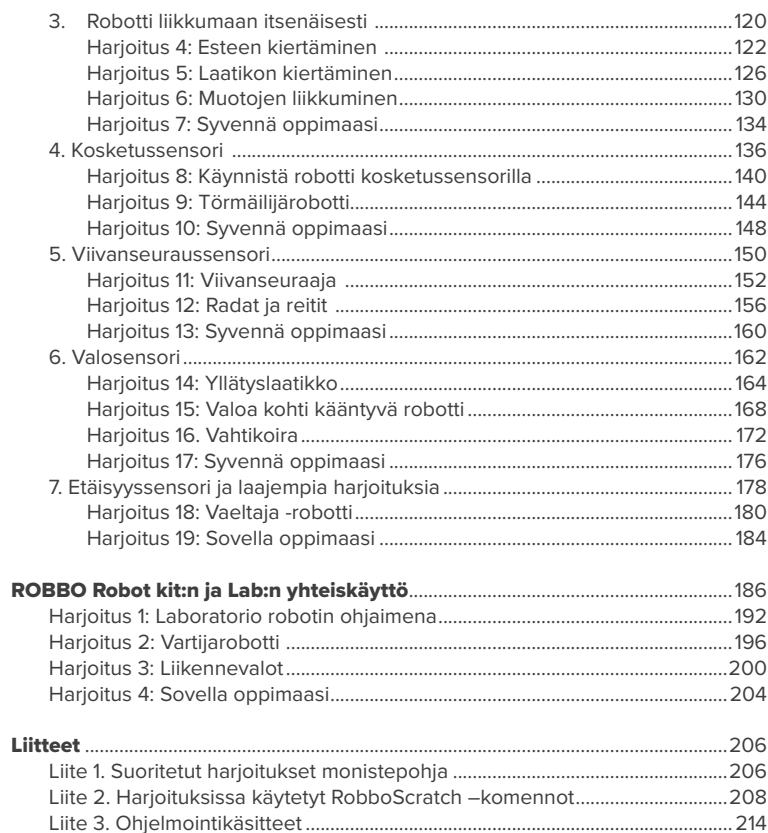

## **Johdanto**

Tämä RobboScratch –ohjelmointiympäristön käyttöopas on suunnattu kaikille ohjelmoinnista ja ohjelmoinnin opettamisesta kiinnostuneille. Opas koostuu opettajien ja oppilaiden kanssa käytännössä testatuista harjoituksista, jotka kehittävät ohjelmoinnissa tarvittavia taitoja vaihe vaiheelta. Harjoituksissa opitaan myös ohjelmoinnillista ajattelua, jota tarvitaan monessa arkielämän tilanteessa. Tällaisia taitoja ovat mm. kokonaisuuden hahmottaminen, ongelman pilkkominen pienempiin osiin ja yksinkertaisen ohjeen laatiminen toiminnan suorittamiseen. ROBBO-laitteistolla tämä tapahtuu seuraavasti:

### 1. Kokonaisuuden hahmottaminen.

 Robottia ja laboratoriota ohjelmoitaessa ohjelmoija pohtii, mitä hän haluaa saada aikaan.

### 2. Ongelman pilkkominen pienempiin osiin.

 Ohjelmoija määrittelee vaihe vaiheelta tapahtumat, joiden avulla hän pääsee haluamaansa lopputulokseen.

### 3. Ohjelman laatiminen.

 Ohjelmoija kirjoittaa ohjelman käyttäen valitun ohjelmointikielen komentoja.

### OPPAAN TAVOITE

Oppaan tavoitteena on opettaa käyttäjälleen ohjelmoinnin perustaitoja. Ohjelmoinnin ja robotin avulla käyttäjää ohjataan ja innostetaan **ohjelmointitaitojen** lisäksi luoviin **suunnitteluprosesseihin**, **tiimityöhön**, matemaattis-luonnontieteellisten aineiden hallintaan sekä oppiainerajat ylittävään työskentelyyn. Ohjelmointiharjoituksien lomassa on hyvä keskustella, missä **robotiikkaa** käytetään tämän päivän **yhteiskunnassa**, miten se vaikuttaa ihmisen elämään ja miten sitä voitaisiin hyödyntää tulevaisuudessa. Harjoitusten aikana kehittyneiden taitojen avulla käyttäjää innostetaan suunnittelemaan ja keksimään uusia robotiikkaan liittyviä innovaatioita. Tavoitteena on, että teknologiaa opitaan ymmärtämään, sitä opitaan käyttämään sekä sen avulla ja opitaan keksitään uutta.

Oppaan harjoitukset on suunniteltu tehtäväksi pareittain, sillä vuorovaikutteinen keskustelu parin kanssa syventää oppimista. Ensimmäisissä harjoituksissa oppilas ohjelmoi valmiin mallin mukaan, mutta harjoitusten edetessä oppilaan omille oivalluksille jätetään mahdollisimman paljon tilaa. Ohjaaja tukee lapsen työskentelyprosessia ohjaavilla kysymyksillä, jotka vievät työskentelyä eteenpäin.

### OPPAAN RAKENNE

Oppaan alussa on ohjeet ROBBO robotin ja laboratorion käyttöönottoon sekä viiden harjoituksen opastus ohjelmointiympäristön käyttöön. Muu opas on jaettu kolmeen osioon: ROBBO Lab, ROBBO Robot kit ja ROBBO Robot kit:n ja Lab:n yhteiskäyttö. Robotin ja laboratorion harjoituspaketit toimivat itsenäisinä kokonaisuuksina, joissa ensimmäisten harjoitusten oletuksena on, ettei käyttäjä ole aiemmin ohjelmoinut käytetyssä ohjelmointiympäristössä. Kolmannessa osassa puolestaan edellytetään molempien laitteiden aiempaa käyttöä, sillä sen harjoituksissa vaaditaan niiden hyviä käyttötaitoja.

Johdantona harjoituksiin ohjaajalle tiivistetään harjoituksien tavoitteet, sisällöt sekä käytettävät komennot. Lisäksi nostetaan esille kunkin harjoituksen opetuksellisesti tärkeimmät huomioitavat asiat sekä esitellään keskustelun aiheita, joita voi käydä läpi harjoituksien aikana tai niiden jälkeen. Harjoitukset on laadittu tehtäväkorttien muotoon. Niitä voi tehdä koko ryhmän kanssa yhteisesti, pienemmissä ryhmissä esim. pysäkkityöskentelynä tai yksilöllisenä, omaan tahtiin etenevänä työskentelynä. Harjoitukset voi myös tulostaa ja jakaa ryhmälle, mikä mahdollistaa etenemisen oman osaamistason mukaan. Lasten etenemistä voi kontrolloida esimerkiksi taulukolla, johon käydään merkitsemässä ohjaajan hyväksymä tehtäväkortti tehdyksi **(LIITE 1)**.

### OPPAAN TYÖRYHMÄ

Käyttöopas on laadittu yhteistyössä ROBBO Europe:n sekä Helsingin yliopiston Innokas-verkoston kanssa. Pedagoginen rakenne on Kati Sormusen sekä Tiina Korhosen ja Tomi Hukkalaisen käsialaa. Oppaan harjoituksien laadintaan ovat osallistuneet lisäksi Innokas-verkoston kouluttajat Erkki Hautala (Robot kit ja Lab) ja Tero Toivanen (Lab) sekä Juha Paananen ja Janne Holopainen. Harjoituksia on ideoitu Vanttilan koululla Espoossa, Ohkolan koululla Mäntsälässä ja Pohjois-Hervannan koululla Tampereella. Käyttöopas sisältää näiden kasvatusalan ammattilaisten laatimia harjoituksia, joita on kokeiltu käytännössä oppilasryhmien kanssa Helsingin yliopiston Viikin Normaalikoulussa sekä Muijalan koulussa Lohjalla.

Hauskoja ohjelmointihetkiä robotin ja laboratorion seurassa!

Tekijät

## **Alkuun Robot kit:n kanssa**

### **ROBOTIN OSAT**

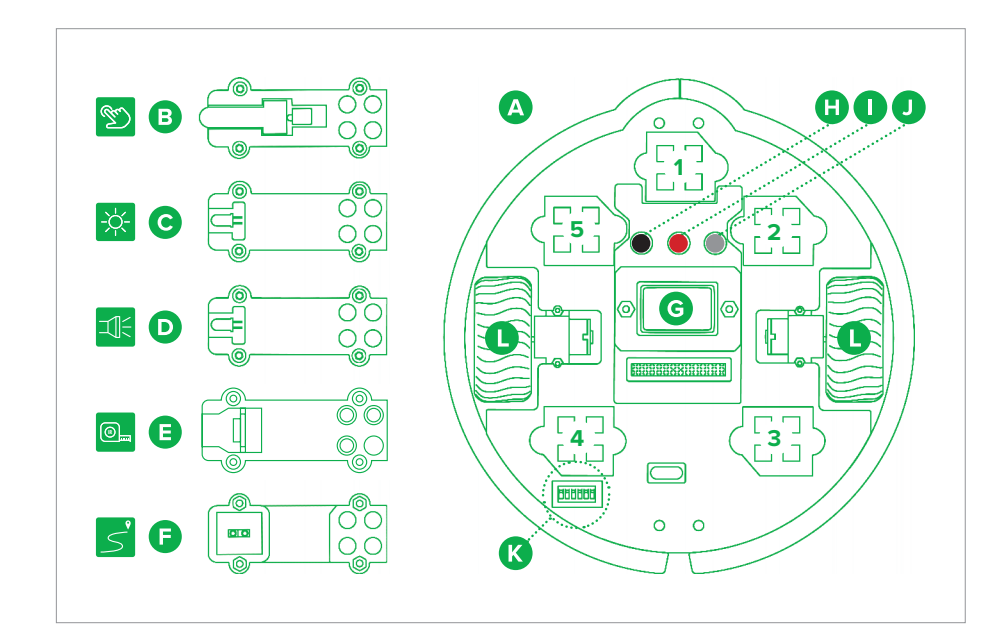

- **A. Robottialusta**
- **B. Kosketussensori** tunnistaa kosketuksen
- **C. Valosensori** tunnistaa ympäröivän valon
- **D. LED-valomoduuli** tuottaa valoa
- **E. Etäisyyssensori** tunnistaa kohteen etäisyyden
- **F. Viivanseuraussensori** tunnistaa vaalean ja tumman pinnan
- **G. Paristo**
- **H. Reset-painike** käynnistää prosessorin uudelleen
- **I. ON/OFF-painike** kytkee patterin virran päälle

**J. Aloita-painike** ohjelmoitava painike

### **K. DIP-kytkimet**

- Robot kit:n alustassa on kytkimiä,
- joilla säädetään sen toimintaa.
- **1. & 2. Rengaslaskurit**
- **3. Pariston alijännitesuoja** (käytä ladattavan pariston kanssa)

### **4. USB-johdon ja patterin yhteiskäytön esto**

- **5. Automaattinen aikasammutus** (n. 10 min) **HUOM!** Useimmissa käyttötarkoituksissa kaikki kytkimet suositellaan pitämään ONasennossa.
- **L. Renkaat**

### **YHTEENSOPIVUUS**

Lataa robotin ohjelmointiin tarvittava ohjelmisto (Windows, Mac, Linux): **http://files.robbo.world**

### **YHTEYDEN MUODOSTUS OHJELMOI ROBOTTISI**

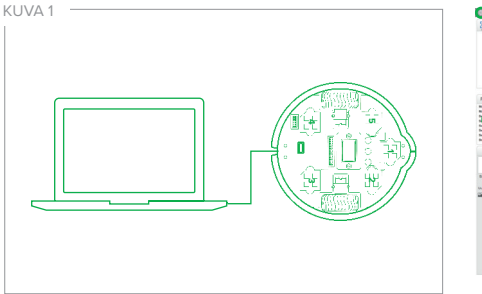

• Kiinnitä USB-kaapelin toinen pää robottiin ja toinen tietokoneeseen

### **(KUVA 1)**.

- Avaa RobboScratch-ohjelmisto tietokoneellasi.
- Tietokone löytää robotin automaattisesti.
- Odota, kunnes Ohjauspaneelissa näkyvä ympyrä muuttuu vihreäksi merkkinä yhteyden muodostumisesta. Jos ympyrä ei muutu vihreäksi paina Päivitä laiteohjelmisto -napista.

### Bluetoothilla:

- Kiinnitä robottiin virtalähde (paristo / akku).
- Laita robotti päälle painamalla ON/OFFpainiketta.
- Aktivoi tietokoneeltasi Bluetooth ja etsi lähellä olevia laitteita.
- Valitse ROB-R-X-X-X ja muodosta pari (tarvittaessa käytä koodia 1234).
- Bluetooth-moduulin vieressä oleva vihreä LED vilkkuu, kun moduuli odottaa yhteyttä. LED palaa jatkuvasti, kun yhteys on muodostettu. Bluetooth-moduuli sijaitsee sensoripaikan #3 alapuolella.

### **A F B C D E**

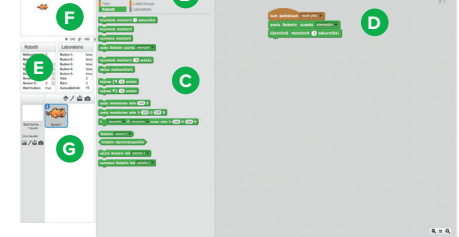

Robottia ohjelmoidaan RobboScratchohjelmalla seuraavasti:

- **A. Maapallokuvake:** vaihda kieli tästä.
- **B. Komentovalikko:** täältä löydät komentoryhmät.
- **C. Komentoryhmä:** komennot näkyvät tässä.
- **D. Ohjelmointialue:** raahaa komennot tälle alueelle allekkain.
- **E. Sensorien arvot** ovat seurattavissa tällä alueella.
- **F. Näyttämö:** alueella voit liikuttaa hahmoja (kuvassa kissa).
- **G. Hahmot:** alueella näet hahmot ja taustat. Voit muokata ja luoda uusia hahmoja tämän alueen kautta.

Voit testata, että yhteys tietokoneen ja robotin välillä toimii raahaamalla ohjelmointialueelle kuvan komennot.

Kun yhteys on varmistettu, voit aloittaa harioittelun robotilla.

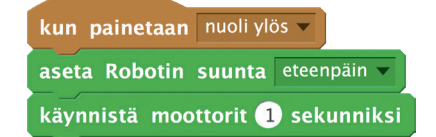

## **LAITA ROBOTTI LIIKKUMAAN! Alkuun Lab:n kanssa**

### **LABORATORION OSAT**

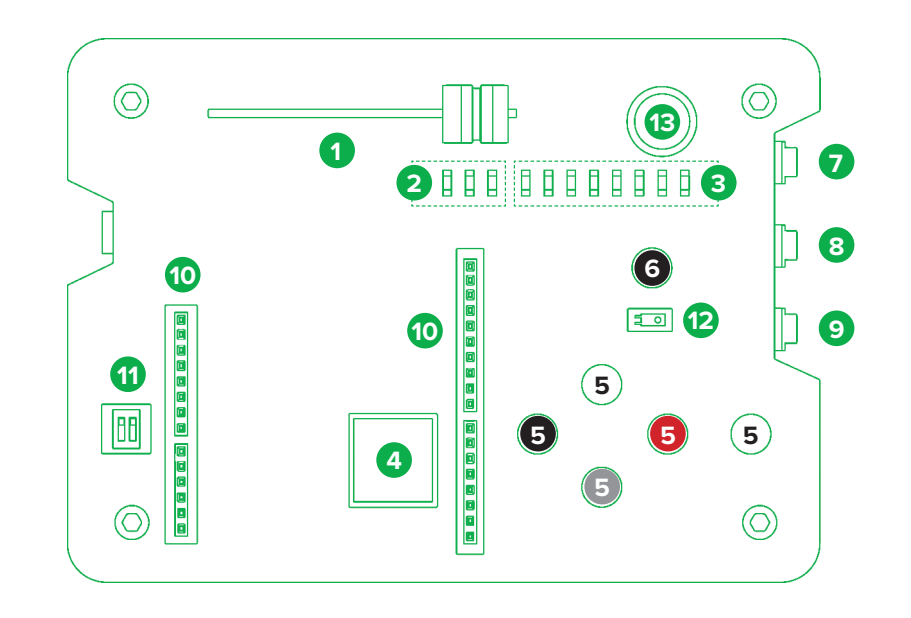

- **1. Liukusäädin** (liukupotentiometri)
- **2. Kolme LEDiä** (punainen, keltainen, vihreä)
- **3. Ohjattava 8:n LEDin matriisi**
- **4. Kaiutin**
- **5. Viisi painiketta**
- **6. Reset-painike**
- **7. D13-linjan liitin:** Digitaalisen datan (0/1) lukemiseen ja kirjoittamiseen käytettävä linja.
- **8. A1-linjan liitin:** Analogisen datan (0–100) lukemiseen käytettävä linja. Voidaan myös käyttää kuten linjaa D13.
- **9. A0-linjan liitin:** Analogisen datan (0–100) lukemiseen käytettävä linja. Voidaan myös käyttää kuten linjaa D13.
- **10.Arduino Uno -yhteensopivat liittimet**

### **11. DIP-kytkimet:**

- 1-ON = Osa laboratorion omista komponenteista (#1, #3, #4, #12, #13) on kytketty irti, jolloin laboratoriota voidaan käyttää kuten Arduino Unoa. Napit ja ulkoiset liittimet (A0, A1, D13) toimivat. Kaikki liittimien #10 linjat käytössä.
- 1-OFF = Kaikki laboratorion omat komponentit ovat käytössä. Osa liittimien #10 linjoista on kytketty laboratiorion omiin komponentteihin.
- 2-ON = Sarjaliikenne menee liittimen #10 linjoihin (D0/RX, D1/TX). USB-ohjain (FTDI-piiri) on pois päältä.
- 2-OFF = Sarjaliikenne kulkee USB-johdon kautta, FTDI-piiri on päällä. **HUOM!** ohjelmoitaessa kytkin pidetään tässä asennossa.
- **12.Valosensori** (fototransistori)
- **13.Äänisensori** (mikrofoni)

Lataa robotin ohjelmointiin tarvittava ohjelmisto (Windows, Mac, Linux): **http://files.robbo.world**

### **YHTEYDEN MUODOSTUS OHJELMOI LABORATORIOSI**

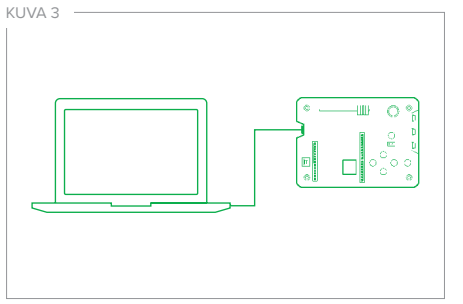

- Kiinnitä USB-kaapelin toinen pää robottiin ja toinen tietokoneeseen **(KUVA 3)**.
- Avaa RobboScratch -ohjelmisto tietokoneellasi.
- Tietokone löytää robotin automaattisesti. • Odota, kunnes Ohjauspaneelissa näkyvä
- ympyrä muuttuu vihreäksi merkkinä yhteyden muodostumisesta. Jos ympyrä ei muutu vihreäksi paina Päivitä laiteohjelmisto -napista.

### **A F B C D E G**

- Laboratoriota ohjelmoidaan RobboScratchohjelmalla seuraavasti:
- **A. Maapallokuvake:** vaihda kieli tästä.
- **B. Komentovalikko:** täältä löydät komentoryhmät.
- **C. Komentoryhmä:** komennot näkyvät tässä.
- **D. Ohjelmointialue:** raahaa komennot tälle alueelle allekkain.
- **E. Sensorien ja painikkeiden arvot** ovat seurattavissa tällä alueella.
- **F. Näyttämö:** alueella voit liikuttaa hahmoja (kuvassa kissa).
- **G. Hahmot:** alueella näet hahmot ja taustat. Voit muokata ja luoda uusia hahmoja tämän alueen kautta.

### **YHTEENSOPIVUUS OHJELMOI LABORATORIOSTA OHJAIN**

Voit testata, että yhteys tietokoneen ja laboratorion välillä toimii raahaamalla ohjelmointialueelle kuvan komennot.

Kun yhteys on varmistettu, voit aloittaa harioittelun laboratoriolla.

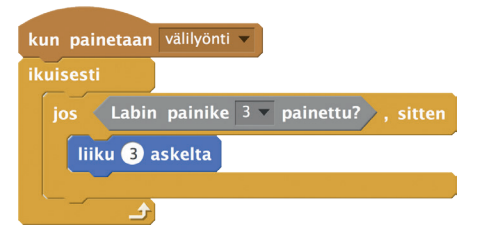

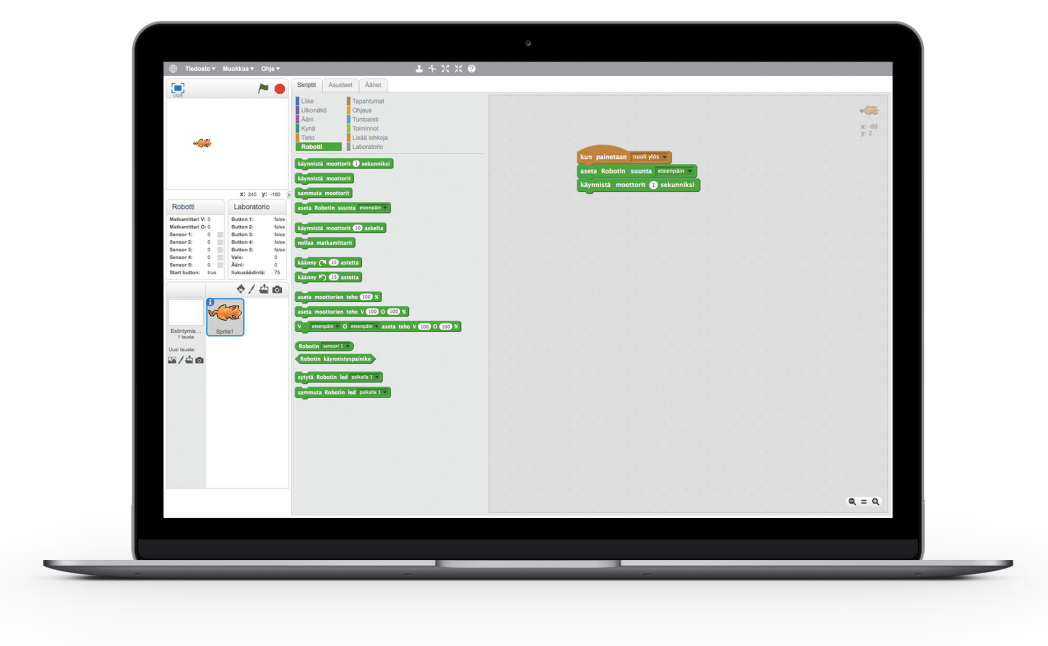

# **ROBBOSCRATCH** -ohjelmointiympäristön käyttäminen

Näissä harjoituksissa tutustutaan RobboScratch -ohjelmointiympäristöön. Ohjelmointiharjoitukset aloitetaan pienillä ohjelmointitehtävillä, joiden tarkoituksena on tutustuttaa käyttäjä ohjelmiston toimintaan. Näissä harjoituksissa opitaan käyttämään RobboScratch -ohjelmointiympäristöä. Valmiiksi annetuista komennoista rakennetaan tehtävänannon mukainen ohjelma. Aloitusosan harjoituksen opitaan nopeasti, joten harjoitukset 1–4 kannattaa tehdä samalla työskentelykerralla. Harjoitusten suorittamisen lisäksi ohjataan tutkimaan, mitä ohjelmassa tapahtuu, kun arvoja tai komentojen paikkoja vaihdetaan.

Harjoituksessa opittuja asioita voi hyödyntää oman ohjelman tekemisessä. Esimerkiksi kissan sijaan voidaan liikuttaa jotain muuta ohjelmasta löytyvää hahmoa.

Ennen harjoituksien tekoa voidaan käydä yhteisesti läpi ohjelmointiympäristön käyttö.

### OHJELMOINTI ROBBOSCRATCHILLA

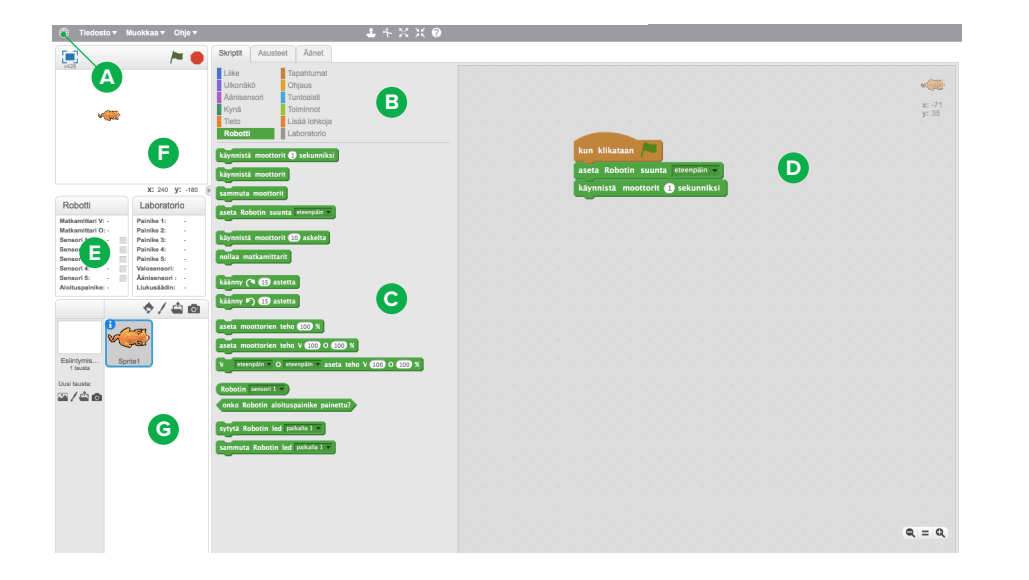

Hahmoa ohjelmoidaan RobboScratchohjelmalla seuraavasti:

- **A. Maapallokuvake:** vaihda kieli tästä.
- **B. Komentovalikko:** täältä löydät komentoryhmät.
- **C. Komentoryhmä:** komennot näkyvät tässä.
- **D. Ohjelmointialue:** raahaa komennot tälle alueelle allekkain.
- **E. Sensorien ja painikkeiden arvot** ovat seurattavissa tällä alueella.
- **F. Näyttämö:** alueella voit liikuttaa hahmoja (kuvassa kissa).
- **G. Hahmot:** alueella näet hahmot ja taustat. Voit muokata ja luoda uusia hahmoja tämän alueen kautta.

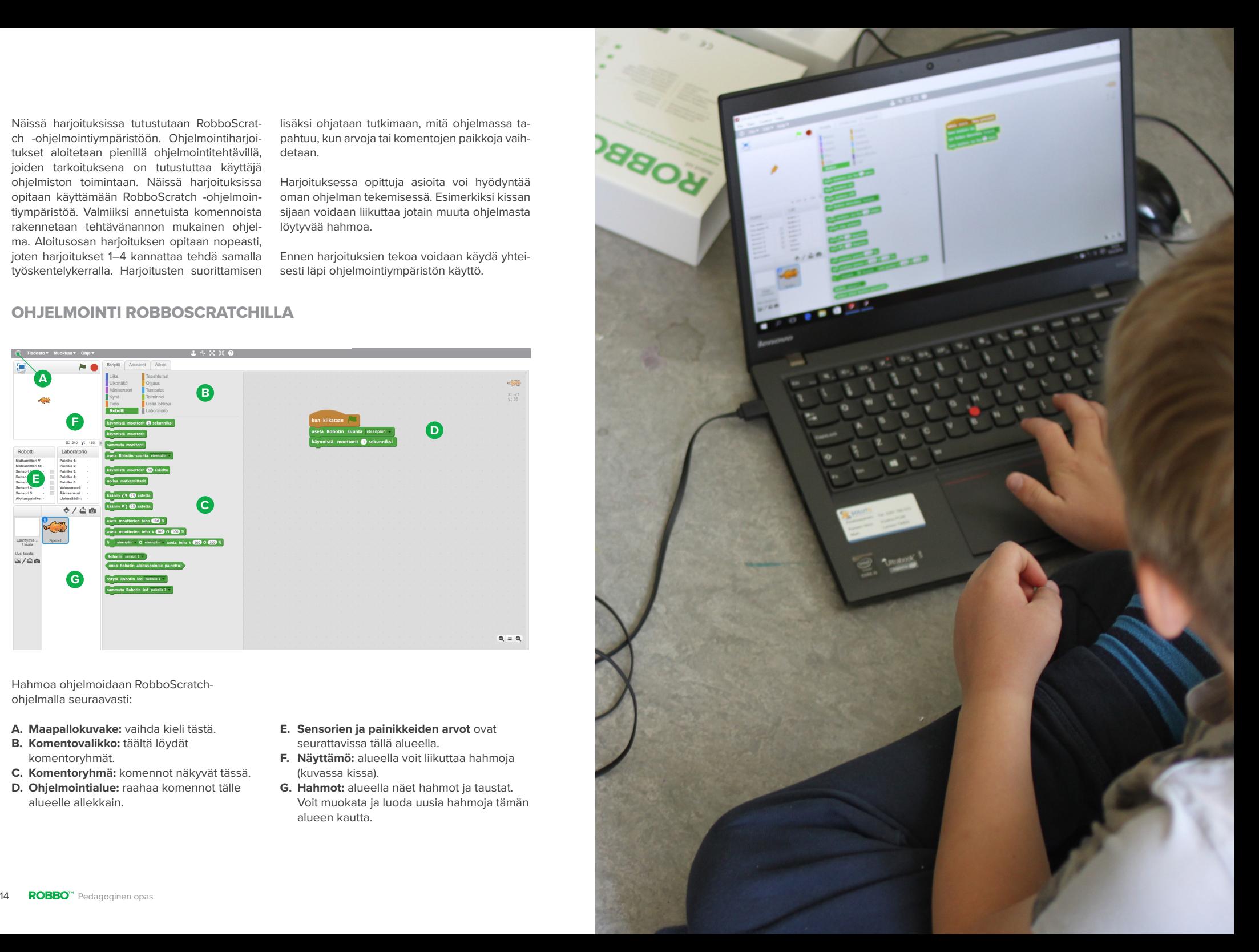

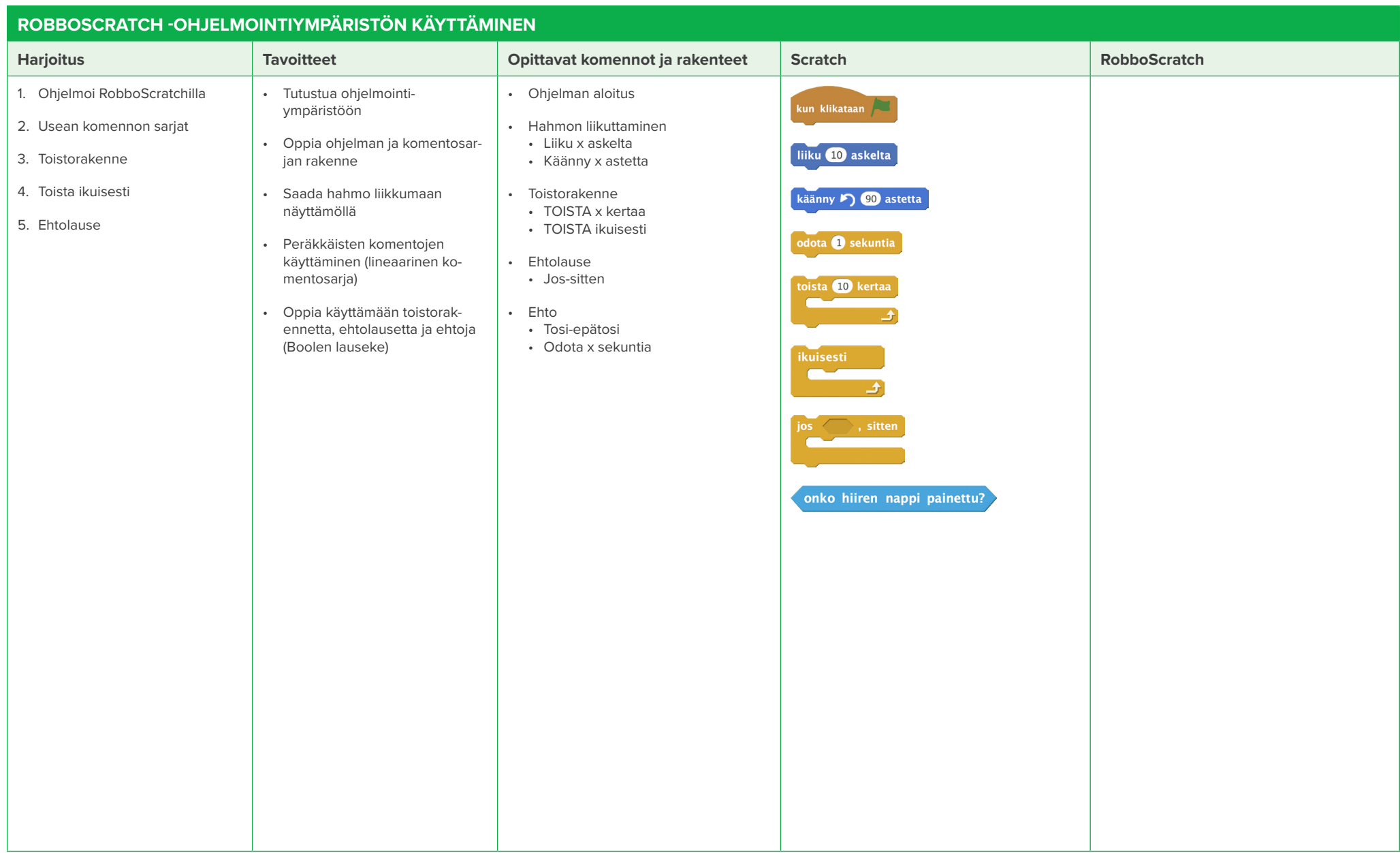

### **HARJOITUS 1: OHJELMOI ROBBOSCRATCHILLA**

Tutustutaan ohjelmointiympäristöön ja tehdään ensimmäinen ohjelma kahdesta komennosta. Ohjelmassa liikutetaan näyttämöllä olevaa kissaa oikealle.

### **Tärkeää:**

- Käydä yhteisesti läpi ohjelmointiympäristön perustoiminta.
- Tutkia mitä tapahtuu, jos komennossa käytettävää askelmäärää suurennetaan tai pienennetään.

### **HARJOITUS 2: USEAN KOMENNON SARJAT**

Vahvistetaan ohjelmointiympäristön käyttötaitoja. Tehdään pitempi ohjelmointisarja.

### **Tärkeää:**

- Tutkia ja pohtia yhdessä, miten kissan liike muuttuu, jos
	- komennossa käytettävää askelmäärää suurennetaan tai pienennetään.
	- viiden komennon sijaan suoritetaan sama liike yhdellä komennolla ja arvolla 50 (liike pysyy samana).
- Millaisissa tilanteissa näitä voisi hyödyntää?
- Löydätkö komennon, jonka avulla saat kissan aloittamaan matkansa aina samasta pisteestä ohjelman alussa?

### **HARJOITUS 3: TOISTORAKENNE**

Opitaan toistorakenne **toista x kertaa** sekä uusia liikkumiseen tarvittavia komentoja

### **Tärkeää:**

- Varmistaa, että harjoitukset on tehty halutulla tavalla.
- Tutkia ja pohtia yhdessä, miten ohjelma muuttuu, jos komennot ovat eri järjestyksessä, **odota**-komento puuttuu tai komennoissa on eri arvot.
- Käydä samalla läpi eri muotoisten kappaleiden kulmien astelukuja.

### **HARJOITUS 4: TOISTA IKUISESTI**

Vahvistetaan toistorakenteen käyttöä ja opitaan **toista ikuisesti** -komento.

### **Tärkeää:**

• Tehtävässä 2 hyödynnetään edellisessä harjoituksessa opittuja asioita.

### **HARJOITUS 5: EHTOLAUSE**

Tutustutaan ehtolauseisiin, niissä käytettäviin ehtoihin sekä ehtojen tuottamiin totuusarvoihin.

### **Tärkeää:**

- Ehtolauseen avulla saadaan ohjelma toimimaan haluttujen ehtojen mukaan.
- Ehtolauseita voi myös keksiä itse arjen asioista. Esim. Jos et pese hampaita, niin saat reikiä. Jos et tee läksyjä…
- Boolen lauseke määrittää halutun ehdon ja tuottaa sen Boolen totuusarvon (tosi / epätosi). Boolen lauseke –termiä ei ole välttämätöntä opettaa lapsille, mutta se on tärkeä osa ehtolauseiden toteutumista.

### HARJOITUKSET KÄYTETTÄVÄT KOMENNOT

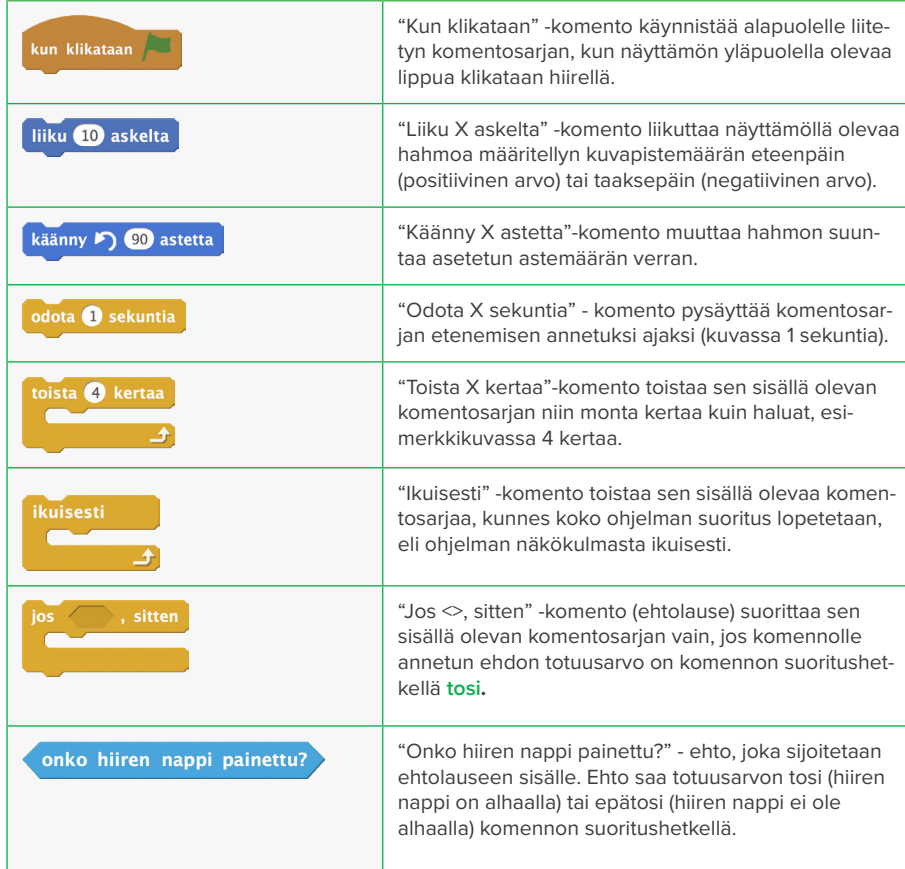

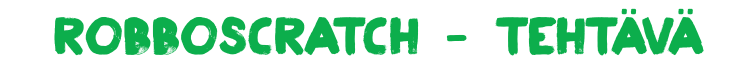

## **Harjoitus 1: Ohjelmoi RobboScratchilla**

### TAVOITTEET

<u>IIIIIIA</u>

- Tutustua ohjelmointiympäristöön.
- Tehdä ensimmäinen ohjelma annetuista komennoista.

**ROBBO™** 

• Oppia ohjelman rakenne.

## Tehtävä

- 1. Etsi ja yhdistä komennot.
- 2. Klikkaa vihreää lippua.
- 3. Jos teet kaiken oikein, hahmo (kissa) liikkuu oikealle.
- 4. Raahaamalla kissaa näyttämöllä, saat sen takaisin alkutilanteeseen.

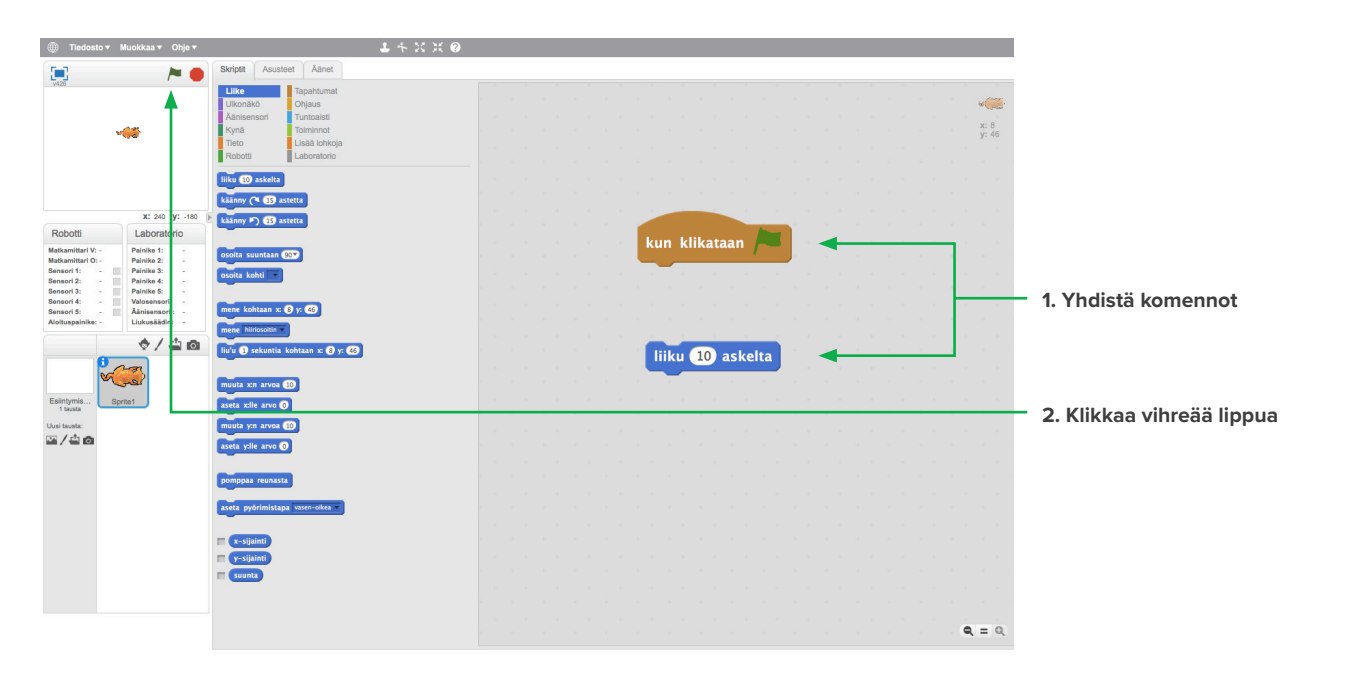

### **KATSO**

Video ohjelmointiympäristön käytöstä: **http://bit.ly/robbolabohje**

# 医资息奥索胃因资量医愈胃医衰费原源医愈胃原愈胃原愈胃原愈胃原愈胃原愈胃原

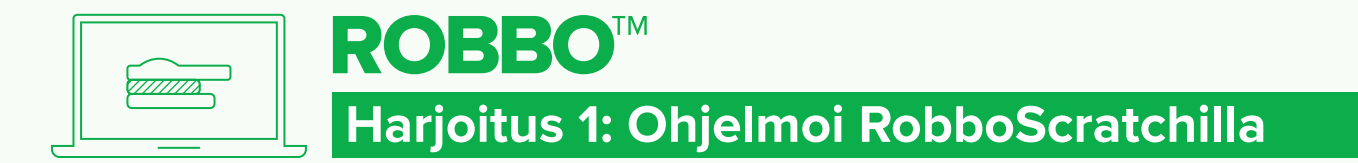

## ROBBOSCRATCH - RATKAISU

### **RATKAISU**

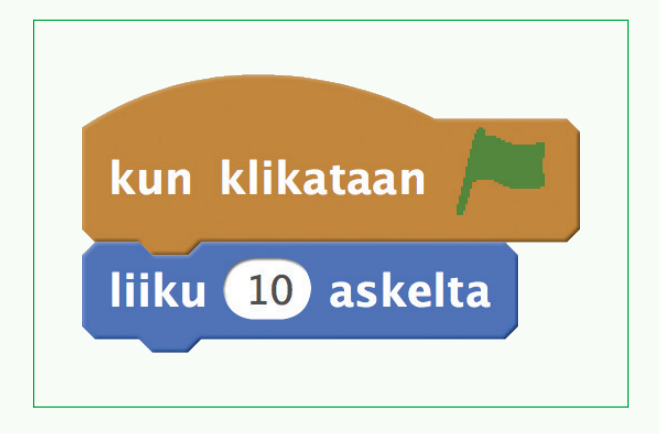

# 医常晶奥常晶奥常晶奥管晶奥管晶奥管晶奥管晶奥管晶奥管晶奥管晶奥管晶

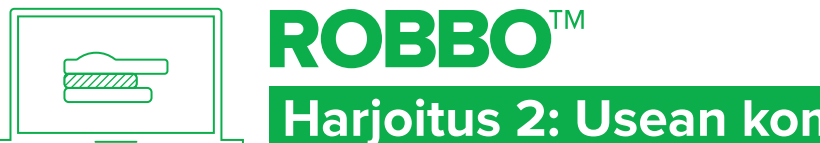

## ROBBOSCRATCH - TEHTÄVÄ

## **Harjoitus 2: Usean komennon sarjat**

## TAVOITTEET

- Käyttää peräkkäisiä komentoja.
- Vahvistaa ohjelmointiympäristön käyttötaitoja.

## Tehtävä

- 1. Etsi ja yhdistä komennot.
- 2. Klikkaa vihreää lippua.
- 3. Jos teet kaiken oikein, kissa liikkuu oikealle pidemmän matkan kuin edellisessä harioituksessa.
- 4. Raahaamalla kissaa näyttämöllä saat sen takaisin alkutilanteeseen.

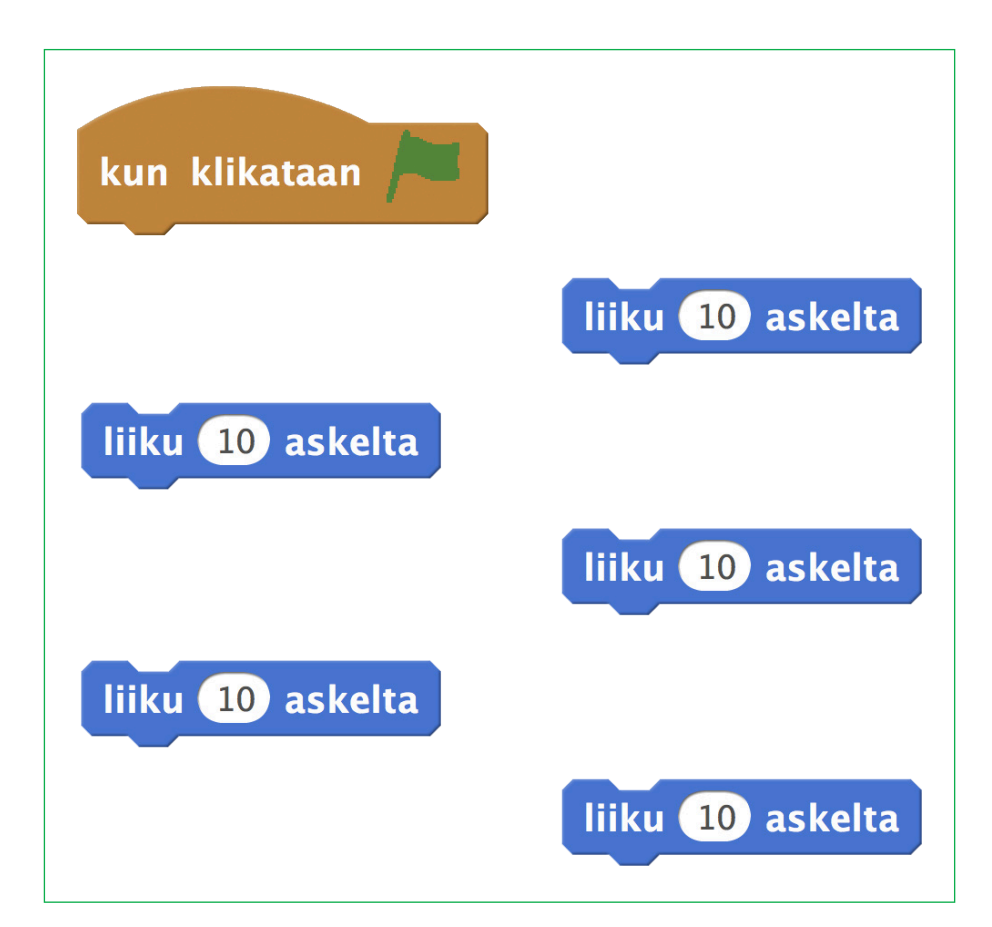

# 医常晶奥常晶奥常晶圆管晶圆管晶圆管晶圆管晶圆管晶圆管晶圆管晶圆管晶圆管晶

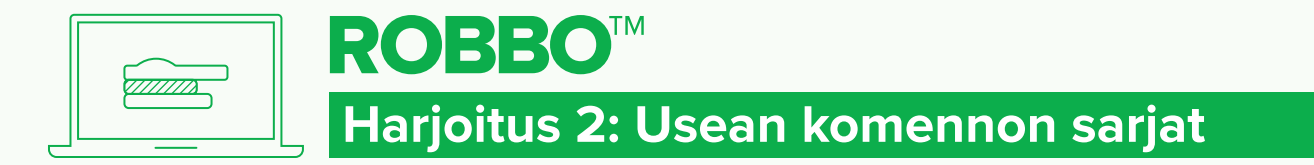

## **RATKAISU**

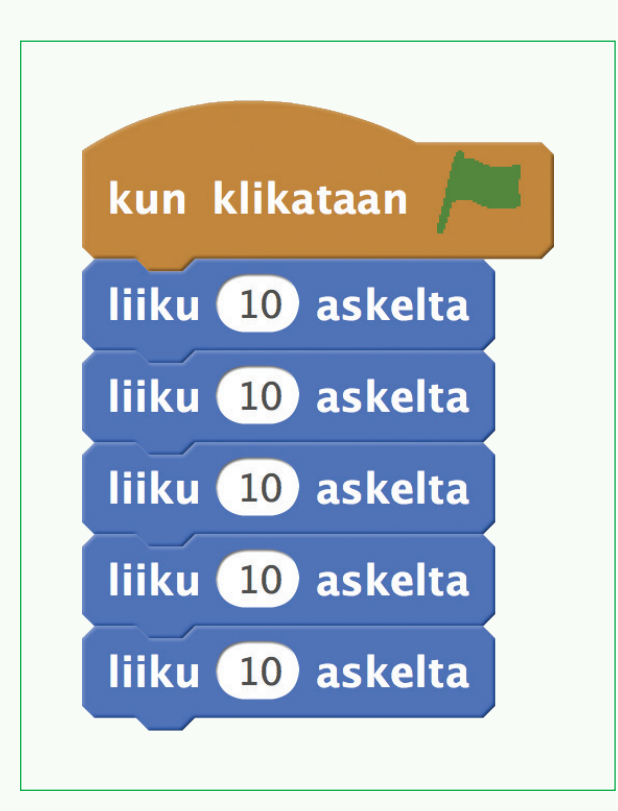

# 医常晶奥常晶奥常晶奥管晶奥管晶奥管晶奥管晶奥管晶奥管晶奥管晶奥管晶

ROBBOSCRATCH - RATKAISU

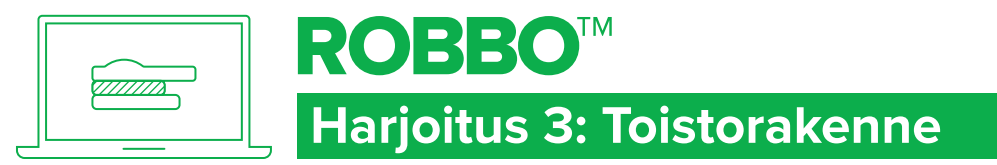

## ROBBOSCRATCH - TEHTÄVÄ

## TAVOITTEET

- Käyttää toistorakennetta ohjelmassa.
- Käyttää **odota**-komentoa ja muita liikkumiskomentoja.

## Tehtävä 1

- 1. Etsi ja yhdistä komennot.
- 2. Klikkaa vihreää lippua.
- 3. Jos teet kaiken oikein, kissa liikkuu neliön muotoisen reitin.
- 4. Raahaamalla kissaa näyttämöllä saat sen takaisin alkutilanteeseen

## Tehtävä 2

Ohjelmoi kissa kulkemaan kolmion muotoista reittiä.

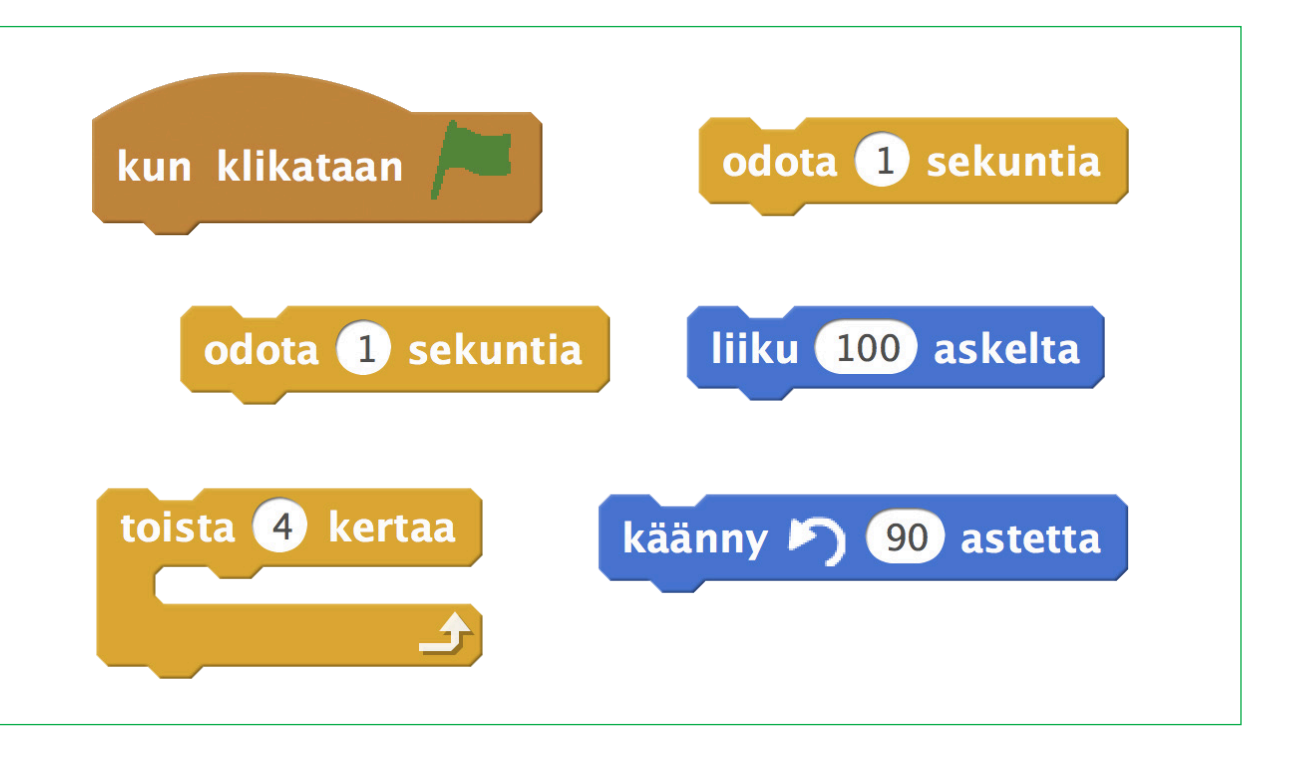

# 医资息奥索胃因资量医愈胃医衰费原源医愈胃原愈胃原愈胃原愈胃原愈胃原愈胃原

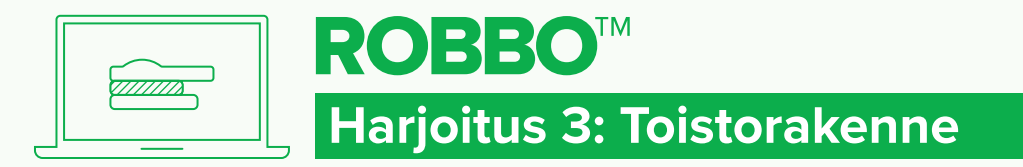

## ROBBOSCRATCH - RATKAISU

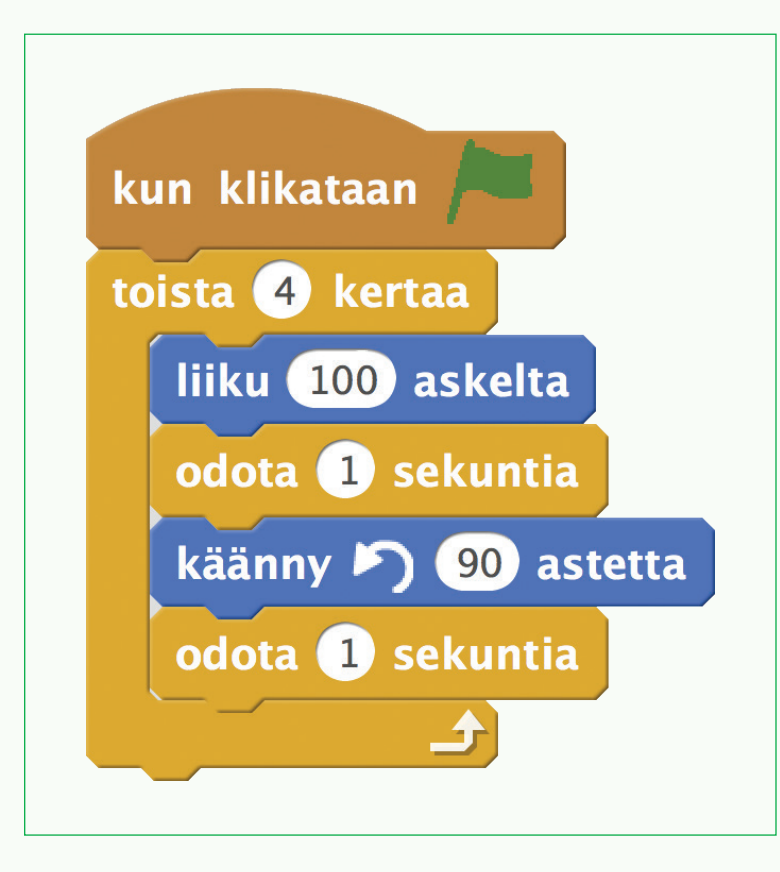

## ratkaisu 1 ratkaisu 2

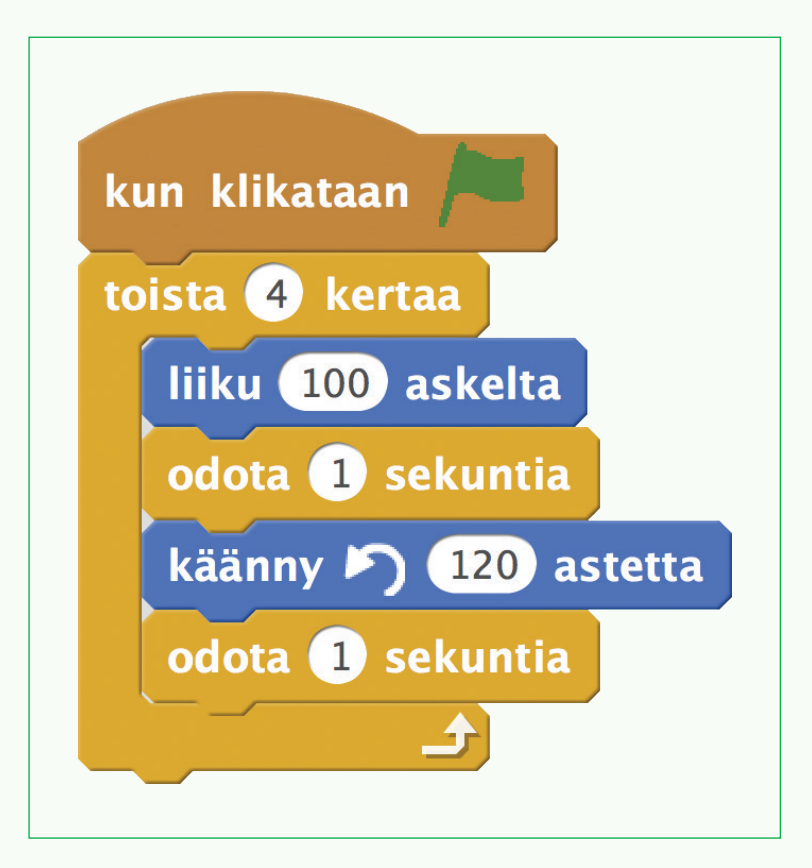

[四濟晶|[四濟] 鳳 奧 會 晶 [四濟] 鳳 雲 鳥 [四濟] 鳥 [四濟] 鳥 [四濟] 鳥 [四濟] 鳥 [四濟] 鳥 [四濟]

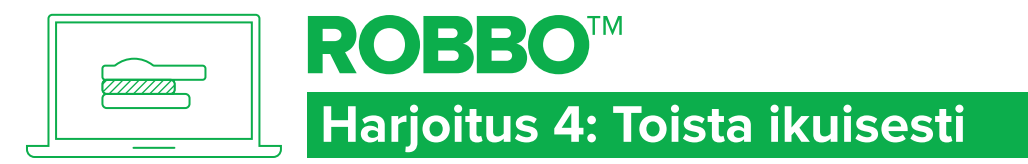

## ROBBOSCRATCH - TEHTÄVÄ

### TAVOITTEET

Vahvistaa toistorakenteen ja eri liikkumiskomentojen käyttöä.

## Tehtävä 1

- 1. Etsi ja yhdistä komennot.
- 2. Klikkaa vihreää lippua.
- 3. Jos teet kaiken oikein, kissa pysähtyy, kun se osuu näyttämön reunaan.
- 4. Raahaamalla kissaa näyttämöllä saat sen takaisin alkutilanteeseen.

## Tehtävä 2

Ohjelmoi kissa kulkemaan ympyrää ikuisesti.

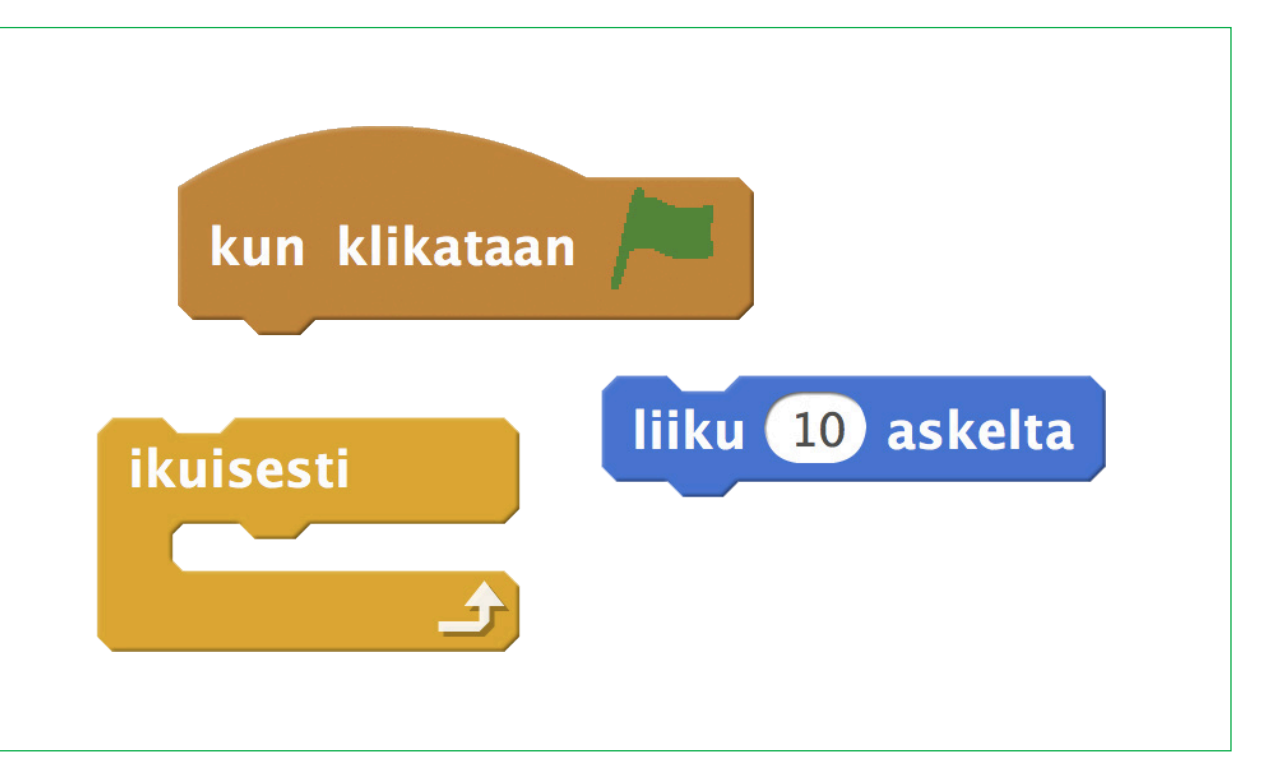

# 医常晶奥常晶奥管晶图管晶四管晶图管晶圆管晶图管晶图管晶图管晶圆管晶画管晶

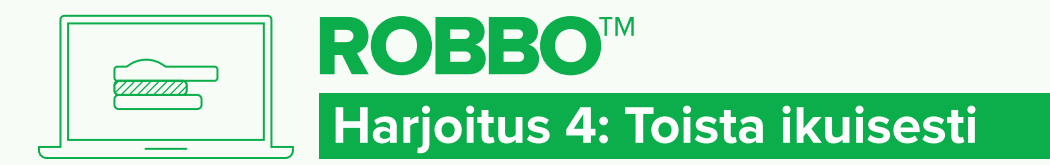

## ROBBOSCRATCH - RATKAISU

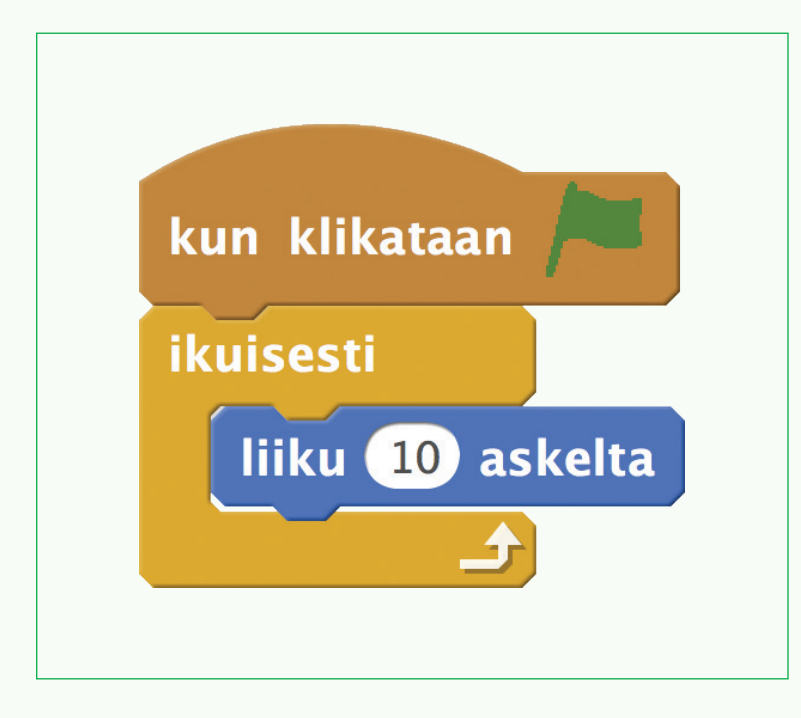

## ratkaisu 1 ratkaisu 2

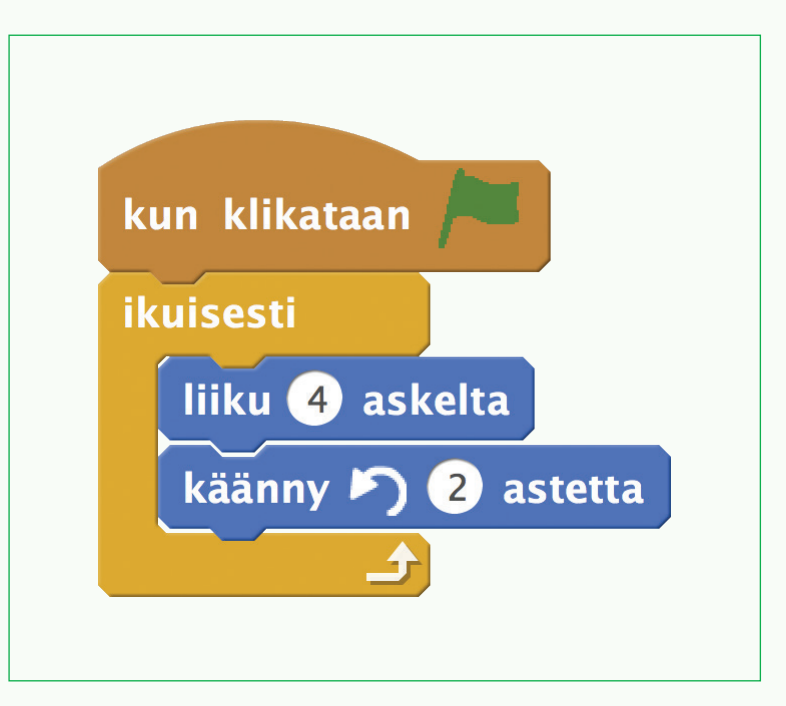

# [四濟-農民資訊医濟-農民資訊医濟-農民濟-農民濟-農民濟-農民濟-農民濟-農民濟-農民海

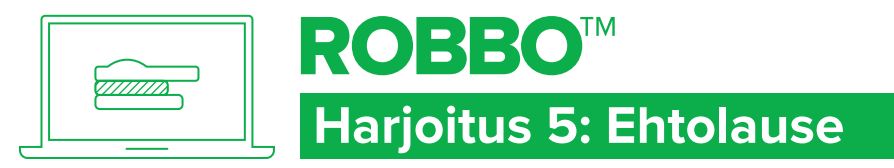

## ROBBOSCRATCH - TEHTÄVÄ

### TAVOITTEET

- Käyttää **Jos–sitten**-ehtolausetta.
- Käyttää ehtoja tosi ja epätosi.

## Tehtävä

- 1. Etsi ja yhdistä komennot.
- 2. Klikkaa vihreää lippua.
- 3. Jos teet kaiken oikein, kissa liikkuu oikealle aina kun painat hiiren nappia.
- 4. Raahaamalla kissaa näyttämöllä saat sen takaisin alkutilanteeseen.

## **KOKEILE!**

Muuta komentojen järjestystä. Mitä huomaat?

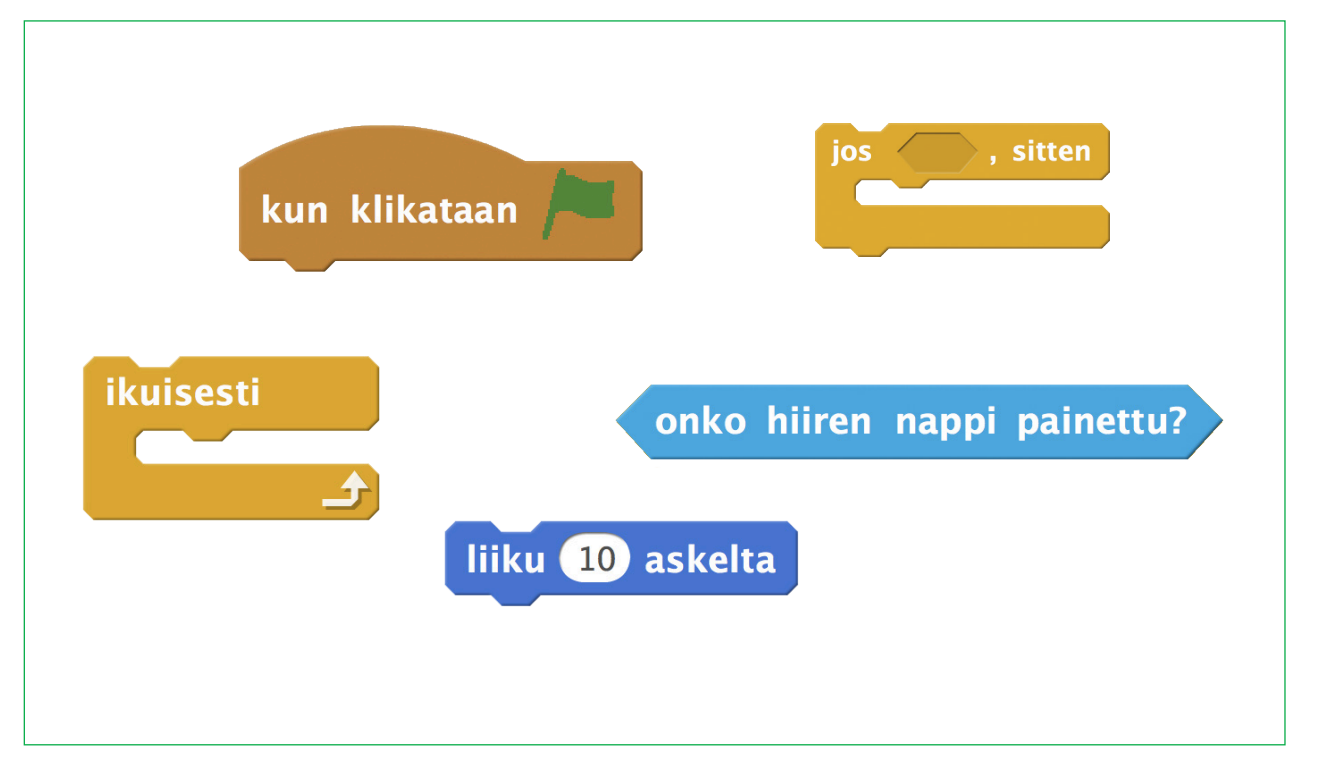

# 医常晶奥常晶奥常晶圆管晶圆管晶圆管晶圆管晶圆管晶圆管晶圆管晶圆管晶圆管晶

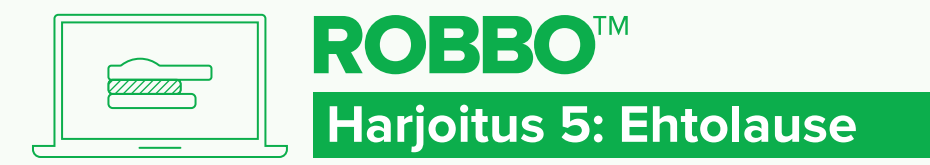

## ROBBOSCRATCH - RATKAISU

### **RATKAISU**

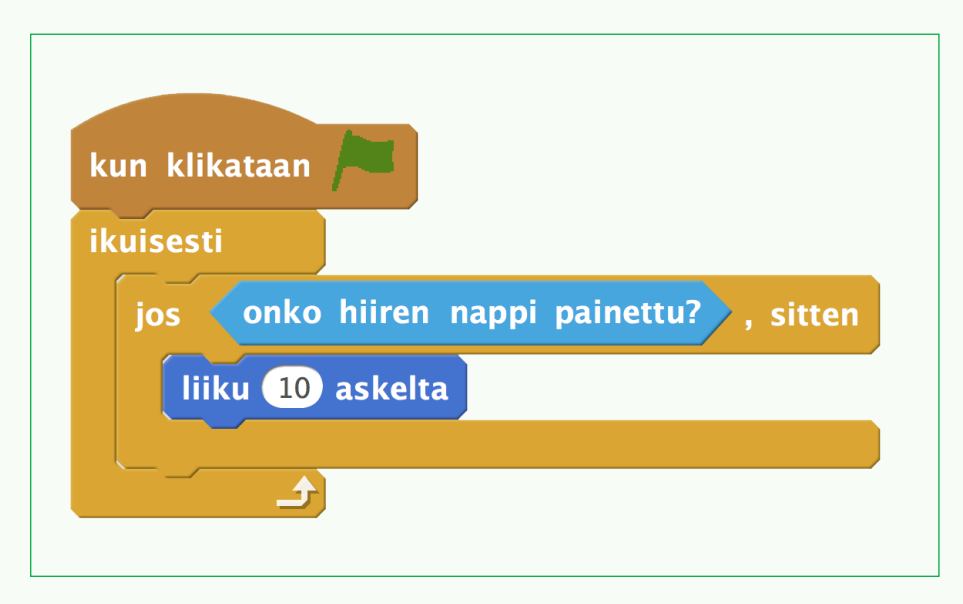

# 医常晶奥常晶奥常晶奥管晶奥管晶奥管晶奥管晶奥管晶奥管晶奥管晶奥管晶

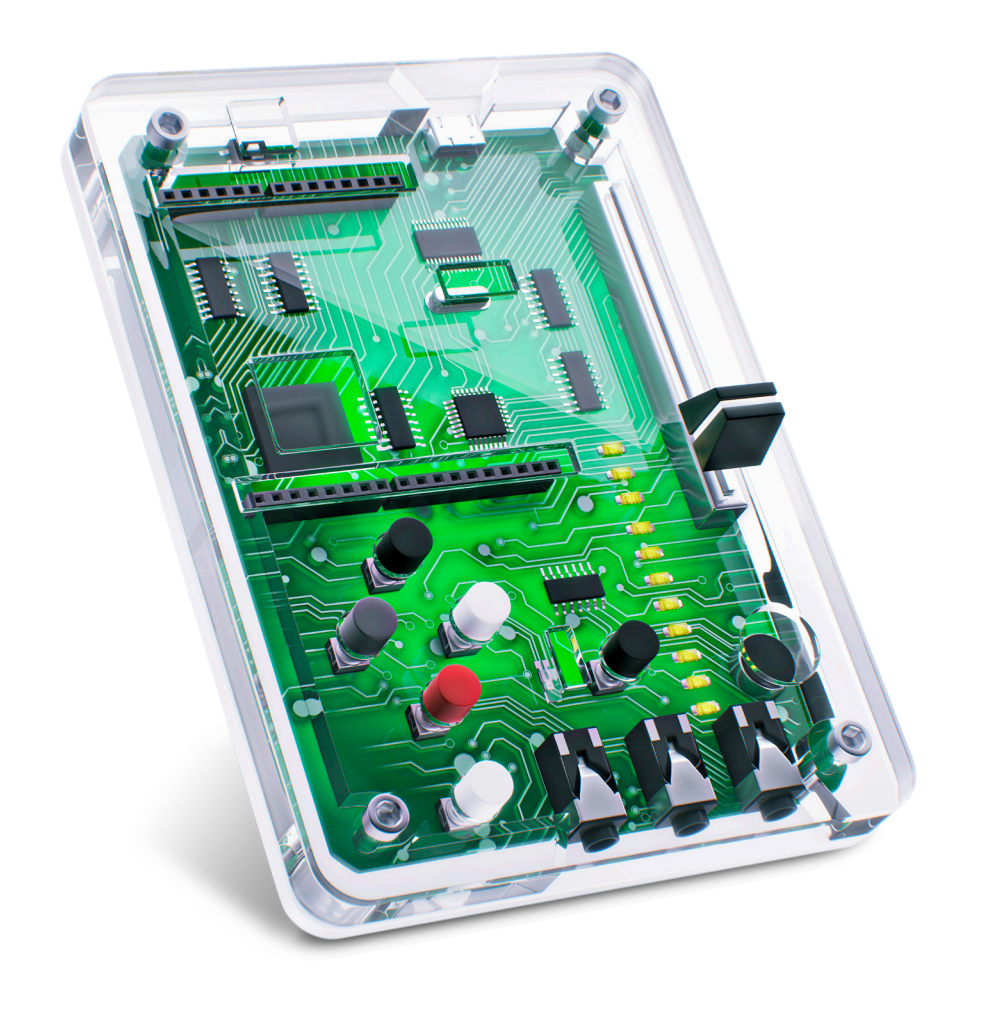

# ROBBO LAB

## 1. Laboratorion ohjelmointi

Laboratoriolla tehtävät harjoitukset on jaettu aiheittain opiskeltavan taidon mukaisesti, ja niissä edetään askel askeleelta kohti laboratoriolla pelattavaa yksinkertaista peliä.

### OPPAAN RAKENNE

Johdantona harjoituksiin ohjaajalle tiivistetään harjoituksien tavoitteet, sisällöt sekä käytettävät komennot. Lisäksi nostetaan esille kunkin harjoituksen opetuksellisesti tärkeimmät huomioitavat asiat sekä esitellään keskustelun aiheita, joita voi käydä läpi harjoituksien aikana tai niiden jälkeen. Harjoitukset on laadittu tehtäväkorttien muotoon. Niitä voi tehdä koko ryhmän kanssa yhteisesti, pienemmissä ryhmissä esim. pysäkkityöskentelynä tai yksilöllisenä, omaan tahtiin etenevänä työskentelynä. Harjoitukset voi myös tulostaa ja jakaa ryhmälle, mikä mahdollistaa etenemisen oman osaamistason mukaan. Lasten etenemistä voi kontrolloida esimerkiksi taulukolla, johon käydään merkitsemässä ohjaajan hyväksymä tehtäväkortti tehdyksi **(KUVA 1)**.

LISÄMATERIAALIA

Scratchin käyttöä voi harjoitella Tero Toivasen Scratch-klubissa **http://www.teromakotero.fi/scratch-klubi/** 

Harjoitusten ratkaisumallit on tarkoitettu sekä ohjaajan että lasten työskentelyn tukemiseen. Ne löytyvät tehtäväkorttien kääntöpuolelta. Komentojen järjestystä kannattaa muuttaa ja kokeilla, miten ohjelma muuttuu. Tämä ohjaa kohti syvempää ymmärrystä.

Harjoitukset etenevät asteittain oheisen Ohjelmoinnin eteneminen laboratoriolla -taulukon mukaisesti. Harjoitukset on jaettu käsiteltävän aiheen mukaisiin ryhmiin. Ne harjaannuttavat samankaltaista toimintaa kehittäen niitä pienin askelin.

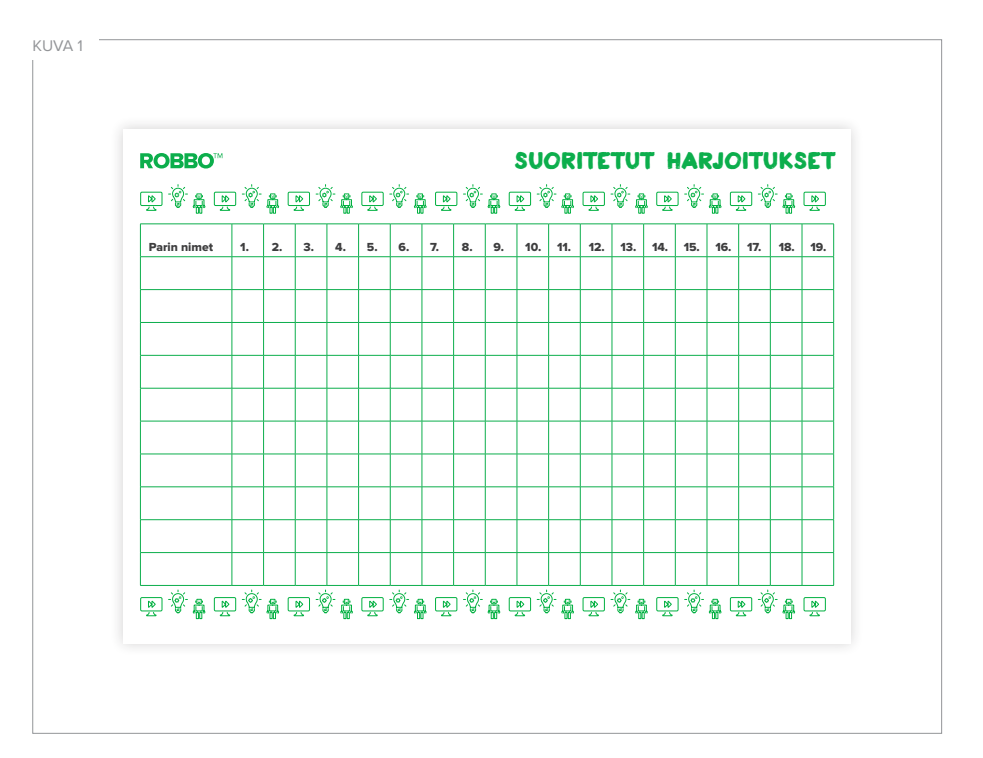

### OHJELMOINNIN ETENEMINEN LABORATORIOLLA

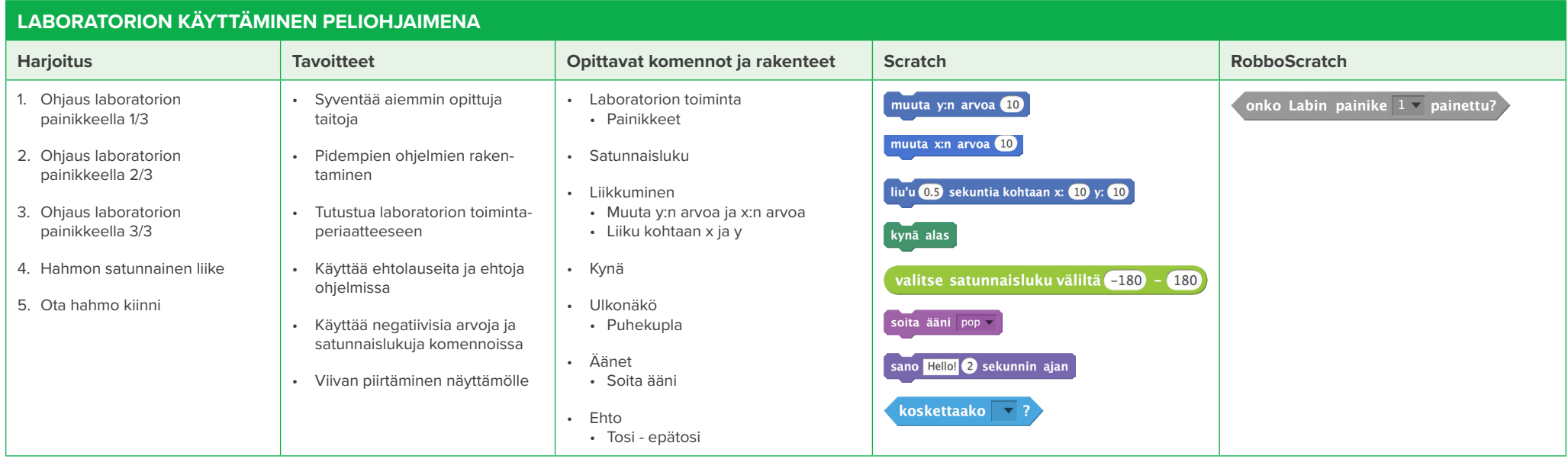

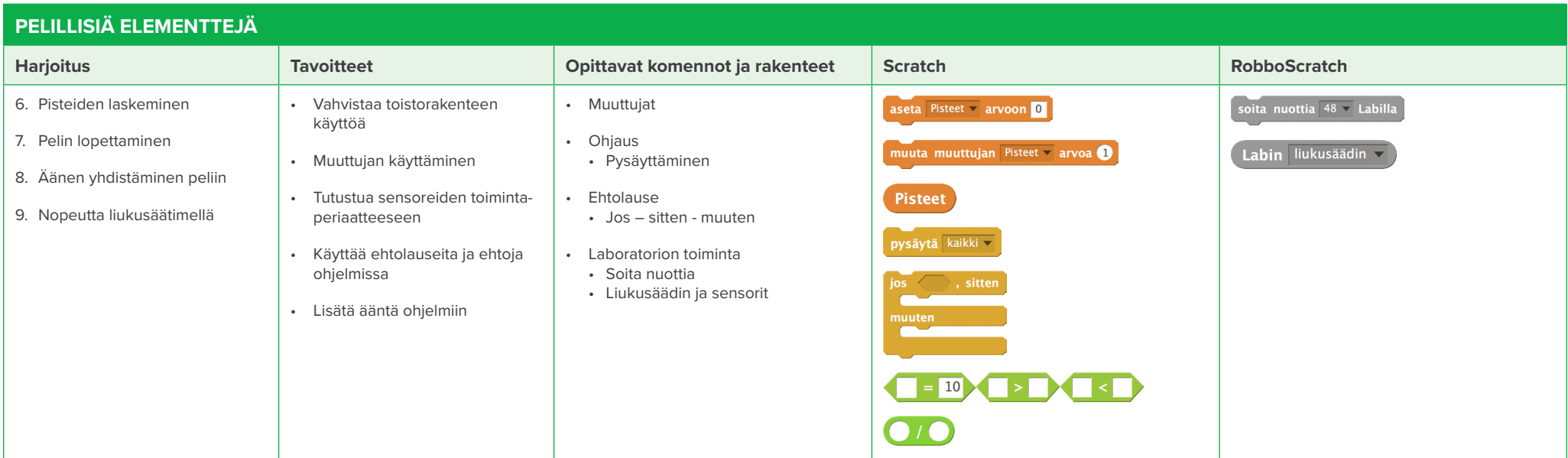

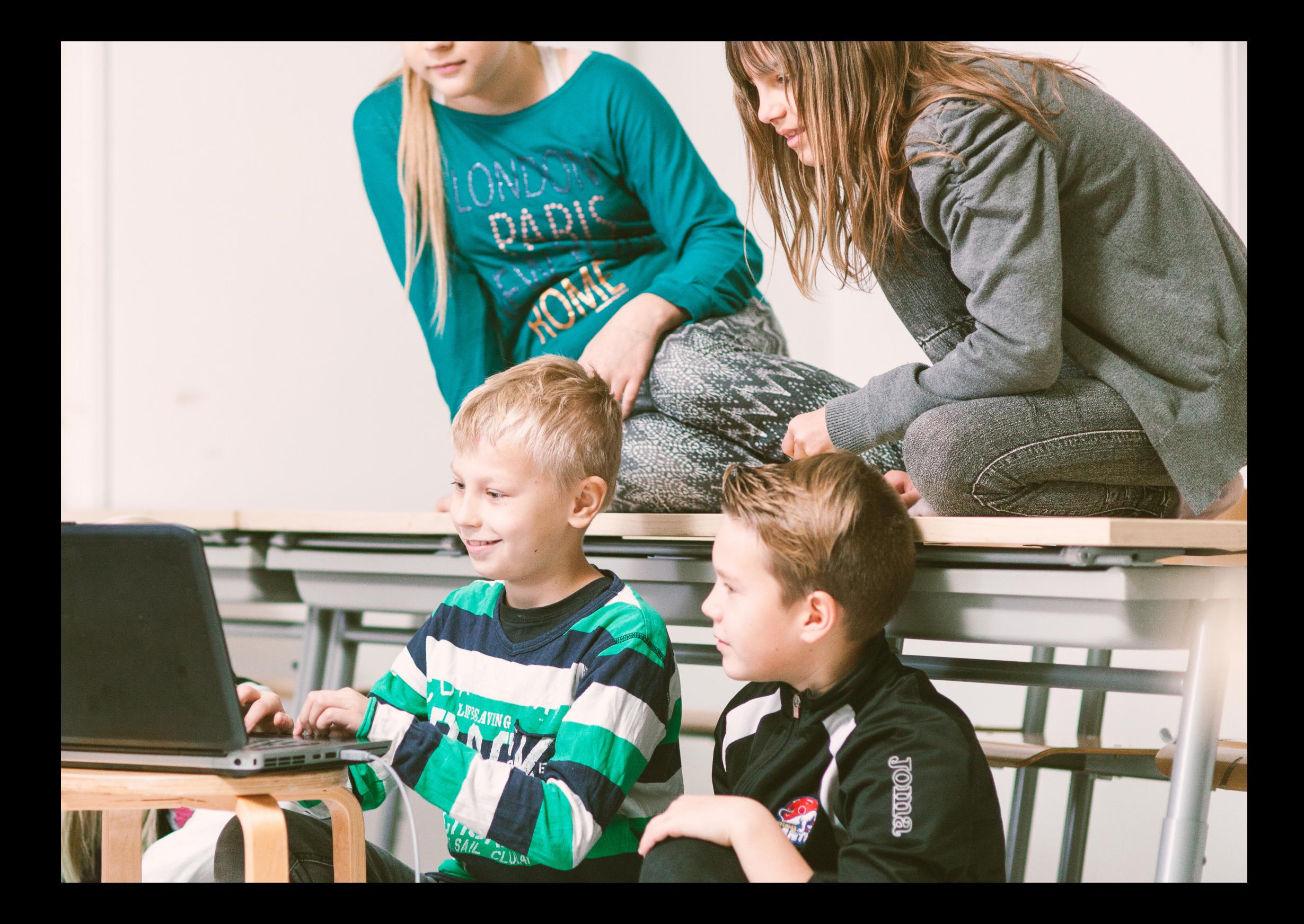

### 2. Laboratorion käyttäminen peliohjaimena

Ohjelmiston perustoimintojen tultua tutuksi, otetaan käyttöön ROBBO Lab. Laboratoriossa olevia painikkeita **(KUVA 2, KOHTA 5)** käytetään ohjaamaan näytöllä olevan kissan liikettä, luodaan uusi hahmo ja lisätään ensimmäinen pelillinen elementti ohjelmaan.

Ohjelmoinnissa jatketaan toistorakenteiden ja ehtolauseiden käyttöä sekä tutustutaan satunnaiseen liikkeeseen. Lisäksi vahvistetaan Boolen lauseiden käyttöä.

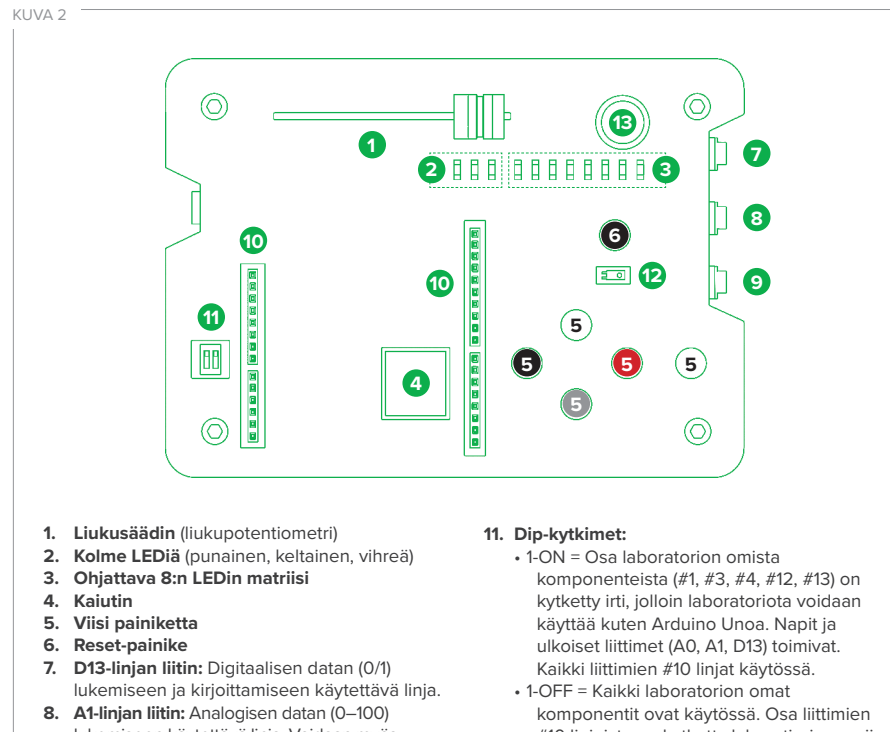

- lukemiseen käytettävä linja. Voidaan myös käyttää kuten linjaa D13. **9. A0-linjan liitin:** Analogisen datan (0–100)
- lukemiseen käytettävä linja. Voidaan myös käyttää kuten linjaa D13.

**10. Arduino Uno -yhteensopivat liittimet**

- #10 linjoista on kytketty laboratiorion omiin komponentteihin.
- 2-ON = Sarjaliikenne menee liittimen #10 linjoihin (D0/RX, D1/TX). USB-ohjain (FTDIpiiri) on pois päältä.
- 2-OFF = Sarjaliikenne kulkee USB-johdon kautta, FTDI-piiri on päällä. **HUOM!** ohjelmoitaessa kytkin pidetään tässä asennossa.
- **12. Valosensori** (fototransistori)
- **13. Äänisensori** (mikrofoni)

Näissä harjoituksissa hyödynnetään koordinaatiston toimintaperiaatteita hahmoa ohjelmoitaessa **(KUVA 3)**. Taustan muokkaamista ei opeteta erikseen tehtäväkorteissa, sillä usein uuden hahmon luomisen jälkeen se opitaan luonnostaan. RobboScratchiin voi asettaa taustakuvaksi koordinaatiston, jota voi tutkia ohjelmoitaessa:

- **1. Aktivoi tausta Hahmot-alueelta (sininen reunus)**
- **2. Valitse taustaksi xy-grid ohjelman kirjastosta**
- **3. Pääset takaisin ohjelmointialueelle valitsemalla skriptitv-välilehden**

Harjoituksessa opittuja asioita voi hyödyntää oman ohjelman tekemisessä. Esimerkiksi kissan sijaan voidaan liikuttaa jotain muuta ohjelmasta löytyvää hahmoa.

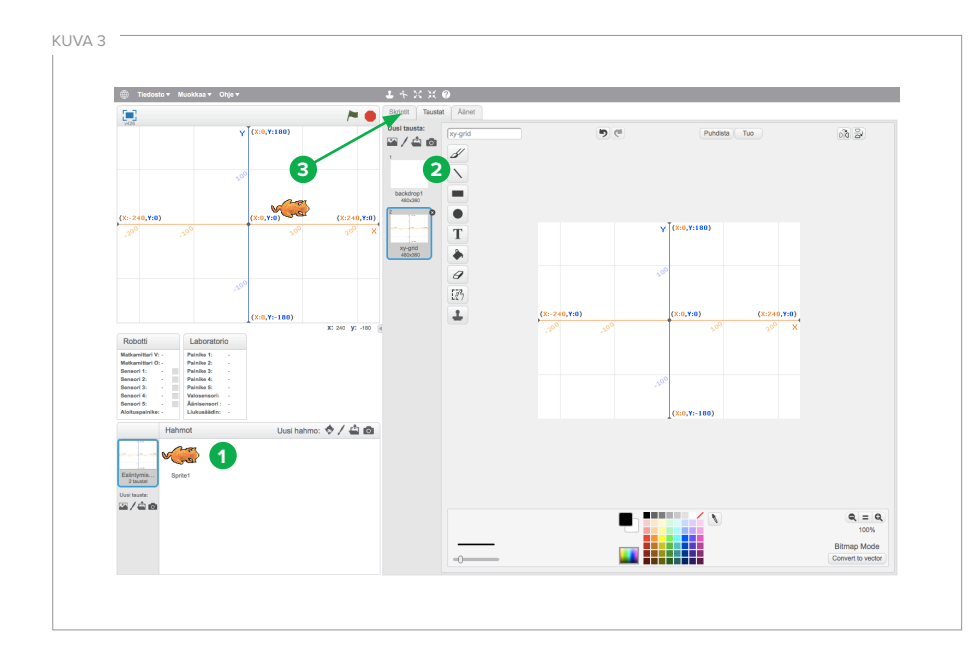

### HARJOITUKSET

### **HARJOITUS 1: OHJAUS LABORATORION PAINIKKEILLA 1/3**

Opitaan käyttämään laboratorion totuusarvoa ehtolauseessa ja ohjaamaan näyttämön hahmoa laboratorion painikkeella.

### **Tärkeää:**

• Oppia löytämään oikea painike totuusarvojen (tosi–epätosi) muutoksia seuraamalla ja hyödyntämään havaintoja ohjelman laadinnassa.

### **HARJOITUS 2: OHJAUS LABORATORION PAINIKKEILLA 2/3**

Vahvistetaan opittuja taitoja hyödyntämällä niitä. Käytetään negatiivisia arvoja **liiku x askelta** -komennossa.

### **Tärkeää:**

• Tutkia ja pohtia yhdessä, miten kissan liike muuttuu, jos komentojen arvoja suurennetaan tai pienennetään.

### **HARJOITUS 3: OHJAUS LABORATORION PAINIKKEILLA 3/3**

Opitaan piirtämään viivaa näyttämölle hahmoa liikuteltaessa.

### **Tärkeää:**

- Varmistaa, että harjoitukset on tehty halutulla tavalla.
- Tutkia ja pohtia yhdessä, miten ohjelma muuttuu, jos komennot ovat eri järjestyksessä tai komennoissa on eri arvot.

### **HARJOITUS 4: HAHMON SATUNNAINEN LIIKE**

Opitaan luomaan uusi hahmo ja muokkaamaan sitä sekä käyttämään satunnaislukua muuttujana.

### **Tärkeää:**

- Koordinaatiston käytön vahvistaminen.
- Satunnaisluku-käsitteen ymmärtäminen: Satunnaisluku on satunnaisesti valittu luku tietyltä lukualueelta. Esimerkkiohjelmassa lukualueena käytetään koordinaatiston maksimiarvoja.

### **HARJOITUS 5: OTA HAHMO KIINNI!**

Vahvistetaan satunnaislukujen ja ehtolauseen käyttöä ohjelmassa sekä kerrataan, miten hahmoa ohjataan laboratorion painikkeilla.

### **Tärkeää:**

- Tehtävässä 2 ohjataan käyttämään **muuta x:n arvoa** -komentoa **liiku x**
- **askelta** -komennon sijaan. Ensimmäinen komento muuttaa hahmon paikkaa aina vaakasuunnassa annetun askelmäärän verran, mutta toinen liikuttaa hahmoa eteenpäin, siihen suuntaan, johon hahmo sattuu sillä hetkellä osoittamaan.
- Tehtäväkortissa kehoitetaan kokeilemaan erilaisten äänien käyttöä ohjelmassa. Niitä voi myös äänittää itse.

### KÄYTETTÄVÄT KOMENNOT

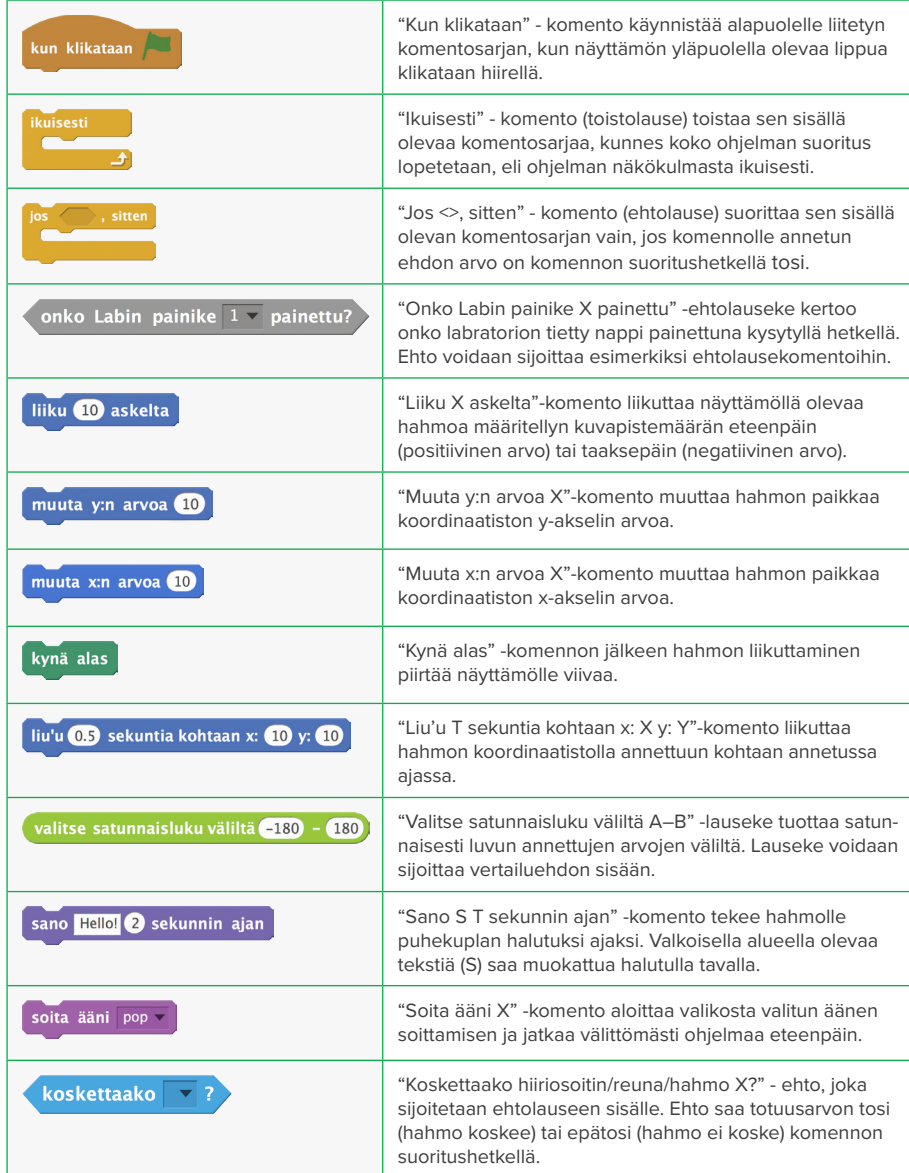

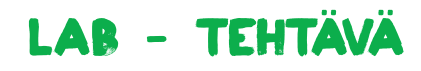

## **Harjoitus 1: Ohjaus laboratorion painikkeilla 1/3**

### TAVOITTEET

ೢೢಁಁ  $\overline{\Box}$ 

### VINKKI

- Ohjata näyttämön hahmoa laboratorion painikkeella.
- Käyttää laboratorion totuusarvoa **Jos–sitten** -ehtolauseessa.

**ROBBO™** 

## Tehtävä

- 1. Selvitä, mikä on **Labin painike 3**.
- 2. Etsi ja yhdistä komennot.
- 3. Paina laboratorion oikeaa painiketta.
- 4. Jos teet kaiken oikein, kissa liikkuu oikealle painaessasi laboratorion painiketta.
- 5. Raahaamalla kissaa näyttämöllä, saat sen takaisin alkutilanteeseen.

totuusarvoja seuraamalla saat selville, mikä on painike 3 (epätosi -> tosi).

painamalla ja laboratorioalueen

Laboratorion painikkeita

## **KOKEILEI**

Muuta komentojen järjestystä. Mitä huomaat?

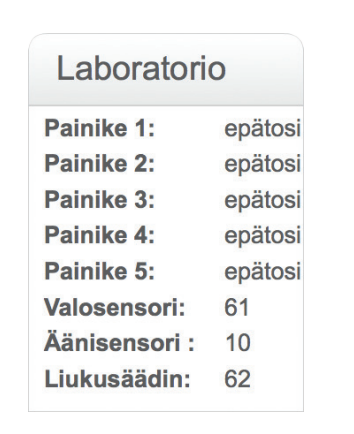

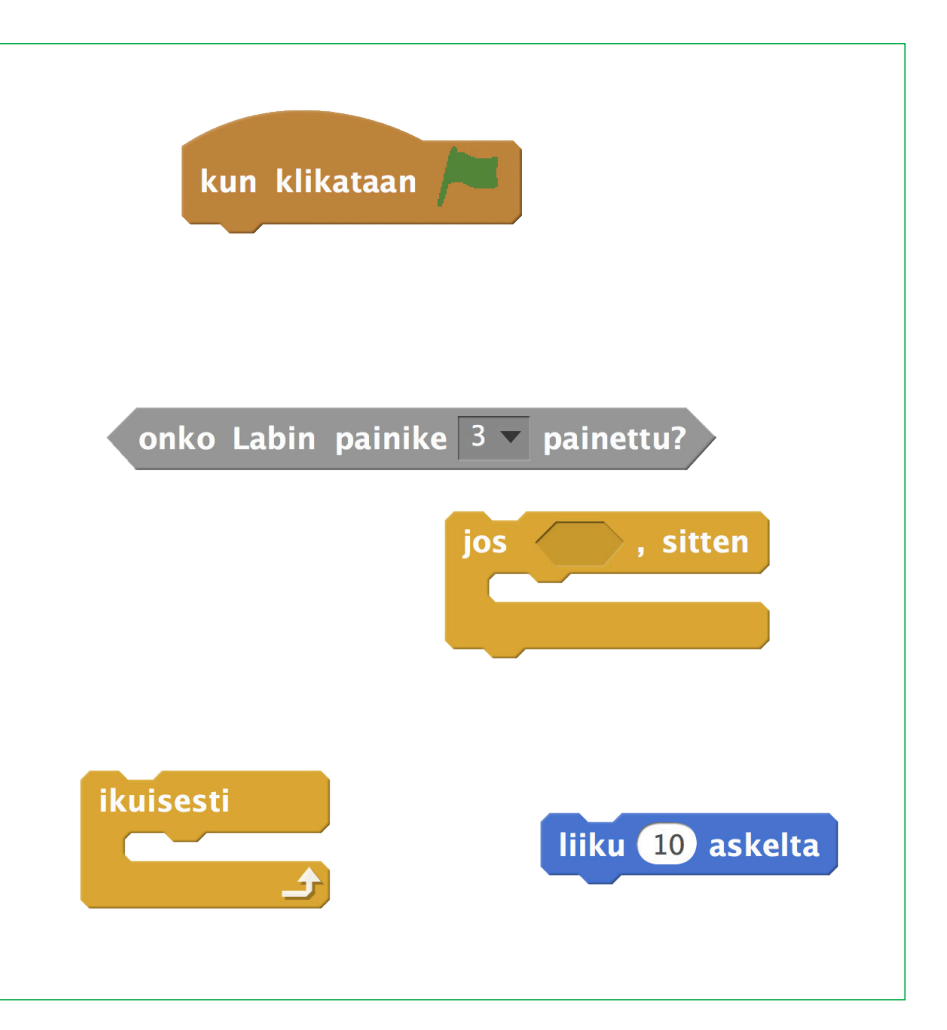

医常晶奥常晶奥常晶圆管晶圆管晶圆管晶圆管晶圆管晶圆管晶圆管晶圆管晶圆管晶

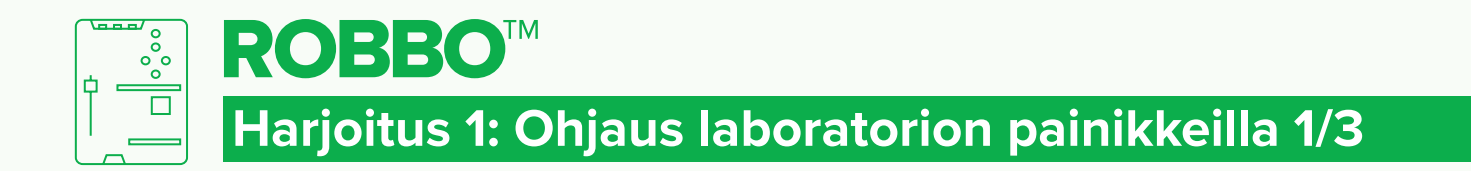

## **RATKAISU**

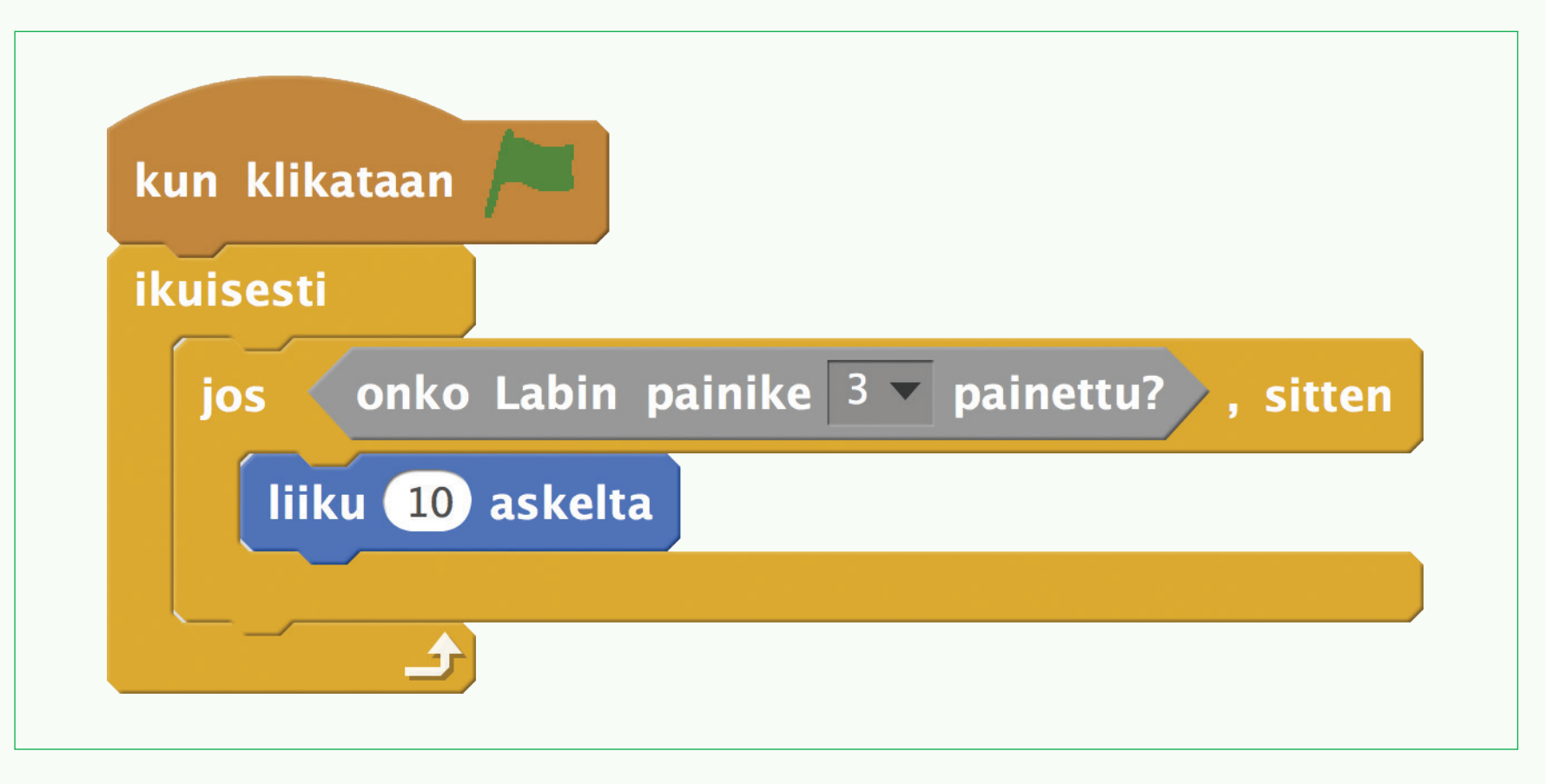

# [四濟-農民資訊医濟-農民資訊医濟-農民濟-農民濟-農民濟-農民濟-農民濟-農民濟-農民海

LAB - RATKAISU

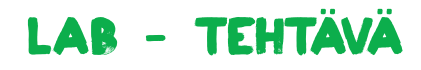

## **Harjoitus 2: Ohjaus laboratorion painikkeilla 2/3**

### TAVOITTEET

ೢೢಁಁ  $\overline{\Box}$ 

• Ohjata näyttämön hahmoa laboratorion painikkeilla vasemmalle ja oikealle.

**ROBBO™** 

• Käyttää negatiivisia arvoja komennossa.

## Tehtävä

- 1. Selvitä, mitkä ovat **Labin painikkeet** 1 ja 3.
- 2. Etsi ja yhdistä komennot.
- 3. Paina laboratorion oikeita painikkeita.
- 4. Jos teet kaiken oikein, kissa liikkuu yhdestä oikealle ja toisesta vasemmalle.
- 5. Raahaamalla kissaa näyttämöllä, saat sen takaisin alkutilanteeseen.

VINKKI

Laboratorion painikkeita painamalla ja laboratorioalueen arvoja seuraamalla saat selville, mitkä ovat painikkeet 1 ja 3 (epätosi -> tosi).

### **KOKEILEI**

Muuta komentojen arvoja. Mitä huomaat?

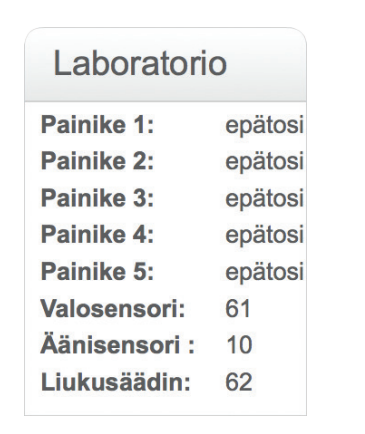

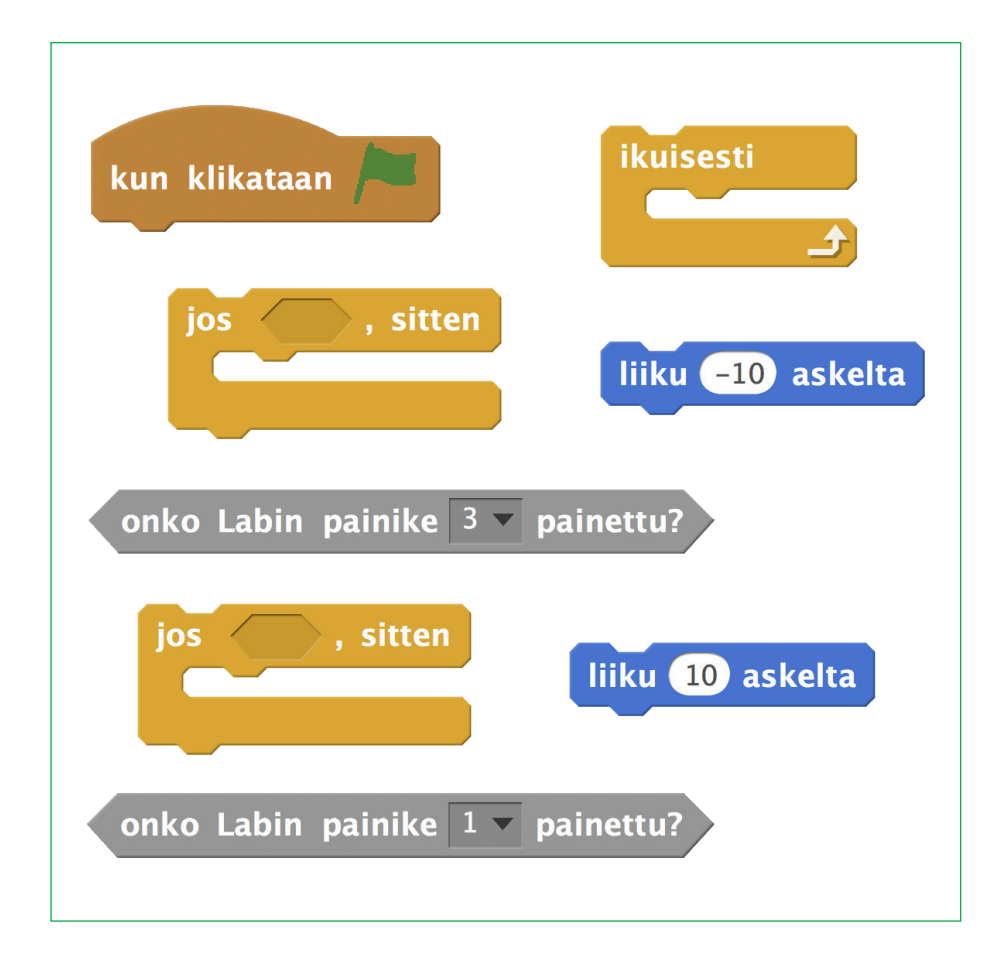

医常晶圆管晶圆管晶圆管晶圆管晶圆管晶圆管晶圆管晶圆管晶圆管晶圆管晶圆管晶

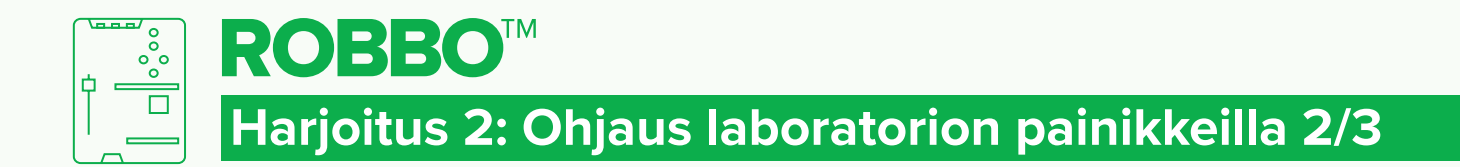

## **RATKAISU**

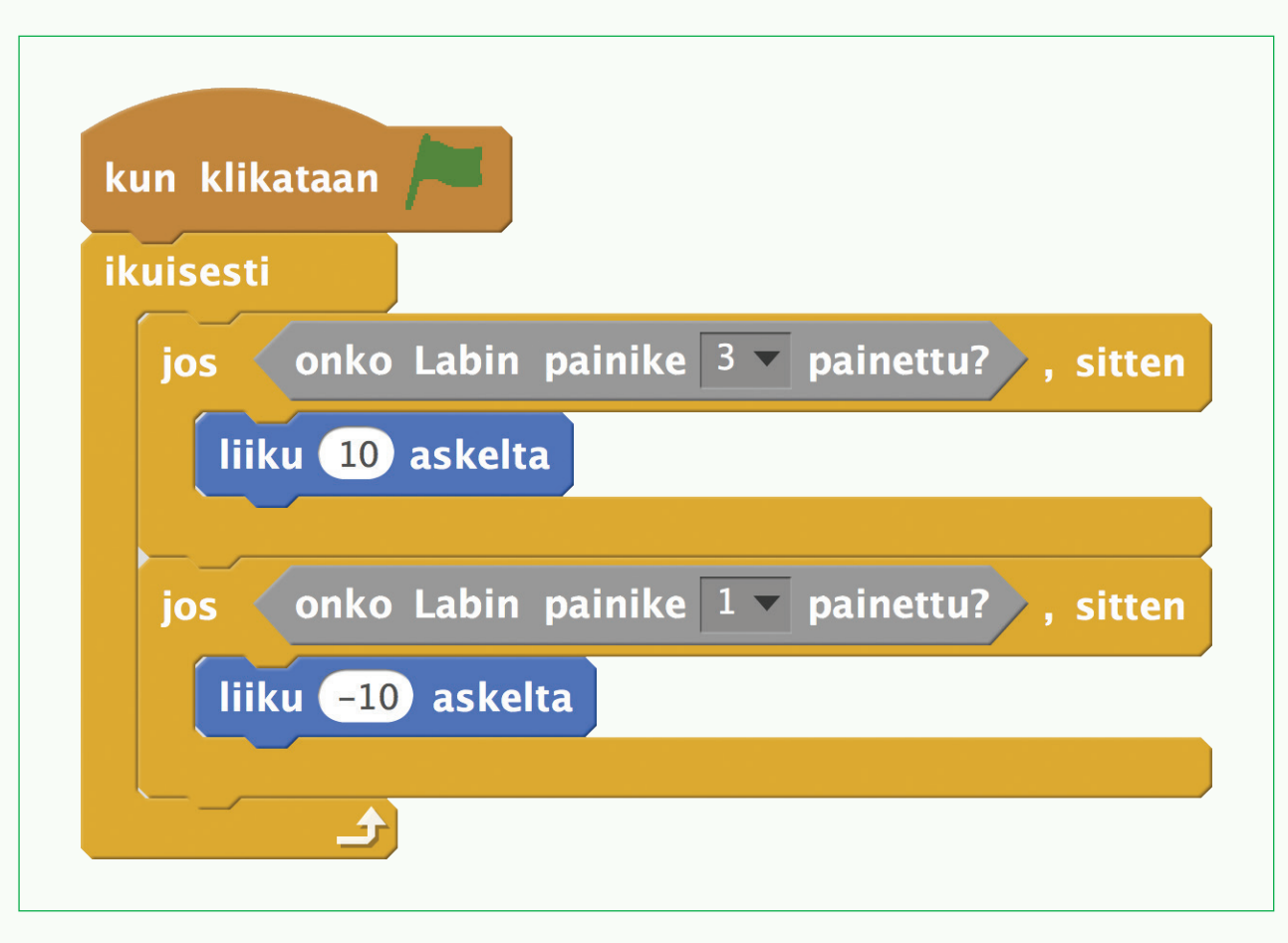

[四濟-農民資訊医濟-農民資訊医濟-農民濟-農民濟-農民濟-農民濟-農民濟-農民濟-農民海

LAB - RATKAISU

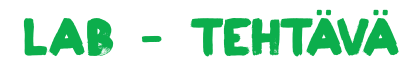

## **Harjoitus 3: Ohjaus laboratorion painikkeilla 3/3**

### TAVOITTEET

ೢೢಁಁ

 $\mathbb{R}$ 

• Ohjata näyttämön hahmoa laboratorion painikkeilla vasemmalle, oikealle, ylös ja alas.

**ROBBO™** 

• Käyttää pystysuoran y-akselin arvoja komennossa.

## Tehtävä 1

- 1. Selvitä, mitkä ovat **Labin painikkeet** 1, 2, 3 ja 4.
- 2. Etsi ja yhdistä komennot.
- 3. Paina laboratorion painikkeita.
- 4. Jos teet kaiken oikein, kissa liikkuu painikkeista oikealle, vasemmalle, ylös ja alas.
- 5. Varmista että lähtökohtaisesti kissa katsoo oikealle.

## TEHTÄVÄ<sub>2</sub>

Lisää ohjelmaan **kynä alas** -komento **kynä**-komentoryhmästä ja piirrä näyttämölle laboratoriolla.

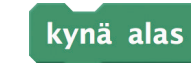

Kokeile!

Muuta komentojen arvoja. Mitä huomaat?

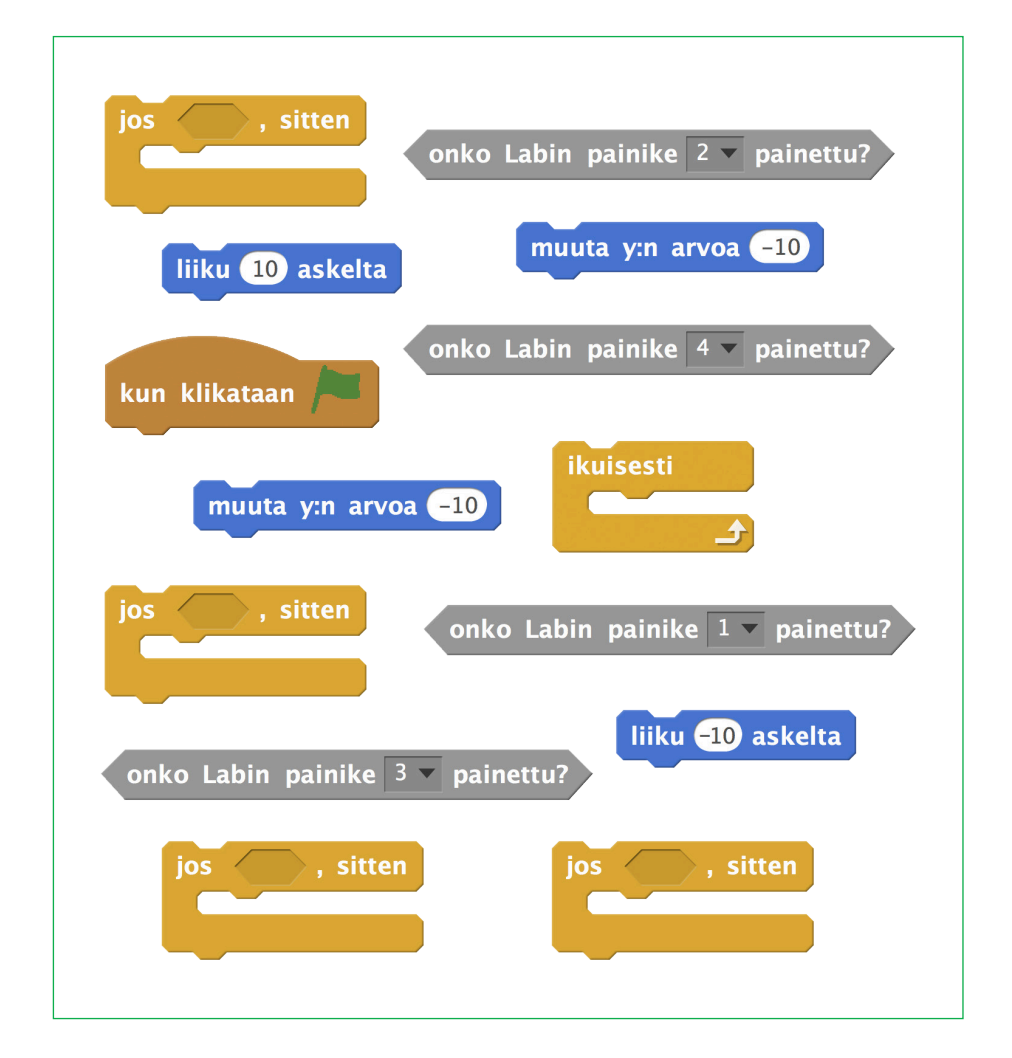

医常晶奥常晶奥常晶圆管晶圆管晶圆管晶圆管晶圆管晶圆管晶圆管晶圆管晶圆管晶

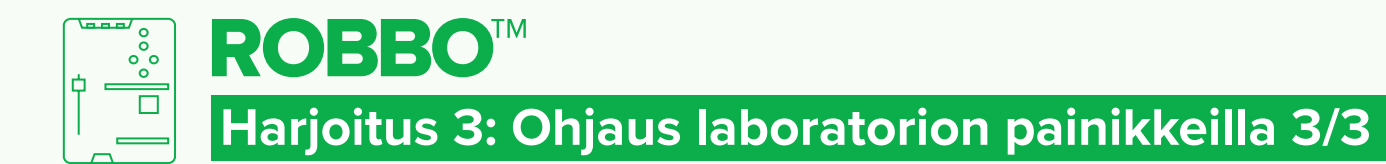

## LAB - RATKAISU

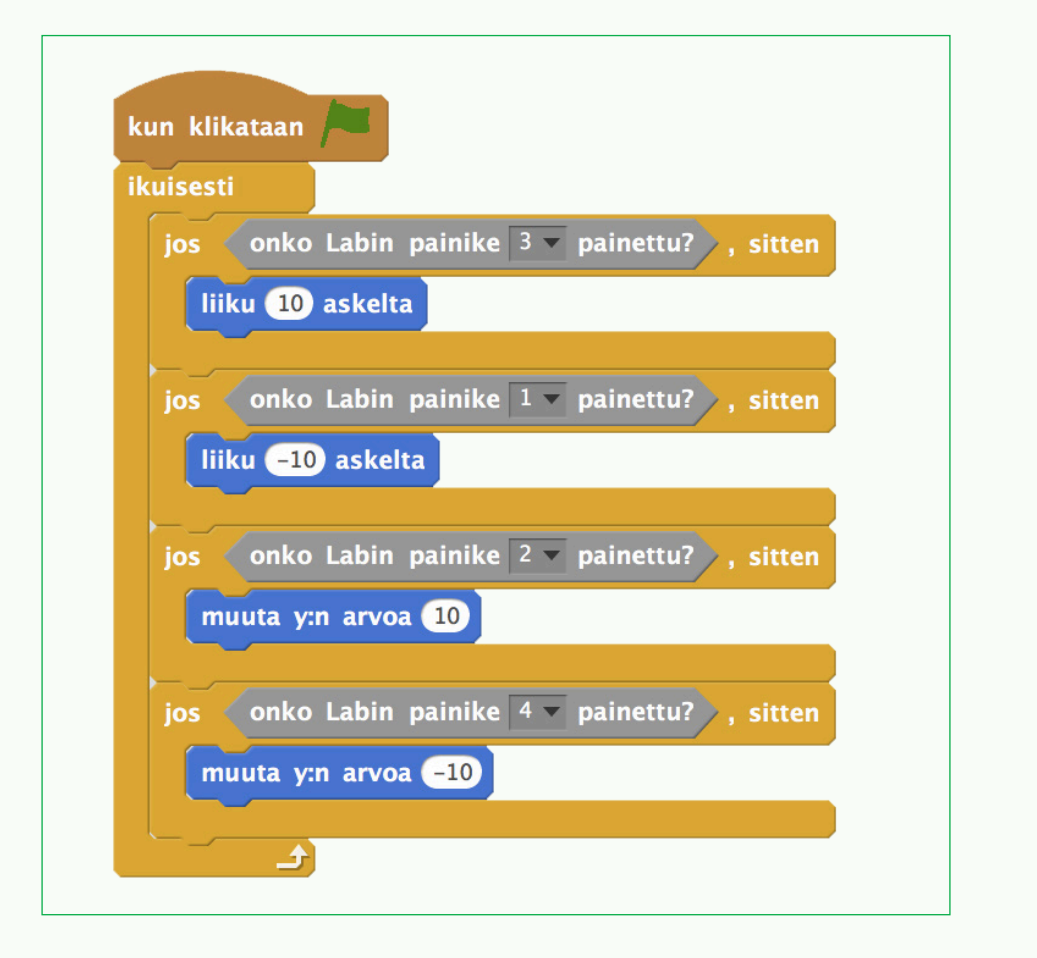

### RATKAISU 1 RATKAISU 2

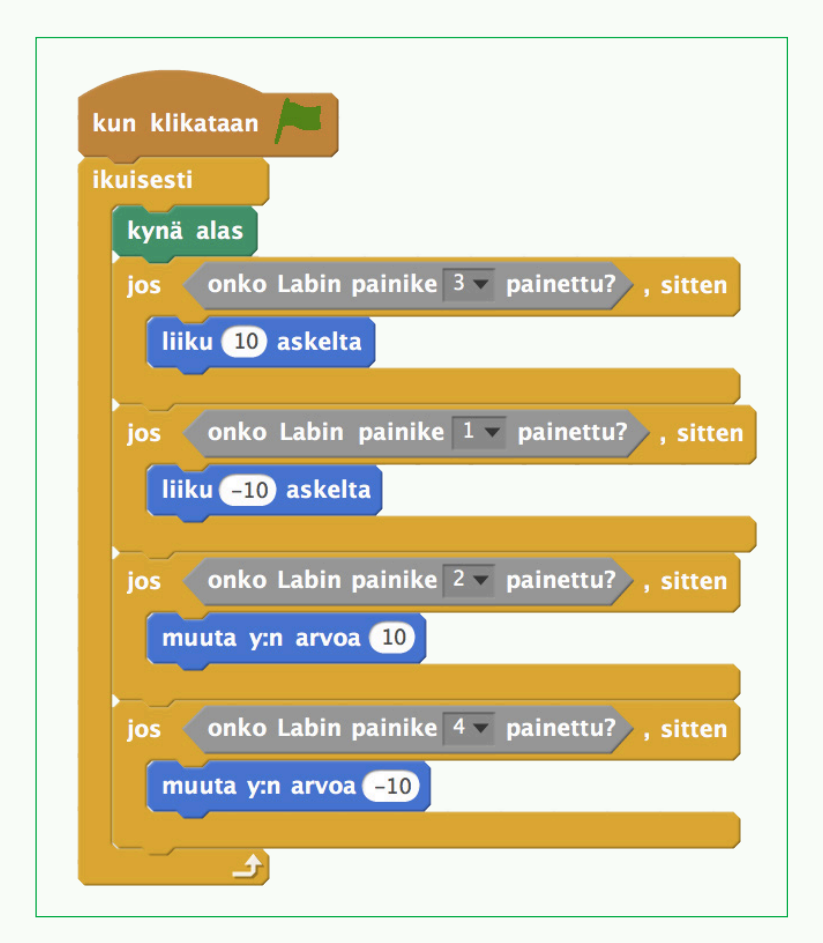

[四)會無[四)會無[四]會無[四會無[四會無[四會無[四)會無[四會無[四會無[四會無[四會無

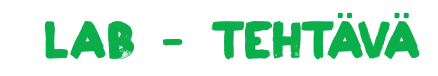

## **Harjoitus 4: Hahmon satunnainen liike**

## TAVOITTEET

ೢೢಁಁ  $\overline{\Box}$ 

- Luoda toinen hahmo ohjelmaan.
- Ohjata näyttämön hahmoa liikkumaan satunnaisesti näyttämöllä.

**ROBBO™** 

• Vahvistaa x- ja y-akselin arvojen käyttöä komennossa.

## Tehtävä

- 1. Luo uusi hahmo **Valitse hahmo kirjastosta**-painikkeesta **(KUVA 1)**.
- 2. Varmista, että luomasi hahmo on aktiivisena (**KUVA 2**, esimerkissä hiiri on ympyröity sinisellä).
- 3. Vaihda hahmon nimi vasemman yläkulman sinisestä i-ympyrästä **(KUVA 2)**.
- 4. Etsi ja yhdistä komennot.
- 5. Paina vihreää lippua.
- 6. Jos teet kaiken oikein, luomasi hahmo liikkuu satunnaisesti näyttämöllä.

### **KOKEILEI**

Muuta satunnaislukujen arvoja. Mitä huomaat?

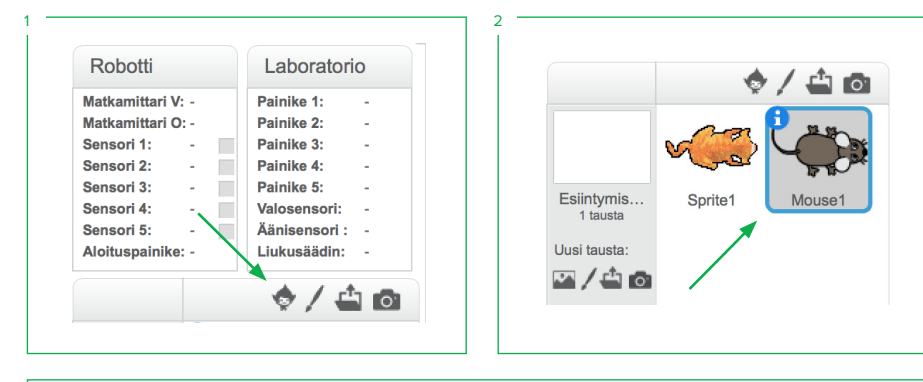

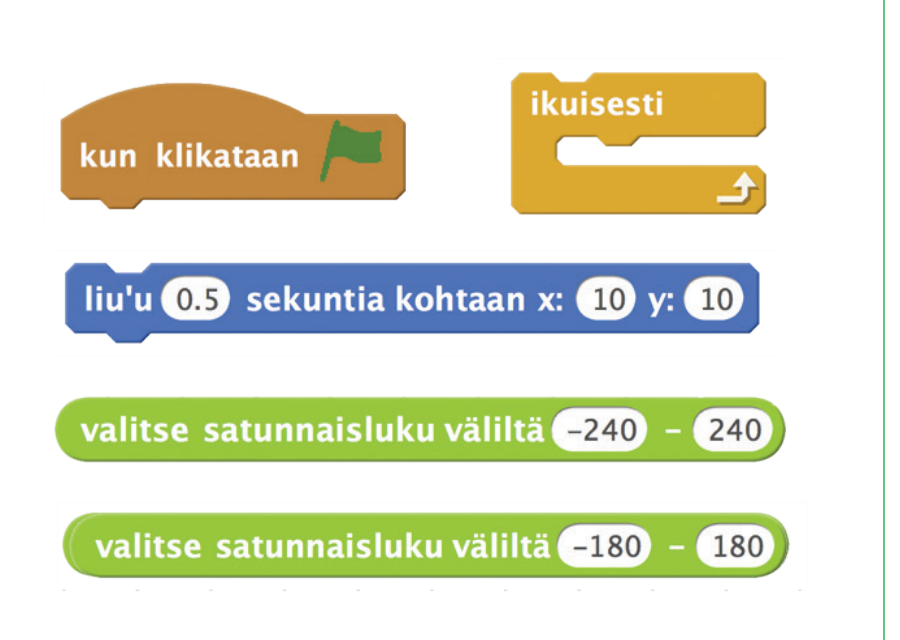

医食品医食品医食品医食品医食品医食品医食品医食品医食品医食品医食品医食品

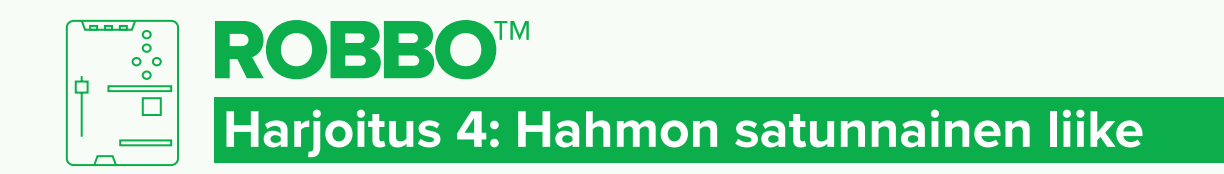

## **RATKAISU**

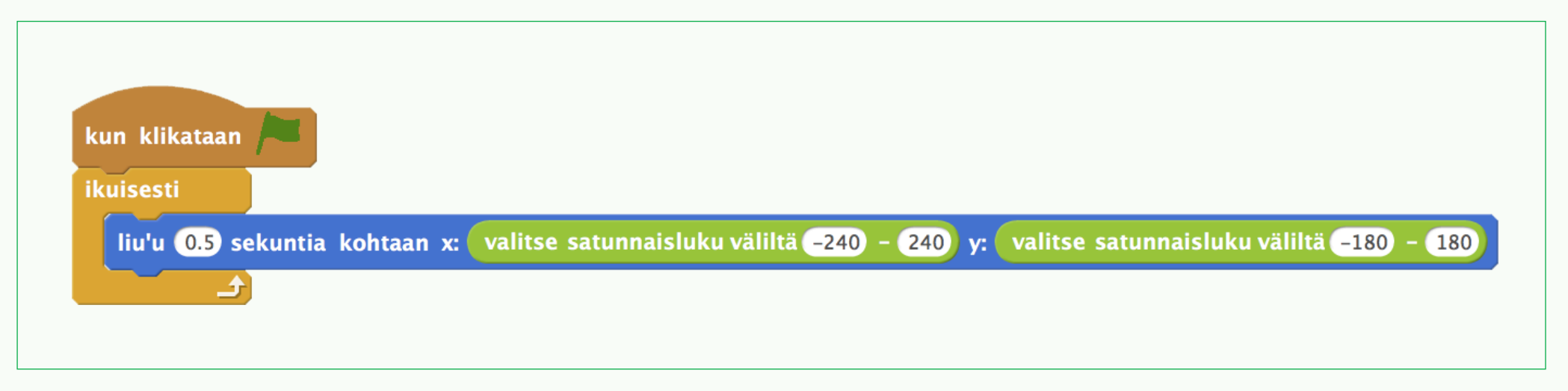

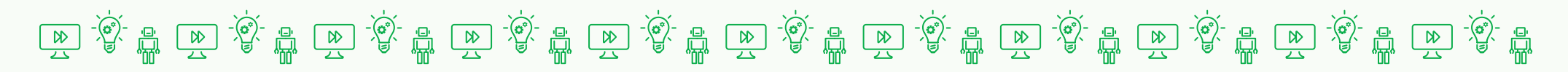

LAB - RATKAISU

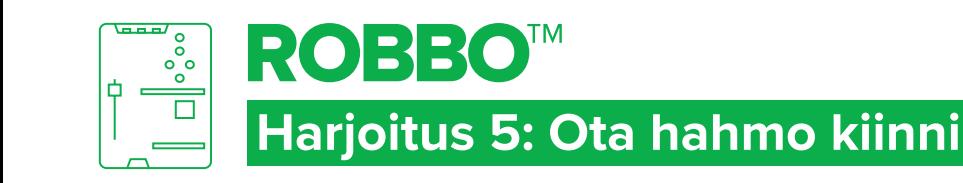

## TAVOITTEET

- Vahvistaa satunnaislukujen ja ehtolauseen käyttöä ohjelmassa.
- Ohjata näyttämön hahmoa liikkumaan laboratorion avulla.

## Tehtävä 1

- 1. Tee toinen hahmo (esimerkissä hiiri).
- 2. Etsi ja yhdistä komennot.
- 3. Paina vihreää lippua.
- 4. Jos teet kaiken oikein, hiiri sanoo "Osuit!", kun kissa osuu siihen.

## TEHTÄVÄ<sub>2</sub>

- Ohjelmoi laboratorio toimimaan kissan ohjaimena (ks. harjoitus 3).
- Yritä saada hiiri kiinni liikuttamalla kissaa laboratoriolla.

muuta x:n arvoa 10

• Käytä ohjelmassa tätä komentoa

## Kokeile!

- Mitä muuta hiiri voisi sanoa? Muuta puhekuplan tekstiä.
- Liitä ääni ohjelman loppuun. Voit myös äänittää omia ääniä.

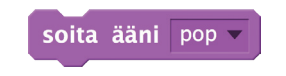

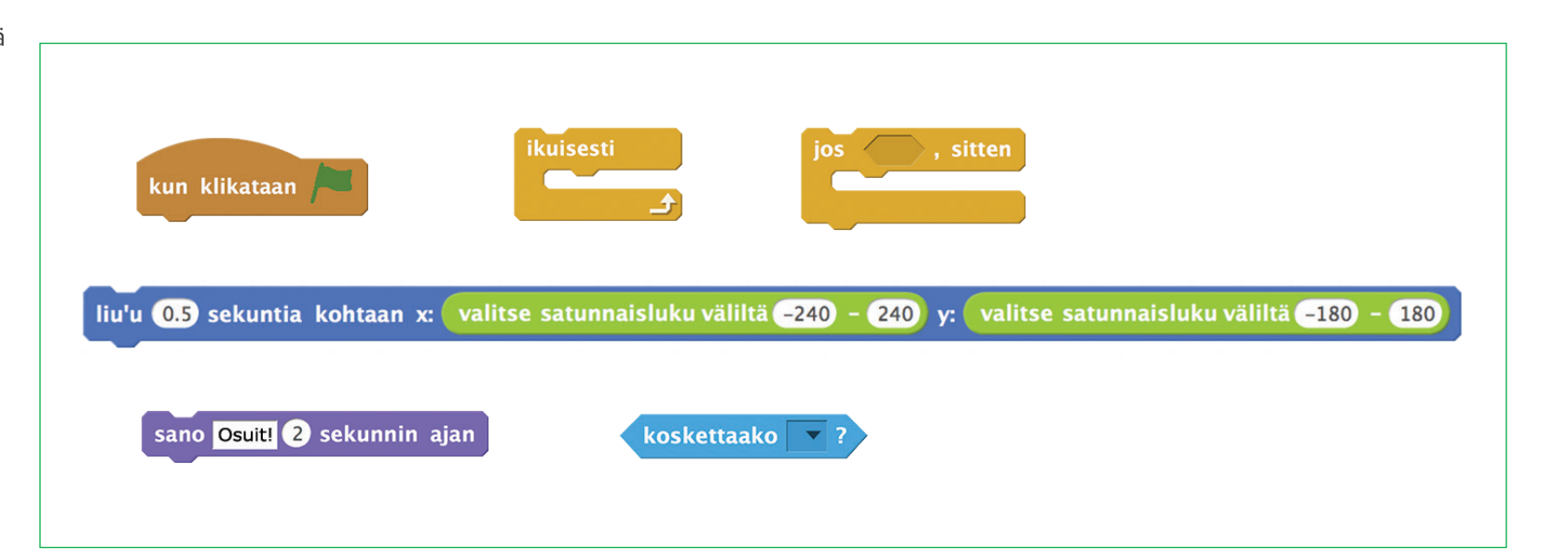

医食品医食品医食品医食品医食品医食品医食品医食品医食品医食品医食品医食品

LAB - TEHT

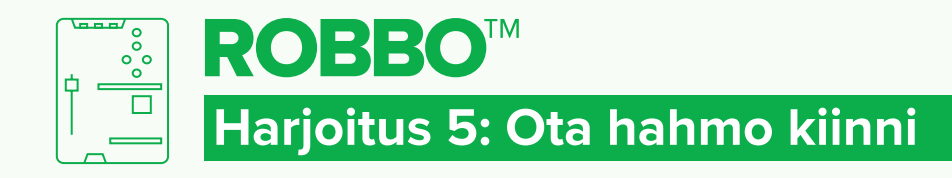

## LAB - RATKAISU

RATKAISU 1 RATKAISU 2

 $\rightarrow$ 

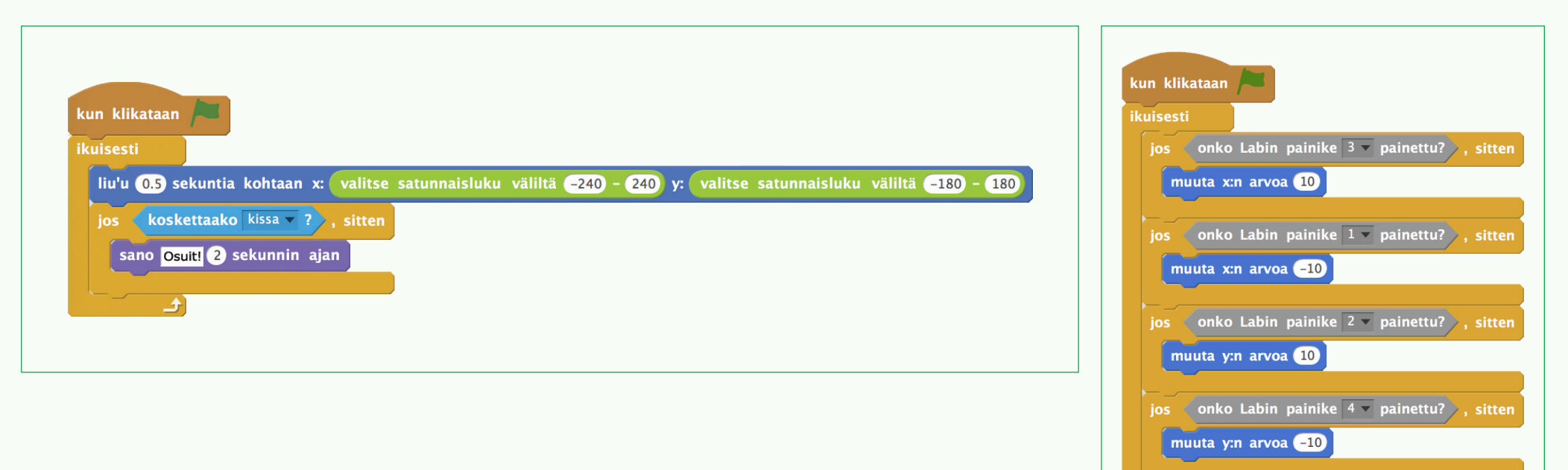

# [四濟-農民資訊医濟-農民資訊医濟-農民濟-農民濟-農民濟-農民濟-農民濟-農民濟-農民海
## 3. Pelin tekeminen

Tässä viimeisessä osassa luodaan peliin erilaisia uusia elementtejä, jotka lisäävät pelillisyyttä. Ohjelmoinnissa vahvistetaan jo opittuja asioita ja opitaan käyttämään muuttujaa. Lisäksi vahvistetaan Boolen lausekkeiden käyttöä.

Harjoitukset etenevät askel askeleelta kohti valmista peliä. Harjoituksen 6 yhteydessä kannattaa käydä läpi tehdyn ohjelman tallentaminen **(KUVA 4)** ja harjoituksen 7 yhteydessä tallennetun ohjelman avaaminen **(KUVA 5)**. Harjoitusten tallentaminen helpottaa työskentelyä.

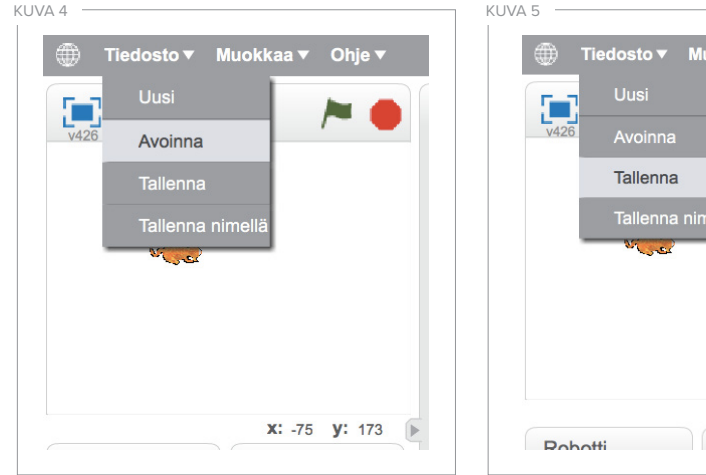

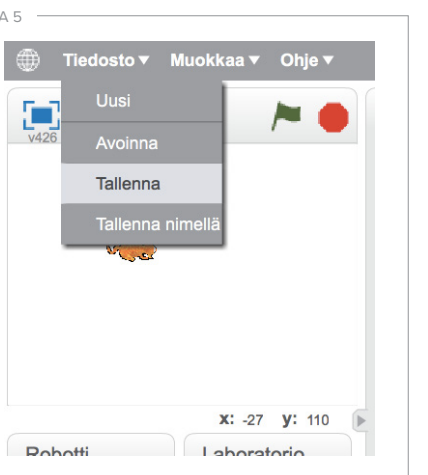

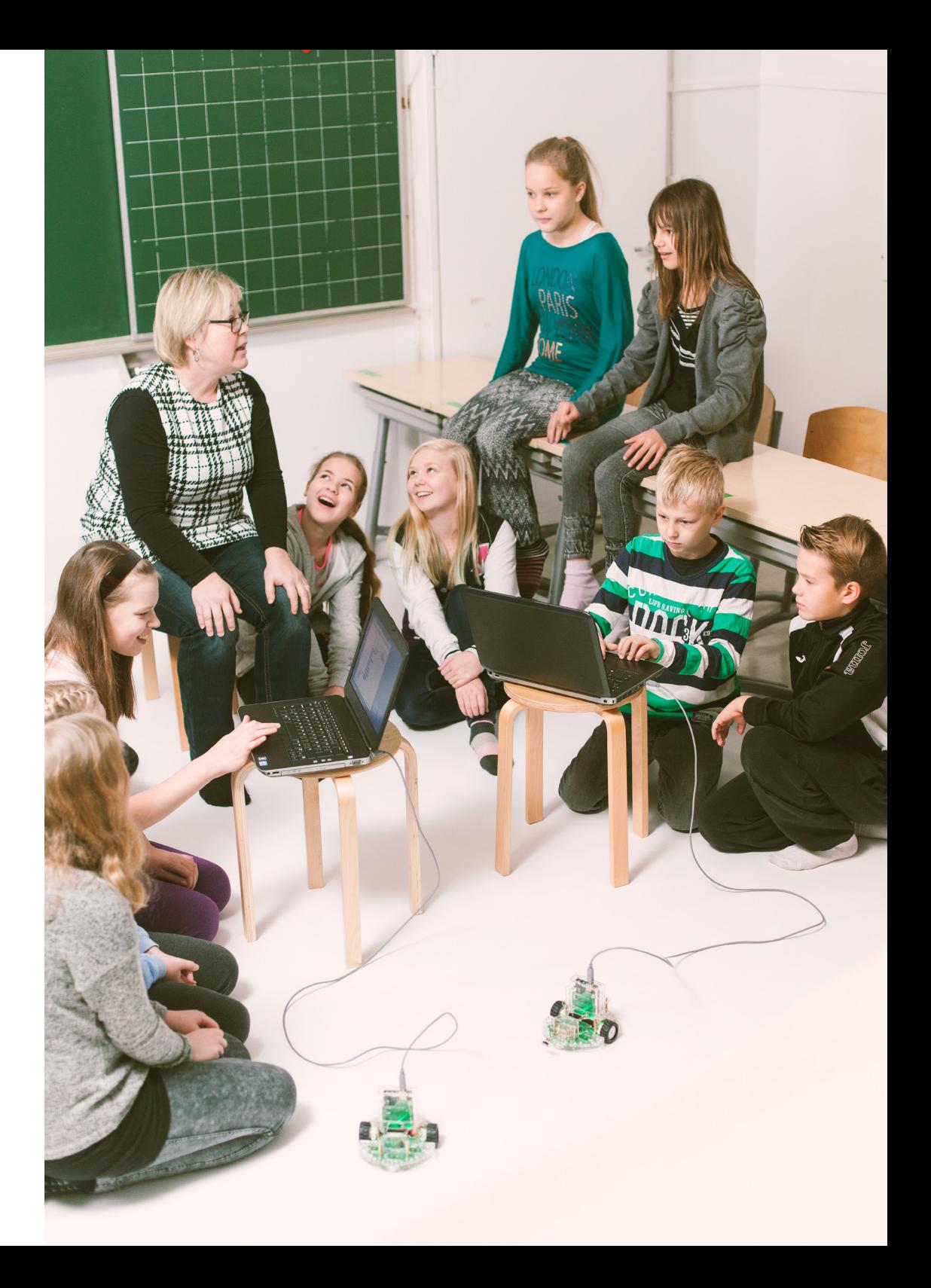

#### HARJOITUKSET

#### **HARJOITUS 6: PISTEIDEN LASKEMINEN**

Opitaan tekemään pisteitä laskeva muuttuja.

#### **Tärkeää:**

• Muuttuja on tietovarasto, johon tallennettu tieto voi olla numeroita, tekstiä tai kuva. Pisteiden lasku on helposti ymmärrettävä muuttuja **(KUVA 6)**.

#### **HARJOITUS 7: PELIN LOPETTAMINEN**

Vahvistetaan muuttujan ja laboratorion painikkeiden käyttöä ohjelmassa.

#### **Tärkeää:**

- Kokeilla, miten komentojen **muuttujan pisteet** ja **yhtä suuri kuin** -lauseen arvojen muutokset vaikuttavat peliin.
- Tehtävään 2 ei anneta valmiiksi käytettäviä komentoja, sillä tähän tarvittavien komentojen käyttöä on harjoiteltu jo useasti aiemmin.

#### **HARJOITUS 8: ÄÄNEN YHDISTÄMINEN PELIIN**

Opitaan tuottamaan ääntä laboratoriosta sekä vahvistetaan jo opittuja asioita.

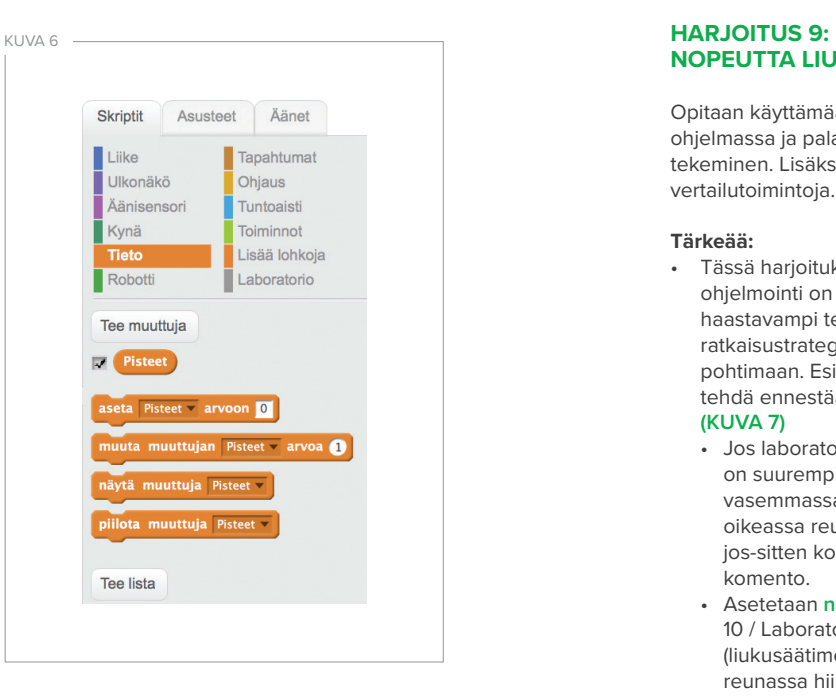

#### **NOPEUTTA LIUKUSÄÄTIMELLÄ**

Opitaan käyttämään laboratorion liukusäädintä ohjelmassa ja palautetaan mieleen muuttujan tekeminen. Lisäksi otetaan käyttöön uusia vertailutoimintoja.

#### **Tärkeää:**

- Tässä harjoituksessa liukusäätimen ohjelmointi on hieman aiempaa haastavampi tehtävä. Tehtävän ratkaisustrategiaa kannattaa ohjata pohtimaan. Esimerkiksi ensin kannattaa tehdä ennestään tutut ohjelman osat. **(KUVA 7)**
	- Jos laboratorion liukusäätimen arvo on suurempi kuin nolla (0=liukusäädin vasemmassa reunassa; 100=liukusäädin oikeassa reunassa), sitten suoritetaan jos-sitten komennon sisällä oleva komento.
	- Asetetaan **nopeus** -muuttujalle arvo 10 / Laboratorion liukusäätimen arvo (liukusäätimen ollessa vasemmassa reunassa hiiri liikkuu hitaasti ja vastaavasti oikeassa reunassa nopeasti)
	- Hahmo liikkuu **Nopeus**-muuttujan määrittämällä nopeudella satunnaisesti näyttämöllä.
- Uusien vertailuehtojen käyttöä kannattaa pohtia yhdessä sekä kokeilla, miten niiden muuttaminen vaikuttavat ohjelmaan.
- Valo- ja äänisensorit toimivat samalla idealla kuin liukusäädin. Niiden käyttöä pelissä kannattaa ideoida yhdessä ja kannustaa käyttämään.

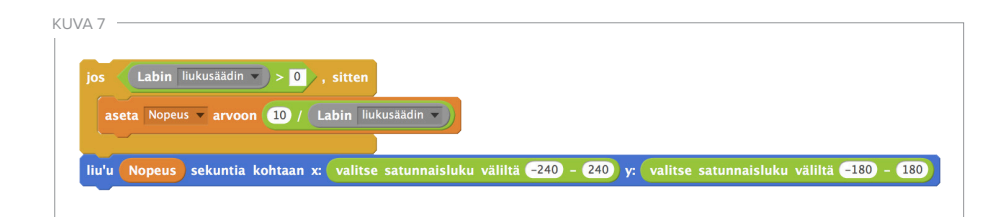

#### UUDET KOMENNOT

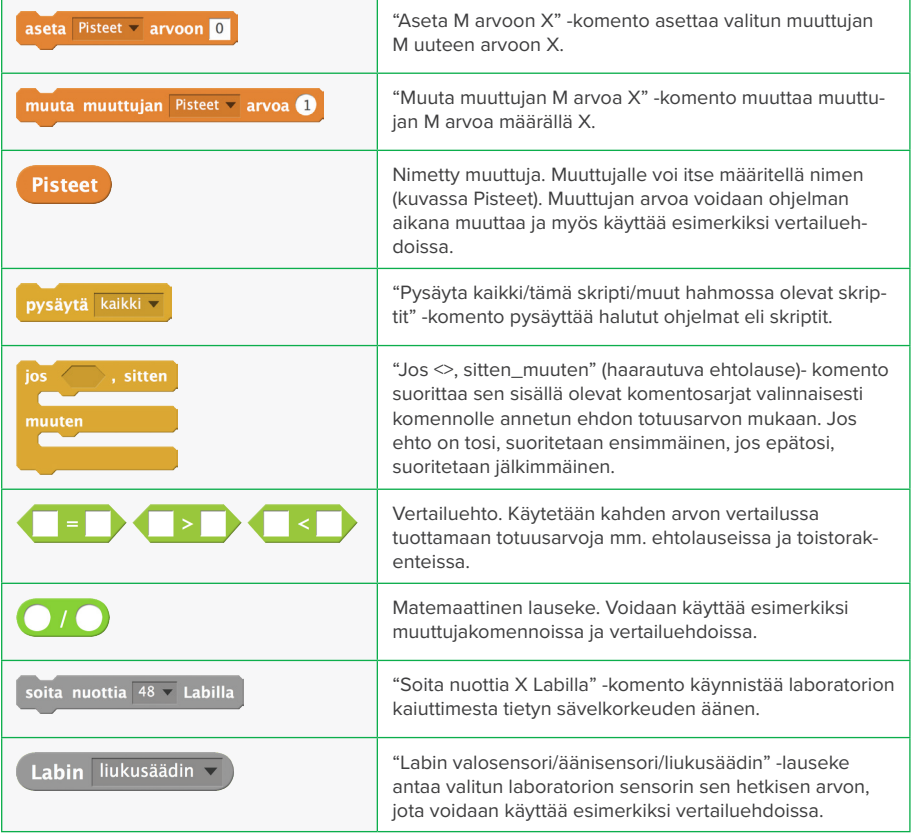

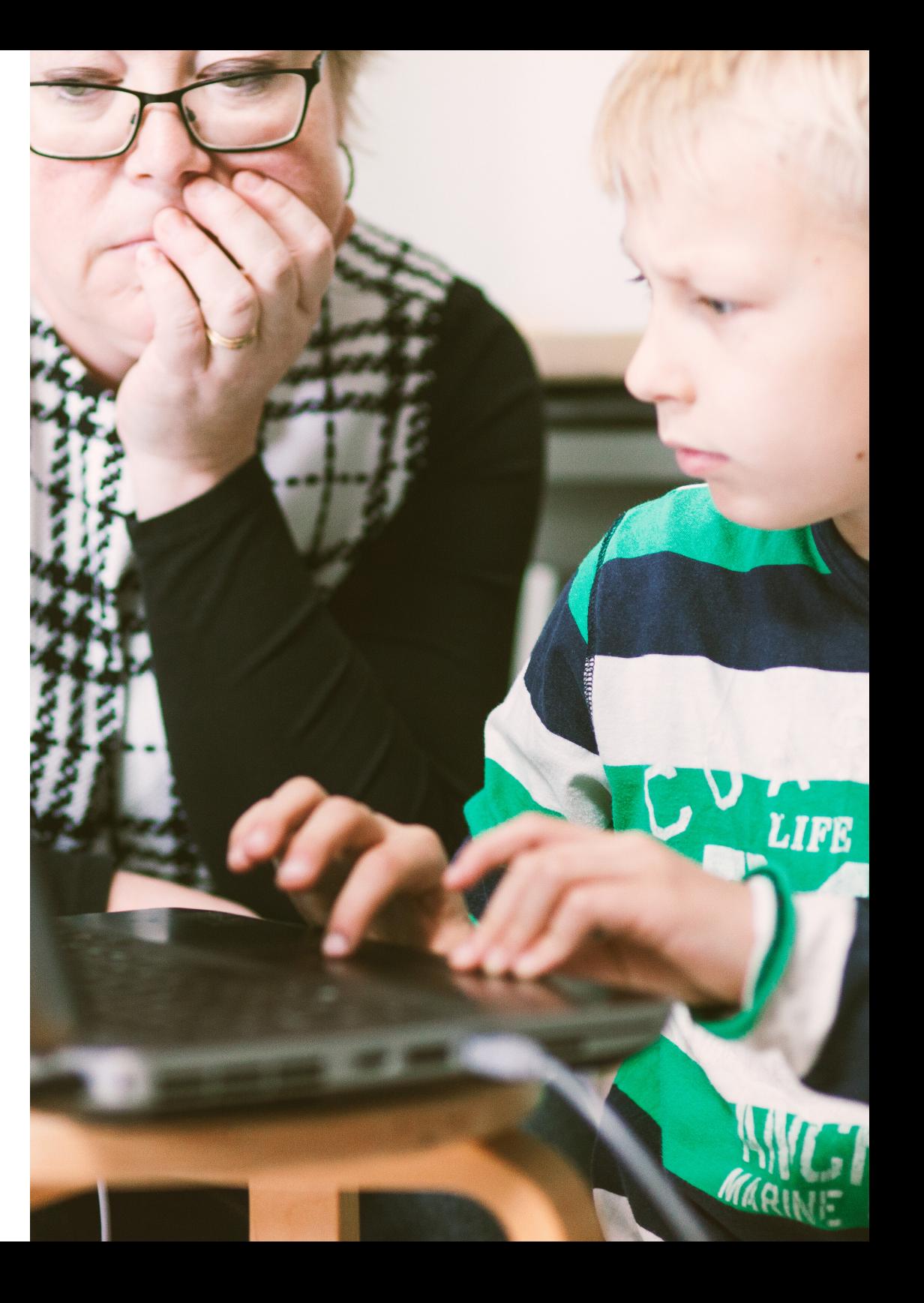

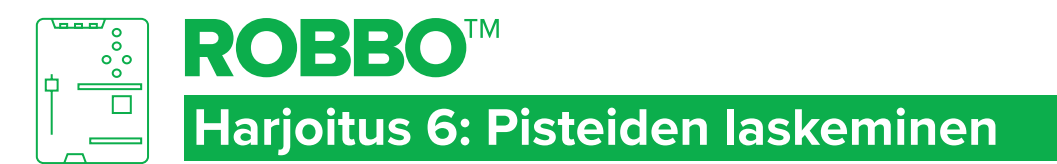

1

#### TAVOITTEET

Tehdä muuttuja, joka laskee pisteitä.

## Tehtävä

- 1. Tee toinen hahmo (esimerkissä hiiri).
- 2. Tee muuttuja **Tieto**komentoryhmästä kuvasarjan **(KUVAT 1 & 2)** mukaan.
- 3. Ohjelmoi hiiri.
- 4. Paina vihreää lippua.
- 5. Jos teet kaiken oikein, **"Pisteet"**-muuttujan arvo kasvaa, kun kissa osuu hiireen.

#### **KOKEILEI**

Miten pisteiden kasvu muuttuu, jos muutat muuttujan arvoa.

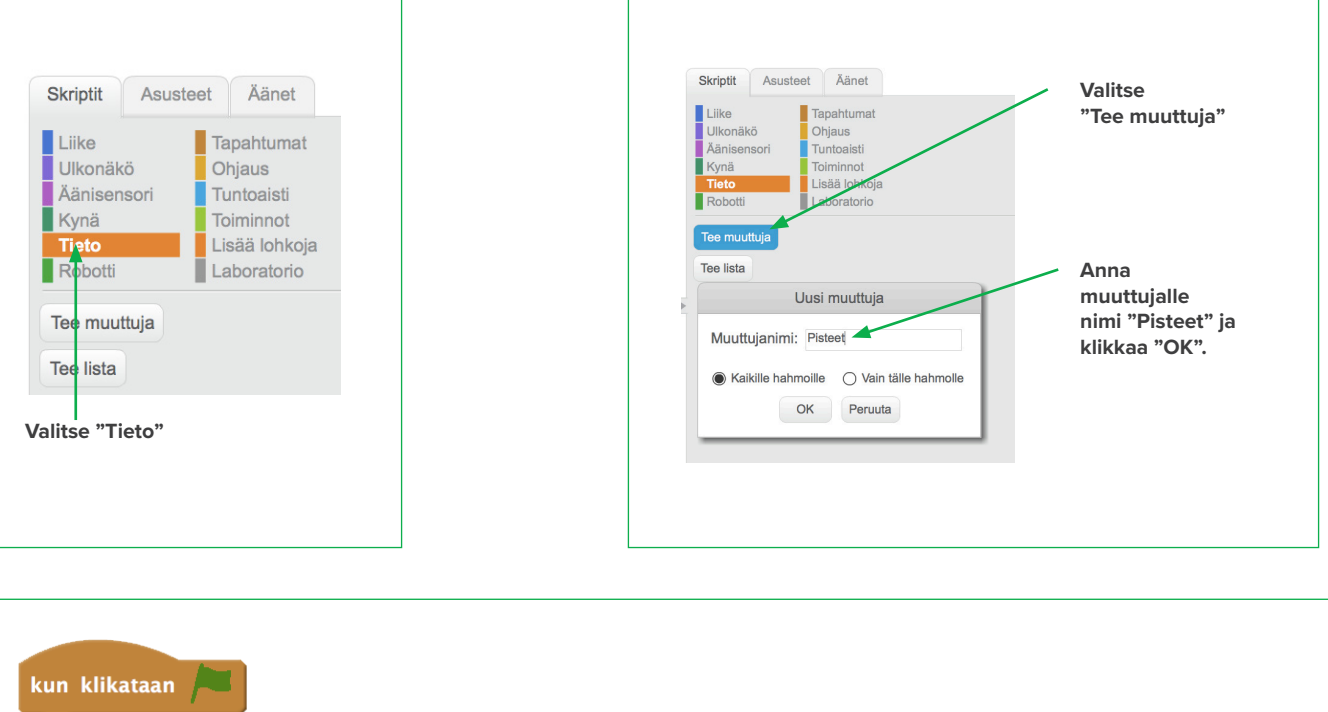

2

**ikuisesti** liu'u 0.5 sekuntia kohtaan x: valitse satunnaisluku väliltä (-240 - 240 v: valitse satunnaisluku väliltä (-180 - $\boxed{180}$ koskettaako kissa 7 sitten ios aseta Pisteet arvoon 0 muuta muuttujan Pisteet arvoa

医常晶医常晶奥常晶圆管晶医管晶圆管晶圆管晶圆管晶圆管晶圆管晶圆管晶圆管晶

LAB - TEHTÄVÄ

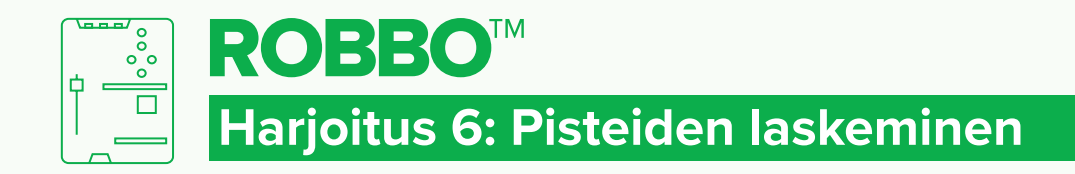

#### RATKAISU

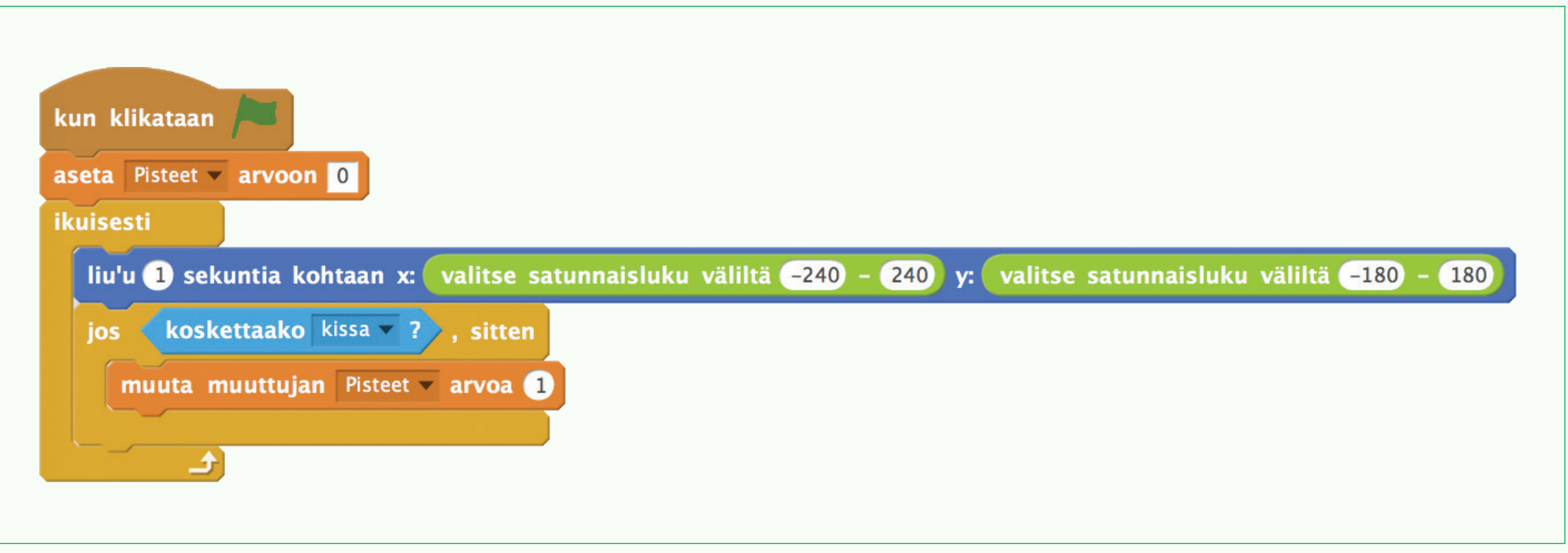

# 医常晶奥常晶奥常晶奥常晶四管晶圆管晶圆管晶圆管晶圆管晶圆管晶圆管晶圆管晶

LAB - RATKAISU

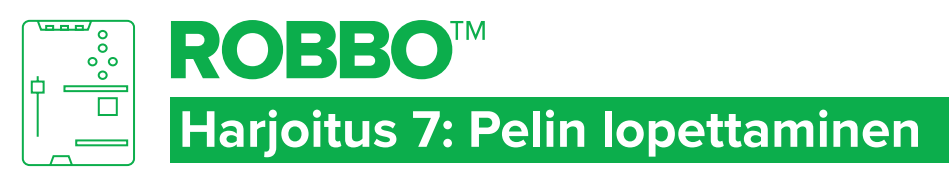

#### TAVOITTEET

- Käyttää **Pisteet**-muuttujaa.
- Vahvistaa opittuja asioita.

## Tehtävä 1

- 1. Tee kaksi hahmoa (esimerkissä kissa ja hiiri).
- 2. Tee **Pisteet**-muuttuja (ks. harjoitus 6).
- 3. Ohjelmoi hiiri (ks. harjoitus 5).
- 4. Ohjelmoi laboratorio toimimaan kissan ohjaimena (ks. harioitus 3).
- 5. Paina vihreää lippua.
- 6. Ohjaa kissaa laboratoriolla ja yritä saada hiiri kiinni mahdollisimman nopeasti.
- 7. Jos teet kaiken oikein, **Pisteet**muuttuja kasvaa, kun kissa osuu hiireen. Kun olet saanut 10 pistettä peli loppuu.

TFHTÄVÄ<sub>2</sub>

Ohjelmoi peli alkamaan toista valkoista painiketta painamalla.

## **KOKEILEI**

Miten peli muuttuu, kun muutat komentojen **muuttujan pisteet** ja **yhtä suuri kuin** -lauseiden arvoja.

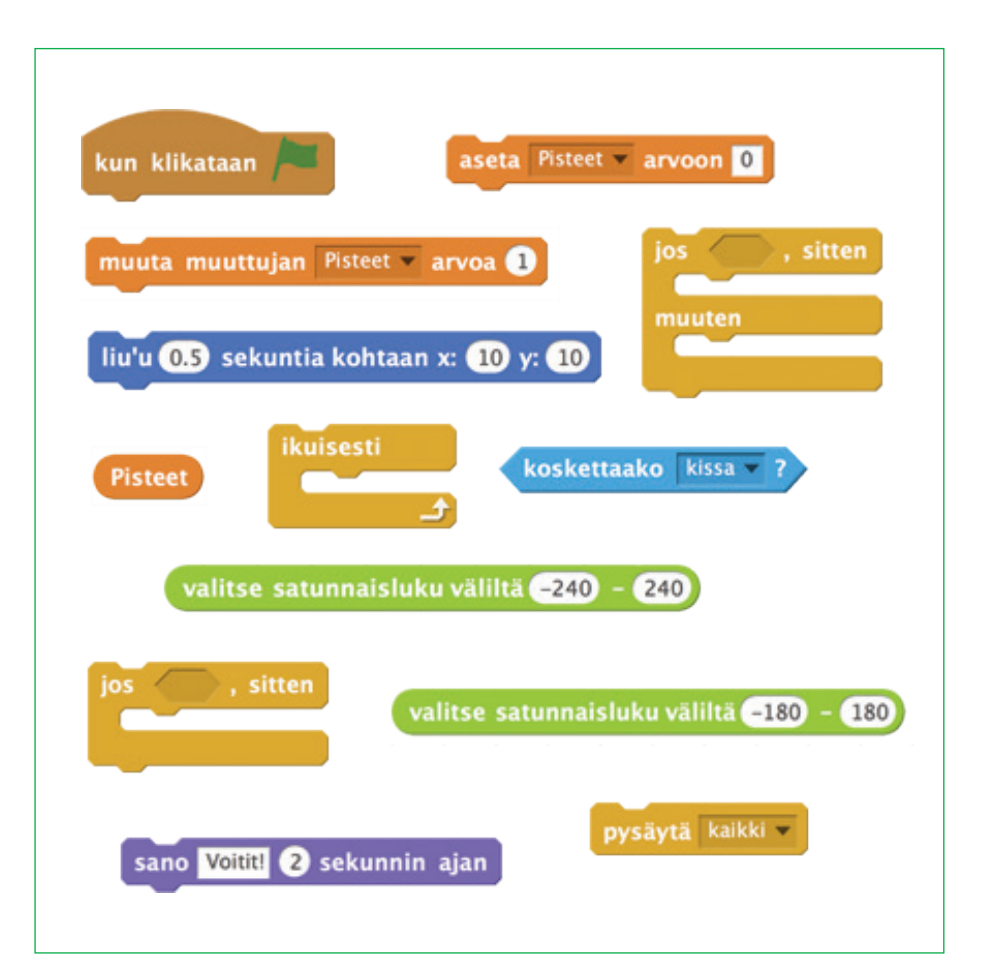

# 医资息奥索胃因资量医愈胃医衰费原源医愈胃原愈胃原愈胃原愈胃原愈胃原愈胃原

## LAB - TEHTÄVÄ

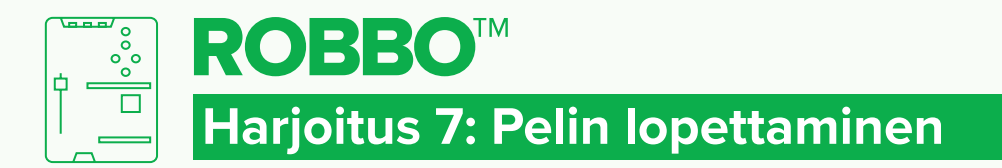

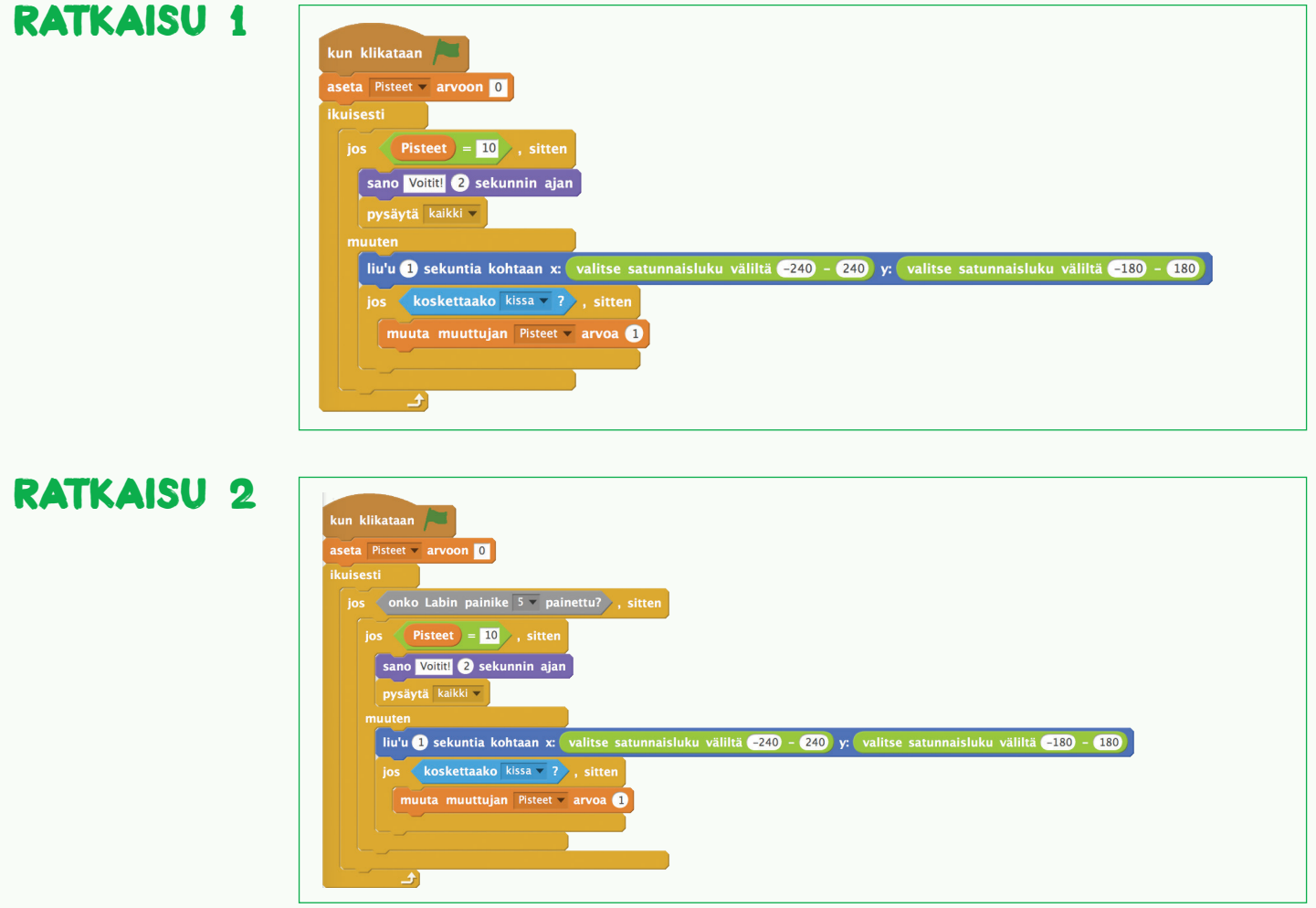

医常晶奥常晶奥常晶奥常晶四管晶圆管晶圆管晶圆管晶圆管晶圆管晶圆管晶圆管晶

LAB - RATKAISU

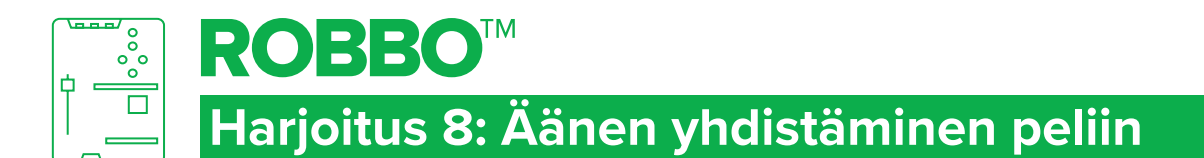

## TAVOITTEET

- Tuottaa ääntä laboratoriosta.
- Vahvistaa opittuja asioita.

## Tehtävä

- 1. Tee kaksi hahmoa (esimerkissä kissa ja hiiri).
- 2. Tee **Pisteet**-muuttuja (ks. harjoitus 6).
- 3. Ohjelmoi hiiri (ks. harjoitus 5).
- 4. Ohjelmoi laboratorio toimimaan kissan ohjaimena (ks. harjoitus 3).
- 5. Paina vihreää lippua.
- 6. Ohjaa kissaa laboratoriolla ja yritä saada hiiri kiinni mahdollisimman nopeasti.
- 7. Jos teet kaiken oikein, laboratorio soittaa äänen, kun kissa koskettaa hiirtä.

#### sano Voitit! 2 sekunnin ajan aseta Pisteet arvoon 0 kun klikataan muuta muuttujan Pisteet  $\overline{\phantom{a}}$  arvoa liu'u 0.5 sekuntia kohtaan x: 10 y: 10 **Pisteet** ikuisesti koskettaako kissa v valitse satunnaisluku väliltä (-240 -240 **jos** , sitten , sitten ios muuten valitse satunnaisluku väliltä -180 - 180 pysäytä kaikki

## **KOKEILEI**

Miten ääni muuttuu, kun muutat komennon s**oita nuottia** -arvoa.

医常晶奥常晶奥管晶圆管晶奥管晶圆管晶圆管晶圆管晶圆管晶圆管晶圆管晶圆管晶

## LAB - TEHTAVA

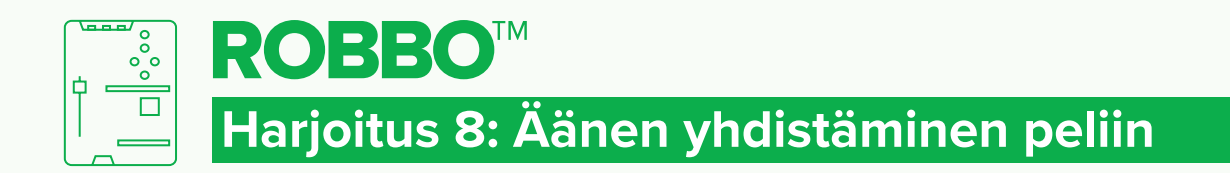

#### **RATKAISU**

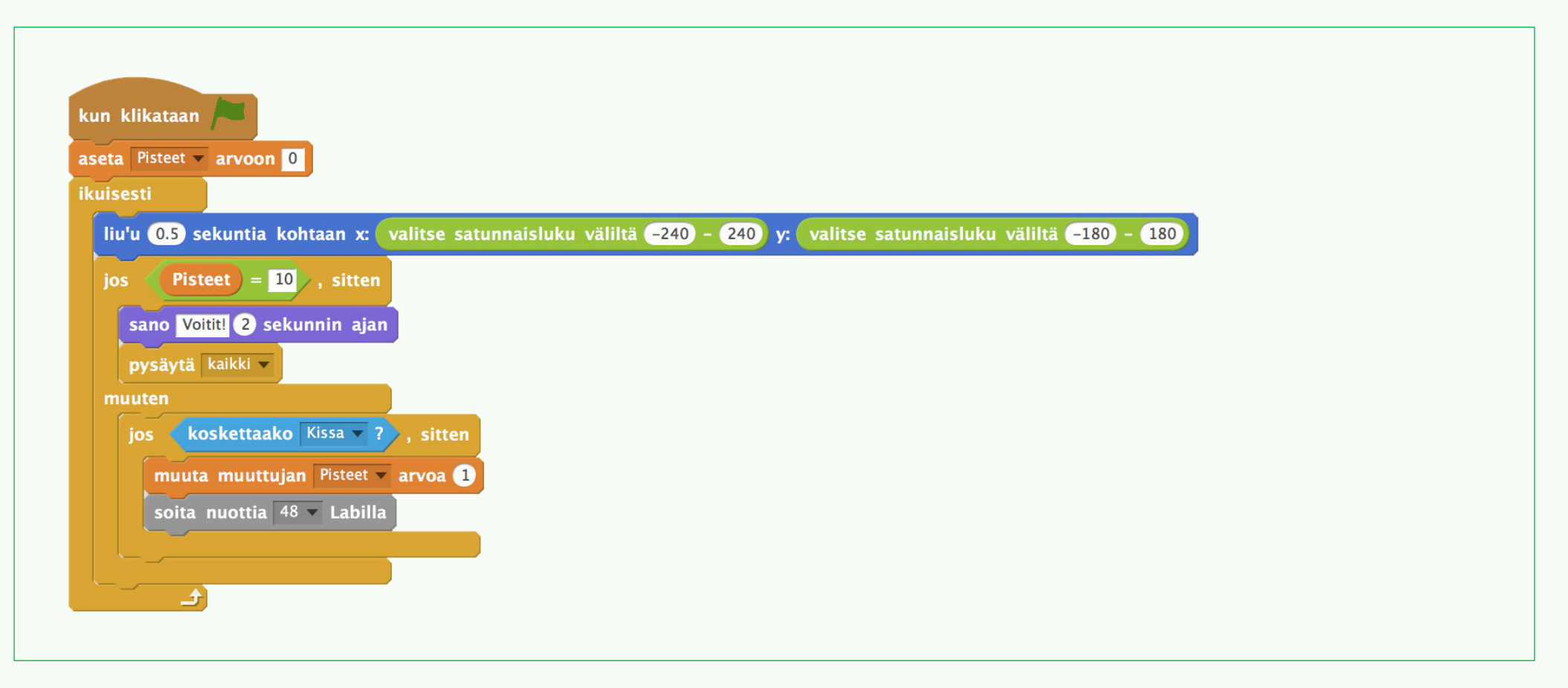

# 医常晶奥常晶奥常晶奥管晶奥常晶奥管晶奥管晶奥管晶奥管晶奥管晶奥管晶

LAB - RATKAISU

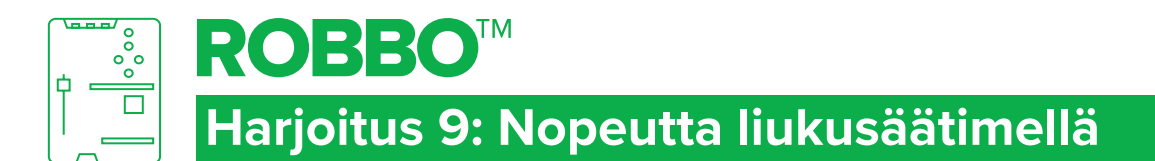

## TAVOITTEET

- Käyttää liukusäädintä ohjelmassa.
- Käyttää uusia vertailuehtoja.
- Vahvistaa opittuja asioita.

## Tehtävä

- 1. Tee kaksi hahmoa (esimerkissä kissa ja hiiri).
- 2. Tee **Pisteet** ja **Nopeus** -muuttujat (ks. harjoitus 6).
- 3. Ohjelmoi hiiri (ks. harjoitus 5).
- 4. Ohjelmoi laboratorio toimimaan kissan ohjaimena (ks. harioitus 3).
- 5. Paina vihreää lippua.
- 6. Ohjaa kissaa laboratoriolla ja yritä saada hiiri kiinni mahdollisimman nopeasti. Voit säätää hiiren nopeutta liukusäätimellä.

## **KOKEILEI**

Miten peli muuttuu, jos muutat **aseta nopeus arvoon** -komennon arvoja?

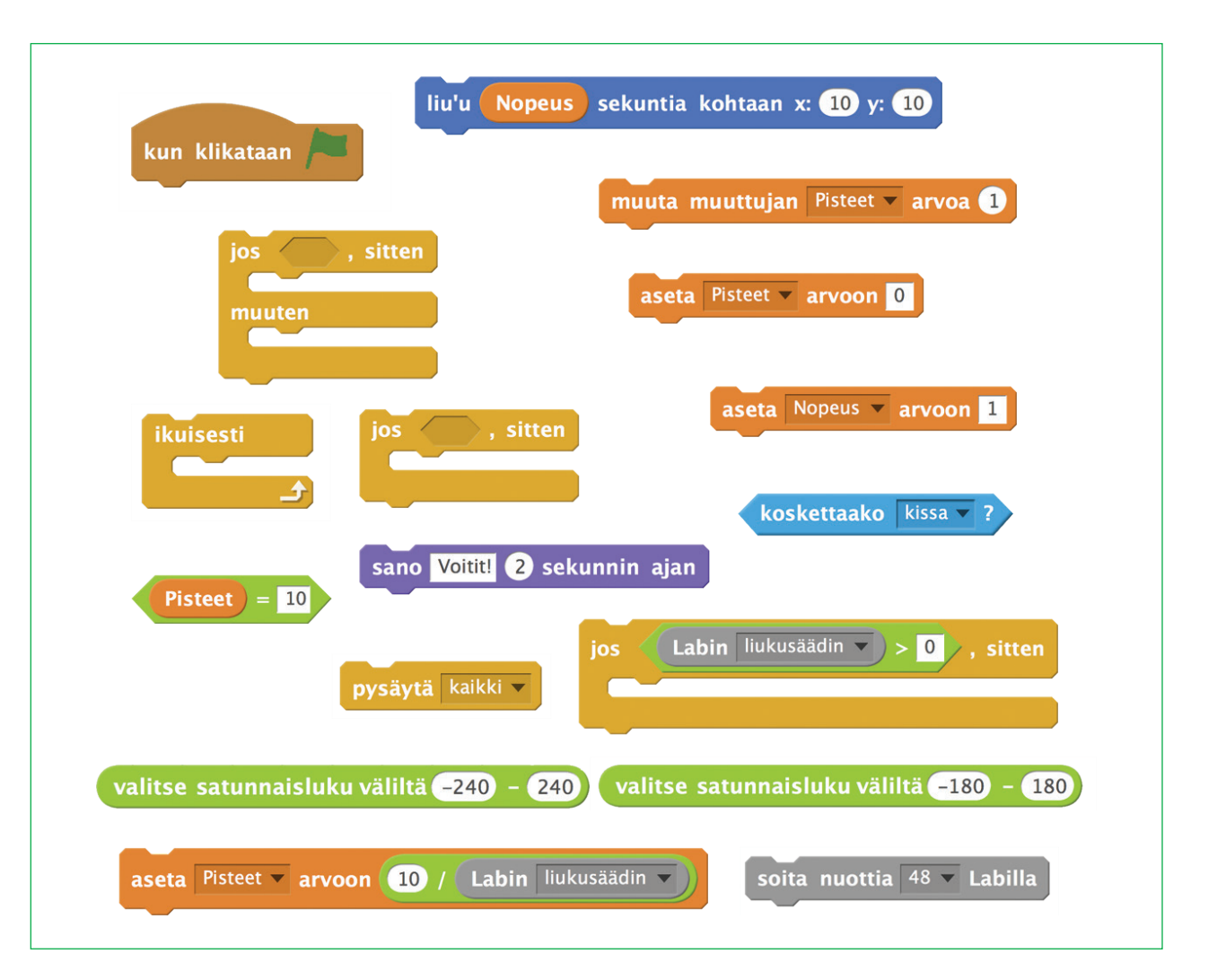

医资点医资点奥密晶医溶晶医溶晶医溶晶医溶晶医溶晶医溶晶医溶晶医溶晶医溶晶

LAB - TEHTÄVÄ

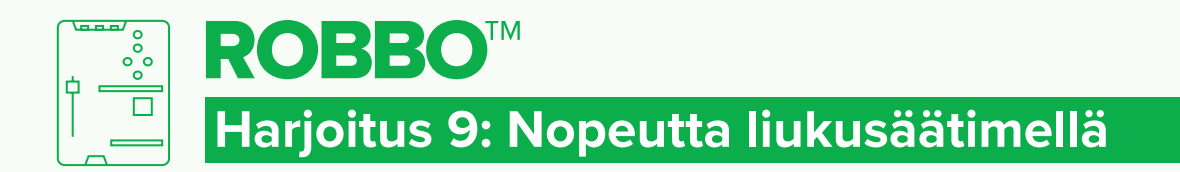

#### **RATKAISU**

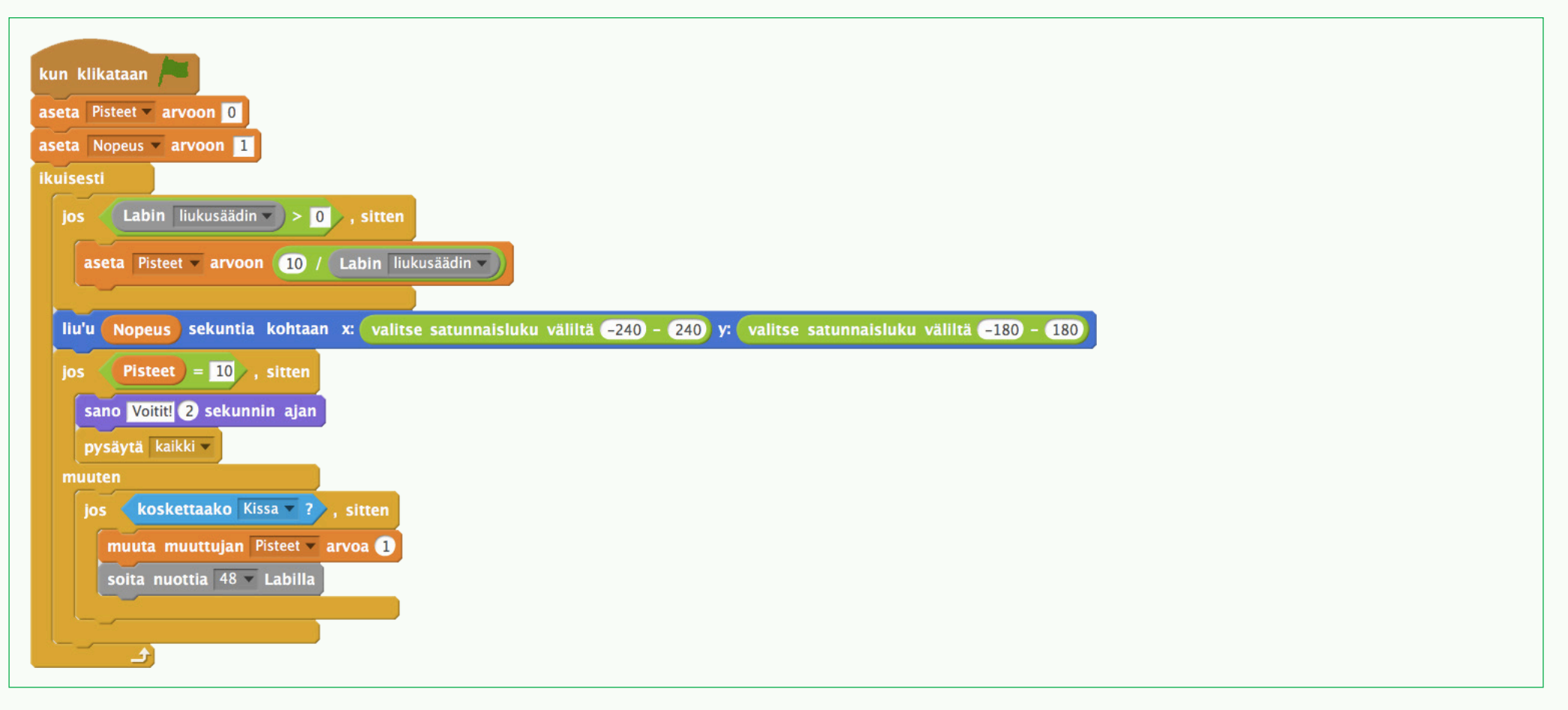

# 医常晶奥常晶医常晶奥管晶医管晶圆管晶圆管晶圆管晶圆管晶圆管晶圆管晶圆管晶

LAB - RATKAISU

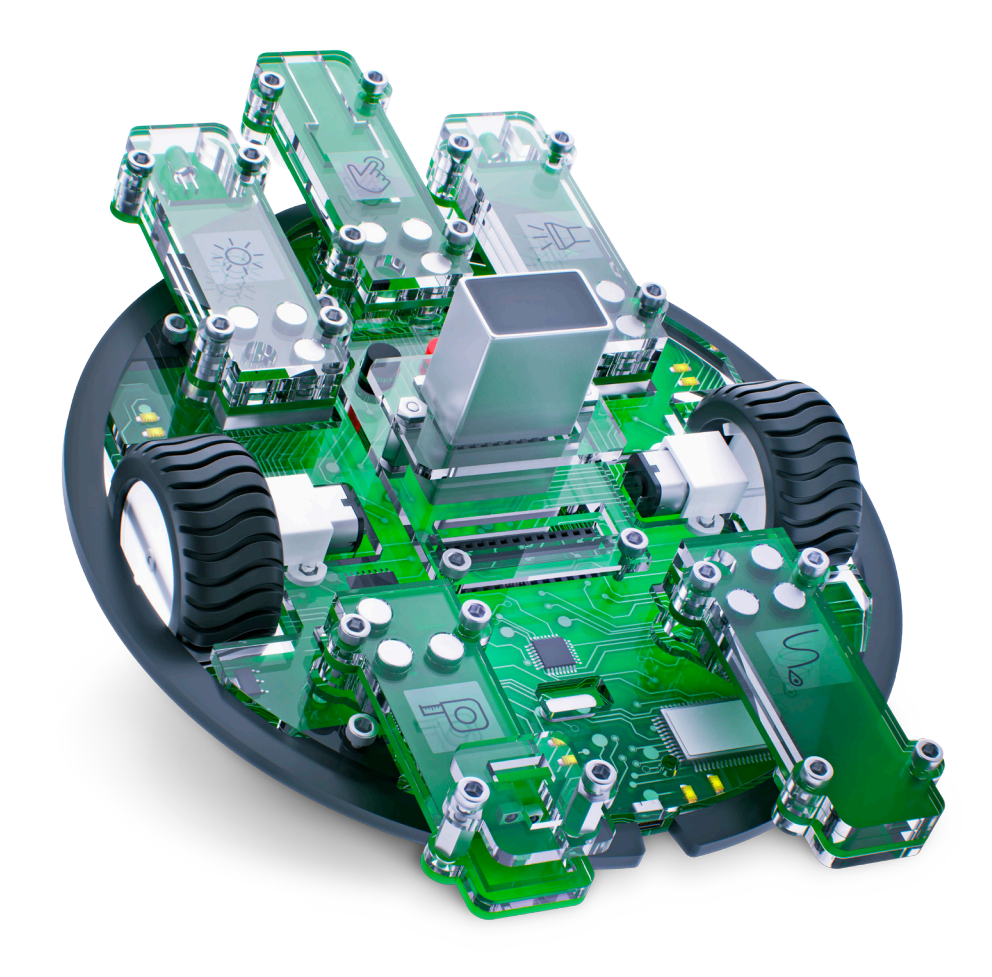

# ROBBO Robot kit

#### 1. Robotin ohjelmointi

Harjoitukset on jaettu aiheittain opiskeltavan taidon mukaisesti. Johdantona harjoituksiin ohjaajalle tiivistetään harjoitusten tavoitteet, sisällöt sekä käytettävät komennot. Lisäksi nostetaan esille kunkin harjoituksen opetuksellisesti

tärkeimmät huomioitavat asiat sekä esitellään keskusteluaiheita, joita voi käydä läpi harjoituksien aikana tai niiden jälkeen (Keskustelun aiheita harjoitusten aikana tai niiden jälkeen).

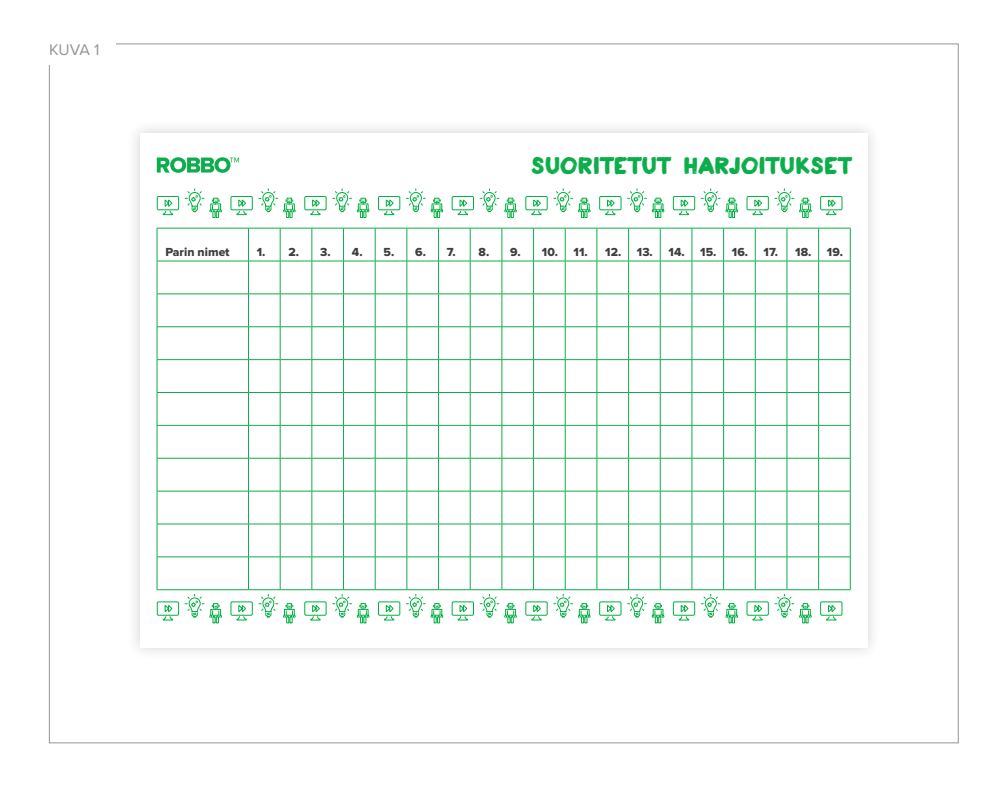

Harjoitukset on laadittu tehtäväkorttien muotoon. Niitä voi tehdä koko ryhmän kanssa yhteisesti, pienemmissä ryhmissä esim. pysäkkityöskentelynä tai yksilöllisenä, omaan tahtiin etenevänä työskentelynä. Harioitukset voi myös tulostaa ja jakaa lapsille, mikä mahdollistaa etenemisen lapsen oman osaamistason mukaan. Harjoituksissa etenemistä voi kontrolloida esimerkiksi taulukolla, johon lapsi käy merkitsemässä ohjaajan hyväksymän tehtäväkortin tehdyksi **(KUVA 1)**.

Kunkin aihealueen viimeisessä tehtäväkortissa on koottuna harjoituksia, joita kannattaa pysähtyä tekemään lasten kanssa hetkeksi. Tekemällä tehtäviä opittu asia automatisoituu. Jokaiseen aihealueeseen on pyritty nostamaan esiin ilmiö erilaisissa arkipäivän asioissa. Oppiminen syventyy, kun opittu ilmiö viedään arkielämään. Samalla harjaannutaan havainnoimaan ympäröivää maailmaa ja siinä esiintyviä ohjelmoinnillisia aineksia. Aiheita ympäristön tai ilmiön tutkimiseen syvemmin löytyy oppaan osiosta Tekniikkaa harjoitusten takana. Tämän lisäksi ympäristön havainnointitaitoja voidaan harjaannuttaa erilaisilla tehtävillä esim. valokuvaamalla ilmiöitä omassa arkipäivässä. Lisäksi on hyvä pohtia, miksi ja mihin ihminen tarvitsee ilmiötä, ja millaista olisi esimerkiksi ilman sitä.

Harjoitusten ratkaisumallit on tarkoitettu sekä ohjaajan että lasten työskentelyn tukemiseen. Ne löytyvät tehtäväkorttien kääntöpuolelta. Samaan harioitukseen voi olla useampia ratkaisumalleja, joista vain yksi on esiteltynä. Erilaisista ratkaisumalleista kannattaa keskustella lasten kanssa yhdessä, sillä erilaisten ratkaisustrategioiden havaitseminen ja ymmärtäminen ohjaa lasten ajattelutaitoja eteenpäin. Lapsia voi myös kehottaa miettimään, voisiko ohjelman toteuttaa lyhyemmin pienemmällä määrällä komentoja tai miten helposti ohjelma on muokattavissa ja sovellettavissa samankaltaisiin tilanteisiin.

Harjoitukset etenevät asteittain oheisen Ohjelmoinnin eteneminen robotilla -taulukon mukaisesti. Harjoitukset on jaettu käsiteltävän aiheen mukaisiin ryhmiin. Ne harjaannuttavat samankaltaista toimintaa kehittäen niitä pienin askelin. Alun harjoituksia kannattaa hyödyntää myös myöhemmin, etteivät alussa opitut asiat unohdu.

#### OHJELMOINNIN ETENEMINEN ROBOTILLA

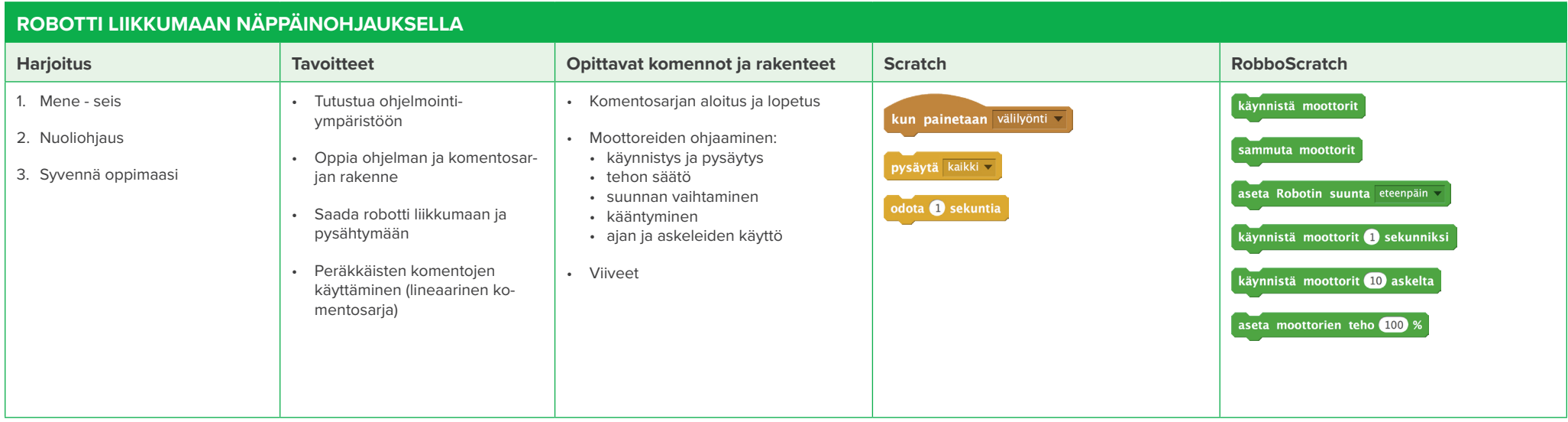

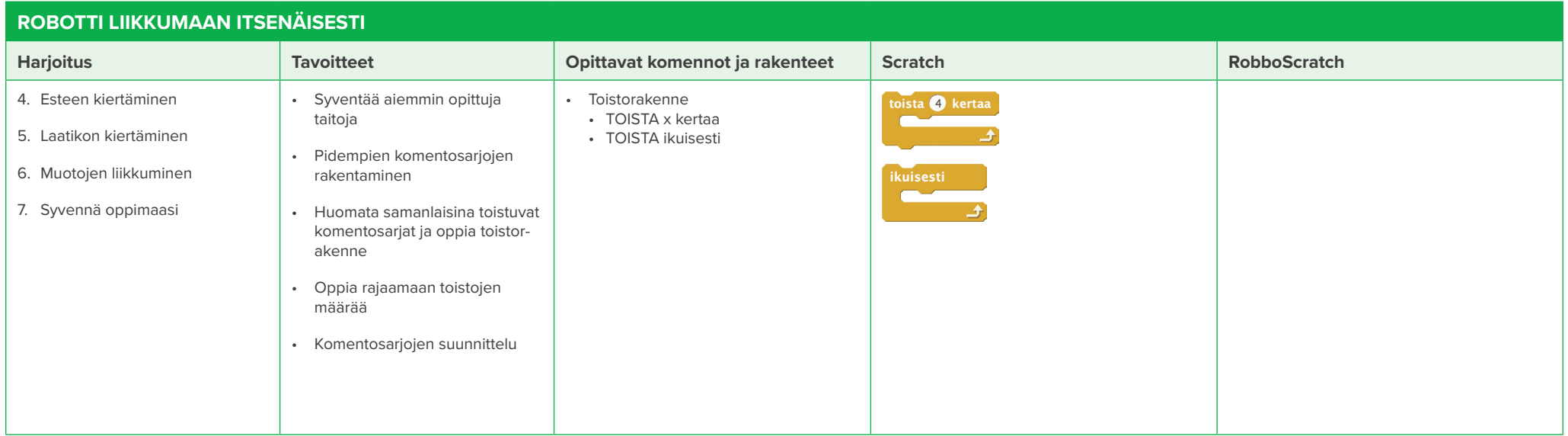

#### OHJELMOINNIN ETENEMINEN ROBOTILLA

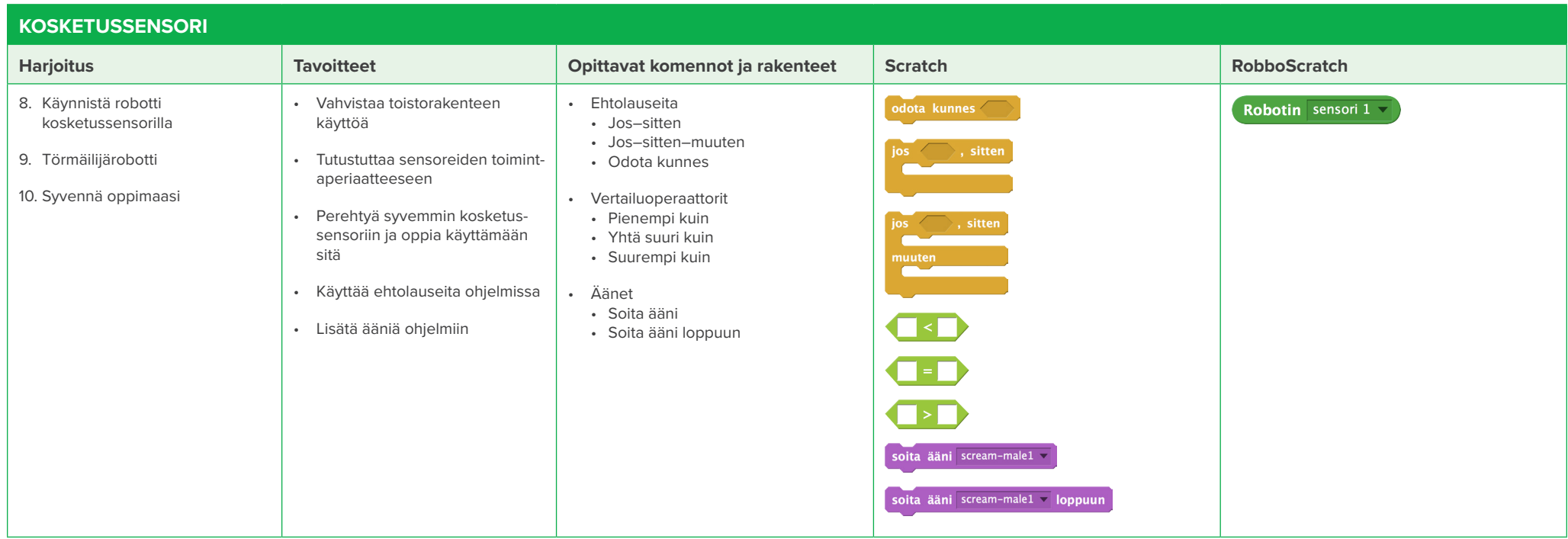

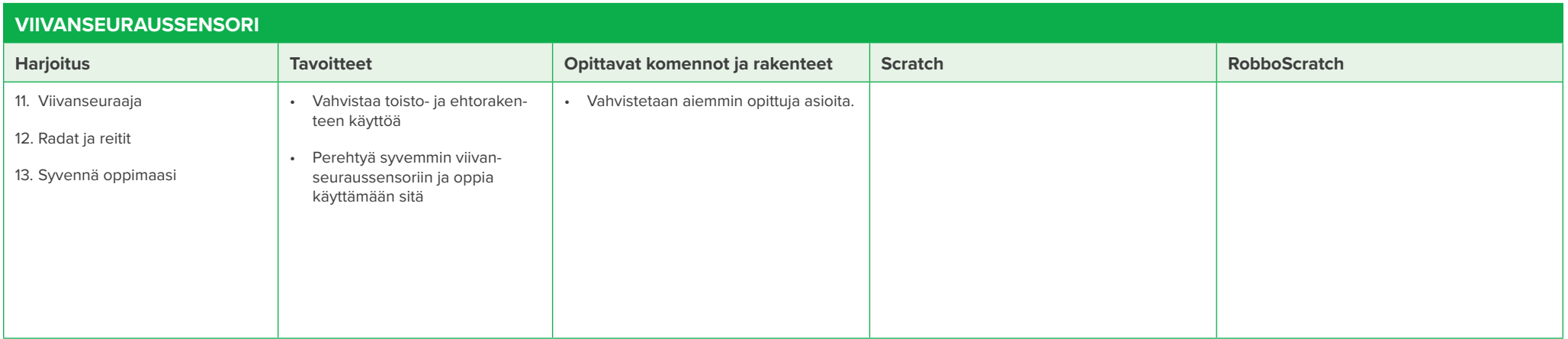

#### OHJELMOINNIN ETENEMINEN ROBOTILLA

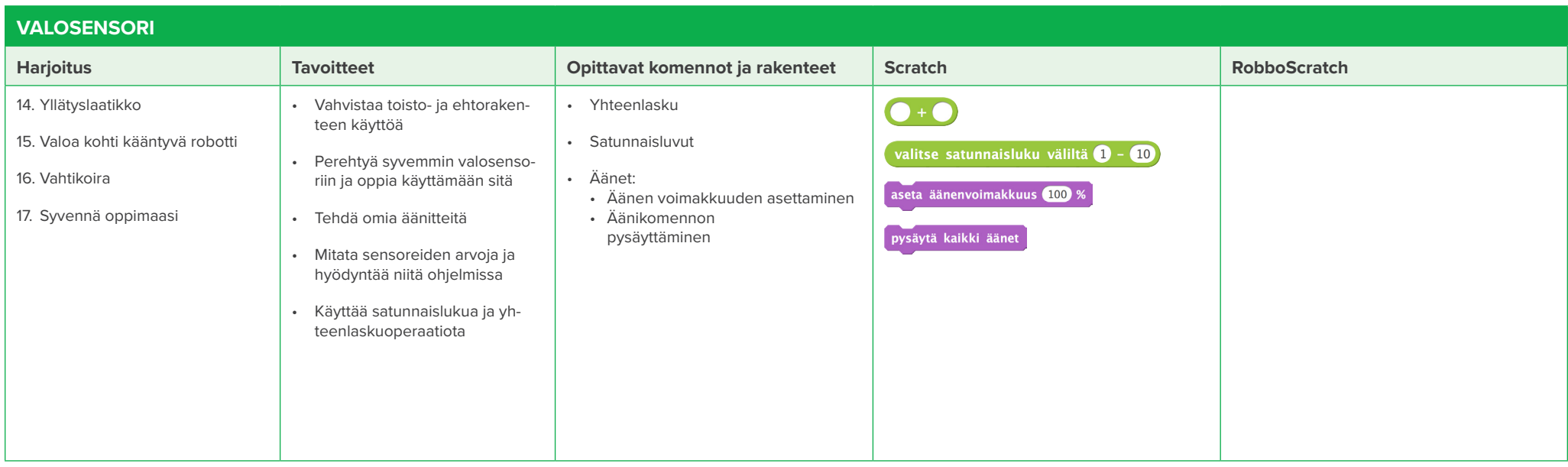

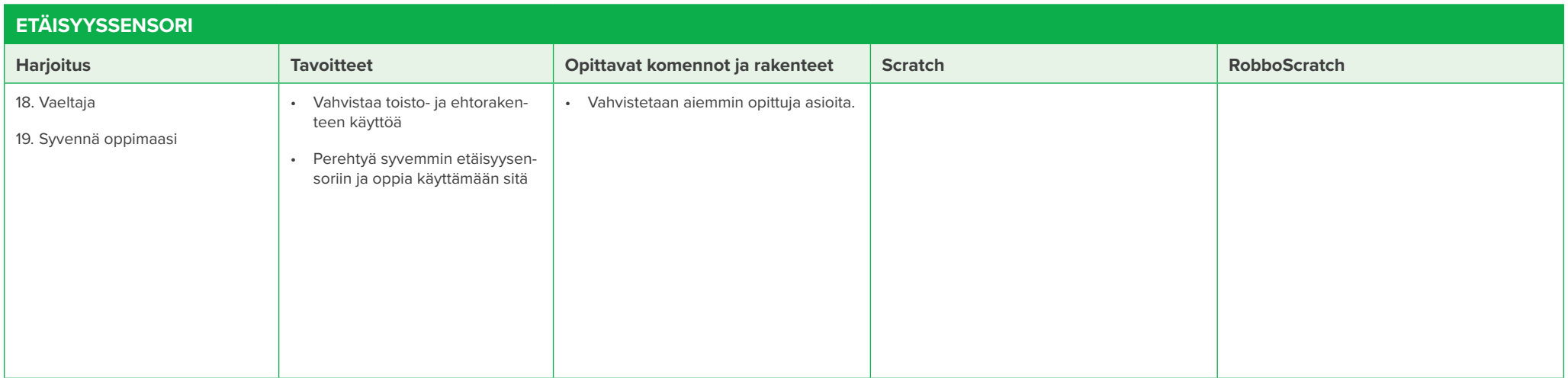

#### SENSORIT

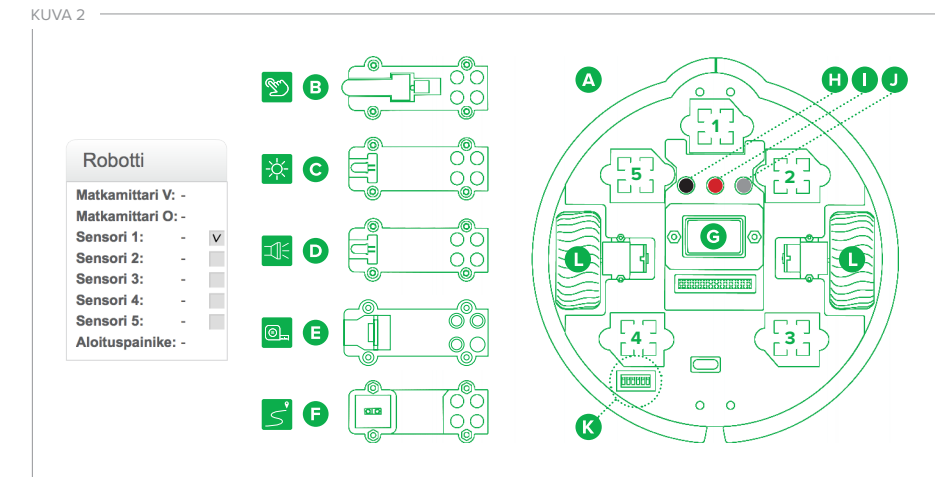

#### **A. Robottialusta**

- **B. Kosketussensori** tunnistaa kosketuksen
- **C. Valosensori** tunnistaa ympäröivän valon
- **D. LED-sensori** tuottaa valoa
- **E. Etäisyyssensori** tunnistaa kohteen etäisyyden
- **F. Viivanseuraussensori** tunnistaa vaalean ja tumman pinnan
- **G. Paristo**
- **H. Reset-painike** käynnistää prosessorin uudelleen
- **I. ON/OFF-painike** kytkee patterin virran päälle
- **J. Aloita-painike** ohjelmoitava painike
- **K. DIP-kytkimet** Robot kit:n alustassa on kytkimiä,
	- joilla säädetään sen toimintaa.
	- **1. & 2. Rengaslaskurit**
	- **3. Pariston alijännitesuoja** (käytä ladattavan pariston kanssa)
	- **4. USB-johdon ja patterin yhteiskäytön esto 5. Automaattinen aikasammutus** (n. 10 min) **HUOM!** Useimmissa käyttötarkoituksissa kaikki kytkimet suositellaan pitämään ONasennossa.
- **L. Renkaat**

Sensorit ovat laitteita, jotka havaitsevat ja vastaavat ympäristöstä saatuihin tietoihin. Niitä on rakennetussa ympäristössä valtavan paljon:

- Liukuovissa liiketunnistin käynnistää ovien avausmekanismin (valosensori tai etäisyyssensori).
- Talon seinässä oleva hämäräkytkin sytyttää pihavalot (valosensori).
- Kaupassa viivakoodin lukija tunnistaa eri paksuiset tummat viivat vaalealta pinnalta (viivanseuraussensori).
- Nykyaikaisista autoista löytyy mm. peruutustutka (etäisyyssensori) ja penkille istuvan matkustajan tunnistaminen (kosketussensori).

ROBBO-robottiin voi kiinnittää neljä erilaista sensoria sekä LED-valomoduulin **(KUVA 2)**:

- Kosketussensori tunnistaa kosketuksen.
- Valosensori tunnistaa ympäröivän valon. • Etäisyyssensori tunnistaa kohteen
- etäisyyden.
- Viivanseuraussensori tunnistaa vaalean ja tumman pinnan.
- LED-moduuli tuottaa valoa.

Sensorit kiinnittyvät robotin alustaan magneeteilla. Kun sensori on kiinni alustassa ja paikkaa vastaavan sensorin valintaruutu on rastitettuna käyttöliittymän Robotti-alueella **(KUVA 2)**, sensorilta luettavat arvot tulevat näkyviin ja päivittyvät reaaliajassa. Kaikilla sensoreilla on omat minimi- ja maksimiarvonsa,

jotka tulee tarkistaa aina ennen ohjelmointia. Sensoreiden toimintaperiaatteet selitetään ennen sillä tehtäviä harjoituksia.

#### **HARJOITUS: OHJATAAN IHMISROBOTTIA**

Tämä ensimmäinen ohjelmointiharjoitus tehdään ilman robottia. Harjoituksen tarkoituksena on yksinkertaistaa annettavia ohjeita ja herätellä lapsien ajattelua ohjelmoinnilliseen suuntaan.

#### **Tavoitteet**

- Pilkkoa ohie pieniin osiin.
- Antaa yksinkertaisia komentoja.
- Ymmärtää robotin toimintaa: robotin ohjelman on ohjelmoinut ihminen.

#### **Eteneminen**

Luokan eteen pyydetään kaksi oppilasta: robotti ja ohjelmoija.

- Robotin tehtävänä on toimia ohjelmoijan ohjeiden mukaisesti. Ohjelmoija ei saa kommunikoida, antaa vihjeitä tai toimia omavaltaisesti.
- Ohjelmoija antaa robotille yksiselitteisiä lyhyitä toimintaohjeita.
- Ohjaaja toimii virheilmoituksen antajana: jos ohjelmoijan ohje tuottaa monta eri tulkintaa, ohjaaja antaa merkin.
- Muut ryhmäläiset toimivat ohjelman korjaajina ja antavat virheilmoituksen tultua uuden ohjeen.

#### • Annetaan ohjelmoijalle tehtävä, minkä hän käskee robotin tekemään. Esim.

- Pipon, hanskojen ja kaulaliinan pukeminen päälle.
- Nimen kirjoittaminen taululle.
- Esineen nostaminen pöydälle.

#### **Sovellukset**

Harjoitusta voi vaikeuttaa ottamalla käyttöön haastavampia käskyjä.

- Esimerkiksi "Ota kaksi askelta" -komennon sijaan pilkotaan ohje pienempiin osiin: "nosta oikeaa reittä, ojenna oikeaa pohjetta, vedä vasemman jalan varpaita, laske oikea kantapää maahan".
- Tämän harjoituksen tarkoituksena on demonstroida, miten kaikki "helpot" komennot tulevat siitä, että joku muu on jo koodannut ne vaikeasti.
- Ajatusta voi pohtia lasten kanssa esimerkiksi moottori päälle -komennon yhteydessä.

#### KESKUSTELUN AIHEITA HARJOITUSTEN AIKANA TAI NIIDEN JÄLKEEN

- Millaiset ohjeet olivat hyviä ja miksi?
- Millaisesta pienempien komentojen sarjasta komento koostuu?

#### 2. Robotti liikkumaan näppäinohjauksella

Robotin ohjelmointiharjoitukset aloitetaan pie nillä ohjelmointitehtävillä, joiden tarkoituksena on tutustuttaa käyttäjä ohjelmiston toimintaan. Harjoituksissa opitaan ensin käyttämään Rob boScratch –ohjelmointiympäristöä yhdessä ro botin kanssa sekä harjoitellaan ohjelmien raken tamisen periaatteita. Valmiita ja omia ohjelmia rakennetaan lyhyillä peräkkäisillä komennoilla, joista muodostuu lineaarinen komentosarja.

Työskentelyprosessin aikana opitaan ohjelmoin tiin tarvittavia ajattelun taitoja, kuten ennusta maan valmiin ohjelman toimintaa sekä muutta maan sitä omien tarpeiden mukaan.

#### HARJOITUKSET

#### **HARJOITUS 1: MENE–SEIS**

Tutustutaan ohjelmointiympäristöön ja tehdään ensimmäinen ohjelma mallin mukaan. Liikutetaan robottia ja opitaan pysäyttämään se.

#### **Tärkeää:**

- Tutki miten robotti liikkuu, kun moottorin tehoa suurennetaan tai pienennetään.
- Pohtikaa yhdessä komentojen **käynnistä moottorit** , **käynnistä moottorit x sekunniksi** ja **käynnistä moottorit x askelta** eroja ja käyttötarkoituksia.

#### **HARJOITUS 2: NUOLIOHJAUS**

Tehdään ensimmäinen ohielma ensin mallin mukaan ja sitten sovelletaan opittua lisäämällä ohjelmaan samankaltaisia komentosarjoja.

#### **Tärkeää:**

- Opettaa käyttäjä ennustamaan, mitä annetusta ohjelmasta tapahtuu. Vasta sen jälkeen rakennetaan ja kokeillaan ohjelmaa.
- Tutkia ja pohtia yhdessä, miten eri moottorikomennot vaikuttavat robotin toimintaan.

#### **HARJOITUS 3: SYVENNÄ OPPIMAASI**

Syvennetään opittuja taitoja erilaisilla lisätehtävillä. Nämä harjoitukset kannattaa tehdä eri kerralla kuin harjoitukset 1 ja 2. Niihin kannattaa myös palata myöhemmin, jotta opittu asia vahvistuu.

#### **Tärkeää:**

- Oppilaita kannattaa muistuttaa käyttämään **moottorin teho** komentoa nopeuden asettamiseksi ennen moottoreiden käynnistämistä.
- Keskustelkaa Sokko-ohjaus harjoituksen yhteydessä, mitä eroa on robotin ja ihmisen ohjelmoinnissa? Millaiset komennot toimivat parhaiten ihmistä ohjelmoitaessa.

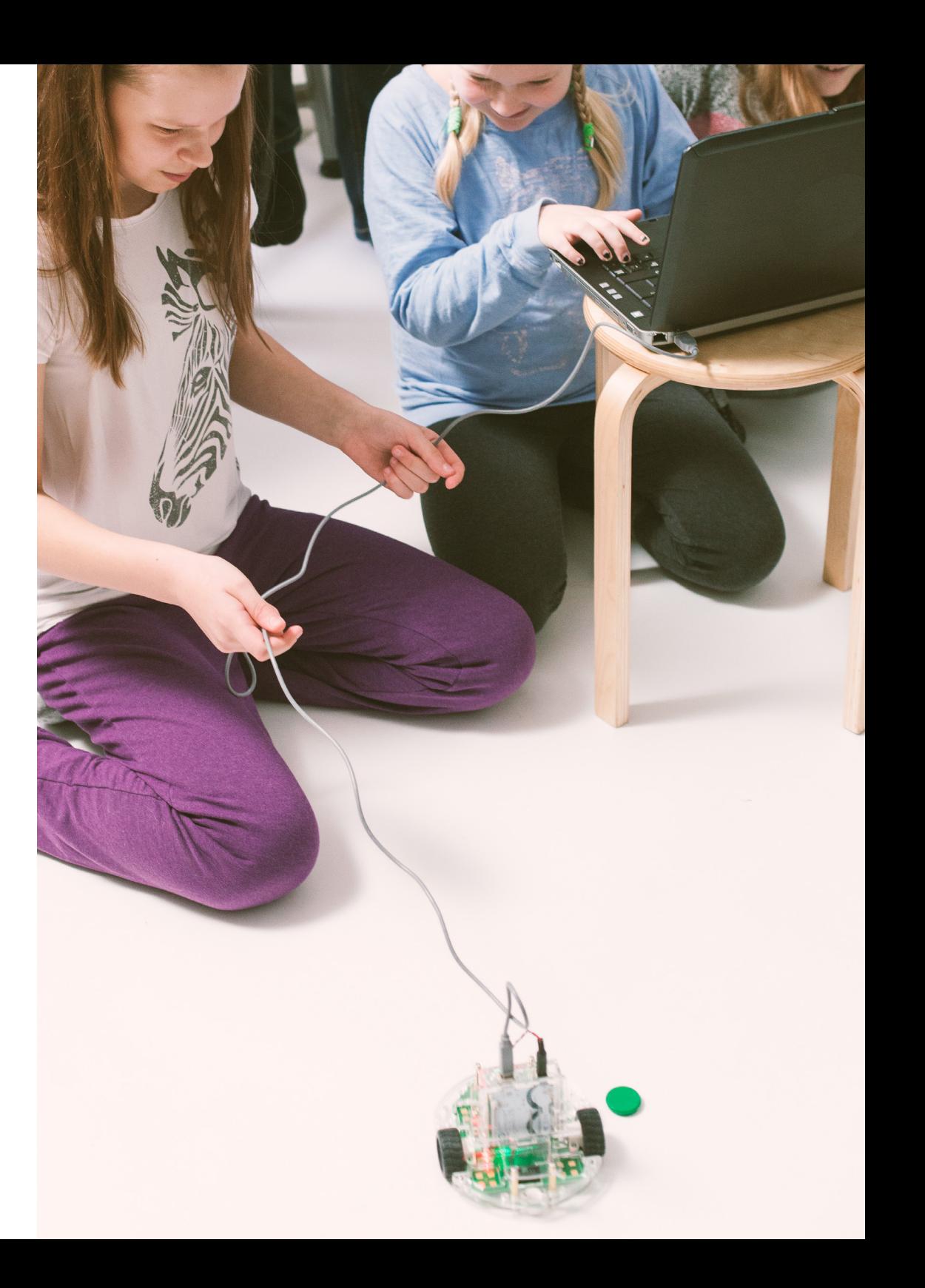

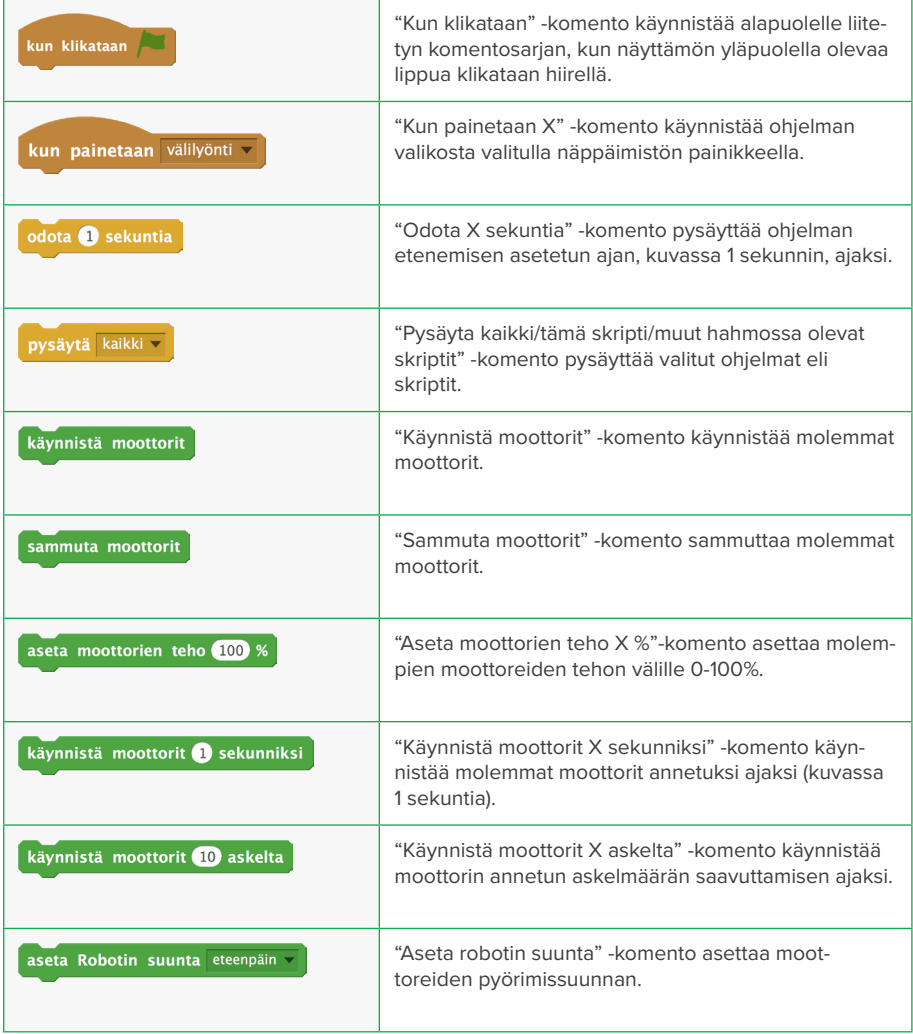

#### KÄYTETTÄVÄT KOMENNOT KESKUSTELUN AIHEITA HARJOITUSTEN AIKANA TAI NIIDEN JÄLKEEN

Mitä eroa on erilaisilla moottorikomennoilla? Miten ne vaikuttavat robotin liikkumiseen?

Missä arkipäivässä käytetään opittuja komentoja?

- Päälle pois –komentoja toteutetaan paljon arkipäivässä. Ilmiön periaatteena toimii kytkin, jolla halutaan avata ja sulkea tai käynnistää ja sammuttaa laitteita. Tärkeää on kuitenkin huomata tavallisen mekaanisen kytkimen ero ohjelmoituun:
- Mekaanisia kytkimiä:
- Valokatkaisin
- Laitteen käynnistyspainike
- Erilaiset lelut
- Ohjelmoituja kytkimiä:
- Kaukosäädin
- Televisio
- Hämäräkytkin
- Nuoliohjausta käytetään paljon kaukoohjattavissa leluissa sekä peliohjaimissa. Monissa työkoneissa esim. erilaisissa nostimissa (piennosturit, kuljetusautojen takalaitanostimet) on nuoliohjauksella toimivia laitteita.

#### TEKNIIKKAA HARJOITUSTEN TAKANA

- Selvittäkää, miten moottori toimii ja millaisia moottoreita on olemassa.
- Selvittäkää miten robotin käyttämä pulssileveysmoduloitu (PWM) tehonsäätö toimii.
- Selvittäkää miten robotti ja ohjelma tietävät kuinka monta askelta renkaat ovat milläkin hetkellä pyörineet (vinkki: robotin pohjassa on ns. enkooderit).

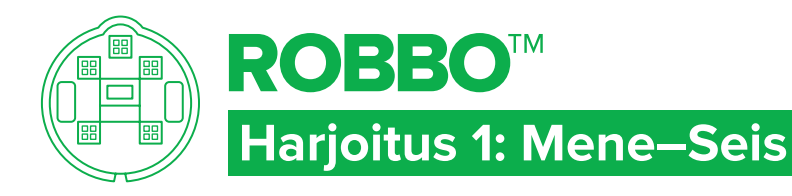

## ROBOT KIT - TEHT

## TAVOITTEET

- Tutustua ohjelmointiympäristöön.
- tehdä ensimmäinen ohjelma mallin mukaan
- Oppia ohjelman rakenne.
- Liikuttaa robottia eteenpäin ja pysäyttää.

## Tehtävä 1

- Komentovalikosta **(1)** löydät erilaisia komentoryhmiä.
- Komentoryhmän komennot tulevat näkyviin tälle alueelle **(2)**.
- Ohjelmointialueelle **(3)** raahataan halutut komennot allekkain.
- Kokeile, mitä kuvaan kirjoitetuista ohjelmista tapahtuu.

## tehtävä 2

Kokeile, miten saat muutettua moottorin tehoa.

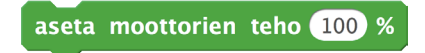

## tehtävä 3

Selvitä, miten robotin saa käynnistymään tai pysähtymään viiveellä.

odota il sekuntia

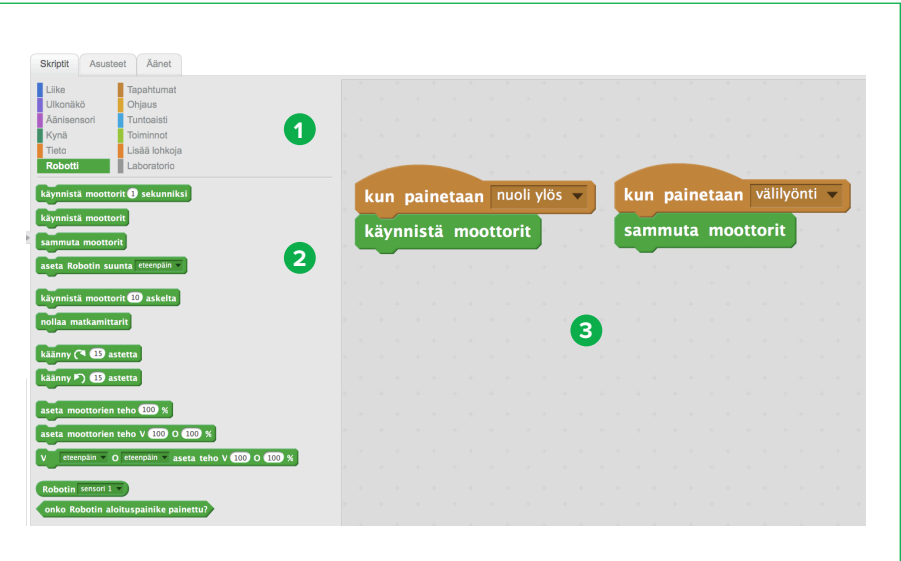

# 医食品医食品医食品医食品医食品医食品医食品医食品医食品医食品医食品医食品

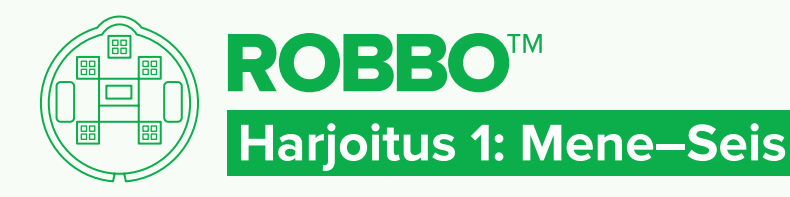

## ROBOT KIT - RATKAISU

## RATKAISU 1

Kun painetaan nuoli ylös -painiketta, robotin moottori käynnistyy ja se liikkuu eteenpäin. Kun painetaan välilyöntiä, ohjelma ja robotti pysähtyvät.

#### **KOKEILE!**

Kokeile, mitä eroa on näillä kahdella komennolla.

käynnistä moottorit i sekunniksi

käynnistä moottorit 10 askelta

Kokeile lisätä tämä komento robotin pysähtymis ohjelmaan. Mitä tapahtuu?

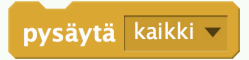

## ratkaisu 3

Käynnistyminen viiveellä

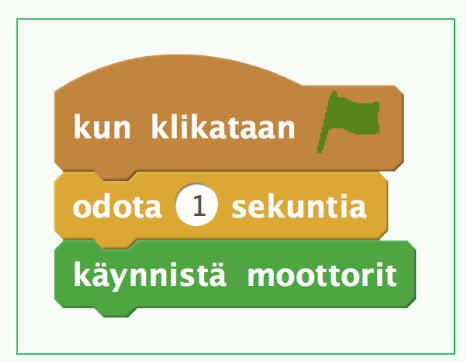

Pysähtyminen viiveellä

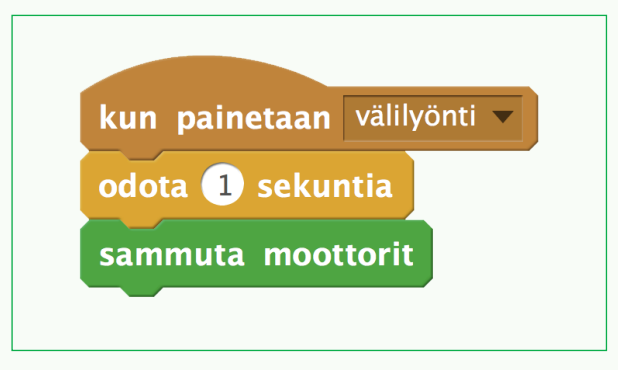

医常晶奥常晶奥常晶圆管晶奥学晶圆管晶圆管晶圆管晶圆管晶圆管晶圆管晶圆管晶

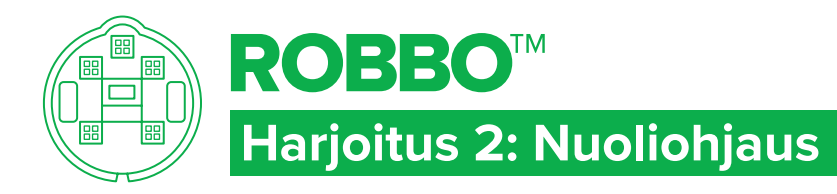

## ROBOT KIT - TEHTÄVÄ

#### TAVOITTEET

- Käyttää peräkkäisiä komentoja.
- Ohjata robottia eteen, taakse, vasemmalle ja oikealle.

## Tehtävä 1

- Ennusta, miten viereinen ohjelma liikuttaa robottia.
- Tee ohjelma ja kokeile sitä.

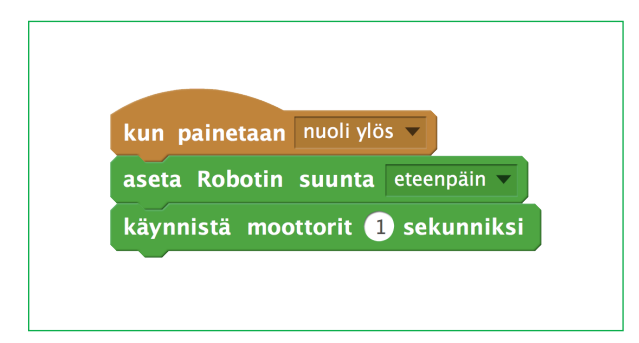

#### VIHJE

Samalla ohjelmointialueella voi olla useampia komentoketjuja.

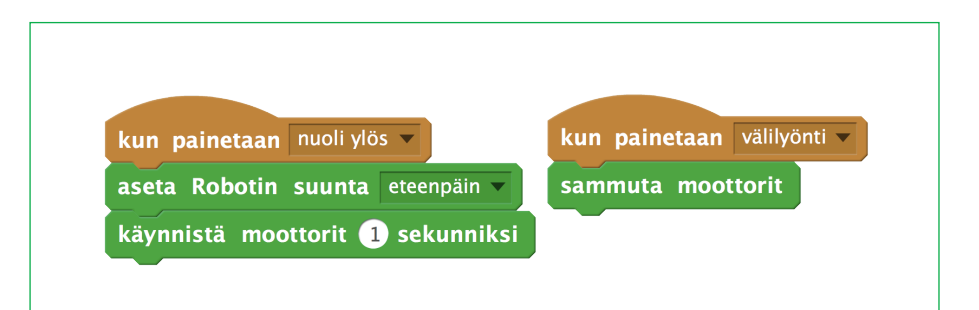

## tehtävä 2

Yritä saada robotti liikkumaan nuolinäppäimillä eteen- ja taaksepäin sekä kääntymään oikealle ja vasemmalle.

# 医资息型常晶圆常晶圆管晶圆管晶圆管晶圆管晶圆管晶圆管晶圆管晶圆管晶圆管晶

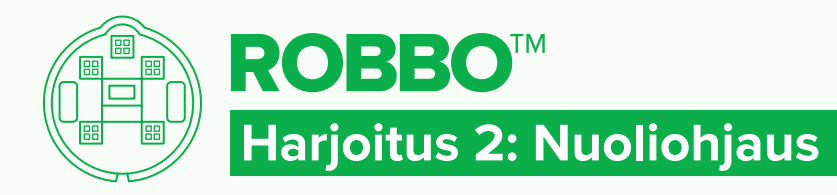

#### ROBOT KIT - RATKAISU

#### RATKAISU 1

Näppäimistön nuolta ↑ painamalla robotti liikkuu eteenpäin 1 sekunnin ajan.

#### **KOKEILE!**

Korvaa **laita moottori päälle 1 sekunniksi** -komento oheisella komennolla. Mitä tapahtuu?

käynnistä moottorit

#### RATKAISU 2

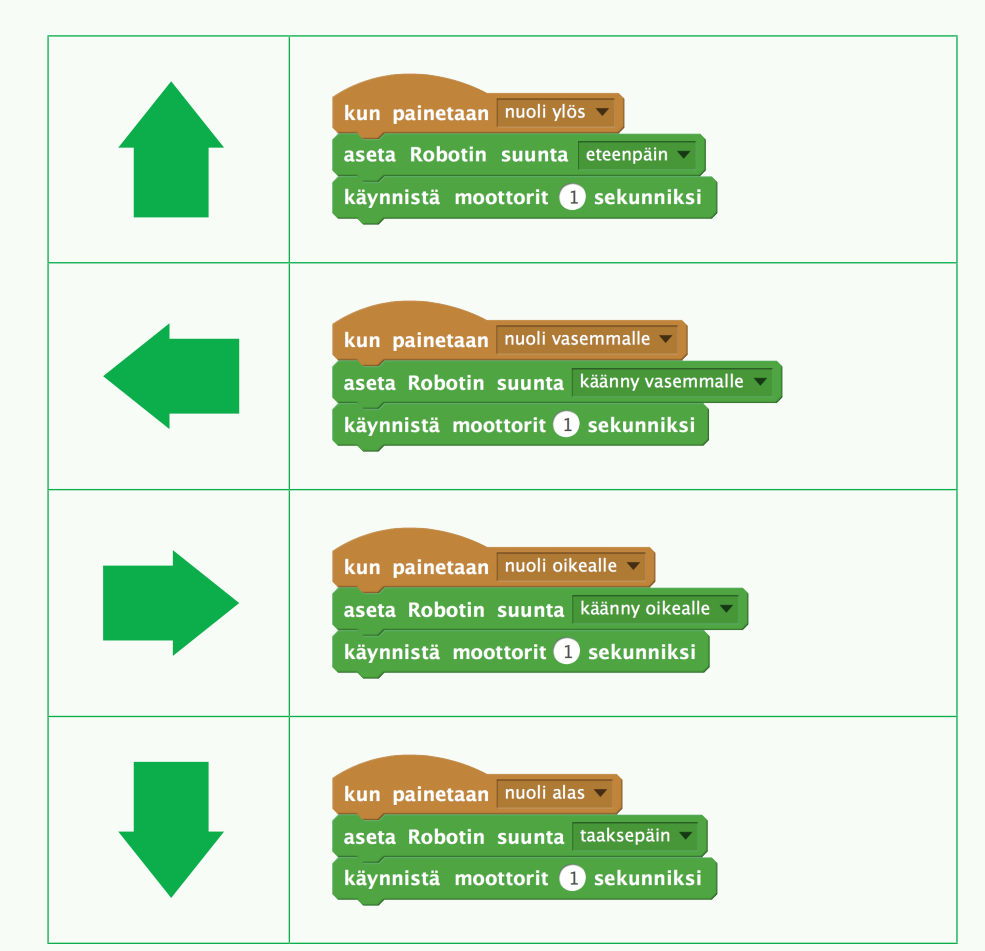

医常晶奥常晶奥常晶奥管晶奥常晶奥管晶奥管晶奥管晶奥管晶奥管晶奥管晶

## ROBOT KIT - TEHTÄVÄ

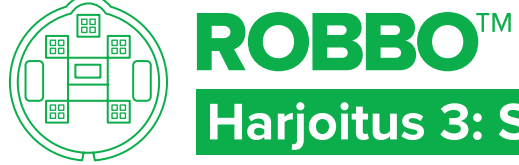

## **Harjoitus 3: Syvennä oppimaasi**

## TAVOITTEET

- Vahvistaa opittuja taitoja.
- Antaa selkeitä toimintaohjeita.
- Seurata annettuja toimintaohieita.

## Tehtävä 1 TEIPPIRADAT

Tee lattialle maalarinteipillä erilai sia ratoja ja kulje niitä.

## Tehtävä 2 pujottelurata

- Tee lattialle pujottelurata ja kulje se. Kuinka nopeasti läpäiset radan?
- Katso mallivideo: **https://vimeo.com/141896031**
- Millaisilla komennoilla sait robotin liikkumaan mahdollisimman nopeasti?

## Tehtävä 3 SOKKOOHJAUS

- Rakenna parisi kanssa lattialle rata esineistä.
- Ohjelmoi robotti liikkumaan nuolinäppäimien avulla.
- Jakakaa tehtävät: Sokko-ohjaajan silmät
	- sidotaan ja hän ohjaa robottia saamiensa ohjeiden mukaan.
	- Käskyn antaja antaa ohjeita silmät sidottuna olevalle ohjaajalle.
- Jutelkaa lopuksi, millaiset ohjeet olivat hyviä ja miksi.

## Tehtävä 4 KEKSITÄÄN!

KEKSI tehtävä, jossa voit hyödyntää opittuja taitoja.

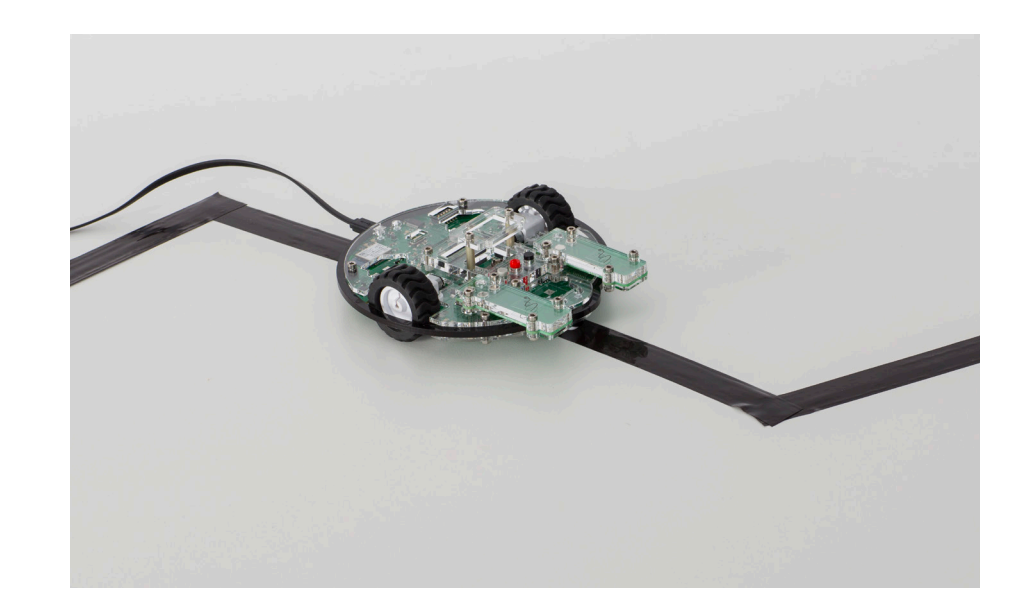

# 医常胃医常胃奥食胃医食胃医 高导管胃医原管胃医管胃医管胃医管胃医管胃医管胃

#### 3. Robotti liikkumaan itsenäisesti

Lyhyiden perättäisten komentojen muodostamien ohjelmien tultua tutuksi, siirrytään rakentamaan pitempiä ohjelmia. Harjoituksissa käytetään samankaltaisia ratoja kuin edellisessä osassa.

HARJOITUKSET

#### **HARJOITUS 4: ESTEEN KIERTÄMINEN**

Syvennetään aiemmin opittuja asioita ja laaditaan pitempiä ohjelmia sekä suunnitellaan rakennettavia ohjelmia.

#### **Tärkeää:**

- Tämän harjoituksen yhteydessä kannattaa verrata käyttäjien tekemiä ohjelmia.
- Millaisia ratkaisuja käyttäjät ovat tehneet?
- Millainen on lyhin ohjelma? Entä pisin?

#### **HARJOITUS 5: LAATIKON KIERTÄMINEN**

Etsitään tehdystä ohjelmasta samankaltaisena toistuvia rakenteita ja opitaan toistorakenne sitä kautta.

#### **Tärkeää:**

- Ohjataan löytämään samankaltaisina toistuvat komentosarjat valmiista ohjelmasta.
- Komennon sisään laitettava aika voi vaihdella eri robottien välillä. Myös kuvion muoto ja koko vaikuttavat asetettavaan aikaan.
- Kokeilkaa myös askelrajoitettuja moottorikomentoja.
- Kokeile! -kohdassa kokeillaan ikuisesti komennon toimintaa.

#### **HARJOITUS 6: MUOTOJEN LIIKKUMINEN**

taan uusia ohjelmointirakenteita.

Harjoitellaan toistorakenteen käyttämistä samankaltaisissa, mutta vaativammissa tehtävissä. Lisäksi opitaan toistorakenne ikuisesti.

Tehtävien vaikeutuessa asteittain huomataan ohjelmasta löytyvät toistorakenteet. Niiden kautta otetaan käyttöön lisää komentoja ja opi-

#### **Tärkeää:**

• Ohjataan suunnittelemaan ohjelmaa ennen sen rakentamista.

#### **HARJOITUS 7: SYVENNÄ OPPIMAASI**

Syvennetään opittuja taitoja erilaisilla lisätehtävillä. Nämä harjoitukset kannattaa tehdä eri kerralla kuin harjoitukset 4, 5 ja 6. Niihin kannattaa myös palata myöhemmin, jotta opittu asia vahvistuu.

#### **Tärkeää:**

• Tässä vaiheessa kannattaa viimeistään aloittaa omien tehtävien ja ohjelmien ideointi, suunnittelu ja rakentaminen. Työparit voivat tehdä niitä toisilleen ja jakaa muille ryhmille. Omien ohjelmointitehtävien innovointi syventää oppimista ja edesauttaa uusien sovellusten keksimistä.

#### UUDET KOMENNOT

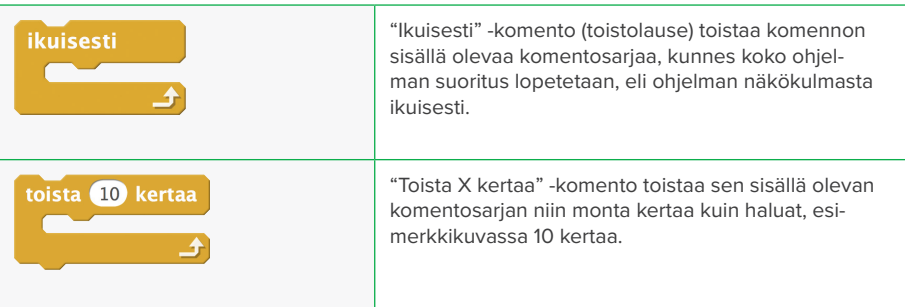

#### KESKUSTELUN AIHEITA HARJOITUSTEN AIKANA TAI NIIDEN JÄLKEEN

- Millaisia ratkaisustrategioita harjoituksissa käytettiin? Millainen on kussakin harjoituksessa nopein ja / tarkin ohjelma?
- Miten suunnittelu vaikuttaa ohjelman tekemiseen? Suunnittelu on tärkeä vaihe erilaisissa ohjelmointia vaativissa tilanteissa. Mitä haastavampia tai monimutkaisempia ohjelmointitehtäviä ratkotaan, sitä tärkeämmäksi suunnitteluvaihe nousee.

#### TEKNIIKKAA HARJOITUSTEN TAKANA

• Teollisuusrobotit toistavat samankaltaista ohjelmaa koneen käynnistyksestä sen sammutukseen. Selvittäkää, millaisia teollisuusrobotteja on olemassa.

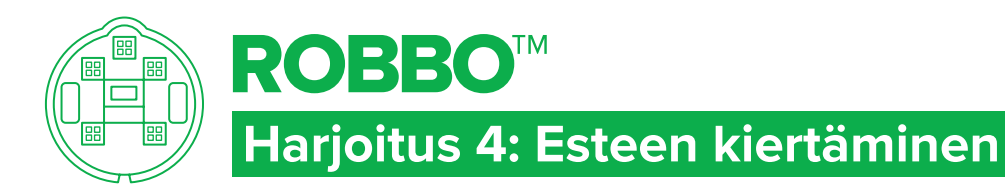

## ROBOT KIT - TEHTÄVÄ

#### TAVOITTEET

#### VIHJE

- Käyttää peräkkäisiä komentoja.
- Suunnitella rakennettavaa ohjelmaa.

## Tehtävä 1

- Tee lattialle kuvan mukainen rata.
- Mieti, millainen robotin kulkeman reitin tulisi olla.
- Ohjelmoi robotti kiertämään este itsenäisesti ilman nuoliohjausta ja palaamaan takaisin lähtöviivalle.

## Tehtävä 2

Muuta rataa siirtämällä estettä tai lisäämällä uusia esteitä siihen.

Robot kit liikkuu ensin esteen

lähistölle, kääntyy ja kiertää sen sekä palaa lähtöviivan taakse. Mieti, mitä komentoja tarvitset?

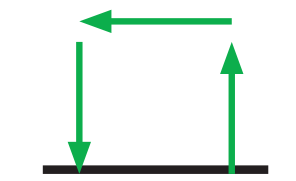

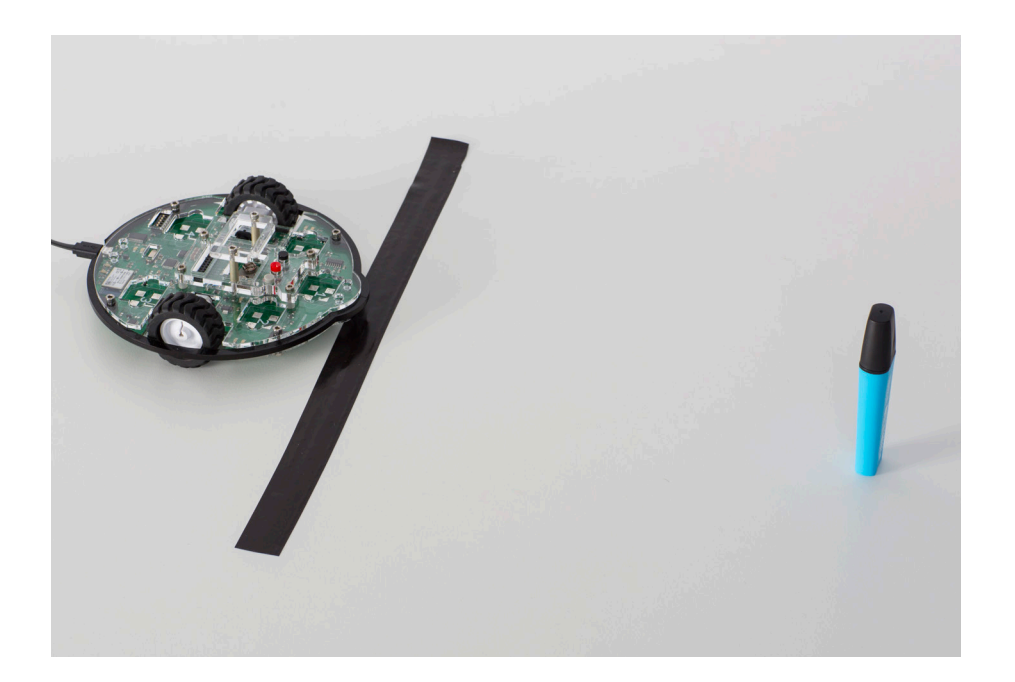

# 医常晶奥常晶奥常晶圆管晶圆管晶圆管晶圆管晶圆管晶圆管晶圆管晶圆管晶圆管晶

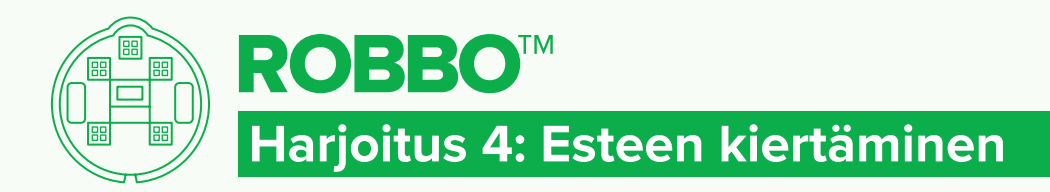

## ROBOT KIT - RATKAISU

#### RATKAISU 1

Tehtävän voi ratkaista useammalla tavalla. Tässä yksi ratkaisumalli.

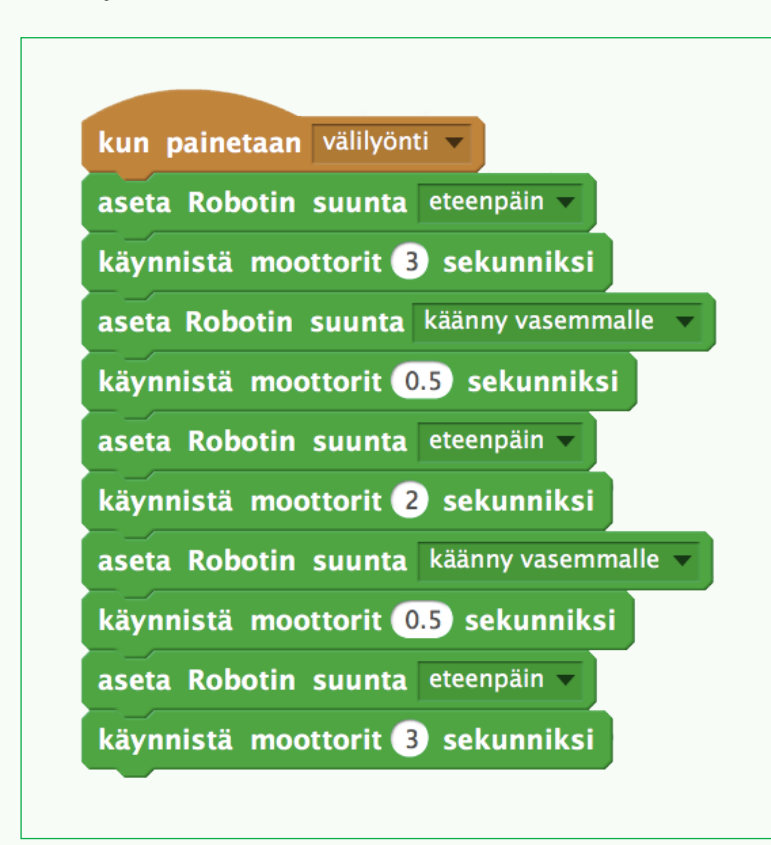

## Kokeile!

Tee lattialle maalarinteipillä erilaisia ratoja ja kulje niitä.

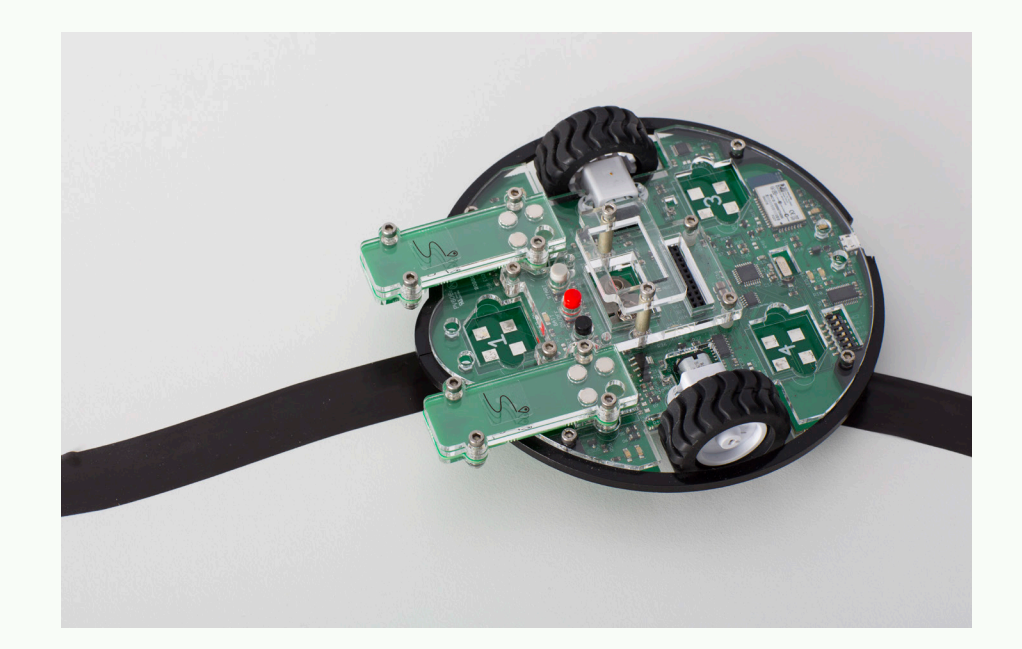

## 医常晶奥常晶奥常晶圆管晶奥学晶圆管晶圆管晶圆管晶圆管晶圆管晶圆管晶圆管晶

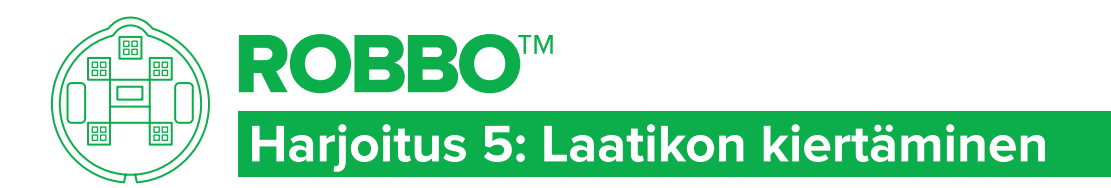

## ROBOT KIT - TEHTÄVÄ

#### TAVOITTEET

Käyttää toistorakennetta ohjelmassa.

## Tehtävä 1

- Aseta laatikko lattialle.
- Mieti, millainen robotin kulkeman radan tulisi olla.
- Ohjelmoi robotti kiertämään laatikko yhden kerran.

## Tehtävä 2

- Etsi tekemästäsi ohjelmasta komennot, jotka toistuvat useampaan kertaan.
- Tee niistä ja **toista x kertaa** komennosta uusi ohjelma.
- Kokeile!

## VIHJE

**Toista 10 kertaa** -komento löytyy **Ohjaus**-komentovalikosta.

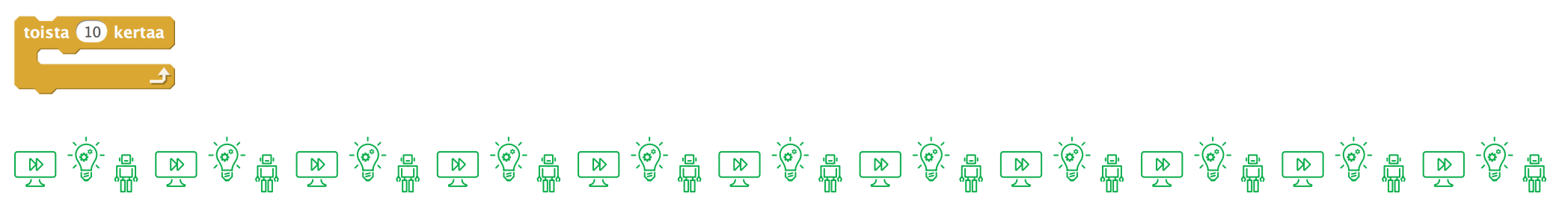

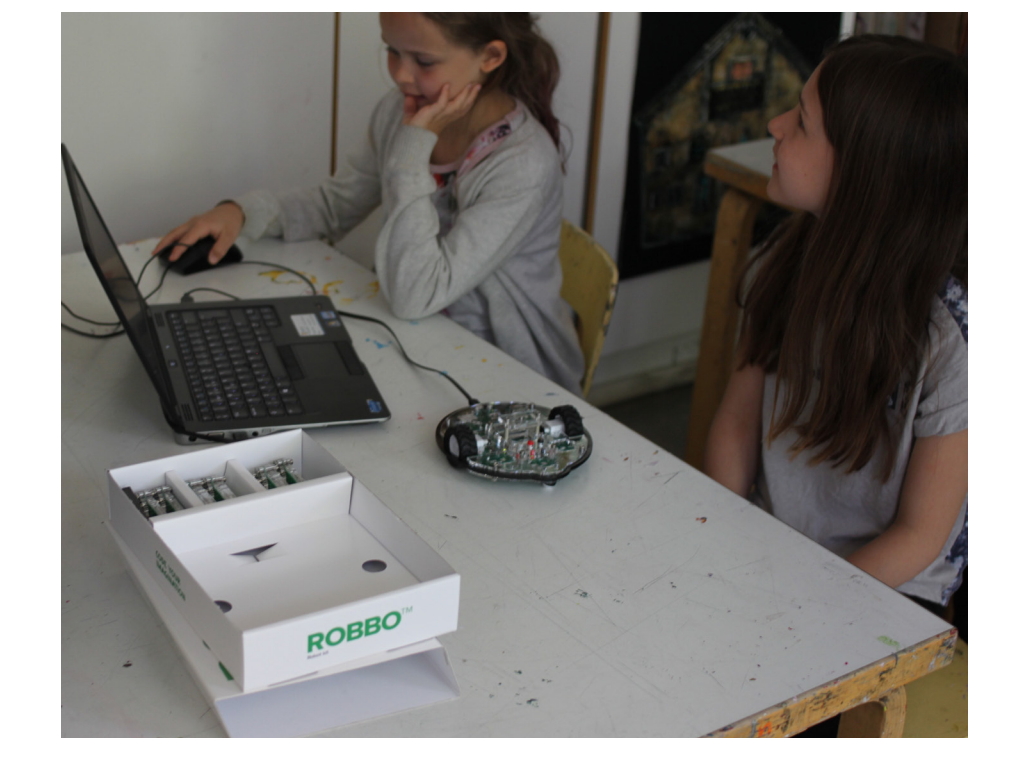

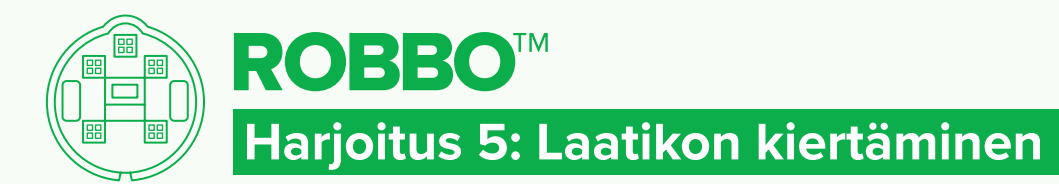

#### ROBOT KIT - RATKAISU

#### RATKAISU 1

Aika riippuu lattialle teipatun kuvion koosta.

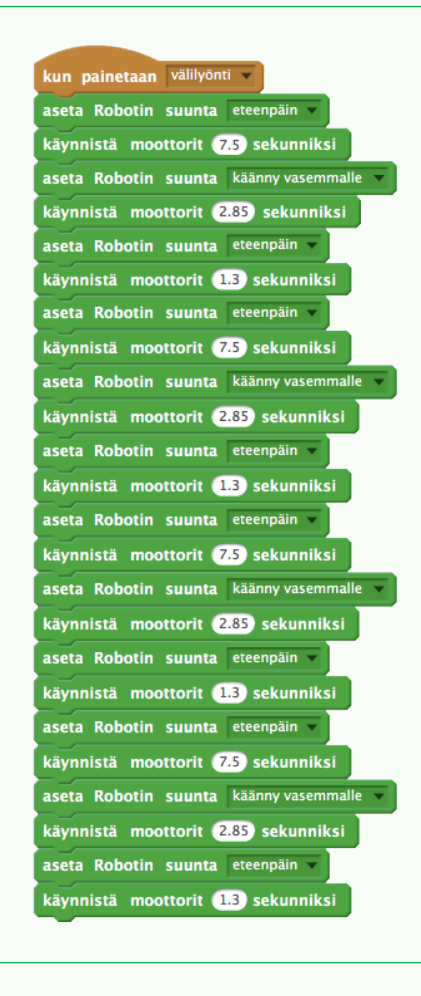

#### RATKAISU 2

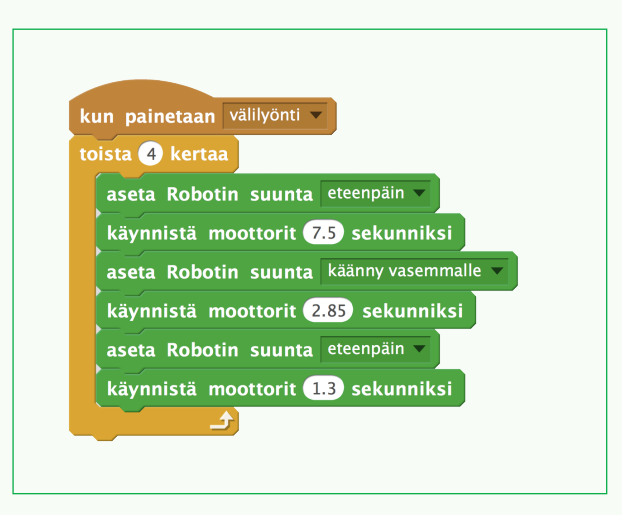

#### Kokeile!

Tee ohjelma, mikä kulkee lattialle teipattua rappusia pitkin ja jatkaa niitä loputtomasti.

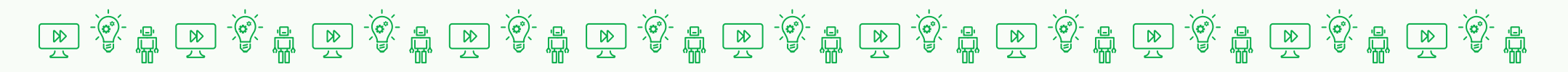

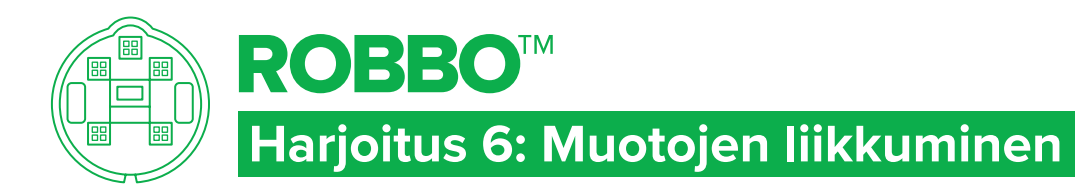

#### TAVOITTEET

#### VIHJE

- Käyttää toistorakennetta ohjelmassa.
- Suunnitella rakennettavaa ohjelmaa.

**Ikuisesti**-komento löytyy **Ohjaus**komentovalikosta.

## Tehtävä 1

- Tee lattialle teipillä tasasivuisia kulmioita kuvan mukaan.
- Mieti, millainen robotin kulkeman radan tulisi olla.
- Ohjelmoi robotti kiertämään muoto niin, että jompikumpi renkaista pysyy teipin päällä koko matkan ajan.

# Viisikulmio Neliö Kolmio

ROBOT KIT - TEHTÄVÄ

## Tehtävä 2

Ohjelmoi robotti kiertämään laatikkoa ikuisesti.

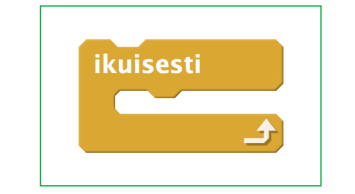

# 医常晶奥常晶奥常晶圆管晶圆管晶圆管晶圆管晶圆管晶圆管晶圆管晶圆管晶圆管晶

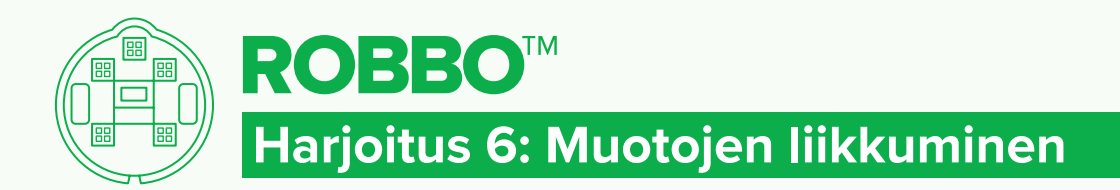

## ROBOT KIT - RATKAISU

#### RATKAISU 1

Aika riippuu lattialle teipatun kuvion koosta.

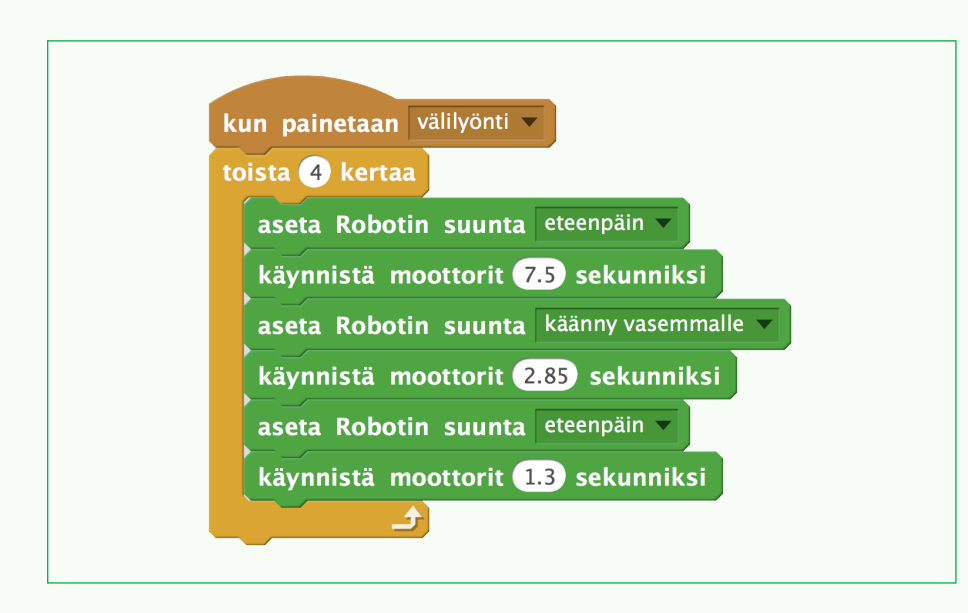

#### RATKAISU 2

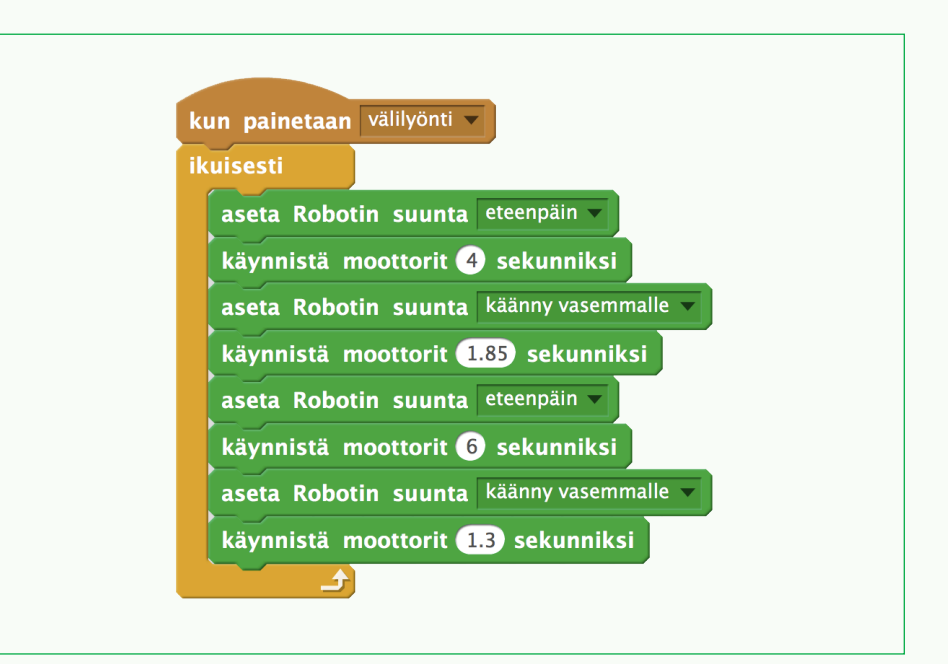

#### **KOKEILEI**

Tee sama tehtävä jollain muulla muodolla.

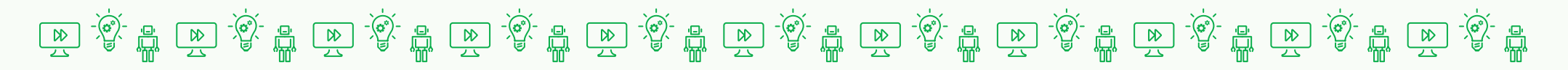

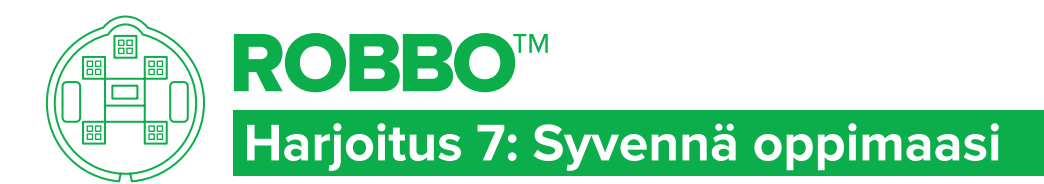

## ROBOT KIT - TEHTÄ

#### TAVOITTEET

- Vahvistaa opittuja taitoja.
- Arvioida ja mitata matkaa.

## Tehtävä 1 NOPEUSKILPAILUT

- Tee lattialle pujottelurata ja kulje se. Kuinka nopeasti läpäiset radan?
- Katso mallivideo: **https://vimeo.com/141896031**
- Millaisilla komennoilla sait robotin liikkumaan mahdollisimman nopeasti?

## TFHTÄVÄ<sub>2</sub> MATKAN LASKEMINEN

- Rakenna rata, jossa kierrät esteen.
- Selvitä ennen ohjelmointia, kuinka pitkän matkan robotti liikkuu yhden sekunnin aikana suoraan ja käännöksissä.
- Tee laskelma kaavalla: Kokonaismatka: 1 sekunnin matka = kokonaisaika.
- Huomaa, että komentoon voit sijoittaa myös desimaalilukuja. Käytä pilkun sijaan pistettä!

## TEHTÄVÄ 3

KEKSI tehtävä, jossa voit hyödyntää opittuja taitoja.

# 医食品医食品医食品医食品医食品医食品医食品医食品医食品医食品医食品医食品

#### 4. Kosketussensori

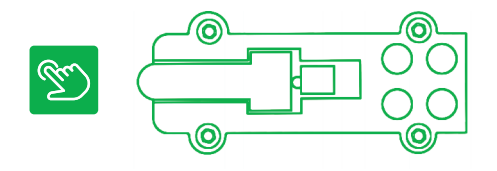

Kosketussensori tunnistaa sensorin etuosan kielekkeen painamisen tai vapauttamisen **(KUVA 2 - kosketus sensori)**. Kosketussensorin antamien tietojen avulla robotti voidaan ohjelmoida tunnustelemaan ympäristöään ja reagoimaan, kun se koskee johonkin.

Toistorakenteiden tultua tutuksi tutustutaan kosketussensorin avulla ehtolauseisiin ja niissä käytettäviin vertailuehtoihin. Ehtolauseen avulla saadaan ohjelma toimimaan haluttujen ehtojen mukaan. Vertailuehdon muodostavat matematiikasta tuttu vertailuoperaattori (<, >, =) sekä kaksi vertailtavaa lauseketta eli arvoa. Robotin kanssa työskenneltäessä ehtolauseen käyttö on helppo oppia sensoreiden avulla.

#### **Kosketussensorin arvot testataan seuraavasti**

- Kiinnitä sensori robotin alustaan
- Valitse käyttämäsi sensoripaikka rastittamalla oikea ruutu.
- Testaa, mikä arvo on perustilassa ja mikä sensorin päässä olevan kielekkeen ollessa painettuna.
- Sensorin arvot vaihtelevat kosketuksen mukaan ollen 0 tai 100 (vertailuarvona on hyvä käyttää arvoa 50).

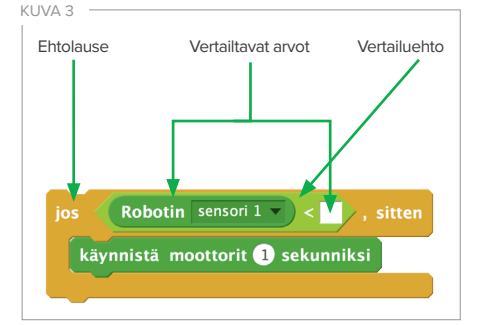

#### **Esimerkki (KUVA 3)**

Robotti käynnistää moottorit, jos sensorin 1 arvo on alle 50.

#### HARJOITUKSET

#### **HARJOITUS 8: KÄYNNISTÄ ROBOTTI KOSKETUSSENSORILLA**

Tutustutaan sensoreihin ja otetaan käyttöön kosketussensori. Opitaan liittämään sensori robottiin, laatimaan komentosarja, joka lukee sensorin arvoa sekä käyttämään valmiita äänikomentoja.

#### **Tärkeää:**

- Sensorien toimintaperiaatteen selittäminen sekä niiden havainnointi ympäristössä.
- Ohjelmointiin tarvittavien komentojen löytäminen ja liittäminen toisiinsa.

#### **HARJOITUS 9: TÖRMÄILIJÄROBOTTI**

Vahvistetaan sensorin käyttöä ohjelmissa tutustumalla kahteen uuteen ehtolausekomentoon: **Jos- sitten** ja **Jos–sitten–muuten**.

#### **Tärkeää:**

- Ohjataan löytämään ehtolauseet Ohjaus-komentoryhmästä.
- Ohjelman voi suorittaa kahta eri ehtolausetta käyttämällä.
- Pohditaan tehtyjen ohjelmien eroja ja käytettävyyttä. -> **Jos–sitten–muuten** -komento on käyttökelpoisempi lähes kaikissa harjoituksissa, joissa tarvitaan kahta vaihtoehtoista toimintaa sensorin tilasta riippuen. Sen opettaminen on tärkeää!

#### **HARJOITUS 10: SYVENNÄ OPPIMAASI**

Syvennetään opittuja taitoja erilaisilla lisätehtävillä. Nämä harjoitukset kannattaa tehdä eri kerralla kuin harjoitukset 8 ja 9. Niihin voi myös palata myöhemmin, jotta opittu asia vahvistuu.

#### **Tärkeää:**

- Omien ohjelmointitehtävien tekeminen.
- Tehtävässä 2 tehdään kynäkiinnike robottiin, jota hyödynnetään myöhemmin.

#### UUDET KOMENNOT

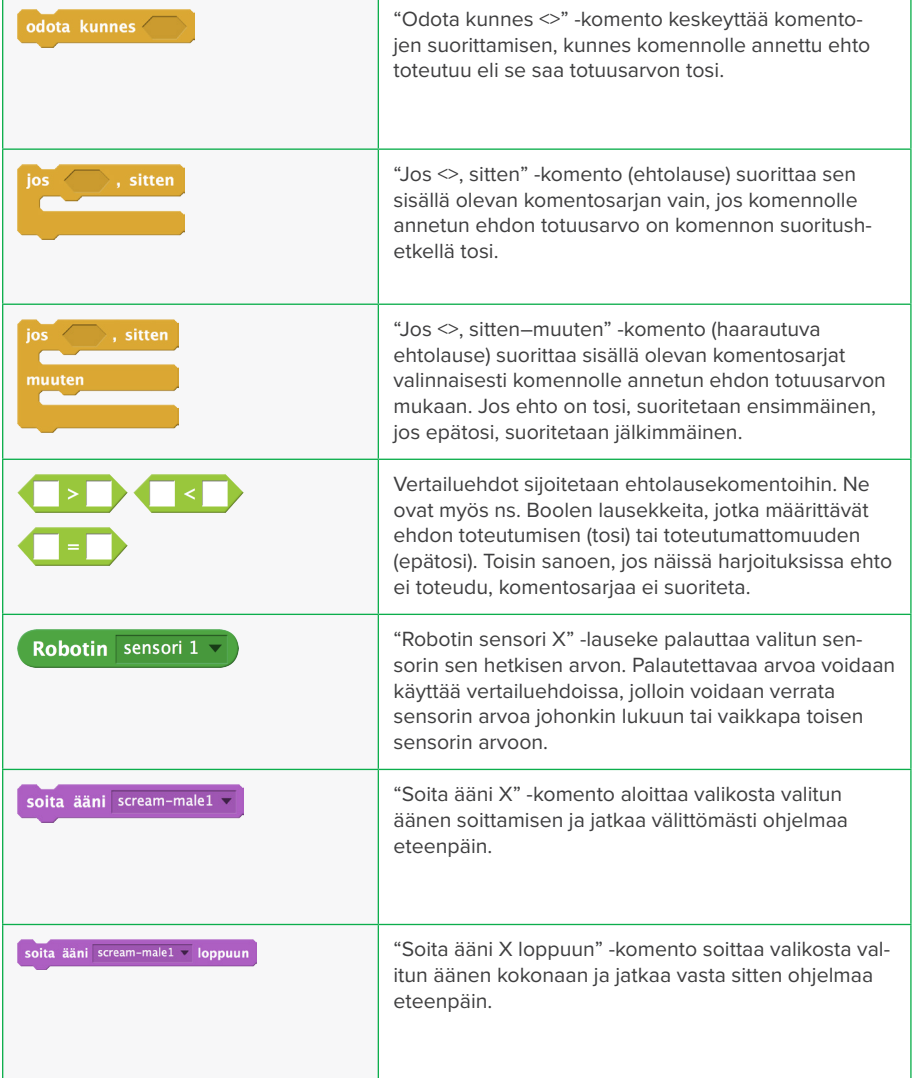

#### KESKUSTELUNAIHEITA HARJOITUSTEN AIKANA TAI NIIDEN JÄLKEEN

- Mitkä arjesta löytyvät laitteet käynnistyvät kosketussensorilla? Entä sammuvat?
- Palautetaan mieleen erilaiset kytkimet, joita käsiteltiin ensimmäisten harjoitusten yhteydessä. Ohjelmoituja kytkimiä ovat mm. kaukosäädin ja televisio.
- Keksikää arjen ehtolauseita. Esim. Jos et pese hampaita, niin saat reikiä.

#### TEKNIIKKAA HARJOITUSTEN TAKANA

• Näissä harjoituksissa käytettiin vertailuehtoina Boolen lauseketta. Selvittäkää, mitä se tarkoittaa ja mistä nimitys tulee.

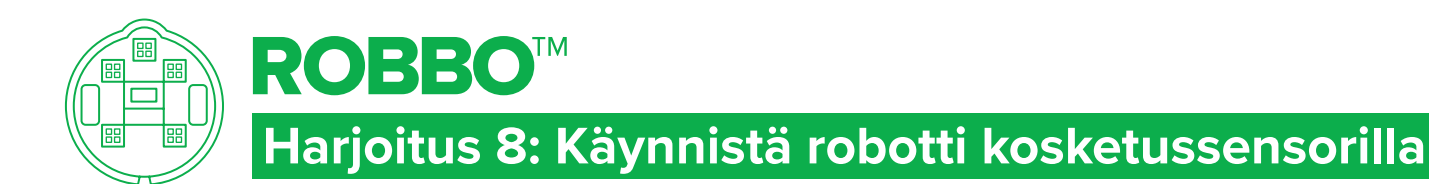

## ROBOT KIT - TEHT

#### TAVOITTEET

- Käynnistää robotti kosketussensorilla.
- Liittää sensori robotin sensoripaikkaan.
- Käyttää sensoriarvoa odota– kunnes-komennossa.

## Tehtävä 1

- Liitä kosketussensori robotin sensoripaikkaan nro 1.
- Rastita **Sensori 1** Robotti-alueelta.
- Laadi ohjelma, jolla robotti liikkuu vasta kun kosketussensoria on painettu.

## Tehtävä 2

- Kun saat robotin liikkumaan kosketussensorin avulla, lisää jokin hauska ääni ennen liikkeellelähtöä.
- **Äänet** -välilehdestä löytyy valmiita ääniä.

## VIHJE

Paina kosketussensori pohjaan. Tutki näytöltä robotin Sensori 1 arvon muutosta. Toiminnot-valikosta löydät sopivan komennon, jota voit käyttää harjoituksissa.

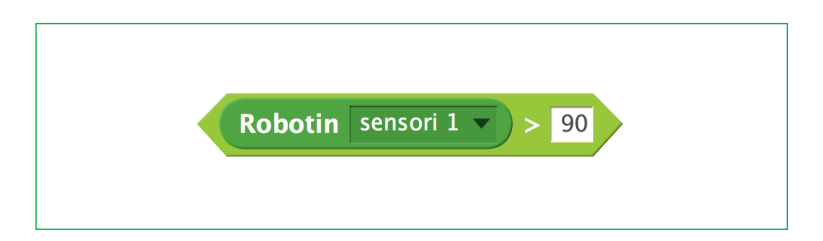

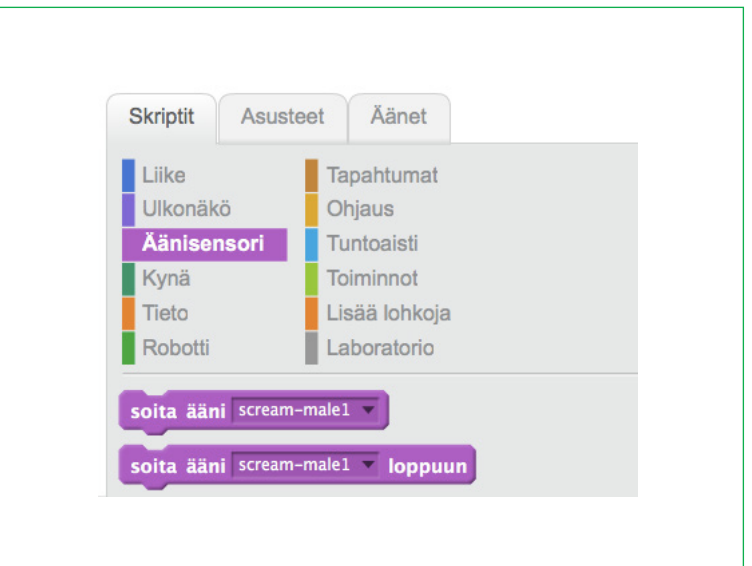

#### 医食品医食品医食品医食品医食品医食品医食品医食品医食品医食品医食品医食品 畠

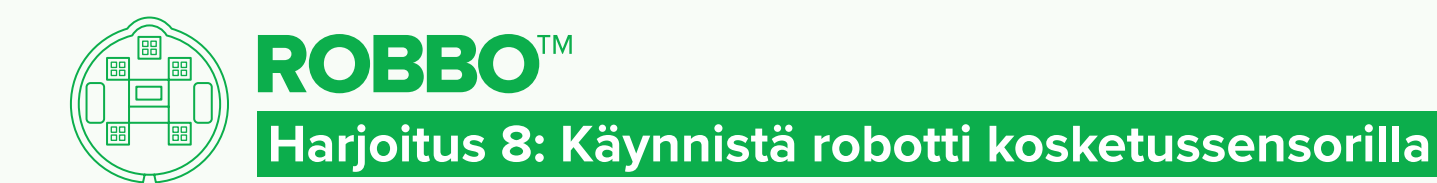

## RATKAISU 1

Aika riippuu lattialle teipatun kuvion koosta.

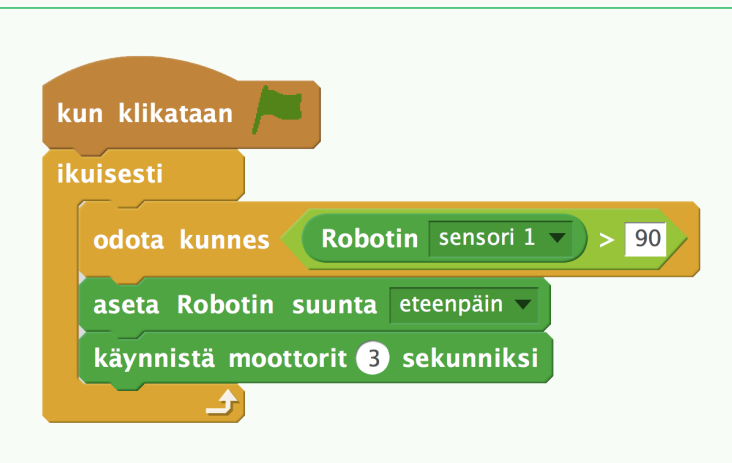

## **KOKEILE!**

Laita tietokoneesi äänet päälle ja avaa viereinen tiedosto. Kokeile tehdä se itse!

## **KATSO**

Katso Robottihevonen-video: **http://1drv.ms/1VmqvKY**

#### RATKAISU 2

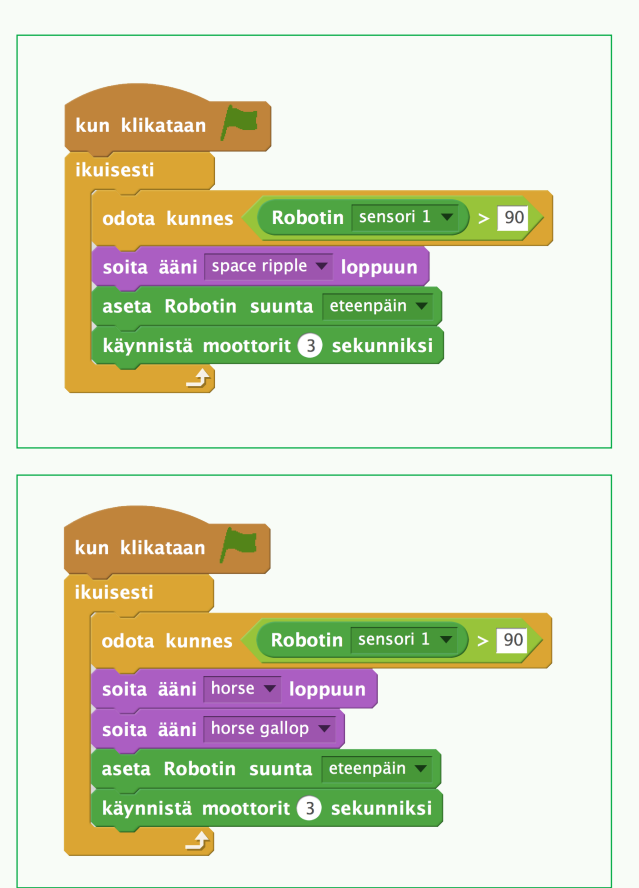

ROBOT KIT - RATKAISU

医常晶奥常晶奥常晶圆管晶奥学晶圆管晶圆管晶圆管晶圆管晶圆管晶圆管晶圆管晶
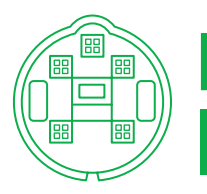

## **ROBBO™ Harjoitus 9: Törmäilijärobotti**

### TAVOITTEET

- Muuttaa robotin suuntaa kosketussensorin avulla.
- Käyttää sensorin arvoa **Jossitten** ja **Jos–sitten–muuten**ehtolauseissa. Ehtolause löytyy **Ohjaus**-komentoryhmästä.

## Tehtävä 1

- Kiinnitä sensori robotin etuosaan, sensoripaikkaan nro 1.
- Rastita Sensori 1 Robottialueelta.
- Ohjelmoi robotti niin, että se liikkuu eteenpäin. Jos robotti törmää esteeseen, se peruuttaa, kääntyy ja jatkaa sitten uuteen suuntaan.
- Käytä muuttujana **Jos–sitten**komentoa.

## TEHTÄVÄ 2

- Tee sama tehtävä, mutta käytä ja **Jos–sitten–muuten**komentoa.
- Vertaa, miten ohjelmat eroavat toisistaan.

### VIHJE

Mieti ensin millainen muuttujan arvo on, kun sensoria ei ole painettu. Mitä robotin tulee silloin tehdä?

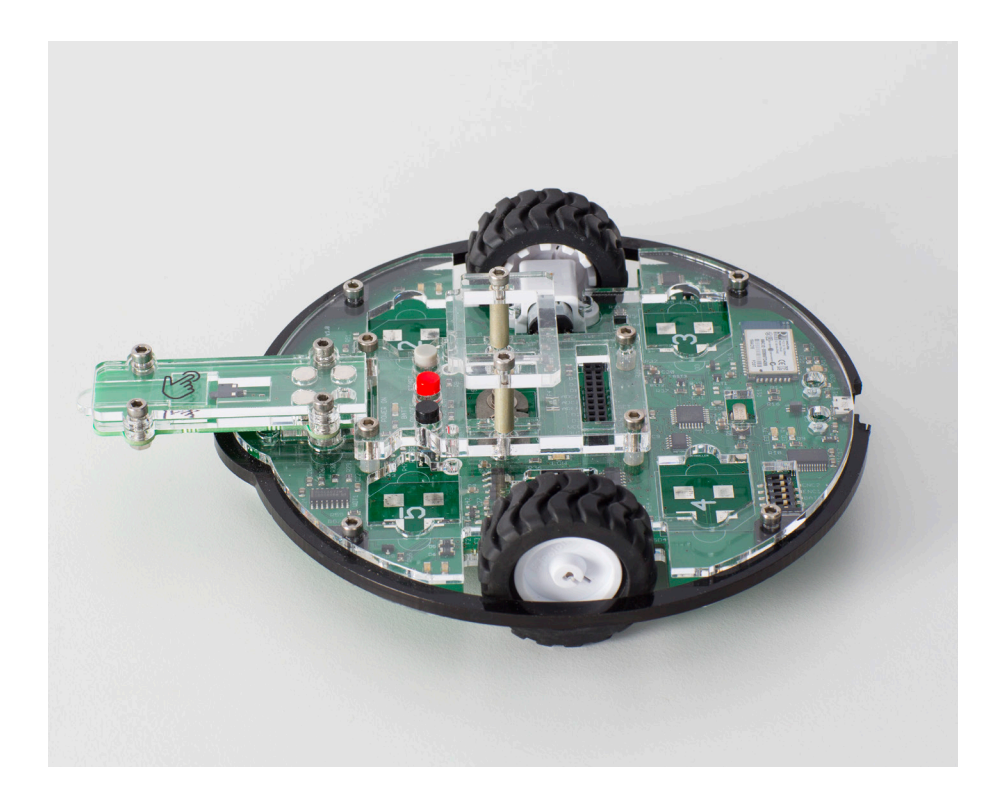

# 医资息型常晶圆常晶圆管晶圆管晶圆管晶圆管晶圆管晶圆管晶圆管晶圆管晶圆管晶

### ROBOT KIT - TEHTÄVÄ

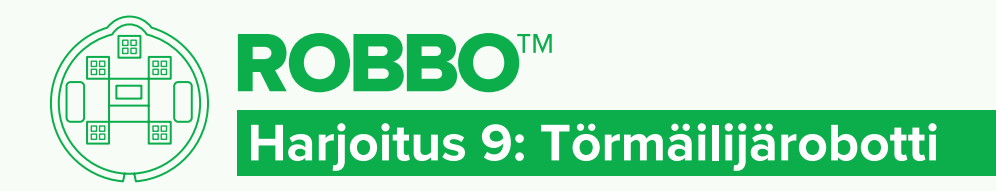

### ROBOT KIT - RATKAISU

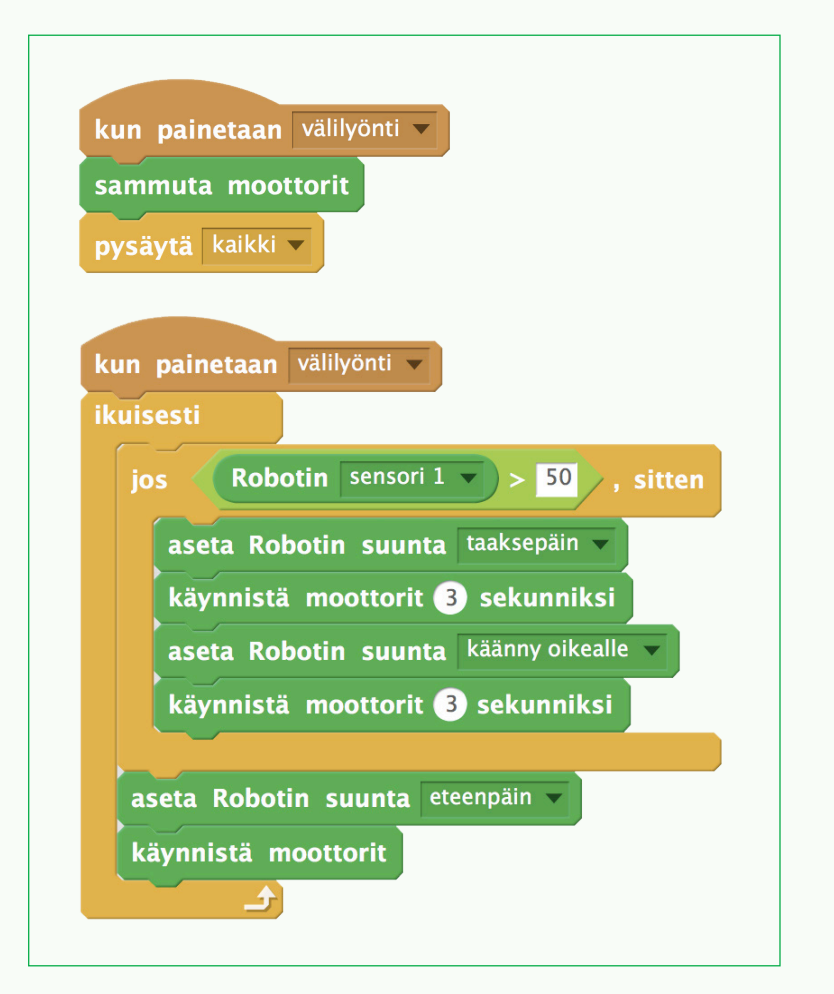

### RATKAISU 1 RATKAISU 2

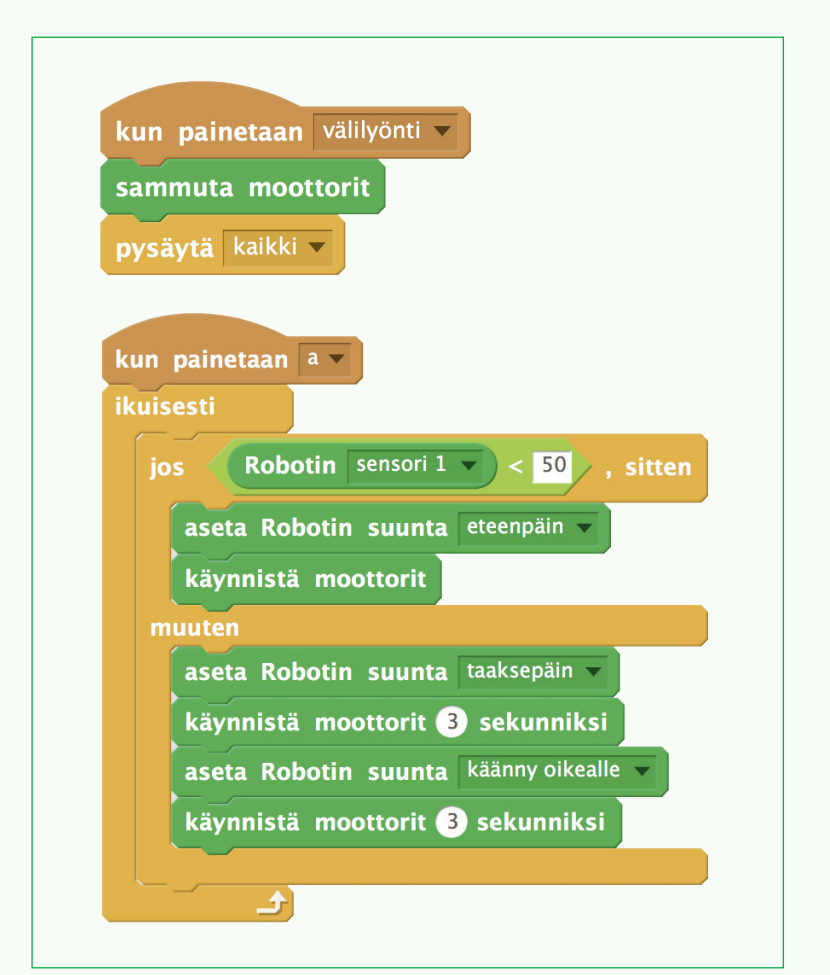

医常晶奥常晶奥常晶奥管晶奥常晶奥管晶奥管晶奥管晶奥管晶奥管晶奥管晶

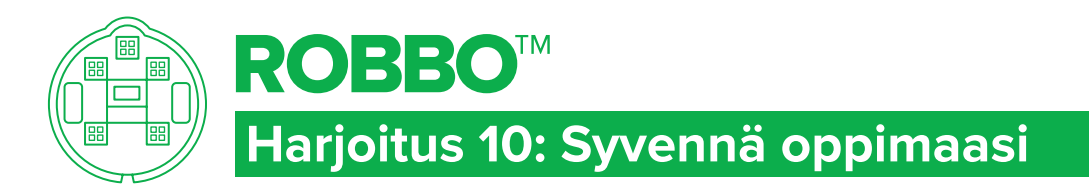

### ROBOT KIT - TEHTÄVÄ

### TAVOITTEET

Vahvistaa opittuja taitoja.

### Tehtävä 1 törmäilijä äänellä

- Tee törmäilijärobotti-ohjelma.
- Lisää ohjelmaan törmäyksen jälkeen sopiva ääni.

### Tehtävä 2 matkan piirtäminen

Tee ja kiinnitä robottiin teline, jolla voit piirtää sen kulkureitin.

### tehtävä 3 keksitään!

KEKSI tehtävä, jossa voit hyödyntää opittuja taitoja.

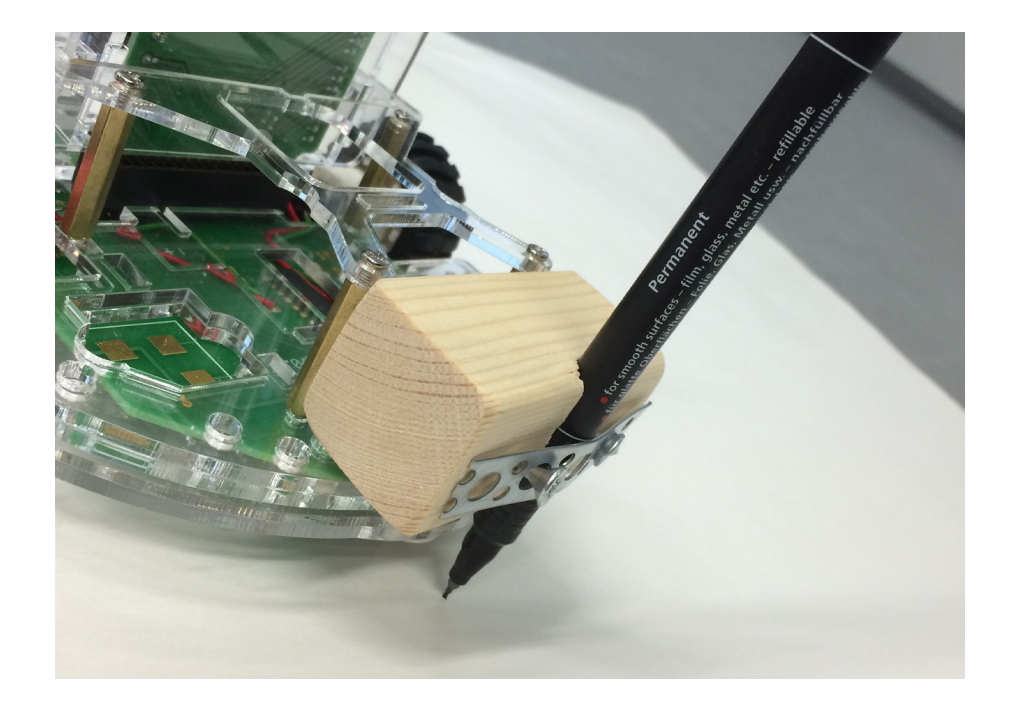

# 医常晶圆管晶圆管晶圆管晶圆管晶圆管晶圆管晶圆管晶圆管晶圆管晶圆管晶圆管晶

### 5. Viivanseuraussensori

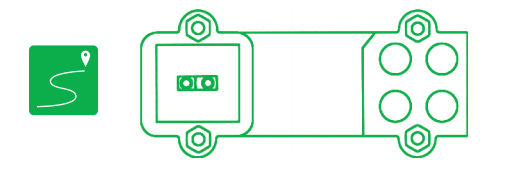

Kosketussensorin avulla opittuja asioista vahvistetaan seuraavaksi viivanseuraussensorilla. Tämä sensori tunnistaa pinnan vaaleuden eroja lähettämällä infrapunavaloa ja mittaamalla alustasta heijastuvan infrapunavalon määrää. Silmä ei pysty havaitsemaan infrapunasäteilyä, mutta sitä on kaikkialla ympärillämme. Tämän vuoksi sensori reagoi myös muihin valonlähteisiin, kuten esimerkiksi auringonvaloon (kokeile!). Sensorin antamien tietojen avulla robotti voidaan ohjelmoida seuraamaan lattialla olevaa viivaa.

#### HAR **IOITUKSET**

#### **HARJOITUS 11: VIIVANSEURAAJA**

Hyödynnetään kosketussensoriharjoituksissa opittuja taitoja uuden sensorin kanssa.

#### **Tärkeää:**

- Huomata yhtäläisyydet eri sensoreiden ohjelmoinnin välillä.
- Tutkia sensorin arvojen muutoksia vaalealla ja tummalla pinnalla.
- Varata aikaa suunnitteluun ennen ohjelmointia, jotta ymmärretään paremmin, miten robotti toimii tunnistaessaan vaaleaa ja tummaa pintaa.

#### **HARJOITUS 12: RADAT JA REITIT**

la oikea ruutu.

Käytetään kahta viivanseuraussensoria samassa ohjelmassa.

#### **Tärkeää:**

• Ohjata käyttämään opittuja taitoja.

**Sensorin arvot testataan seuraavasti** • Kiinnitä sensori robotin alustaan.

• Valitse käyttämäsi sensoripaikka rastittamal-

• Testaa, mikä sensorin arvo on tummaa pintaa vasten ja mikä vaaleaa pintaa vasten. • Sensorin arvot vaihtelevat pinnan vaaleuden (ja taustan valoisuuden) mukaan välillä 0–100.

#### **HARJOITUS 13: SYVENNÄ OPPIMAASI**

Syvennetään opittuja taitoja erilaisilla lisätehtävillä. Nämä harjoitukset kannattaa tehdä eri kerralla kuin harjoitukset 12 ja 13. Niihin voi myös palata myöhemmin, jotta opittu asia vahvistuu.

#### **Tärkeää:**

• Omien ohjelmointitehtävien tekeminen.

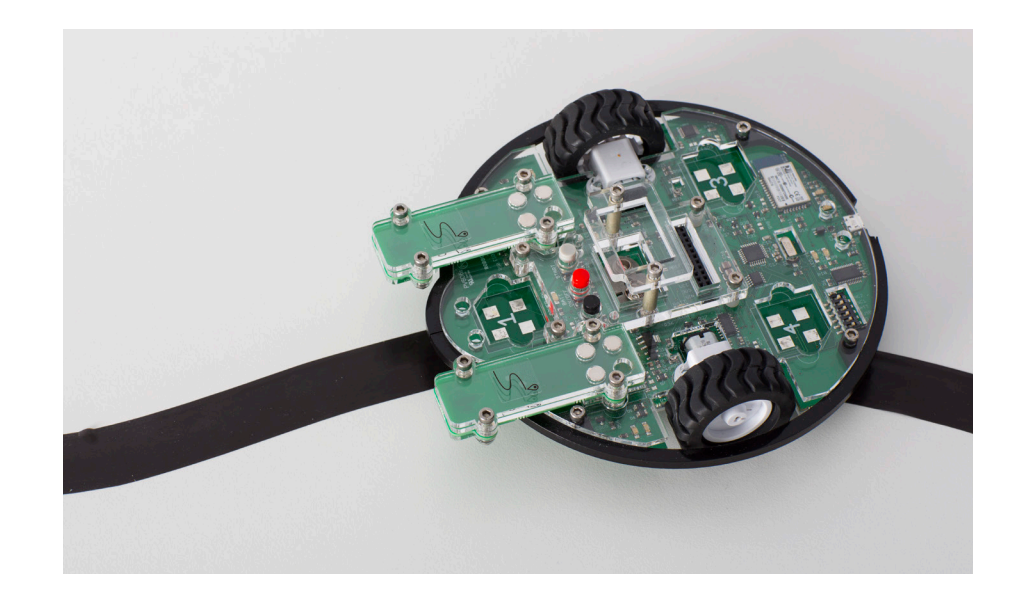

• Mitä jos sensorin eteen laittaa värillisen

• Miten sensorin ja sen havaitseman pinnan etäisyys vaikuttaa sensorin arvoihin?

kalvon?

### KESKUSTELUNAIHEITA HARJOITUSTEN AIKANA TAI NIIDEN JÄLKEEN

- Mitä eroa on valon heijastumisella vaalealta ja tummalta pinnalta?
- Kokeilkaa, tunnistaako sensori värejä. Millaisia arvoja saatte?

#### TEKNIIKKAA HARJOITUSTEN TAKANA

• Selvittäkää yhdessä, miten viivanseuraussensori toimii.

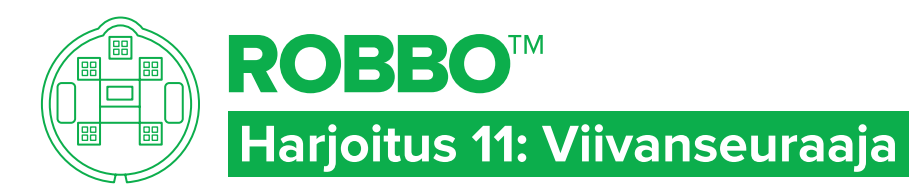

### ROBOT KIT - TEHTÄVÄ

### TAVOITTEET

- Lukea robotin valosensorin arvoja.
- Käyttää sensorin arvoja **jos– sitten–muuten**-ehtolauseessa.

### Tehtävä 1

- Kiinnitä viivanseuraussensori porttiin.
- Liikuttele robottia mustan ja valkoisen yllä. Tutki valoarvon muutoksia.
- Tee ohjelma, jonka avulla robotti seuraa sensorin avulla mustaa viivaa sen sisäpuolella. (kts. viereinen kuva!)

## TEHTÄVÄ 2

Tee rata, jossa mustan viivan kaarteet ovat jyrkempiä. Mieti, miten muutat ohjelmaasi niin, että robotti selviää tiukoistakin kaarteista.

### VIHJE

- Mieti aluksi, mitä robotti tekee, kunnes sensori tunnistaa allaan mustan viivan.
- Käytä **jos–sitten–muuten**ehtolausetta.

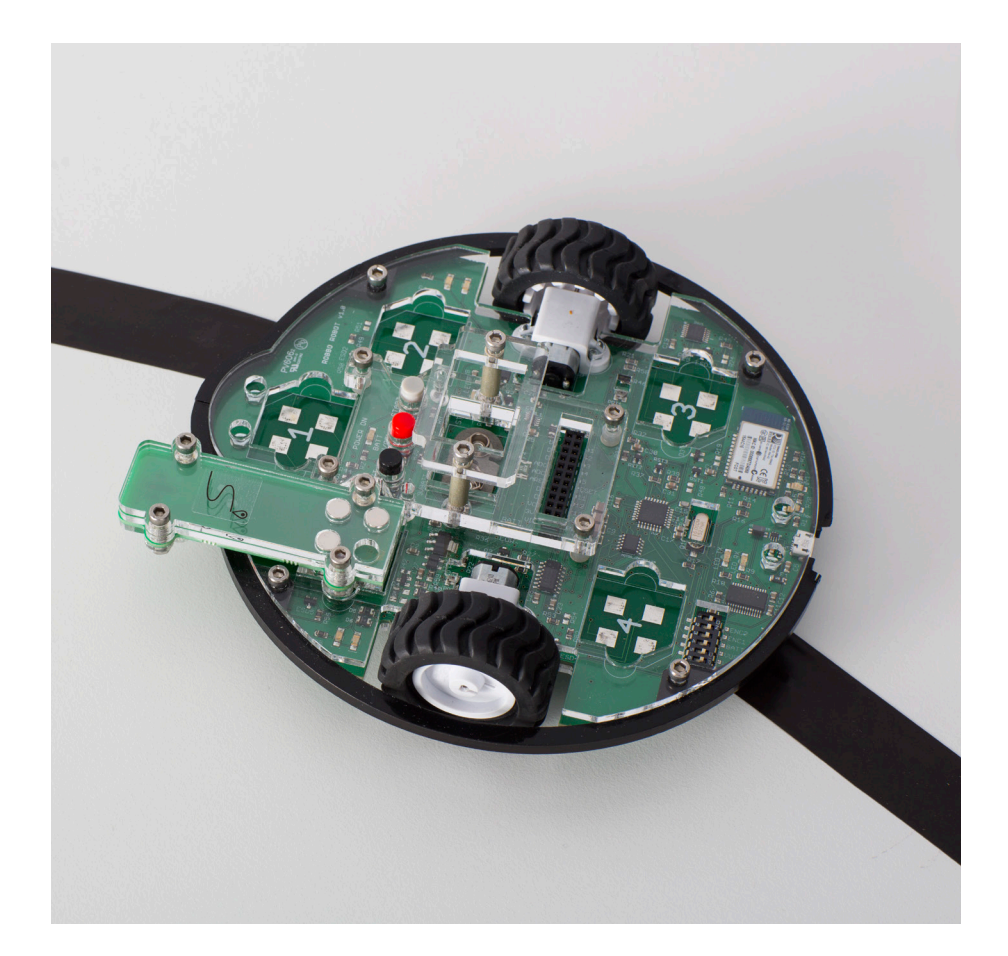

## 医常晶奥常晶奥常晶圆管晶圆管晶圆管晶圆管晶圆管晶圆管晶圆管晶圆管晶圆管晶

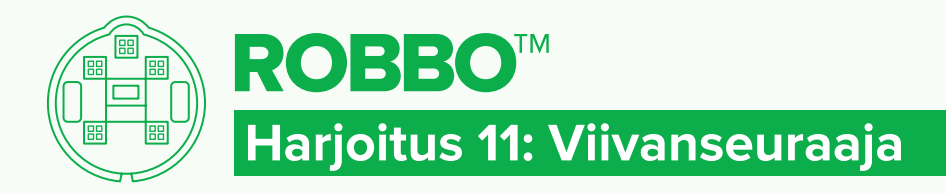

### ROBOT KIT - RATKAISU

### RATKAISU 1

Huomaa, että sensoriarvot voivat vaihdella paljonkin ympäröivän valaistuksen mukaan.

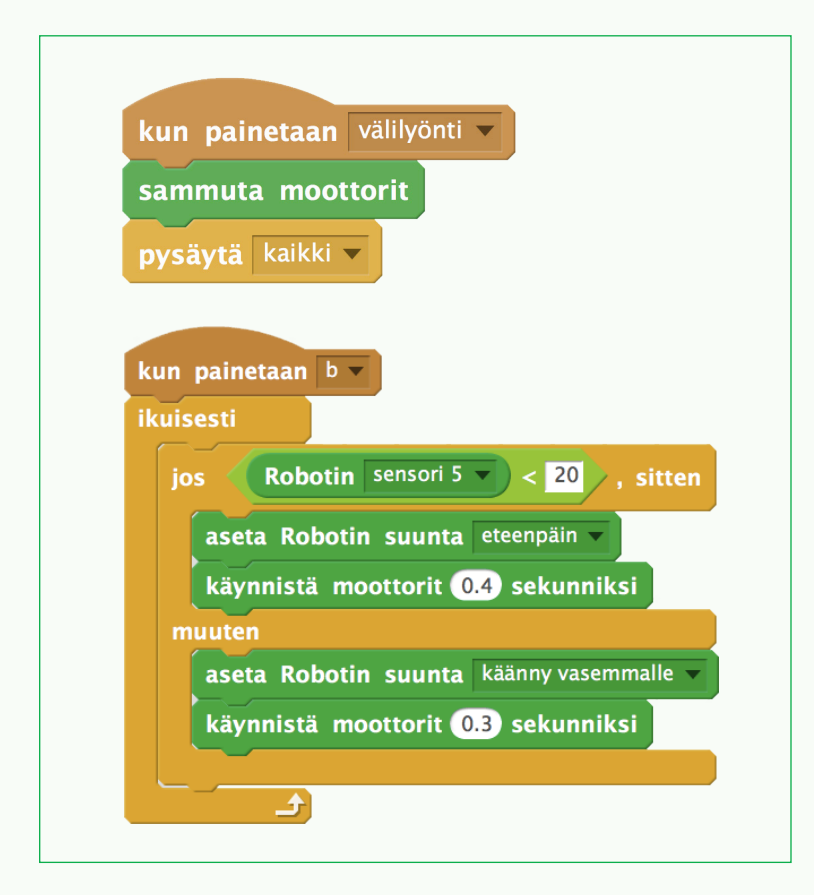

### RATKAISU<sub>2</sub>

Muuttamalla etenemiseen tai kääntymiseen käytettävää aikaa, saat robotin kääntymään jyrkemmin. Huomaa kuitenkin, että kun yllä oleva ohjelma kääntää robottia 0.3 sekunnin ajan vasemmalle, se voi tiukassa mutkassa silloin ajautua mustan viivan väärälle puolelle. Toistorakenteita käytettäessä joutuu usein käyttämään "Hätäseis" –painikkeena välilyöntiä.

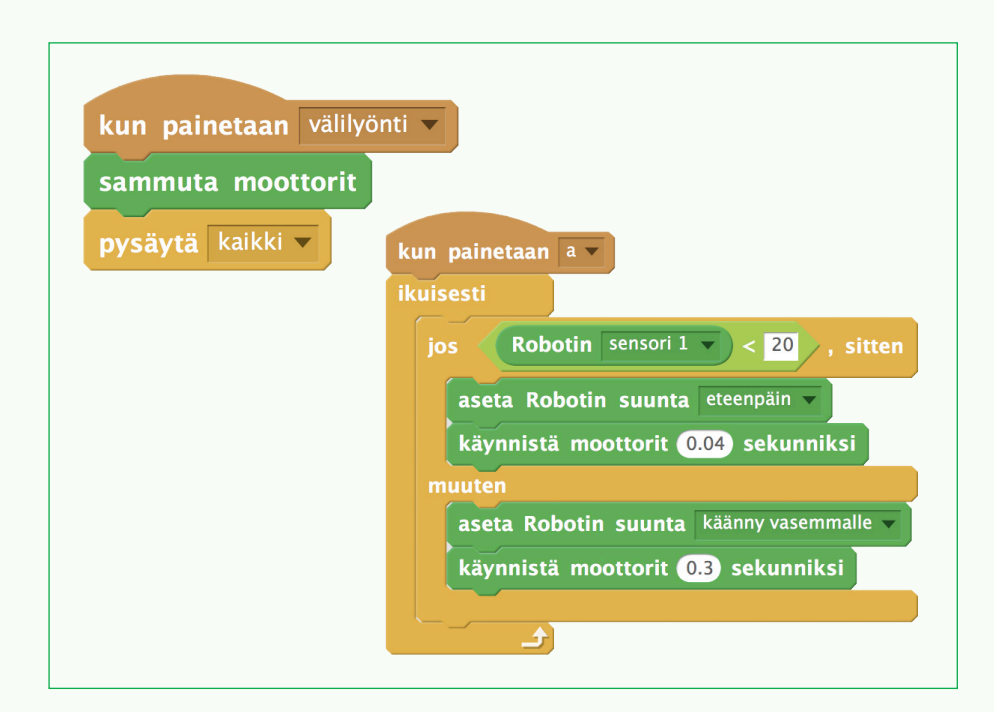

更愛島區愛農國會農國會農園會會會國會會會會會會會會會會會會會會會會會

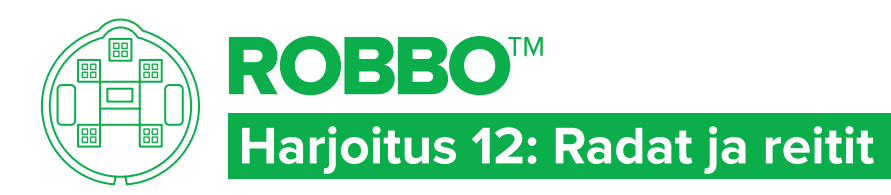

### ROBOT KIT - TEHTÄVÄ

### TAVOITTEET

### • Käyttää kahta viivanseuraussensoria samassa ohjelmassa.

• Ohjelmoida robotti, joka seuraa mustaa viivaa, joka voi kaartua molempiin suuntiin.

### Tehtävä 1

- Liitä viivanseuraussensorit sensoripaikkoihin nro 2 ja 5.
- Rastita Sensori 2 ja 5 Robottialueelta.
- Siirrä sensoreita mustan ja valkoisen alustan päällä. Tutki sensorin arvojen muutoksia näytöllä.
- Ohjelmoi robotti, joka pystyy seuraamaan valkoiselle alustalle piirrettyä mustaa viivaa. Viiva voi kaartua molempiin suuntiin.

### TEHTÄVÄ<sub>2</sub>

Saat vielä lisähaastetta, kun musta viiva välillä puuttuu kokonaan. Mieti, millainen viivan on syytä olla, ennen kuin se väliaikaisesti loppuu.

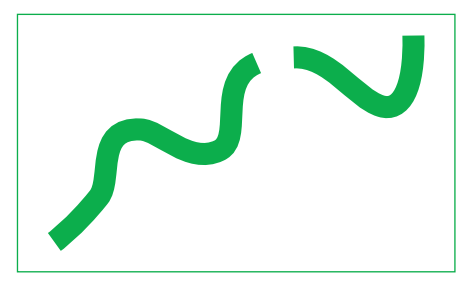

VIHJE

Ratkaise ongelma aluksi yhden sensorin "näkökulmasta"!

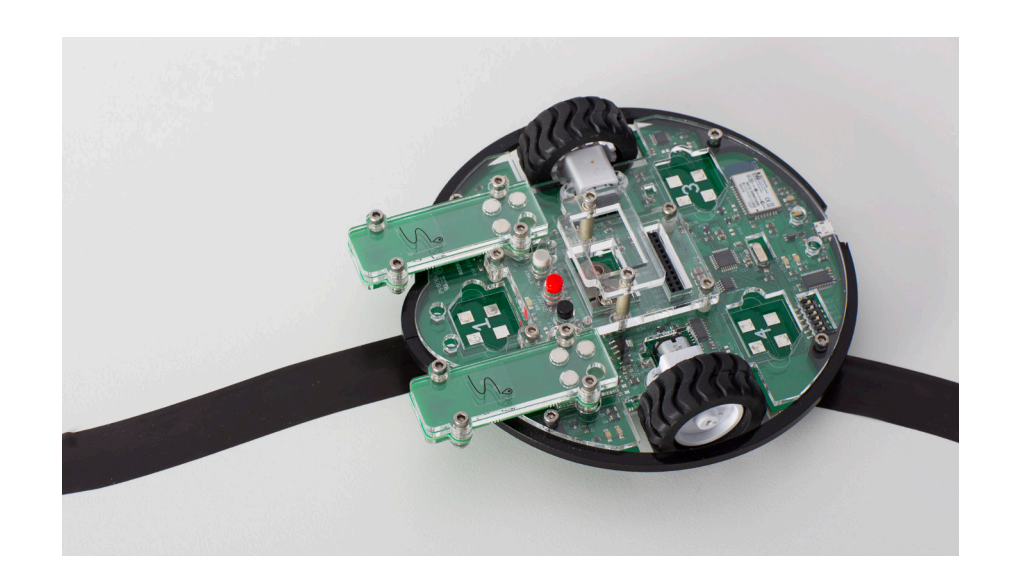

# 医食品医食品医食品医食品医食品医食品医食品医食品医食品医食品医食品医食品

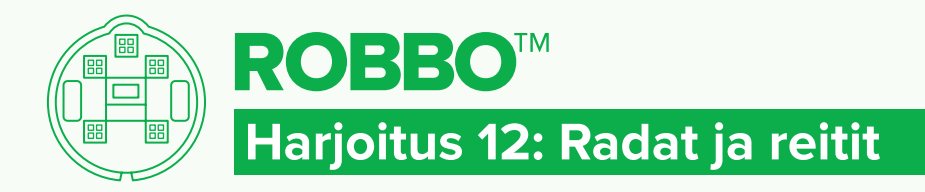

### ROBOT KIT - RATKAISU

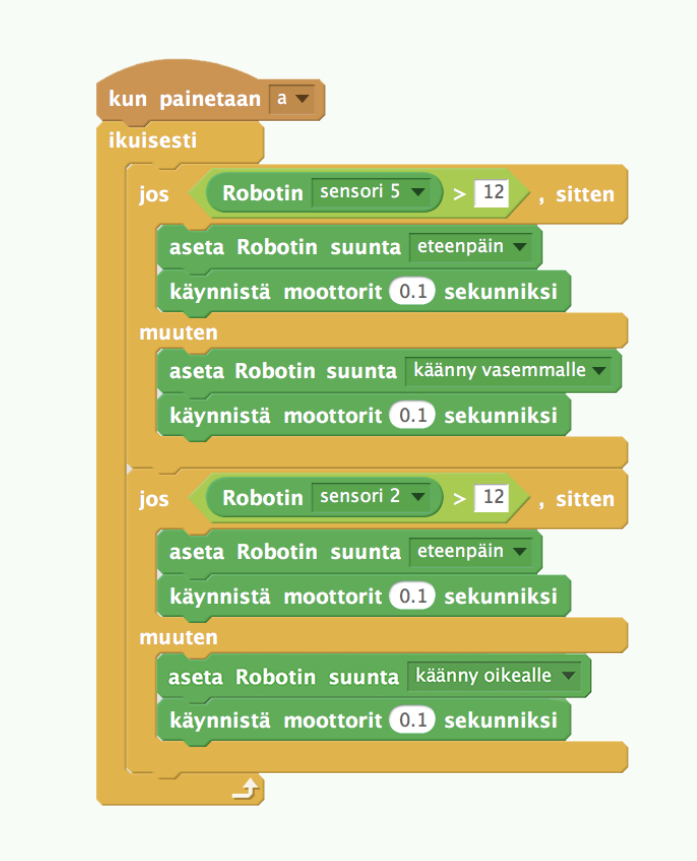

### RATKAISU 1 RATKAISU 2

Viivan täytyy olla riittävän pitkään suora ennen sen puuttumista. Suoran avulla robotti kulkee oikeassa suunnassa ja osuu jälleen viivan uudelleen. Jos viivassa on kaarteita liian lähellä viivan katkeamista, robotti voi jatkaa väärään suuntaan eikä löydä viivaa.

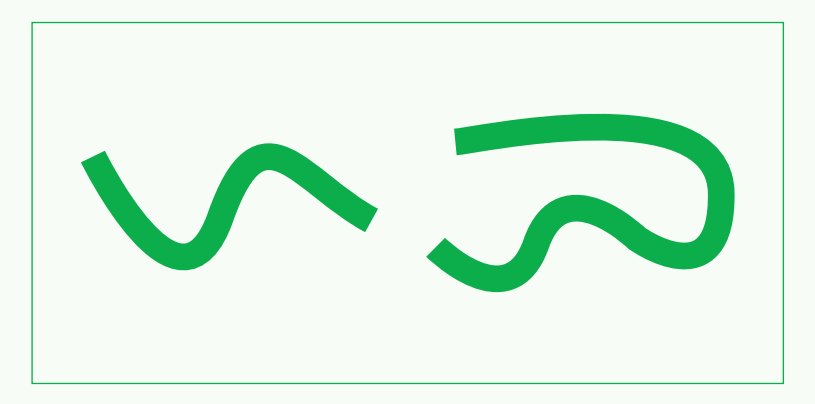

## [四濟-農民資訊医濟-農民資訊医濟-農民濟-農民濟-農民濟-農民濟-農民濟-農民濟-農民海

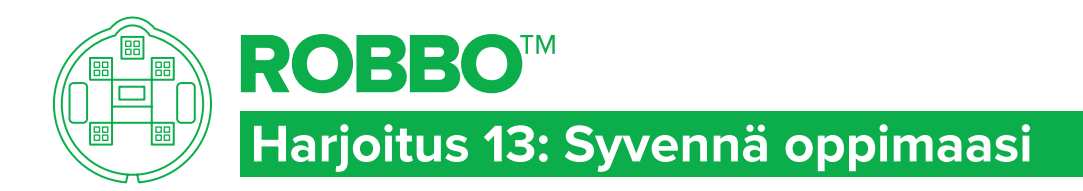

### TAVOITTEET

Vahvistaa opittuja taitoja.

### Tehtävä 1 silmukkarata

Tee 8-muotoinen silmukkarata, mutta niin että risteyskohdassa ei ole viivaa.

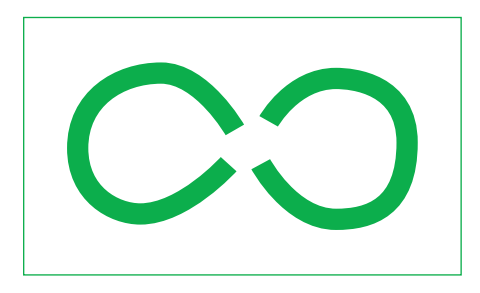

### tehtävä 2 keksitään

KEKSI tehtävä, jossa voit hyödyntää opittuja taitoja.

### ROBOT KIT - TEHTÄVÄ

医常晶圆管晶圆管晶圆管晶圆管晶圆管晶圆管晶圆管晶圆管晶圆管晶圆管晶圆管晶

### 6. Valosensori

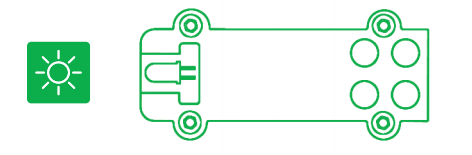

Valosensori mittaa sensorin etuosaan saapuvan valon määrää (sensorin linssin havaitsemiskulma on noin 30 astetta). Sensorin antamien tietojen avulla robotti voidaan ohjelmoida reagoimaan valon vaihteluihin.

### **HARJOITUKSET**

#### **HARJOITUS 14: YLLÄTYSLAATIKKO**

Hyödynnetään aiemmissa harjoituksissa opittuja taitoja uuden sensorin kanssa sekä opitaan tekemään omia äänitteitä ja toistamaan niitä osana ohjelmointiharjoitusta.

#### **Tärkeää:**

- Palautetaan mieleen **odota kunnes**-komento.
- Tutkia sensorin arvojen muutoksia valolähteen lähellä ja kaukana siitä.

#### **Sensorin arvot testataan seuraavasti**

• Kiinnitä sensori robotin alustaan.

**HARJOITUS 15:**

sensoria. **Tärkeää:**

laitetta.

- Valitse käyttämäsi sensoripaikka rastittamalla oikea ruutu.
- Testaa, mikä sensorin arvo on pimeässä (esim. kämmenten sisään laitettuna) tai valaistuna.

**VALOA KOHTI KÄÄNTYVÄ ROBOTTI** 

• Tehtävän suorittamiseen tarvitaan kaksi taskulamppua ja tila, jonka saa pimeäksi. • Ohjataan ratkaisemaan ongelma ensin ilman

• Pohditaan ratkaisuun liitettyä yhteenlaskulauseketta yhdessä lasten kanssa. Ymmärrystä lisää, jos havainnoidaan samalla kahta eri robottia, joissa toisessa on yhteenlasku-

lauseke ja toisessa taas ei.

Käytetään kahta valosensoria samassa ohjelmassa. Tehdään mittauksia ohjelmointia varten, ja rakennetaan ohjelma havaittujen tulosten perusteella vertaamalla kahta eri

• Sensorin arvot vaihtelevat sensoriin tulevan valomäärän mukaan välillä 0–100.

#### **HARJOITUS 16: VAHTIKOIRA**

Hyödynnetään aiemmin opittuja taitoja ja opitaan satunnaisluvun käyttäminen.

#### **Tärkeää:**

• Varmistaa, että ymmärretään satunnaisluku-käsite ohjelmoinnissa. Satunnaislukulauseke toimii nopan tavoin: RobboScratch -ohjelma arpoo luvun asetettujen arvojen väliltä.

#### UUDET KOMENNOT

#### **HARJOITUS 17: SYVENNÄ OPPIMAASI**

Syvennetään opittuja taitoja erilaisilla lisätehtävillä. Nämä harjoitukset kannattaa tehdä eri oppitunnilla kuin harioitukset 14, 15 ja 16. Niihin voi myös palata myöhemmin, jotta opittu asia vahvistuu.

#### **Tärkeää:**

• Omien ohjelmointitehtävien tekeminen.

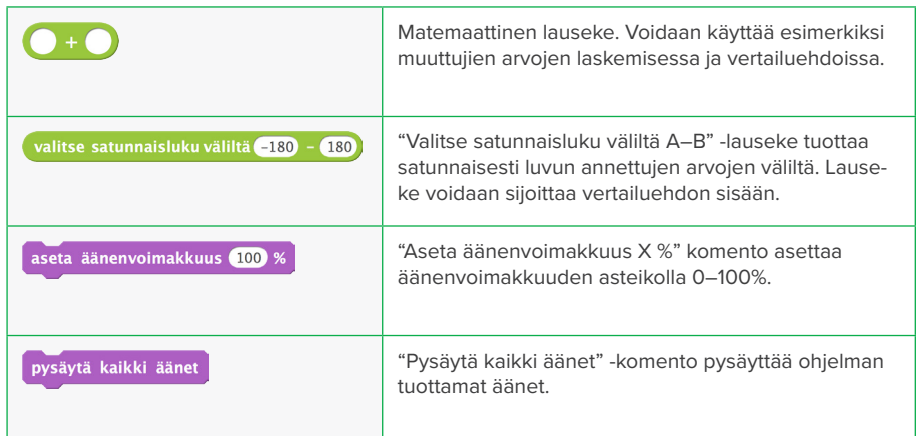

### KESKUSTELUNAIHEITA HARJOITUSTEN AIKANA TAI NIIDEN JÄLKEEN

- Mitä eroa on viivanseuraussensorilla ja valosensorilla?
- Miksi yhteenlaskulausekkeen käyttämisestä on hyötyä harjoituksessa 15?

### TEKNIIKKAA HARJOITUSTEN TAKANA

• Selvittäkää yhdessä, miten valosensori (fotodiodi) toimii.

162 **ROBBO**<sup>M</sup> Pedagoginen opas ROBBO Robot kit 163

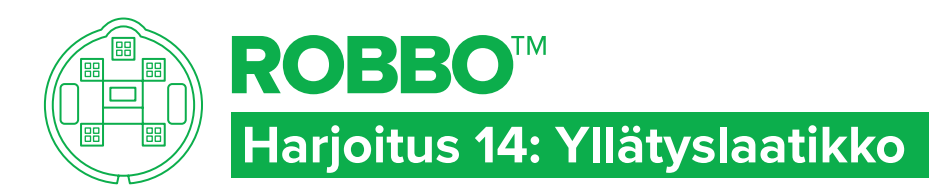

### ROBOT KIT - TEHTÄVÄ

### TAVOITTEET

Käyttää valosensoria, joka mittaa etuosaan saapuvan valon määrää.

### Tehtävä 1

- Liitä valosensori sensoripaikkaan nro 5.
- Rastita **Sensori 5** Robottialueelta.
- Liikuta robotti valaisimen luo, pöydän alle tms. Tutki valoarvojen muutoksia.
- Laita robotti esim. tyhjään pahvilaatikkoon, jossa on kansi päällä.
- Laadi ohjelma, jossa robotti alkaa liikkua, kun kansi avataan ja valoarvo on riittävän suuri.

### TEHTÄVÄ<sub>2</sub>

Opettele tekemään omia äänityksiä ja käyttämään niitä ohjelmassa **(KUVA 1 & 2)**.

### VIHJE

- Tehtävässä 1 voit käyttää **odota kunnes**-komentoa.
- Yllä olevat kuvat auttavat tekemään omia äänityksiä tehtävässä 2.

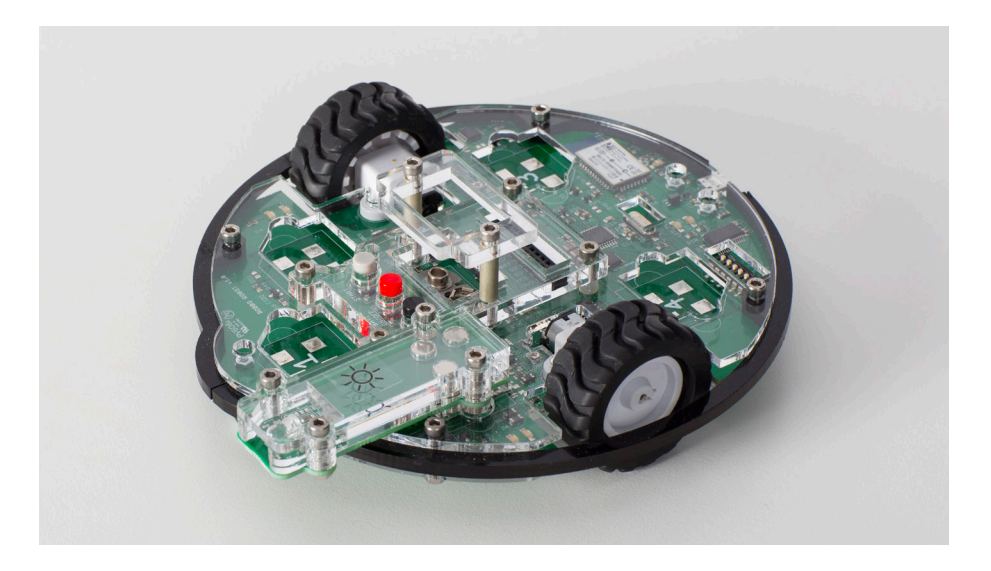

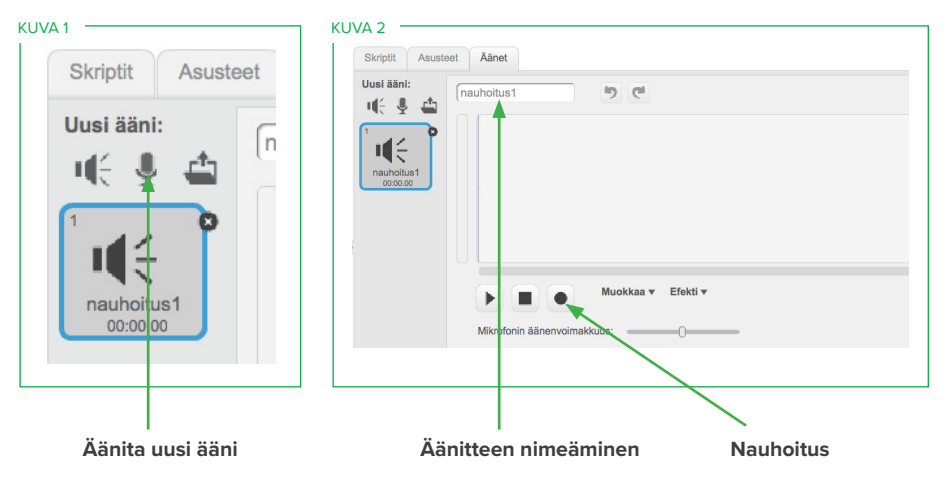

医资点医资点奥密晶医溶晶医溶晶医溶晶医溶晶医溶晶医溶晶医溶晶医溶晶医溶晶

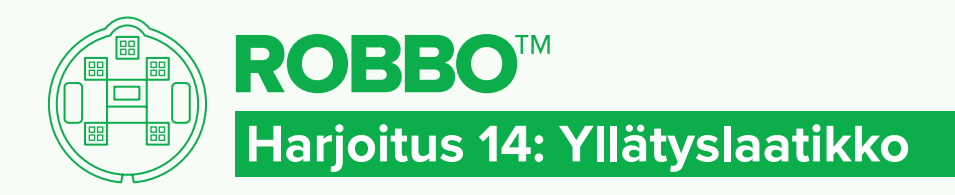

### ROBOT KIT - RATKAISU

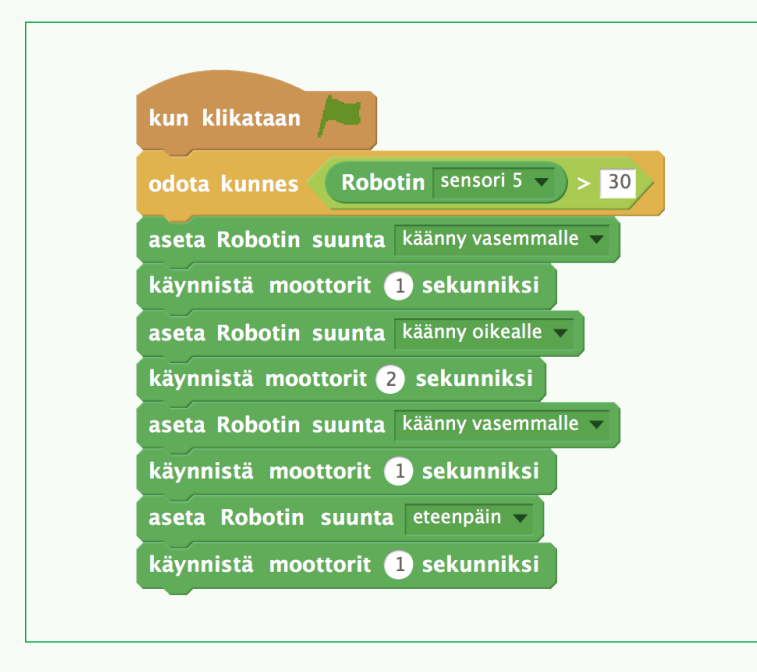

### **KATSO**

Katso video Robotti pahvilaatikossa: **http://1drv.ms/1QRydis**

### RATKAISU 1 RATKAISU 2

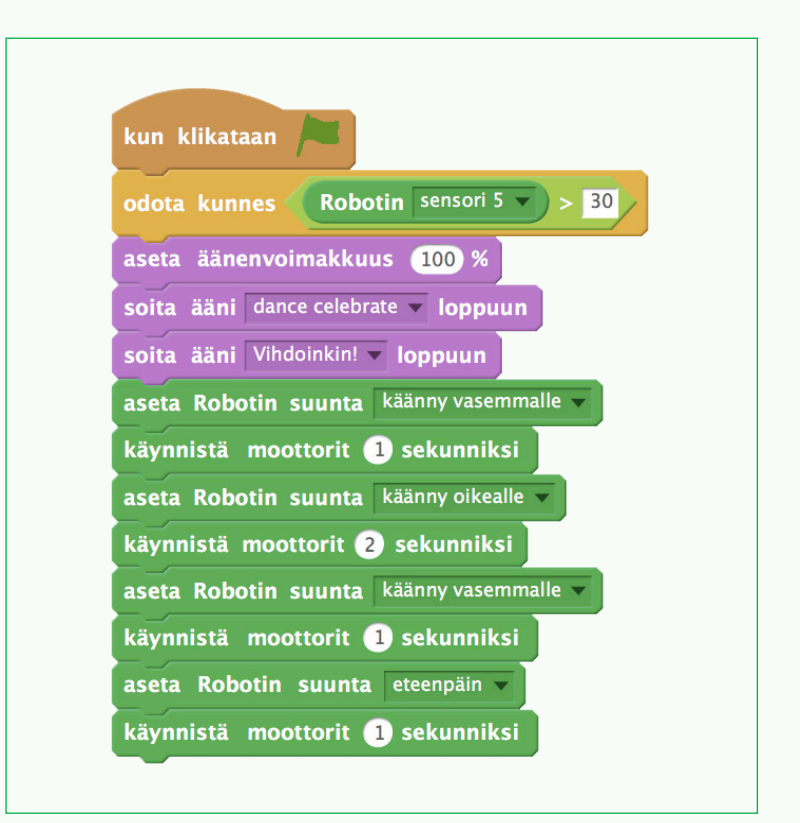

# 医常晶奥常晶医常晶奥管晶医管晶圆管晶圆管晶圆管晶圆管晶圆管晶圆管晶圆管晶

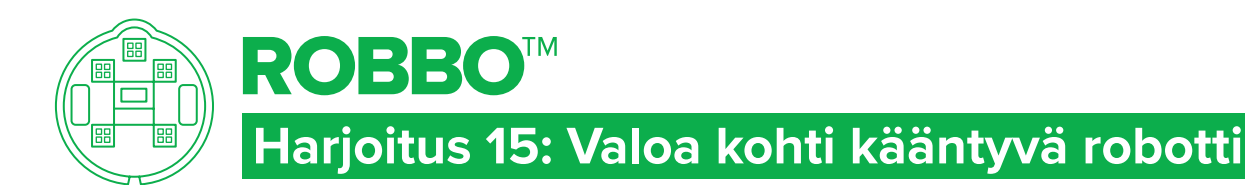

## ROBOT KIT - TEHTÄVÄ

### TAVOITTEET

- Verrata kahden valosensorin arvoja keskenään.
- Ohjata robottia vertailun tulosten perusteella.

### Tehtävä

Tehtävä suoritetaan hämärässä tilassa. Tarvitset lisäksi hyvän taskulampun.

- 1. Kytke robottiin kaksi valosensoria. Lue sensoreiden arvot hämärässä tilassa.
- 2. Suuntaa taskulampun valo vuorotellen molempiin sensoreihin ja tutki valoarvojen muutoksia. Merkitse kaikki mittaustulokset muistiin.
- 3. Laadi ohjelma, jonka avulla robotti kääntyy aina siihen suuntaan, jossa valosensorin arvo on suurempi. Jos molempiin sensoreihin kohdistuu valoa, robotti pysyy paikoillaan.

### VIHJE

- Vertailuoperaatioihin voi sijoittaa kaksi eri sensoria.
- Rakenna ensin ohjelma, jonka avulla robotti kääntyy vain toisen sensorin suuntaan. Kun saat sen toimimaan pohdi, miten saat robotin kääntymään molempiin suuntiin.

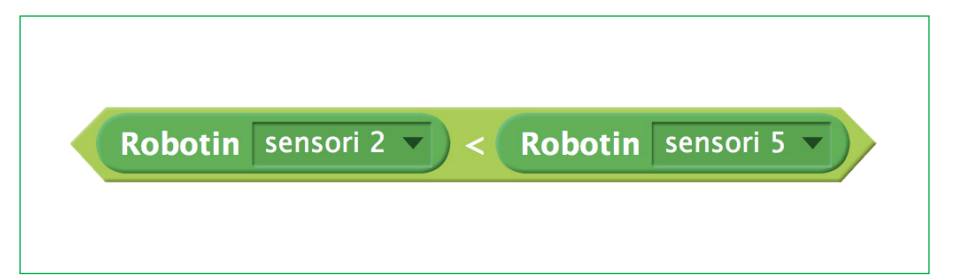

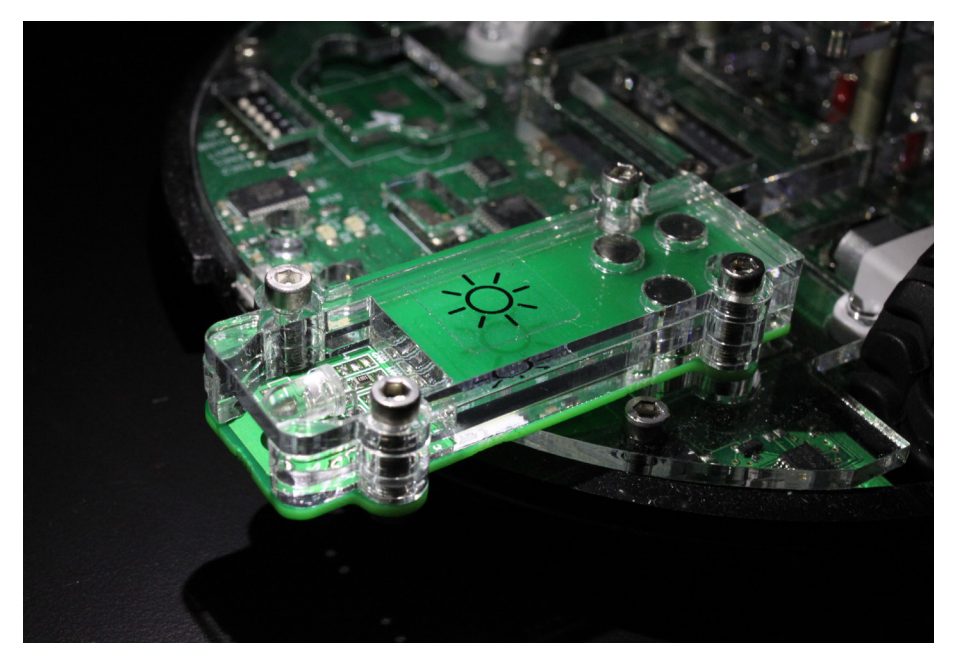

# 医资息型常晶圆常晶圆管晶圆管晶圆管晶圆管晶圆管晶圆管晶圆管晶圆管晶圆管晶

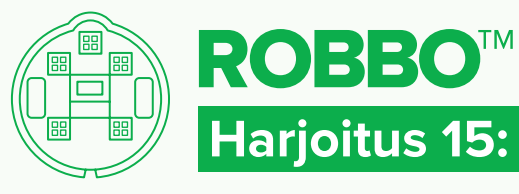

### ROBOT KIT - RATKAISU

### **Harjoitus 15: Valoa kohti kääntyvä robotti**

### **RATKAISU**

Tässä ratkaisussa pienemmän mittaustuloksen sensoriarvoon on lisätty luku 10, jotta robotti ei koko ajan kääntyile edestakaisin, vaan hyväksyy sensoreiden välisen pienen (10 lukeman) eron. Näin robotti liikkuu rauhallisemmin. Huomaa myös, että valoon päin kääntymistä jatketaan niin kauan, kunnes saavutetaan tietty valomäärä (tässä tapauksessa 50).

### **KATSO**

Katso harjoitus video: **http://bit.ly/robbo10**

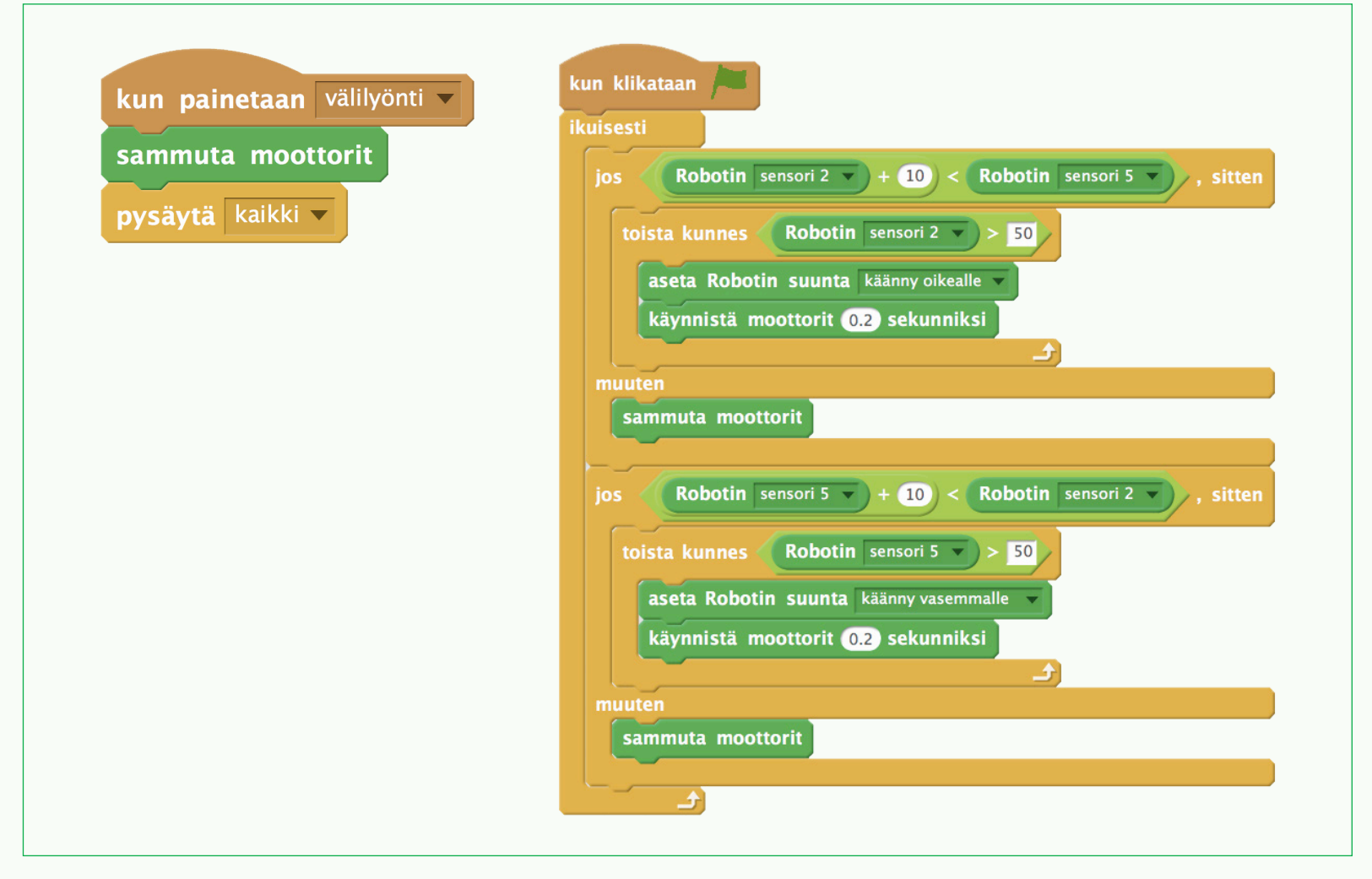

医常晶奥常晶奥常晶奥常晶医管晶奥常晶奥管晶奥管晶奥管晶奥管晶奥管晶奥管晶

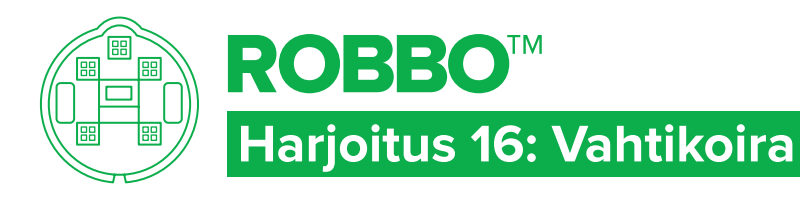

### ROBOT KIT - TEHTÄVÄ

### TAVOITTEET

- Käyttää satunnaislukua **Toista X kertaa** -komennossa.
- Ohjelmoida vahtikoira-lelu, joka alkaa haukkua kahden eri • **Toimintojen** alta löydät koiran äänellä, jos joku peittää ovessa olevan ikkunan.

## TEHTÄVÄ<sub>2</sub>

- Ohjelmoi robotti vaihtelemaan haukkumista niin, ettei se hauku joka kerta samalla tavalla.
- satunnaisluku-lausekkeen.

## Tehtävä 1

- Kytke robottiin yksi valosensori.
- Aseta robotti kuvitellun oven eteen ja mittaa valoarvo.
- Laadi ohjelma, jonka avulla robotti alkaa haukkua, jos valoarvo laskee selvästi (= joku lähestyy ovea).

### VIHJE Voit kikkailla **Toista X kertaa**

-komennoilla ja saat niiden avulla vaihtelua vahtikoiran haukkumiseen. Voit tietysti myös nauhoittaa omia ääniä, vaikka puhetta tai muita kotiaskareita, joilla karkotat "rosvot" pois ovelta.

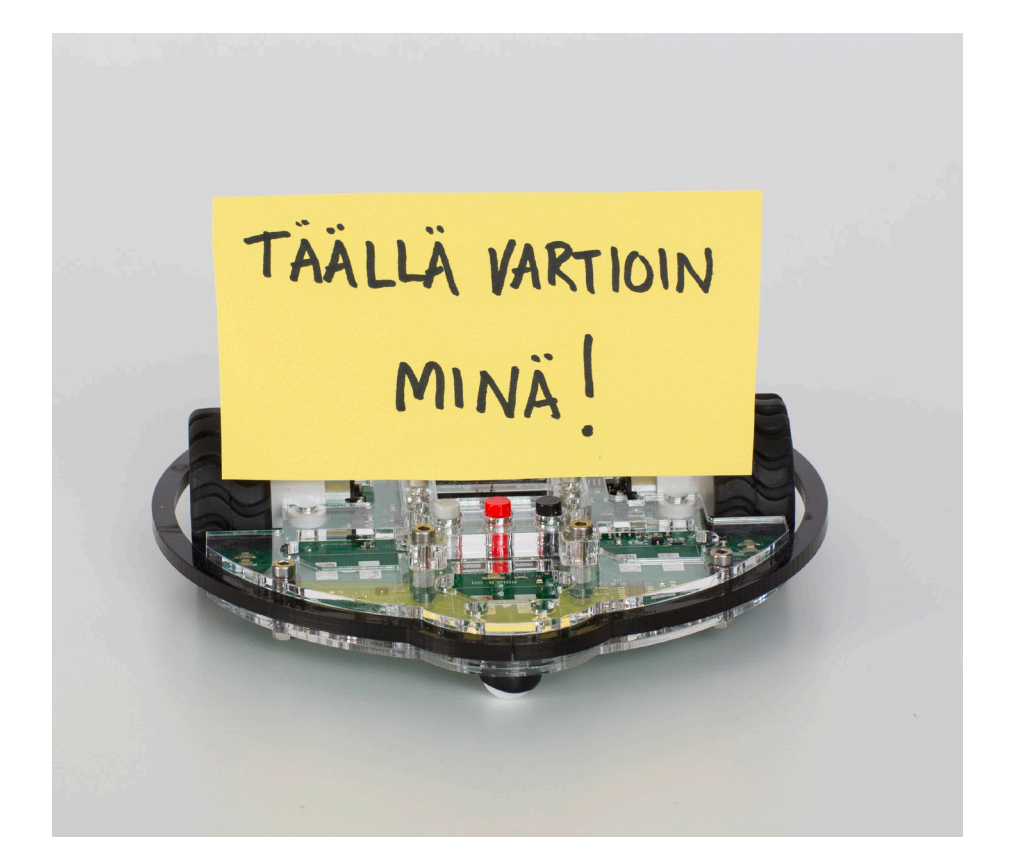

## 医食品医食品医食品医食品医食品医食品医食品医食品医食品医食品医食品医食品

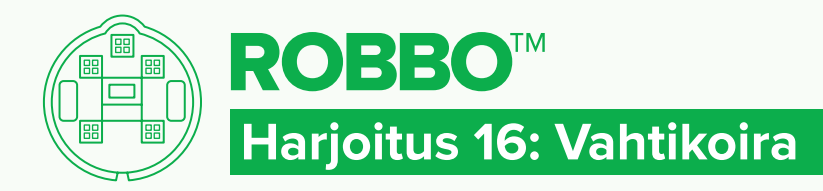

### ROBOT KIT - RATKAISU

### RATKAISU 1

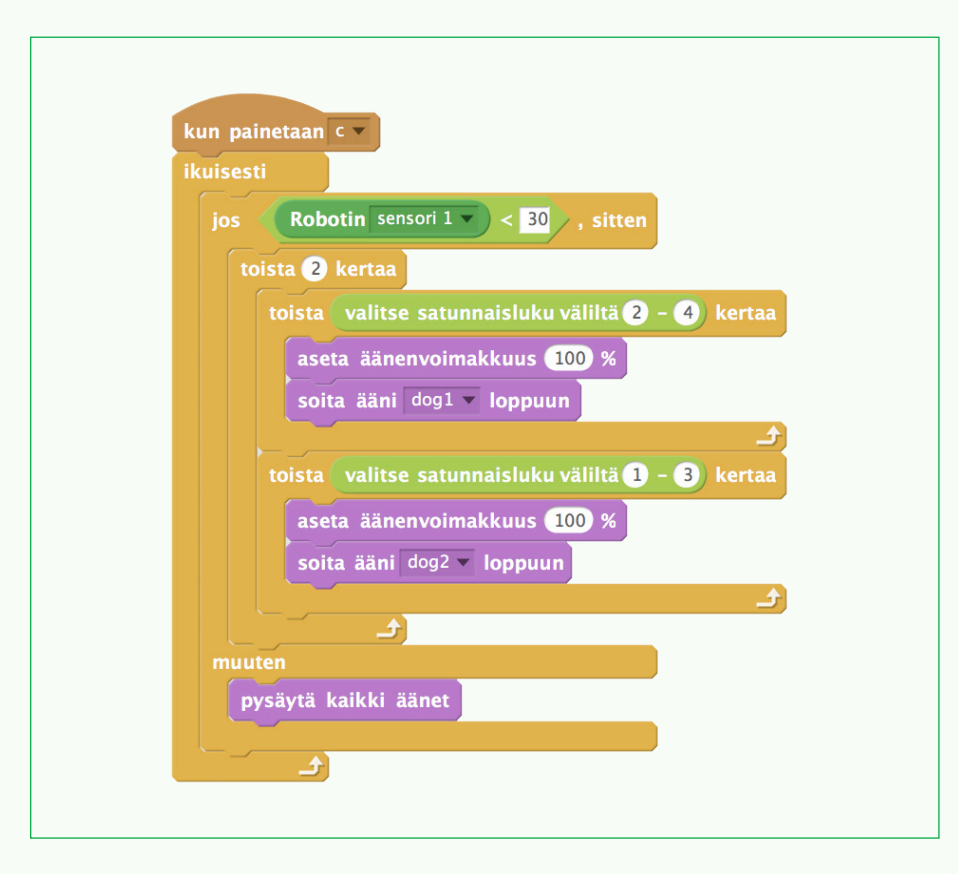

## 医常晶奥常晶奥常晶奥管晶奥管晶奥管晶奥管晶奥管晶奥管晶奥管晶奥管晶

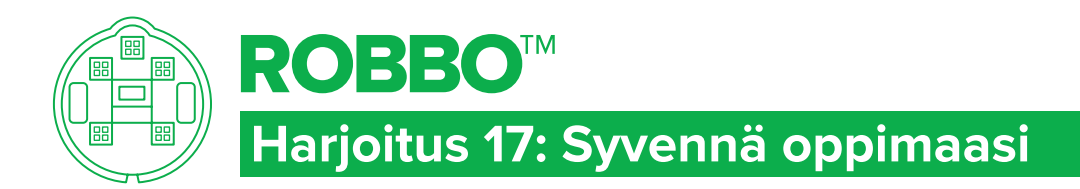

### TAVOITTEET

Vahvistaa opittuja taitoja.

### Tehtävä 1 kepponen

Suunnittele kaverillesi jokin kepponen tai yllätys, jossa hyödynnät valosensoria, ääniä, robotin liikettä.

### tehtävä 2 varashälytin

Suunnittele ja rakenna valosensorin ja omien äänitteiden avulla varashälytin.

### TEHTÄVÄ 3

KEKSI tehtävä, jossa voit hyödyntää opittuja taitoja.

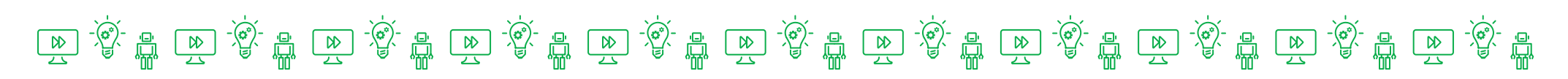

### ROBOT KIT - TEHTÄVÄ

### 7. Etäisyyssensori ja laajempia harjoituksia

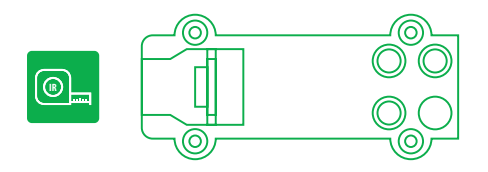

Tässä viimeisessä luvussa käsitellään etäisyyssensorin toimintaperiaatetta yhden harjoituksen kautta. Etäisyyssensori tunnistaa kohteen etäisyyden saman periaatteen mukaan kuin viivanseuraussensori tunnistaa pinnan vaaleuden asteen eli lähettämällä ja vastaanottamalla infrapunavaloa. Sensorin antamien tietojen avulla robotti voidaan ohjelmoida muuttamaan suuntaa kohteen lähestyessä tai vaihtoehtoisesti seuraamaan kohdetta. Etäisyyssensori ja viivanseuraussensori sisältävät samat komponentit (infrapuna-alueella toimiva led ja fotodiodi). Käytännössä etäisyyssensorin kantama ei ole kovin suuri johtuen taustavalon sisältämästä infrapunavalosta, joka voi helposti peittää kohteesta saatavan signaalin. Sensori toimiikin parhaiten pimeässä.

#### **Sensorin arvot testataan seuraavasti**

- Kiinnitä sensori robotin alustaan.
- Valitse käyttämäsi sensoripaikka rastittamalla oikea ruutu.
- Testaa, miten arvo muuttuu, kun kämmentä viedään lähemmäs sensoria.
- Sensorin arvot vaihtelevat kohteen etäisyyden (ja taustavalon määrän) mukaan välillä 0–100.

Etäisyyssensorin toimintaperiaatteen ymmärtämisen jälkeen siirrytään soveltamaan opittuja asioita laajemmissa tehtävissä, joista on esitelty muutamia esimerkkejä harjoituksessa 19.

### KESKUSTELUNAIHEITA HARJOITUSTEN AIKANA TAI NIIDEN JÄLKEEN

- Missä arkipäivässä käytetään etäisyyssensoria?
	- Autojen peruutustutka.
	- Liukuovet ja -portaat.
	- Hissin ovet.

### TEKNIIKKAA HARJOITUSTEN TAKANA

- Selvittäkää yhdessä, miten etäisyysssensori toimii.
- Selvittäkää miten ultraääneen perustuvat etäisyyssensorit eroavat valoon perustuvista.

### **HARJOITUKSET**

#### **HARJOITUS 18: VAELTAJAROBOTTI**

Hyödynnetään aiemmissa harjoituksissa opittuja taitoja uuden sensorin kanssa.

#### **Tärkeää**

- Tutkia sensorin arvojen muutoksia esteen lähellä ja kaukana siitä.
- Ohjata oppilasta tutkimaan robotin liikeratoja ohjelman parametreja (sensorin raja-arvoa, robotin kääntymiskulmaa ja peruutusaikaa) muutettaessa.
- Verrata eroja kosketussensoriin.

#### **HARJOITUS 19: SOVELLA OPPIMAASI**

Tähän viimeiseen harioitukseen on koottuna erilaisia tehtäviä, joissa hyödynnetään kaikkia aiemmin opittuja asioita.

Tästä eteenpäin korostuu omien tehtävien ja ohjelmien ideointi, suunnittelu ja rakentaminen. Työparit voivat tehdä niitä toisilleen ja jakaa muille ryhmille.

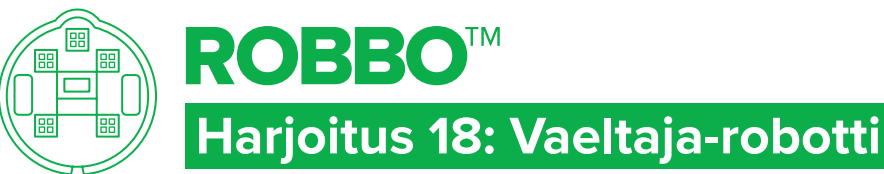

VIHJE

### ROBOT KIT - TEHTÄVÄ

### TAVOITTEET

- Ohjata robottia etäisyyssensorin arvojen perusteella.
- Tutkia robotin liikeratoja.

### Tehtävä

- Liitä etäisyyssensori robotin sensoripaikkaan nro 1.
- Rastita Sensori 1 Robottialueelta.
- Liikuta sensorin edessä esim. kättäsi ja tutki sensorin arvojen muutoksia. Pohdi, missä voisit hyödyntää saatuja tuloksia.
- Ohjelmoi robotti niin, että se ajaa eteenpäin ja havaitessaan edessään esteen, se peruuttaa, kääntyy ja jatkaa matkaansa vastakkaiseen suuntaan.

Ennen ohjelmointia piirrä paperille reitti, jota robotin tulisi kulkea (tutki

kuvan kahta erilaista mallia).

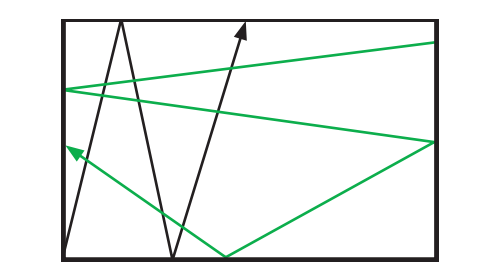

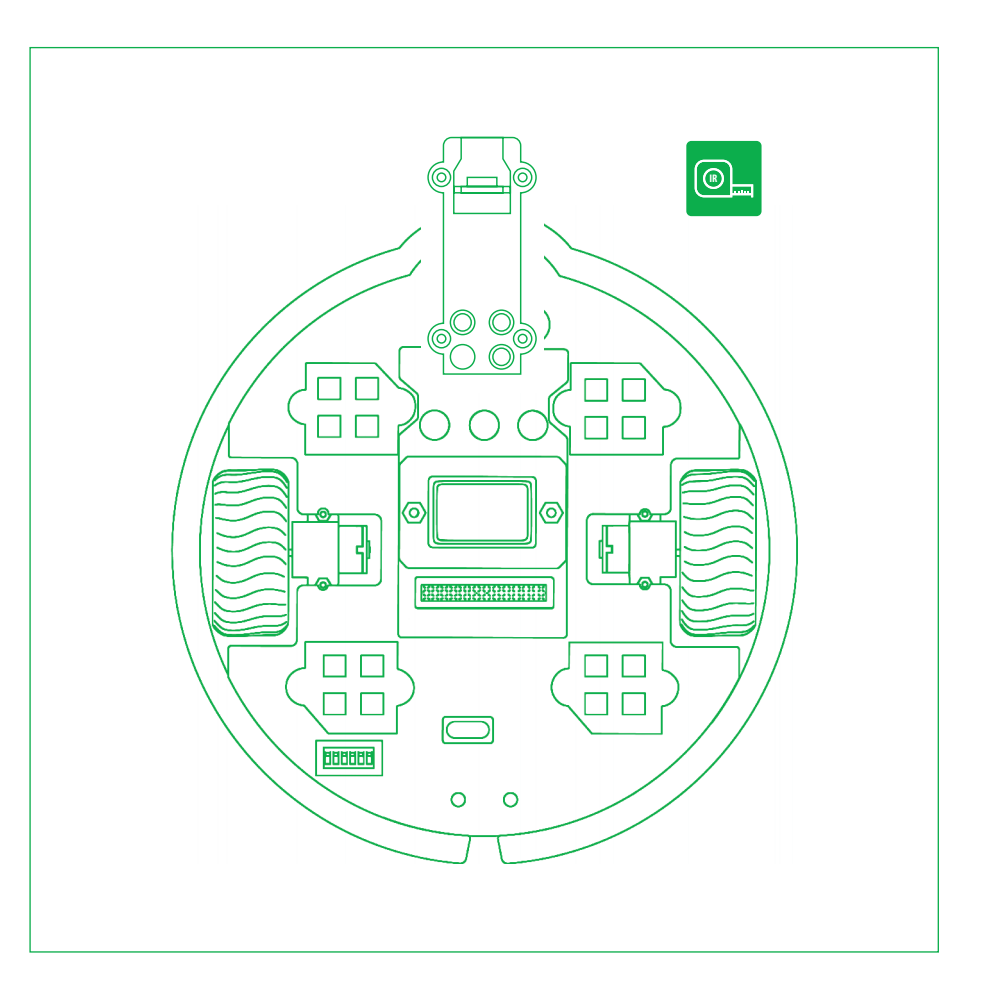

## 医常晶奥常晶奥常晶圆管晶四管晶圆管晶圆管晶圆管晶圆管晶圆管晶圆管晶圆管晶

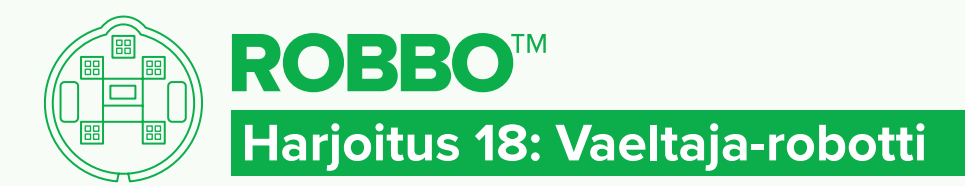

### ROBOT KIT - RATKAISU

### **RATKAISU**

Huomaa, että sensoriarvot voivat vaihdella paljonkin ympäröivän valaistuksen mukaan.

### Kokeile!

Kokeilkaa erilaisia sensorin raja-arvoja. Mitä tapahtuu?

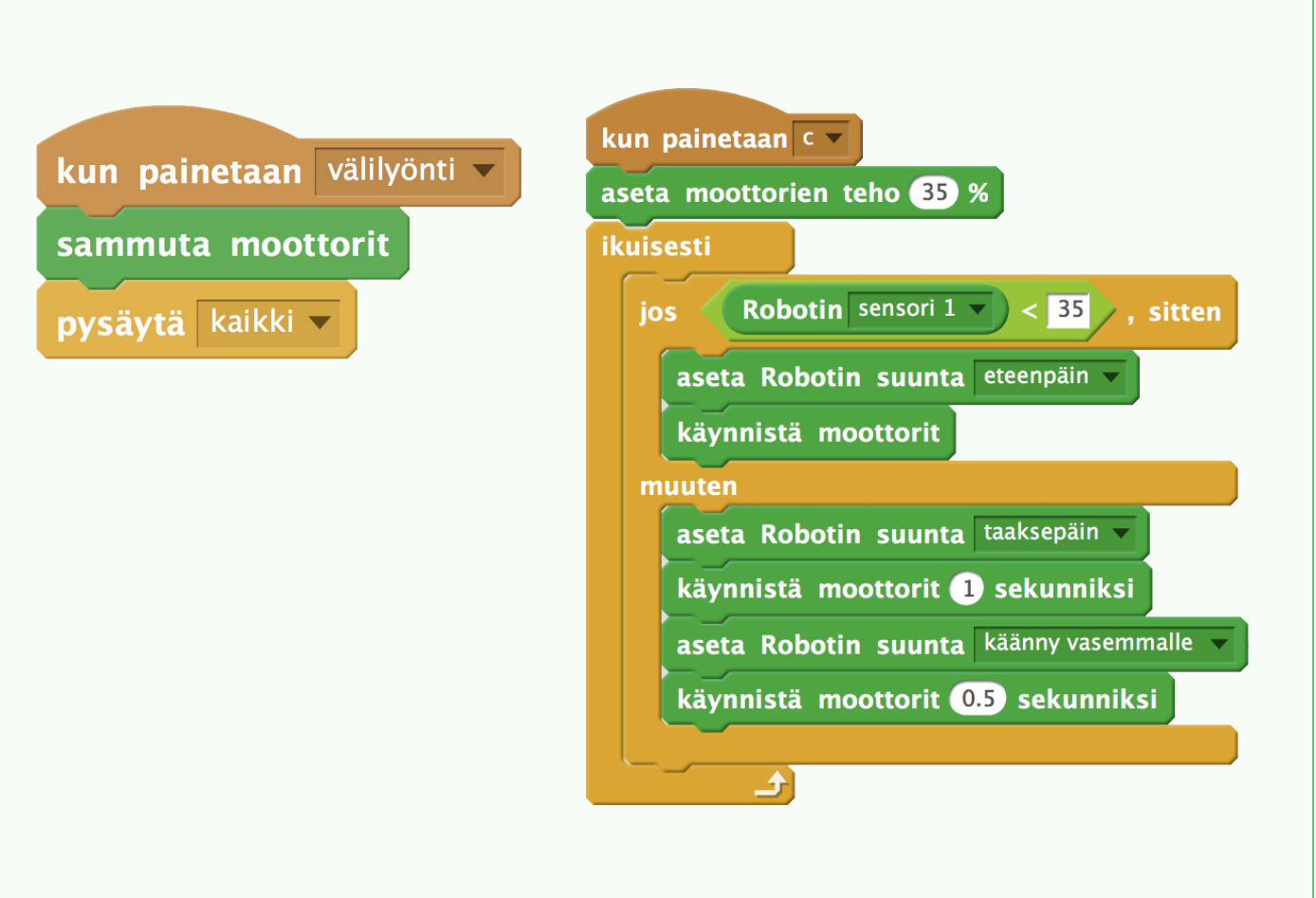

医常晶奥常晶奥常晶奥管晶奥管晶奥管晶奥管晶奥管晶奥管晶奥管晶奥管晶

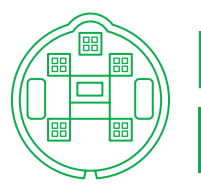

## **ROBBO™ Harjoitus 19: Sovella oppimaasi**

### TAVOITTEET

- Hyödyntää aiemmissa harjoituksissa opittuja taitoja.
- Arvioida käytettävyyttä.

### Tehtävä 1 robotti-imuri

Tehtävänäsi on suunnitella robottiimuri, joka siivoaa pieniä esineitä lattialta.

- Merkitse metri x metri kokoinen alue teipillä lattiaan.
- Levitä alueelle pieniä esineitä.
- Suunnittele, rakenna ja kiinnitä siivoamista helpottava apuväline robottiin (esim. työnnin / harja)
- Suunnittele robotille ohjelma, jolla se tekee mahdollisimman siistiä jälkeä.

### tehtävä 2 seuraaja

Suunnittele robotti, joka seuraa lattialla liikkuvaa esinettä esim. toista robottia.

### Tehtävä 3 **PERUUTUSTUTKA**

Suunnittele ja rakenna etäisyyssensorin ja äänien avulla peruutustutka, jossa äänet voimistuvat lähestyttäessä kohdetta.

### Tehtävä 4 Keksitään

KEKSI tehtävä, jossa voit hyödyntää opittuja taitoja.

### vihje

Ennen ohjelmointia piirrä paperille reitti, jota robotti kulkee (tutki kuvan kahta erilaista mallia).

ROBOT KIT - TEHTÄVÄ

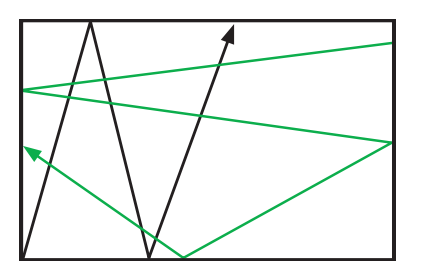

# 医食品医食品医食品医食品医食品医食品医食品医食品医食品医食品医食品医食品

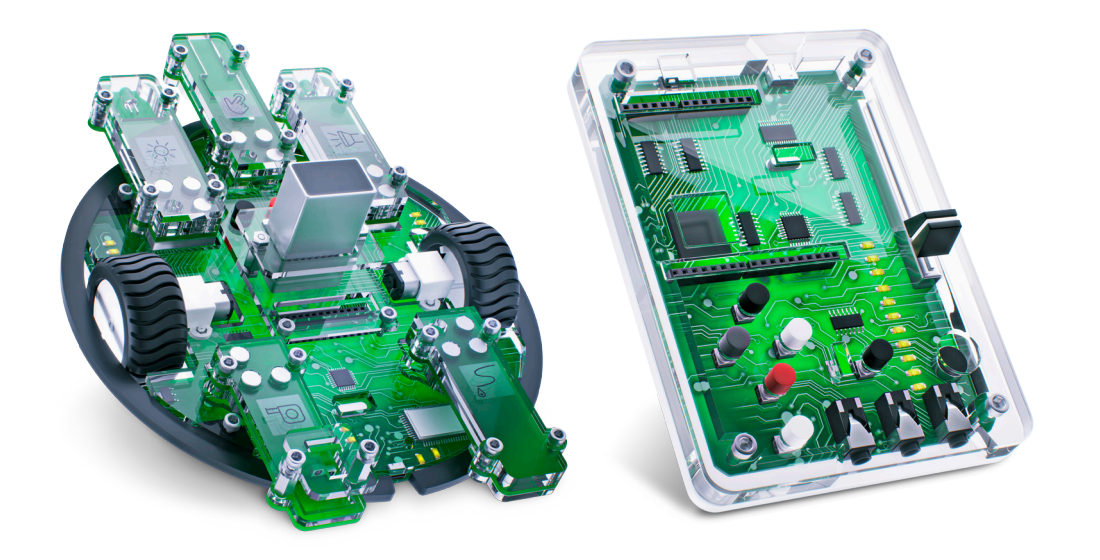

# ROBBO Robot kit:n ja Lab:n yhteiskäyttö

ROBBO-robottia ja -laboratoriota voidaan käyttää myös samaan aikaan. Yhteiskäyttöä on helpoin harjoitella, kun laboratoriota käytetään lapselle tutulla tavalla, liikkuvan laitteen ohjaimena. Tämän osion harjoituksiin tarvitaan jommankumman laitteen käyttötaitoa. Ennen harjoitusten teettämistä on hyvä tutustua Robot kit:n ja Lab kit:n käyttöohjeisiin ja harjoituksiin.

#### HARJOITUKSET

#### **HARJOITUS 1: LABORATORIO ROBOTIN OHJAIMENA**

Opitaan käyttämään robottia ja laboratoriota yhdessä hyödyntämällä aiemmin opittuja taitoja.

#### **Tärkeää:**

- Pohtia yhdessä komentojen **moottori pois päältä** ja **pysäytä kaikki** eroja ja käyttötarkoituksia.
- Havainnoida laboratorion arvojen muutoksia ohjelmassa ja hyödyntämään havaintoja ohjelman laadinnassa.
- Panna merkille, että suurempi kuin -vertailulausekkeen voi korvata yhtä suuri kuin -lausekkeella.

#### **HARJOITUS 2: VARTIJAROBOTTI**

Opitaan käyttämään robotin moottoreita muuhunkin toimintaan kuin liikkumiseen.

#### **Tärkeää;**

- Opettaa havainnoimaan, että laboratorion painikkeet ovat kosketussensoreita. Tässä harjoituksessa painikkeen vapautuminen aiheuttaa hälytyksen.
- Tutkia ja pohtia yhdessä, miten eri painoiset esineet vaikuttavat toimintaan.

#### **HARJOITUS 3: LIIKENNEVALOT**

Vahvistetaan opittuja taitoja arjesta tutussa tilanteessa.

Harjoitukset ovat rakenteeltaan samankaltaisia kuin aiemmin tässä oppaassa. Ne on pyritty rakentamaan siten, että käyttäjälle avataan harjoitusten kautta näkökulmaa, miten erilaisissa tilanteissa laitteet voivat kommunikoida keske-

#### **Tärkeää:**

nään.

- Pohtia huolellisesti, missä järjestyksessä eri toiminnot tapahtuvat.
- Suunnitella ohjelma ensin esimerkiksi paperille.

#### **HARJOITUS 4: SOVELLA OPPIMAASI**

Syvennetään opittuja taitoja erilaisilla lisätehtävillä.

### KÄYTETTÄVÄT KOMENNOT

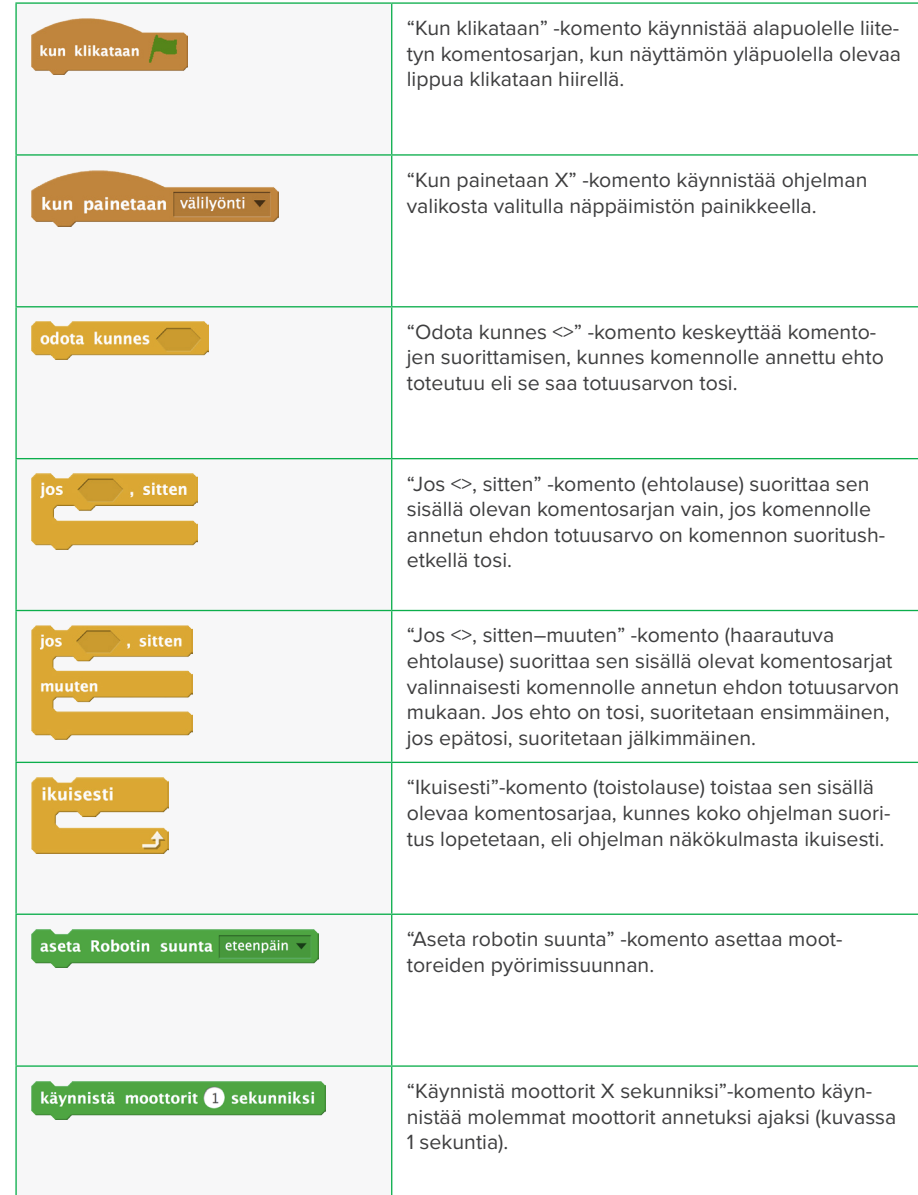

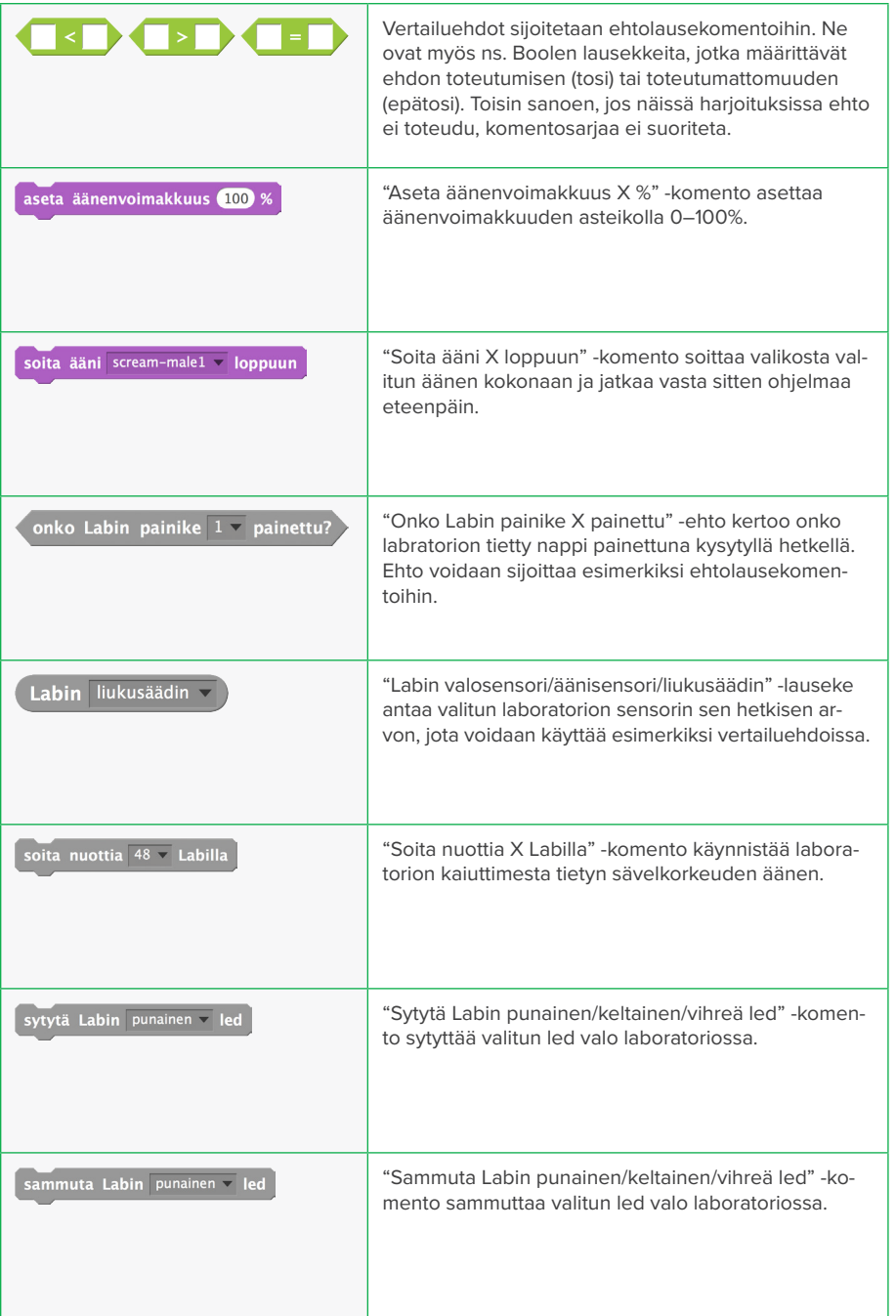

### KESKUSTELUN AIHEITA HARJOITUSTEN AIKANA TAI NIIDEN JÄLKEEN

- Millaisia ratkaisustrategioita harjoituksissa käytettiin?
- Miten suunnittelu vaikuttaa ohjelman tekemiseen? Suunnittelu on tärkeä vaihe erilaisissa ohjelmointia vaativissa tilanteissa. Mitä haastavampia tai monimutkaisempia ohjelmointitehtäviä ratkotaan, sitä tärkeämmäksi suunnitteluvaihe nousee.
- Missä arkipäivässä käytetään automaatiota ja robotiikkaa?
	- Päälle–pois-komentoja toteutetaan paljon arkipäivässä. Ilmiön periaatteena toimii kytkin, jolla halutaan avata ja sulkea tai käynnistää ja sammuttaa laitteita. Tärkeää on kuitenkin huomata tavallisen mekaanisen kytkimen ero ohjelmoituun:
		- Mekaanisia kytkimiä:
		- Valokatkaisin
		- Laitteen käynnistyspainike
		- Erilaiset lelut
		- Ohjelmoituja kytkimiä:
		- Kaukosäädin
		- Televisio
		- Hämäräkytkin
	- Nuoliohjausta käytetään paljon kauko-ohjattavissa leluissa sekä peliohjaimissa. Monissa työkoneissa esim. erilaisissa nostimissa (piennosturit, kuljetusautojen takalaitanostimet) on nuoliohjauksella toimivia laitteita.
	- Erilaisten sensoreiden toiminta arjessa
	- Autojen peruutustutka.
	- Liukuovet ja -portaat.
	- Hissin ovet.

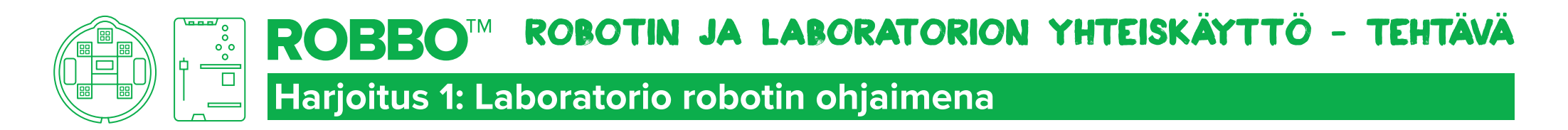

### TAVOITTEET

- Oppia käyttämään robottia ja laboratoriota yhdessä.
- Hyödyntää aiemmin opittuja taitoja.

## Tehtävä 1

- Laboratorion painikkeet toimivat kosketussensorin tavoin.
- Ohjelmoi robotti liikkumaan eteenpäin painikkeesta 2 ja pysähtymään painikkeesta 5.

### Tehtävä 2

Ohjelmoi robotti liikkumaan värillisistä painikkeista eteen- ja taaksepäin sekä kääntymään oikealle ja vasemmalle.

### VIHJE

Paina painike pohjaan. Tutki näytöltä laboratorion arvon muutoksia.

### onko Labin painike  $1 -$  painettu?

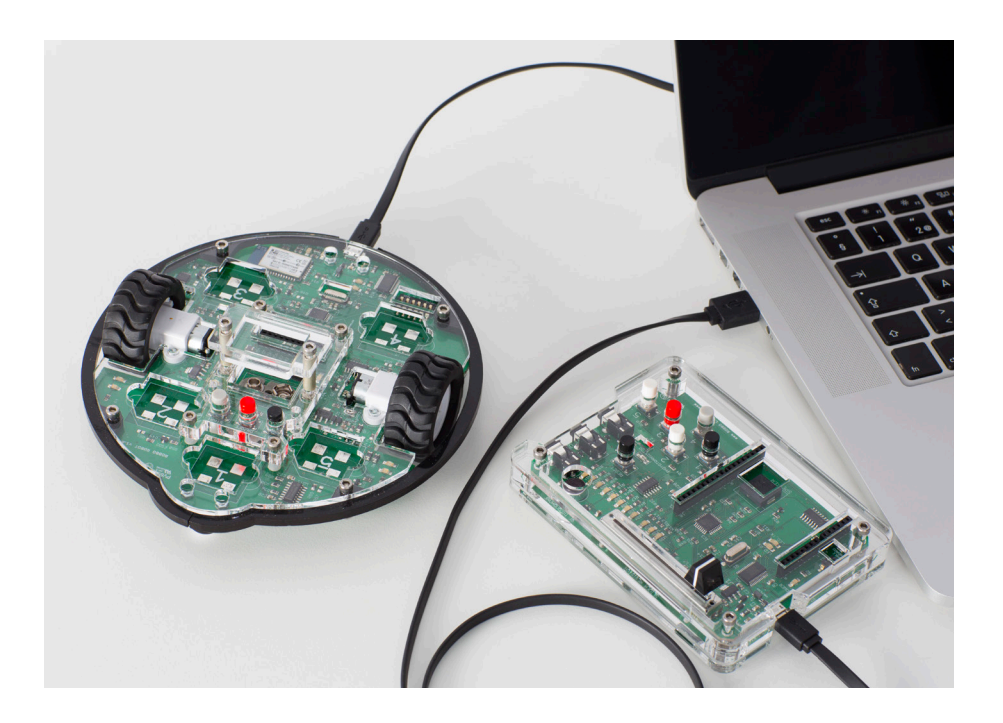

# 医食品医食品医食品医食品医食品医食品医食品医食品医食品医食品医食品医食品

ROBBO™ ROBOTIN JA LABORATORION YHTEISKÄYTTÖ - RATKAISU  $\mathbb{E}[\mathbb{E}^{\text{loc}}]$ **Harjoitus 1: Laboratorio robotin ohjaimena**

### RATKAISU 1

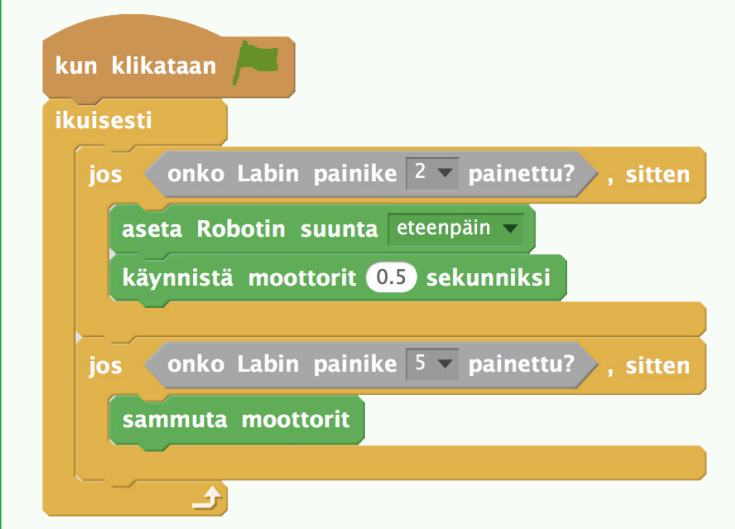

### **KOKEILEI**

Lisää ohjelmaan turvalukko esimerkiksi liukusäätimestä, jolla varmistat, ettei ohjainta voi käyttää kukaan muu kuin sinä.

odota kunnes

onko Labin painike  $5 -$  painettu?

### RATKAISU 2

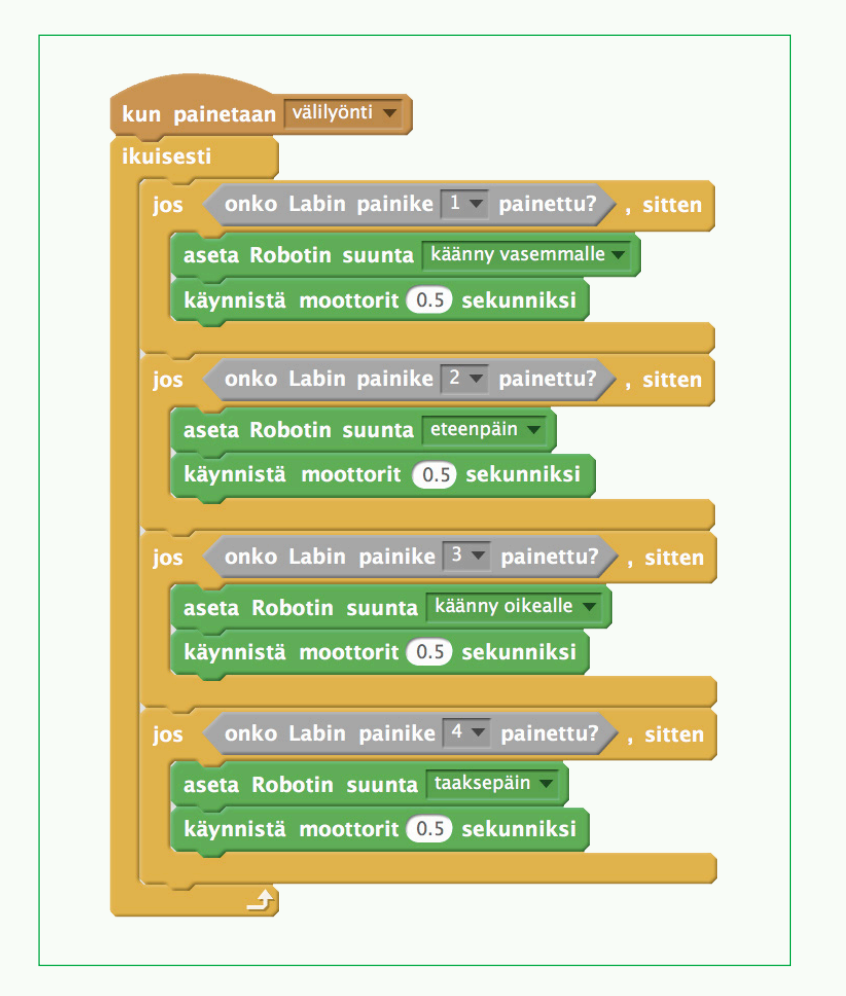

医常晶奥常晶奥常晶圆管晶奥学晶圆管晶圆管晶圆管晶圆管晶圆管晶圆管晶圆管晶

ROBBO™ ROBOTIN JA LABORATORION YHTEISKÄYTTÖ - TEHTÄVÄ

### **Harjoitus 2: Vartijarobotti**

TEHTÄVÄ<sub>2</sub>

### TAVOITTEET

## • Käyttää laboratoriota ja robottia

 $\mathbb{E}[\mathbb{E}^{\mathbb{E}}]$ 

yhdessä. • Käyttää robotin moottoreita puomin avaamiseen ja

## Tehtävä 1

sulkemiseen.

- Rakenna laboratorion avulla laite, joka tunnistaa, jos arvokas esine (esim. LR20 –paristo) varastetaan näyttelystä.
- Jos esine viedään, näyttelyalue suljetaan puomilla.

Kun puomi toimii, äänitä ja ohjelmoi vielä toiminto, jossa vartija kytkee valvomosta (laboratorio) esim. liukusäädin asentoon 100. Silloin näyttelyalueen kaiuttimista kuuluu tekemäsi kuulutus "Ottakaa varakiinni!" , kunnes vartija asettaa liukusäädin asentoon 0.

## VIHJE

- Laita robotin alle jokin koroke, niin se ei liiku, vaikka kiinnitätkin renkaaseen jonkin puomin.
- Laita esim. painava paristo laboratorion painikkeen päälle. Kun paristo otetaan pois, laboratorion arvo muuttuu.

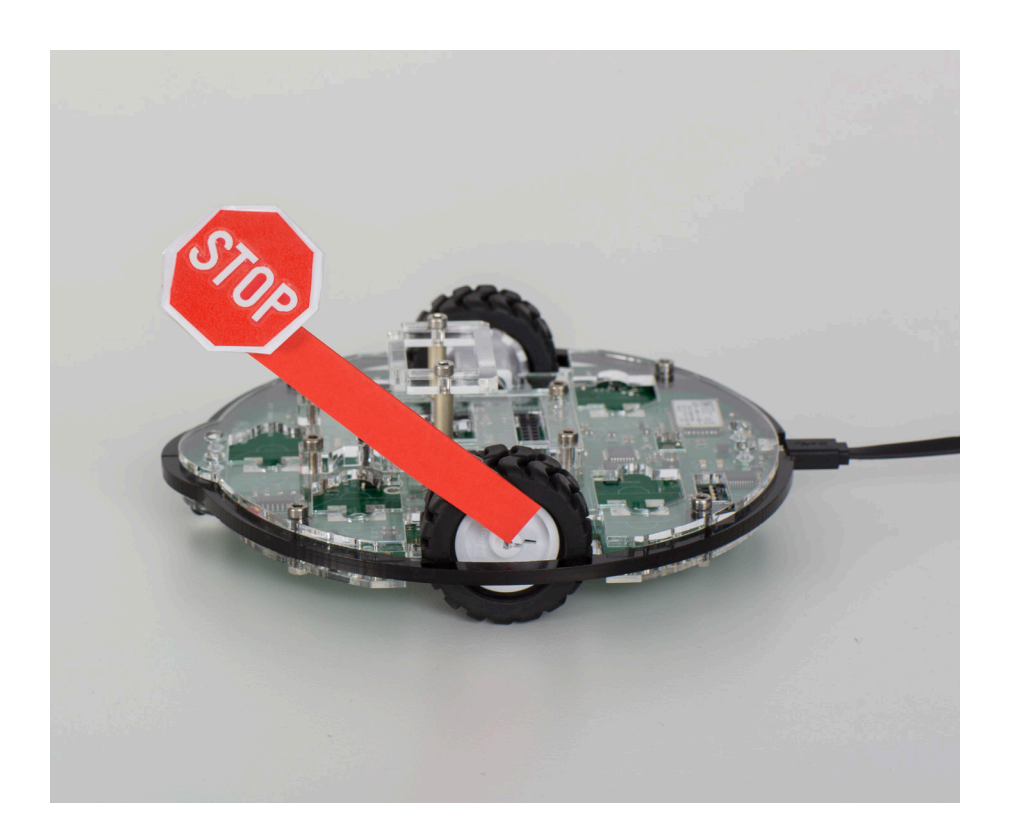

# 医常胃医常胃奥食胃医食胃医 高导管胃医愈胃原原管胃医愈胃原管胃原管胃医管胃

ROBBO™ ROBOTIN JA LABORATORION YHTEISKÄYTTÖ - RATKAISU  $\begin{array}{c}\n\mathbf{r} \\
\mathbf{r} \\
\mathbf{r} \\
\mathbf{r}\n\end{array}$ **Harjoitus 2: Vartijarobotti**

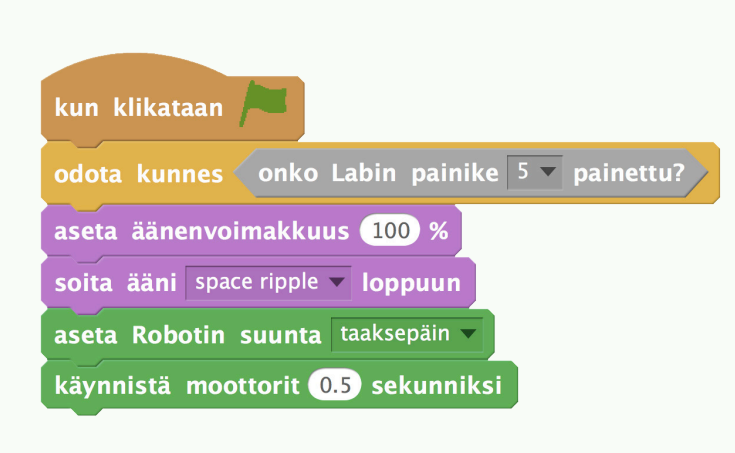

### **KATSO**

Katso video Vartijarobotti: **http://bit.ly/robbo1**

### RATKAISU 1 Ratkaisu 2

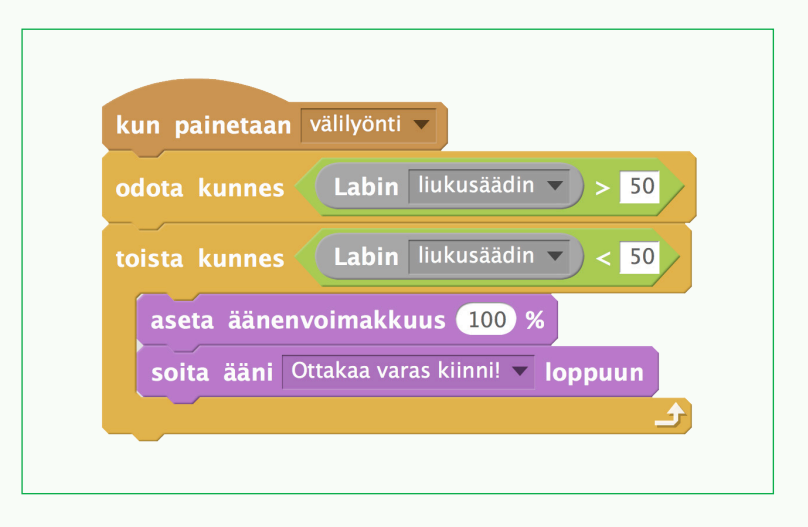

# 医常晶奥常晶奥常晶圆管晶奥学晶圆管晶圆管晶圆管晶圆管晶圆管晶圆管晶圆管晶

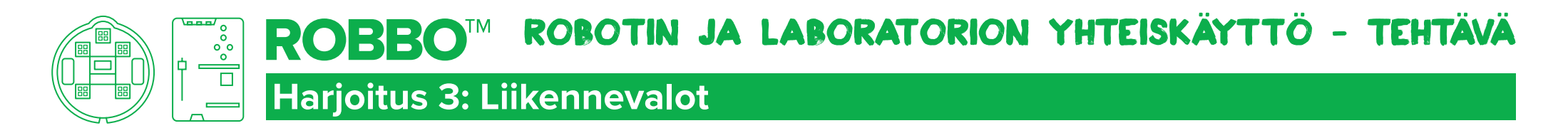

### TAVOITTEET

Käyttää laboratoriota liikennevaloina sekä robotin kytkimenä.

### Tehtävä

- Rakenna jalankulkijan liikennevalot sekä robotti, joka pysäyttää autoilijat.
- Käytä laboratorion painikkeita jalankulkijan painikkeena ja laboratorion led-valoja liikennevaloina.
- Tutki aluksi, miten saat oikean väriset valot palamaan. Mieti sitten liikennevalojen toimintaperiaate.

### VIHJE

Autot pysäyttää siis robotti, joka voi olla esim. portti tai sitten robotti, jossa on STOP-merkki.

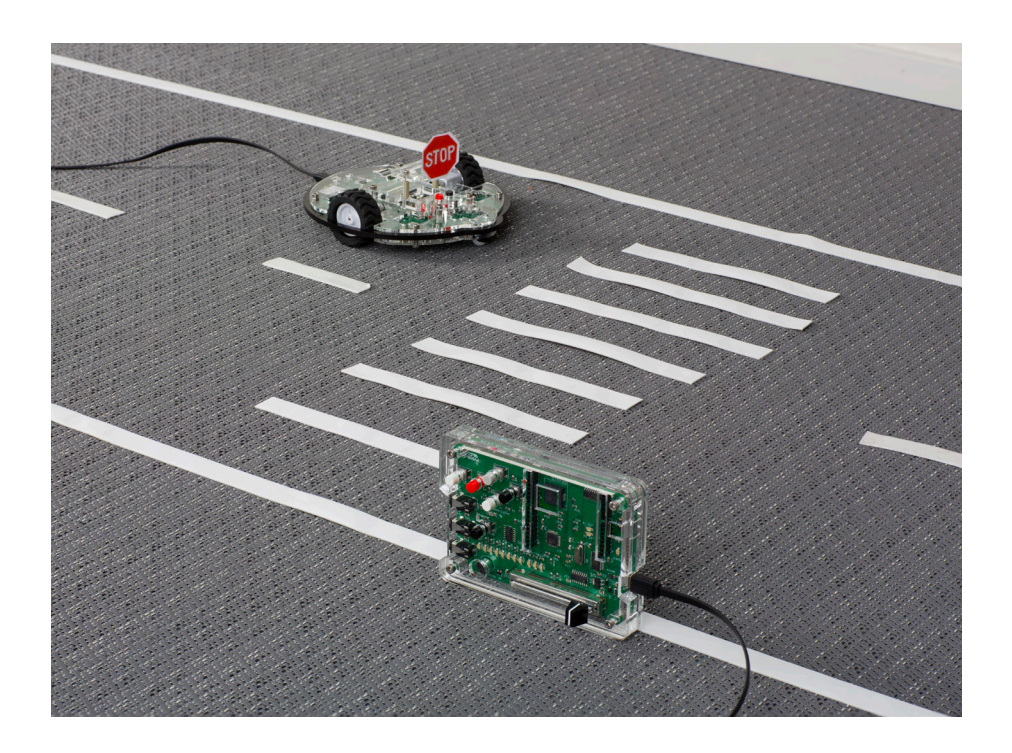

# 医资息型常晶圆常晶圆管晶圆管晶圆管晶圆管晶圆管晶圆管晶圆管晶圆管晶圆管晶

ROBBO™ ROBOTIN JA LABORATORION YHTEISKÄYTTÖ - RATKAISU

### **Harjoitus 3: Liikennevalot**

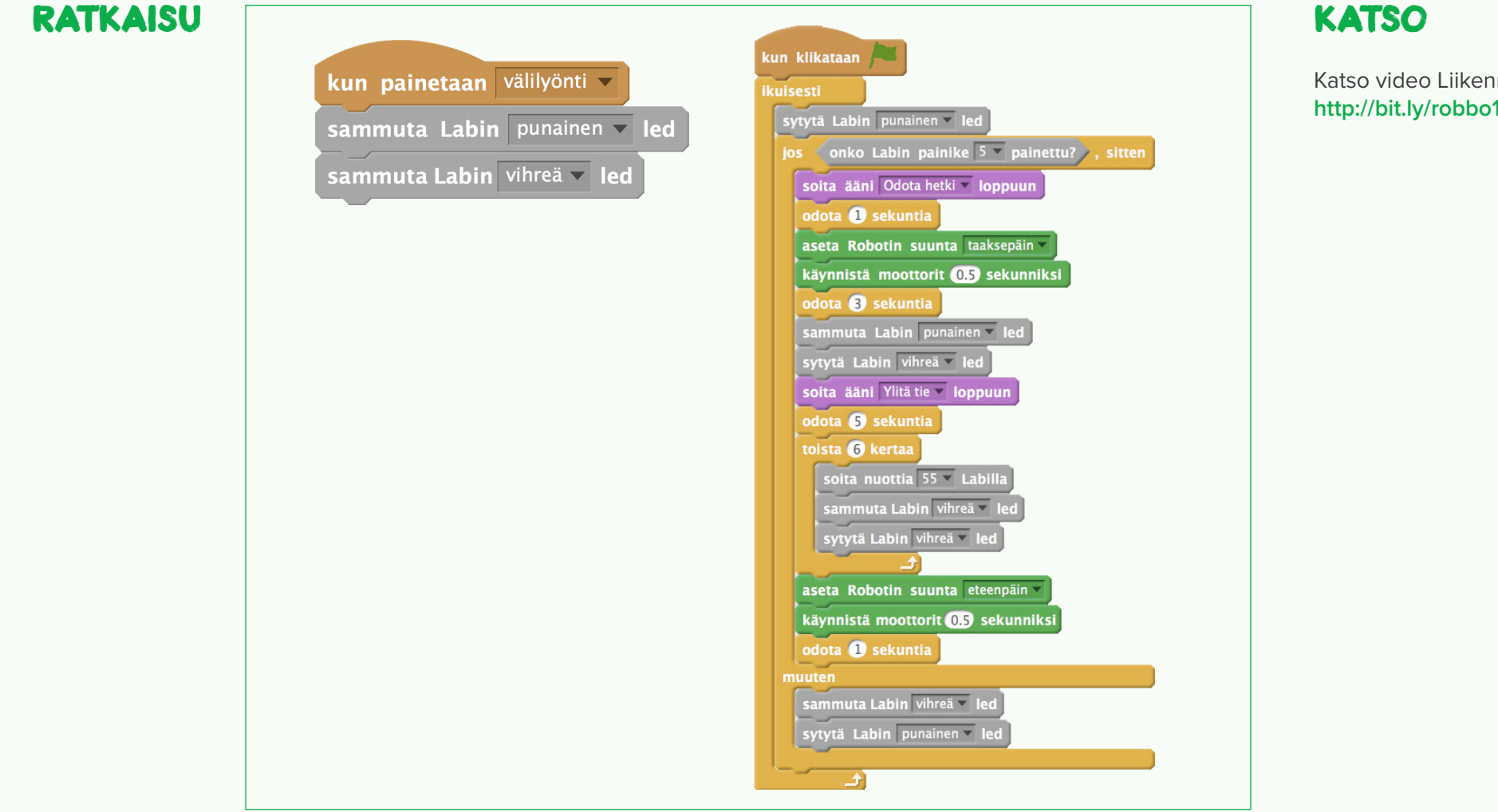

Katso video Liikennevalot: **http://bit.ly/robbo12**

医常胃医愈胃医愈胃医愈胃医愈胃四变胃的愈胃医愈胃血愈胃血愈胃原愈胃原愈胃

 $\frac{1}{\Box}$ 

ROBBO™ ROBOTIN JA LABORATORION YHTEISKÄYTTÖ - TEHTÄVÄ

### **Harjoitus 4: Sovella oppimaasi**

### TAVOITTEET

• Hyödyntää opittuja taitoja.

 $\mathbb{E}[\mathbb{E}^{\mathbb{E}}]$ 

• Yhdistää taideaineita ROBBO- ympäristössä työskentelyyn.

## Tehtävä 1 piirtäjärobotti

Suunnittele ja rakenna robotti, jota ohjataan laboratoriolla ja joka piirtää erilaisia kuvioita.

- Tee ja kiinnitä robottiin teline, jolla voit piirtää sen kulkureitin.
- Miten robotin piirtämään viivaa voisi muokata laboratorion painikkeilla?

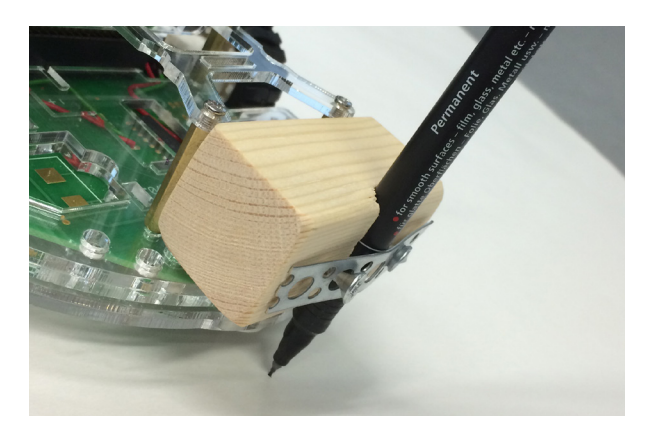

### Tehtävä <sub>2</sub> kauko-ohjattava lelu

Suunnittele ja rakenna kauko-ohjattava lelu. Lisää ohjaukseen toimintoja, joissa vauhti hidastuu ja nopeutuu.

### Tehtävä 3 **ROBOTTITANSSIA**

Suunnittele tanssiesitys tai näytelmä, jossa robotti on osa esitystä.

Tehtävä 4 KEKSITÄÄN!

KEKSI tehtävä, jossa voit hyödyntää opittuja taitoja.

## 医常胃医常胃奥食胃医食胃医 高导管胃医愈胃原原管胃医愈胃原管胃原管胃医管胃

LIITE 1

## **ROBBO™**

## Suoritetut harjoitukset Suoritetut harjoitukset

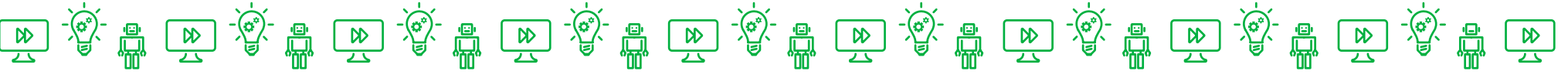

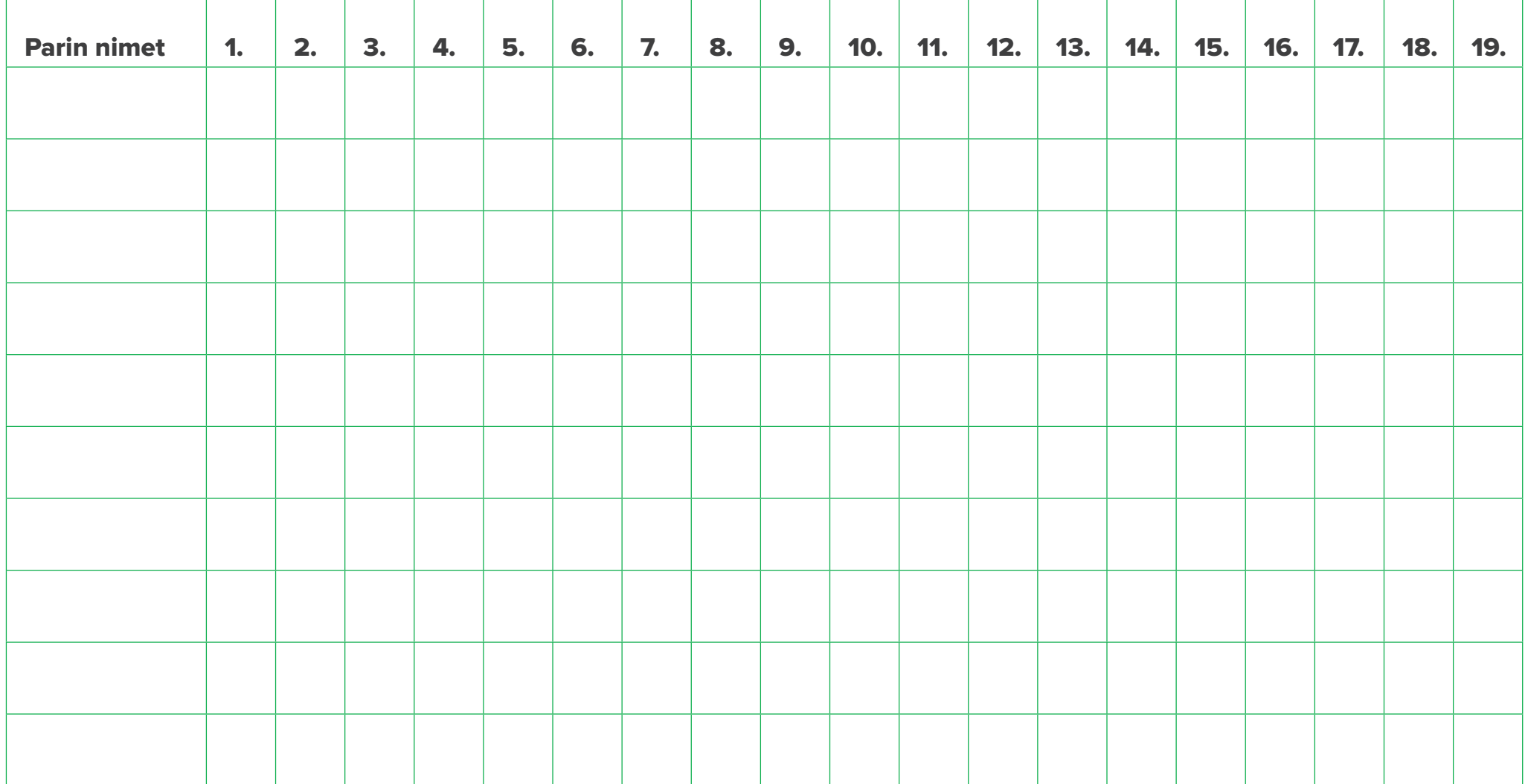

### LIITE 2 HARJOITUKSISSA KÄYTETYT ROBBOSCRATCH –KOMENNOT

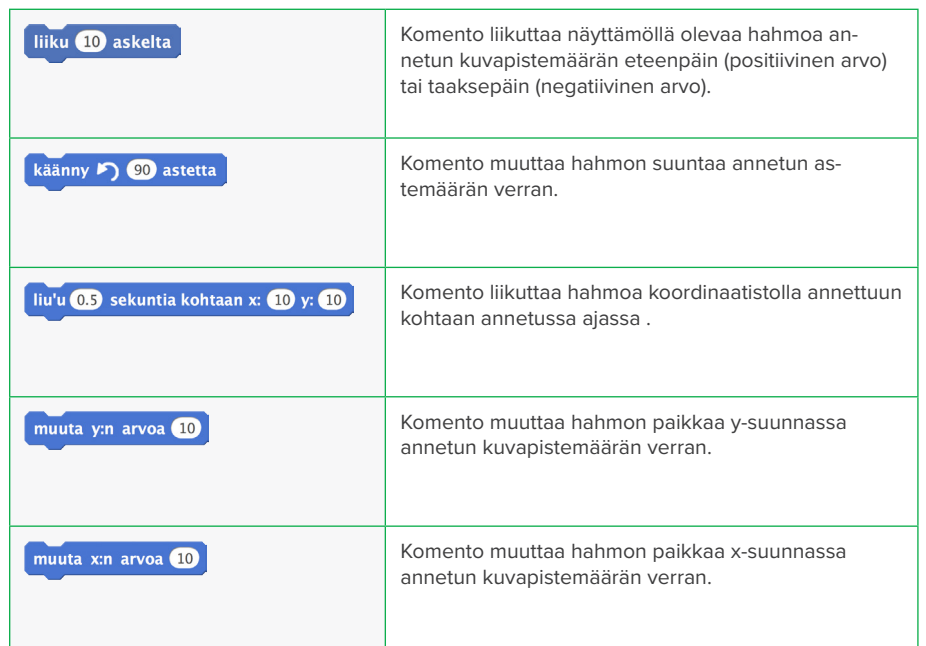

#### **TAPAHTUMAT**

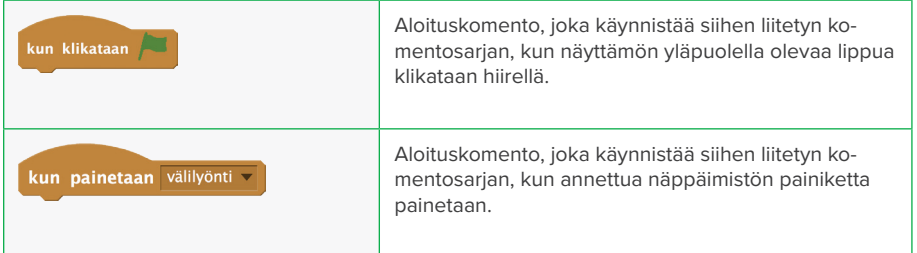

#### **LIIKE ULKONÄKÖ**

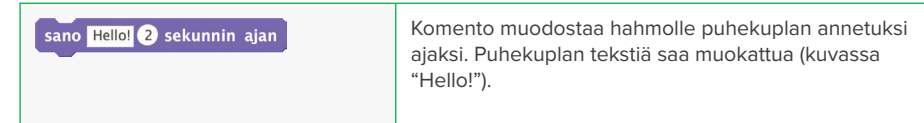

#### **OHJAUS**

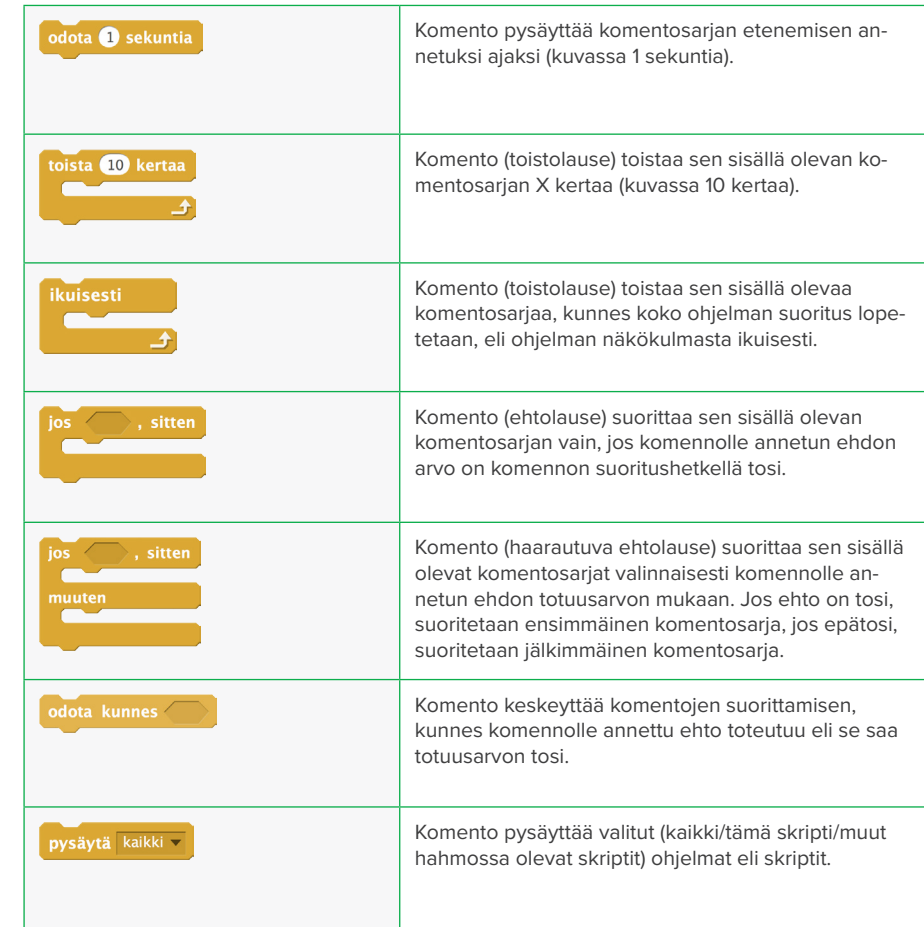

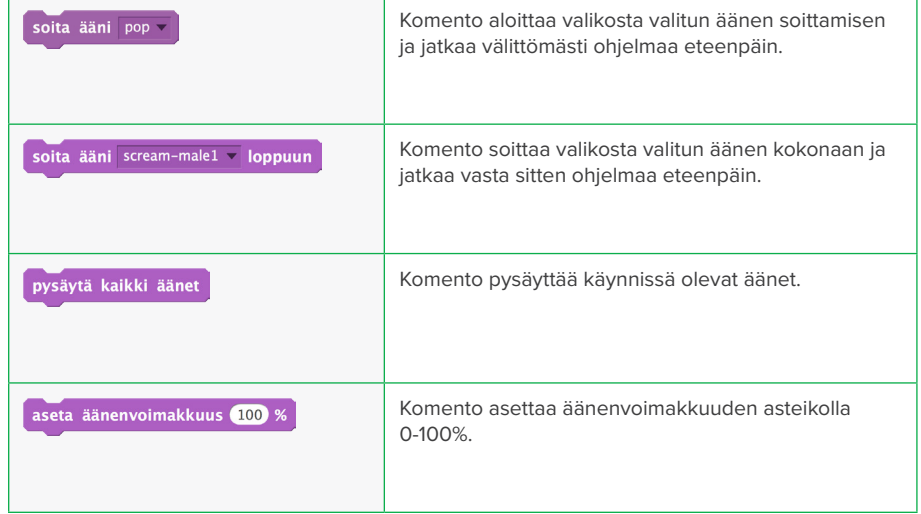

#### **TUNTOAISTI**

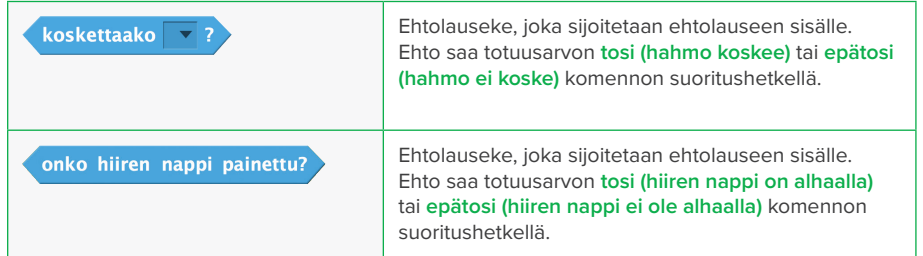

#### **KYNÄ**

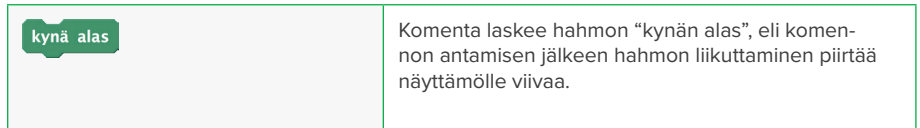

#### **ÄÄNI TOIMINNOT**

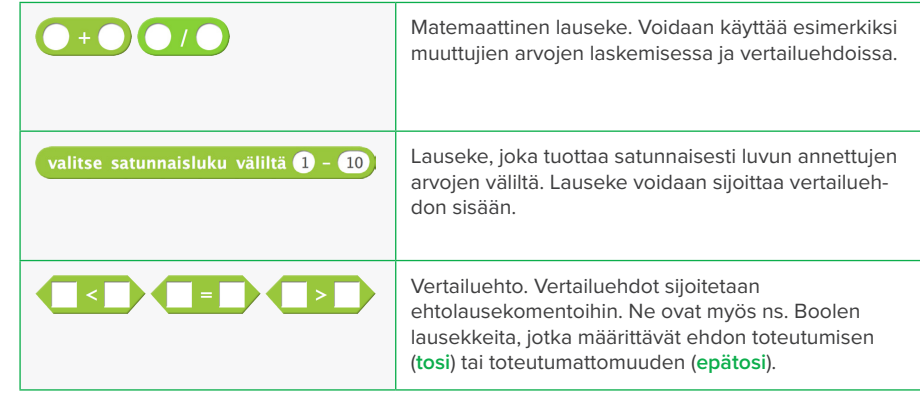

#### **TIETO**

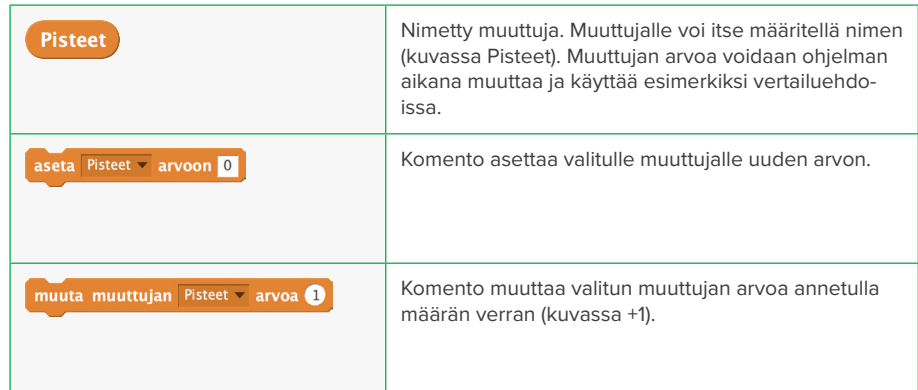

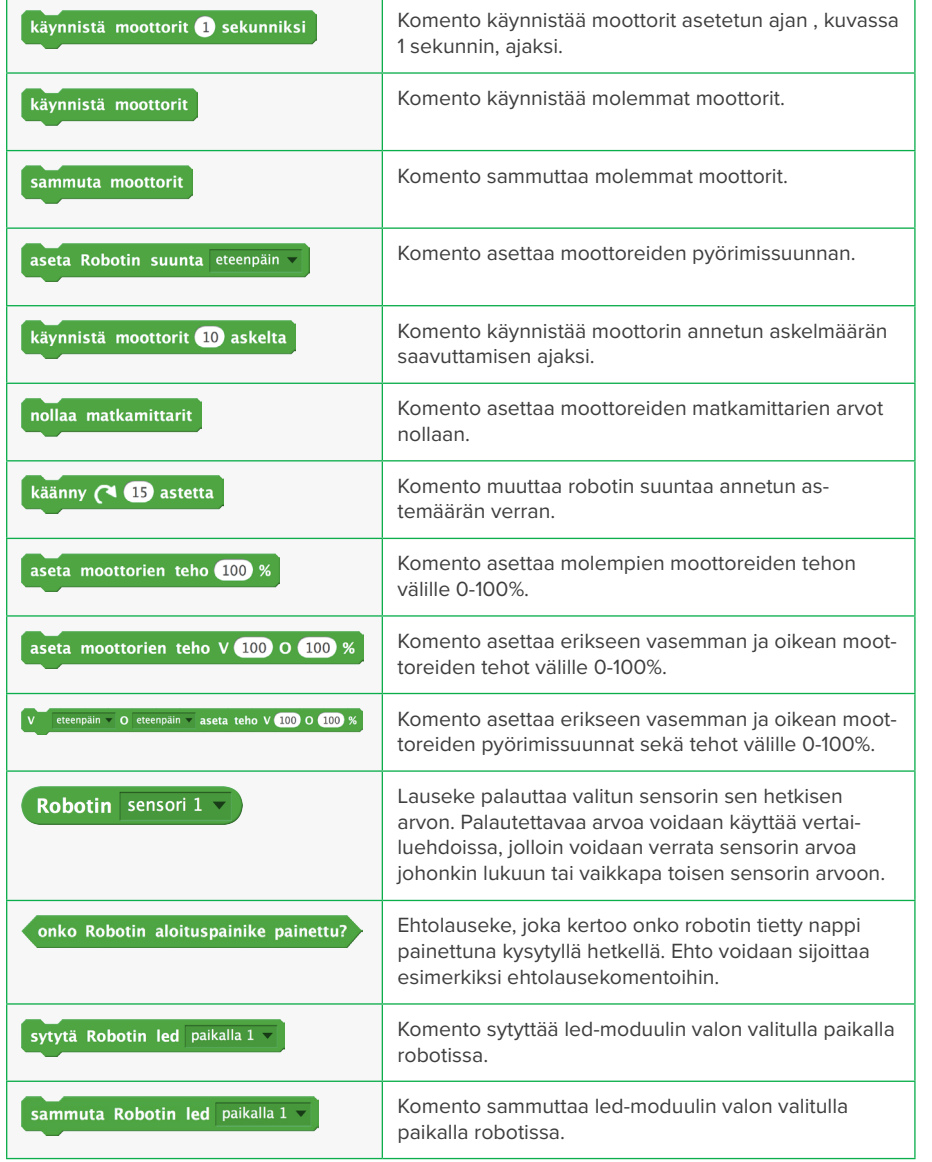

#### **ROBOTTI LABORATORIO**

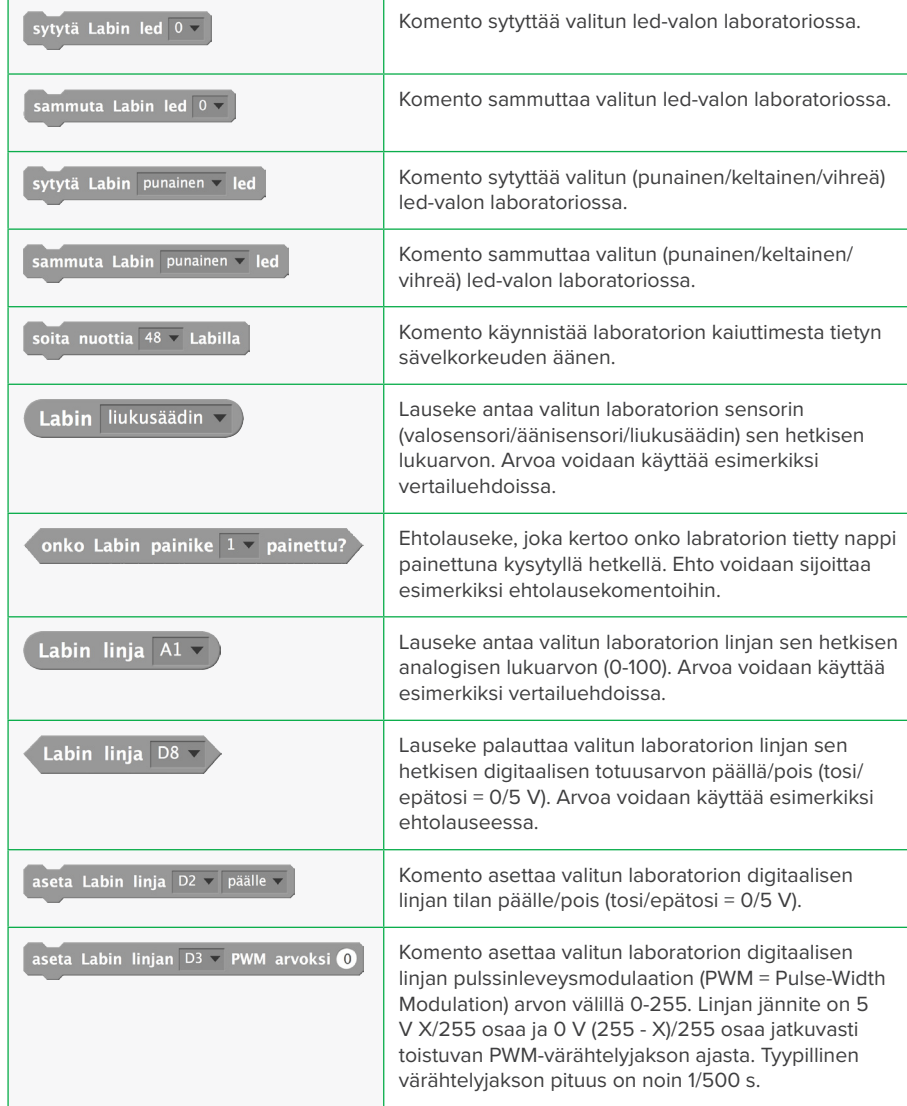

### LIITE 3 OHJELMOINTIKÄSITTEET

#### **OHJELMOINTISANASTO**

Tämä sanasto voidaan liittää pedagogisen oppaan loppuun. Sanaston selittämistä kappaleissa voidaan myös harkita.

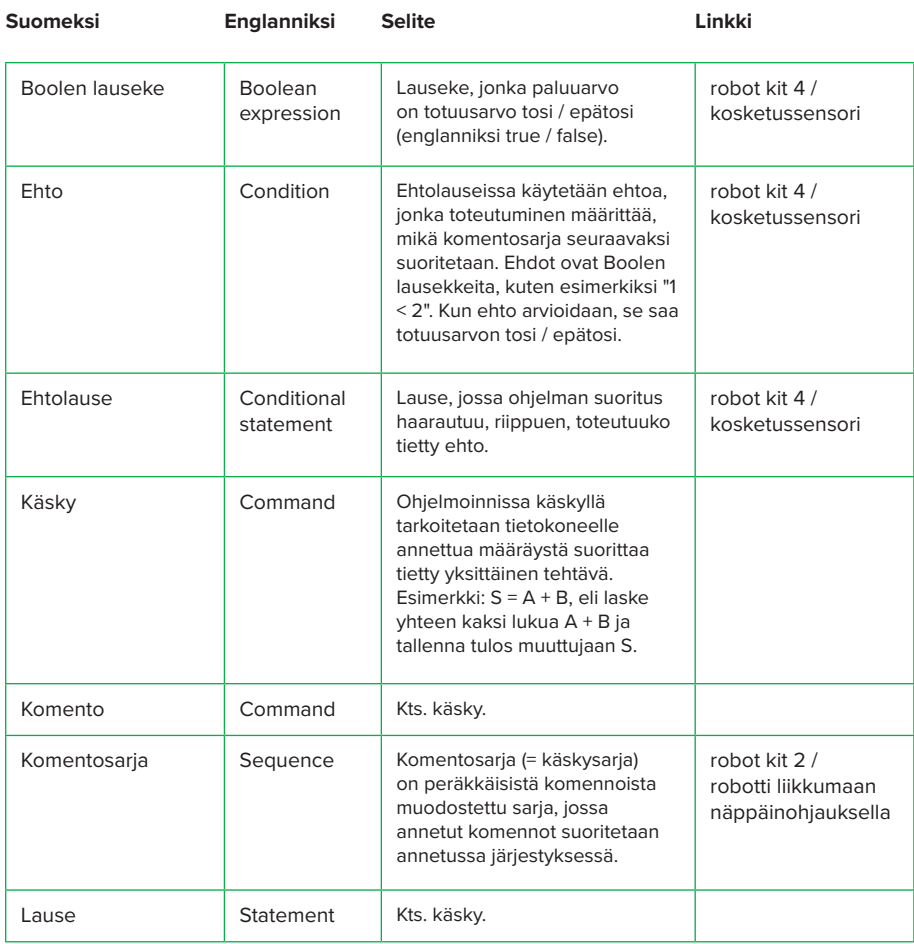

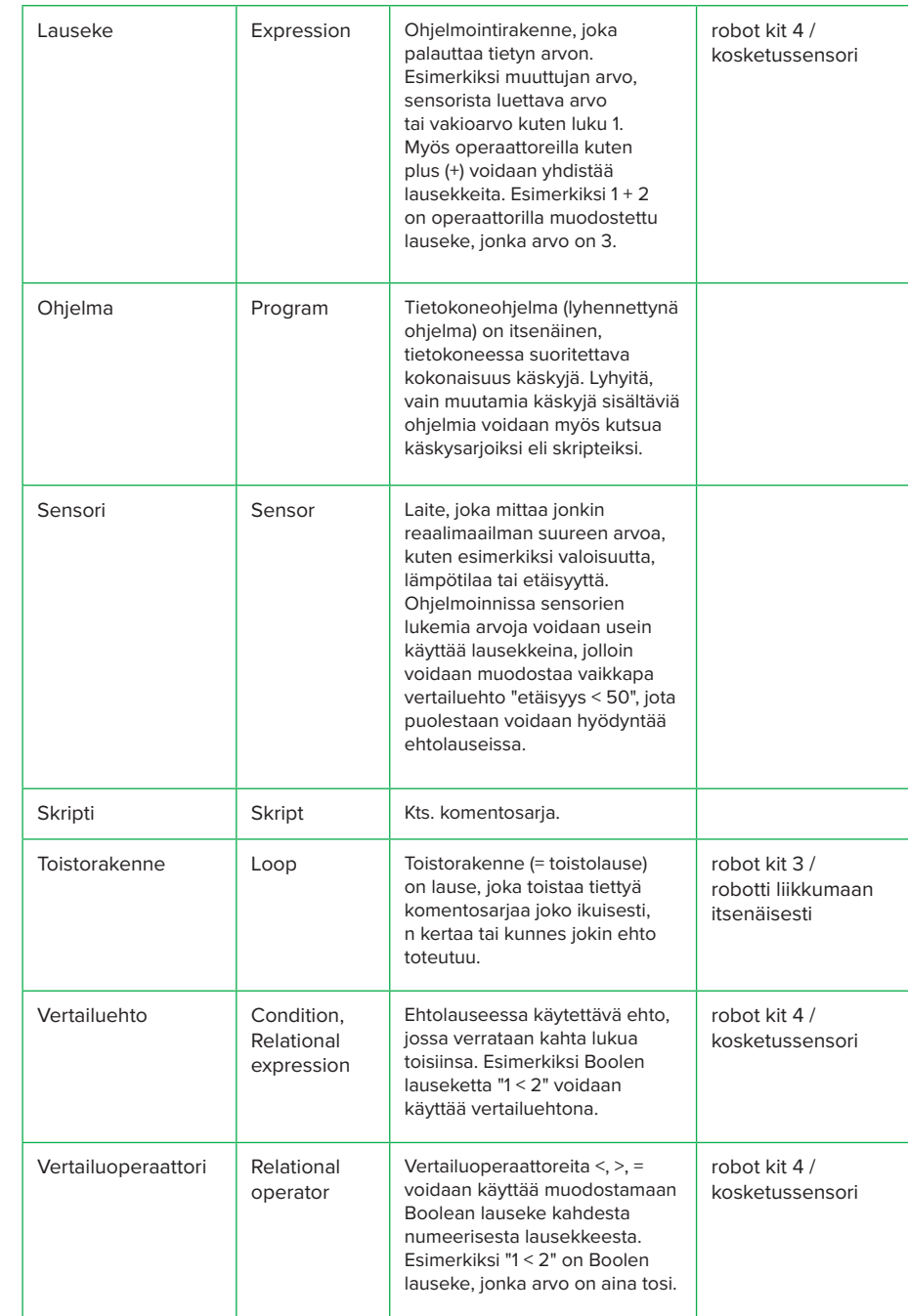
